# **USER GUIDE**

**OLG** Enlighten

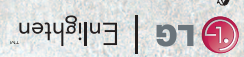

This booklet is made from 60% post-consumer recycled paper. This booklet is printed with soy ink. Printed in Mexico

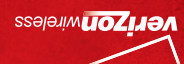

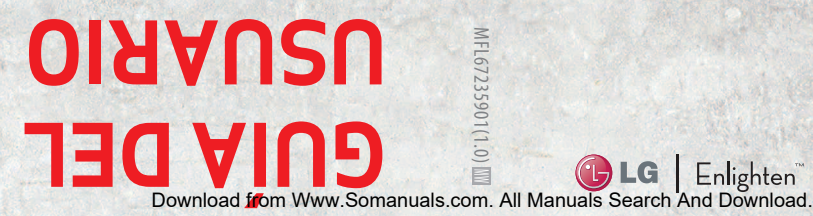

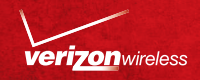

*Copyright©2011 LG Electronics, Inc. All rights reserved. EnlightenTM is registered trademark of Verizon Wireless and its related entities. All other trademarks are the property of their respective owners.* 

When using this product, the safety precautions below must be taken to avoid possible legal liabilities and damages.

Retain and follow all product safety and operating instructions. Observe all warnings in the product operating instructions. To reduce the risk of bodily injury, electric shock, fire, and damage to the equipment, observe the following precautions.

## **ELECTRICAL SAFETY**

This product is intended for use when supplied with power from the designated battery or power supply unit. Other usage may be dangerous and will invalidate any approval given to this product.

## **SAFETY PRECAUTIONS FOR PROPER GROUNDING INSTALLATION**

CAUTION: Connecting to improperly grounded equipment can result in an electric shock to your device. This product is equipped with a USB Cable for connecting to a desktop or notebook computer. Be sure your computer is properly grounded (earthed) before connecting this product to the computer. The power supply cord of a desktop or notebook computer has an equipment-grounding conductor and a grounding plug. The plug must be plugged into an appropriate outlet which is properly installed and grounded in accordance with all local codes and ordinances.

#### **SAFETY PRECAUTIONS FOR POWER SUPPLY UNIT**

#### **Use the correct external power source**

A product should be operated only from the type of power source indicated on the electrical ratings label. If you are not sure of the type of power source required, consult your authorized service provider or local power company. For a product that operates from battery power or other sources, refer to the operating instructions that are included with the product.

#### **Handle battery packs carefully**

This product contains a Li-ion battery. There is a risk of fire and burns if the battery pack is handled improperly. Do not attempt to open or service the battery pack. Do not disassemble, crush, puncture, short external contacts or circuits, dispose of in fire or water, or expose a battery pack to temperatures higher than 60°C (140°F).

WARNING: Danger of explosion if battery is incorrectly replaced. To reduce risk of fire or burns, do not disassemble, crush, puncture, short external contacts, expose to temperature above 60°C (140°F), or dispose of in fire or water. Replace only with specified batteries. Recycle or dispose of used batteries according to the local regulations or reference guide supplied with your product.

#### **Take extra precautions**

- Keep the battery or device dry and away from water or any liquid as it may cause a short circuit.
- Keep metal objects away so they don't come in contact with the battery or its connectors as it may lead to short circuit during operation.
- The phone should be only connected to products that bear the USB-IF logo or have completed the USB-IF compliance program.
- Do not use a battery that appears damaged, deformed, or discolored, or one that has any rust on its casing, overheats, or emits a foul odor.
- Always keep the battery out of the reach of babies and small children, to avoid swallowing of the battery. Consult a doctor immediately if the battery is swallowed.
- Only use the battery with a charging system that has been qualified with the system per this standard, IEEE-Std-1725-200x. Use of an unqualified battery or charger may present a risk of fire, explosion, leakage or other hazard.
- Replace the battery only with another battery that has been qualified with the system per this standard, IEEE-Std-1725-200x. Use of an unqualified battery may present a risk of fire, explosion, leakage or other hazard.
- $\bullet$  Avoid dropping the phone or battery. If the phone or battery is dropped, especially on a hard surface, and the user suspects damage, take it to a service center for inspection.
- If the battery leaks:

 Do not allow the leaking fluid to come in contact with skin or clothing. If contact occurs, flush the affected area immediately with clean water and seek medical advice.

 Do not allow the leaking fluid to come in contact with eyes. If contact occurs, DO NOT rub; rinse with clean water immediately and seek medical advice.

 Take extra precautions to keep a leaking battery away from fire as there is a danger of ignition or explosion.

#### **SAFETY PRECAUTIONS FOR DIRECT SUNLIGHT**

Keep this product away from excessive moisture and extreme temperatures. Do not leave the product or its battery inside a vehicle or in places where the temperature may exceed 140°F (60°C), such as on a car dashboard, window sill, or behind glass that is exposed to direct sunlight or strong ultraviolet light for extended periods of time. This may damage the product, overheat the battery, or pose a risk to the vehicle.

#### **PREVENTION OF HEARING LOSS**

CAUTION: Permanent hearing loss may occur if earphones or headphones are used at high volume for prolonged periods of time.

#### **SAFETY IN AIRCRAFT**

Due to the possible interference caused by this product to an aircraft's navigation system and its communications network, using this device's phone function on board an airplane is against the law in most countries. If you want to use this device when its use is restricted on board an aircraft, remember to switch to Airplane Mode which turns off RF functions that could cause interference.

#### **ENVIRONMENT RESTRICTIONS**

Do not use this product in gas stations, fuel depots, chemical plants or where blasting operations are in progress, or in potentially explosive atmospheres such as fueling areas, fuel storehouses, below deck on boats, chemical plants, fuel or chemical transfer or storage facilities, and areas where the air contains chemicals or particles, such as grain, dust, or metal powders. Please be aware that sparks in such areas could cause an explosion or fire resulting in bodily injury or even death.

#### **EXPLOSIVE ATMOSPHERES**

When in any area with a potentially explosive atmosphere or where flammable materials exist, the product should be turned off and the user should obey all signs and instructions. Sparks in such areas could cause an explosion or fire resulting in bodily injury or even death. Users are advised not to use the equipment at refueling points such as service or gas stations, and are reminded of the need to observe restrictions on the use of radio equipment in fuel depots, chemical plants, or where blasting operations are in progress. Areas with a potentially explosive atmosphere are often, but not always, clearly marked. These include fueling areas, below deck on boats, fuel or chemical transfer or storage facilities, and areas where the air contains chemicals or particles, such as grain, dust, or metal powders.

#### **ROAD SAFETY**

Vehicle drivers in motion are not permitted to use communication services with handheld devices, except in the case of emergency. In some countries, using hands-free devices as an alternative is allowed.

#### **SAFETY PRECAUTIONS FOR RF EXPOSURE**

- Avoid using your phone near metal structures (for example, the steel frame of a building).
- Avoid using your phone near strong electromagnetic sources, such as microwave ovens, sound speakers, TV and radio.
- Use only original manufacturer-approved accessories, or accessories that do not contain any metal.
- Use of non-original manufacturer-approved accessories may violate your local RF exposure guidelines and should be avoided.

#### **INTERFERENCE WITH MEDICAL EQUIPMENT FUNCTIONS**

This product may cause medical equipment to malfunction. The use of this device is prohibited in most hospitals and medical clinics.

If you use any personal medical device(s), consult the manufacturer of your device(s) to determine if the device(s) are adequately shielded from external RF energy. Your physician may be able to assist you in obtaining this information. Turn your phone OFF in health care facilities when any regulations posted in these areas instruct you to do so. Hospitals or health care facilities may be using equipment that could be sensitive to external RF energy.

#### **HEARING AIDS**

Some digital wireless phones may interfere with some hearing aids. In the event of such interference, you may want to consult your service provider, or call the customer service line to discuss alternatives.

#### **NON-IONIZING RADIATION**

Your device has an internal antenna. This product should be operated in its normal-use position to ensure the radiative performance and safety from interference. As with other mobile radio transmitting equipment, users are advised that for satisfactory operation of the equipment and for personal safety, it is recommended that no part of the human body be allowed to come too close to the antenna during operation of the equipment. Use only the supplied internal antenna. Use of unauthorized or modified antennas may impair call quality and damage the phone, causing loss of performance and SAR levels exceeding the recommended limits as well as result in noncompliance with local regulatory requirements in your country. To assure optimal phone performance and ensure human exposure to RF energy is within the guidelines set forth in the relevant standards, always use your device only in its normal-use position. Contact with the antenna area may impair call quality and cause your device to operate at a higher power level than needed. Avoiding contact with the antenna area when the phone is IN USE optimizes the antenna performance and the battery life.

#### **HAC**

This phone has been tested and rated for use with hearing aids for some of the wireless technologies that it uses. However, there may be some newer wireless technologies used in this phone that have not been tested yet for use with hearing aids. It is important to try the different features of this phone thoroughly and in different locations, using your hearing aid or cochlear implant, to determine if you hear any interfering noise. Consult your service provider or the manufacturer of this phone for information on hearing aid compatibility. If you have questions about return or exchange policies, consult your service provider or phone retailer.

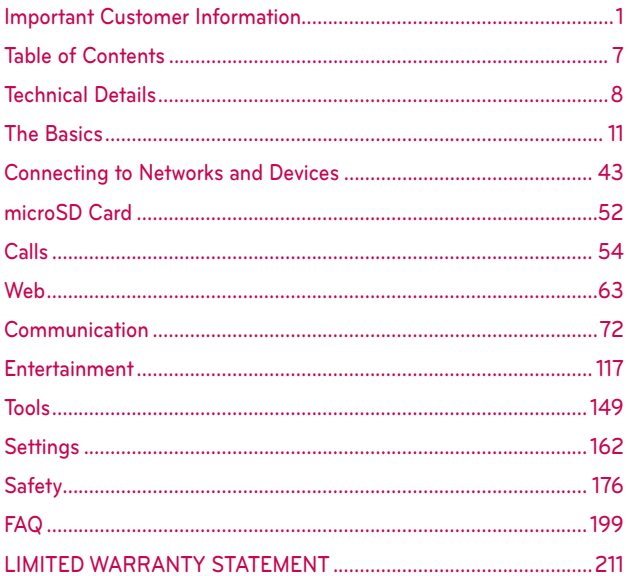

#### **Technical Details**

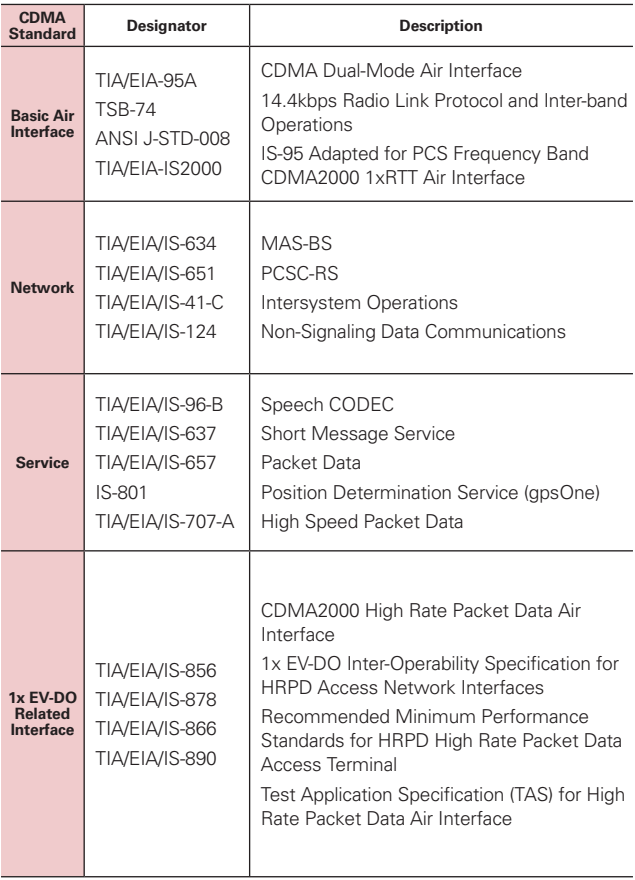

#### **FCC RF Exposure Information**

**WARNING!** Read this information before operating the phone.

In August 1996, the Federal Communications Commission (FCC) of the United States, with its action in Report and Order FCC 96-326, adopted an updated safety standard for human exposure to Radio Frequency (RF) electromagnetic energy emitted by FCC regulated transmitters. Those guidelines are consistent with the safety standard previously set by both U.S. and international standards bodies. The design of this phone complies with the FCC guidelines and those international standards.

#### **Bodily Contact During Operation**

This device was tested for typical use with the back of the phone kept 0.79 inches (2.0 cm) from the body. To comply with FCC RF exposure requirements, a minimum separation distance of 0.79 inches (2.0 cm) must be maintained between the user's body and the back of the phone, including the antenna. Third-party belt-clips, holsters, and similar accessories containing metallic components should not be used. Avoid the use of accessories that cannot maintain 0.79 inches (2.0 cm) distance between the user's body and the back of the phone and have not been tested for compliance with FCC RF exposure limits.

#### **Vehicle-Mounted External Antenna**

(Optional, if available.)

To satisfy FCC RF exposure requirements, keep 0.79 inches (2.0 cm) between the user / bystander and vehicle-mounted external antenna. For more information about RF exposure, visit the FCC website at www.fcc.gov.

#### **FCC Notice and Cautions**

This device and its accessories comply with part 15 of FCC rules. Operation is subject to the following two conditions: (1) This device and its accessories may not cause harmful interference, and (2) this device and its accessories must accept any interference received, including interference that causes undesired operation.

Any changes or modifications not expressly approved in this user guide could void your warranty for this equipment. Use only the supplied antenna. Use of unauthorized antennas (or modifications to the antenna) could

impair call quality, damage the phone, void your warranty and/or violate FCC regulations.

Don't use the phone with a damaged antenna. A damaged antenna could cause a minor skin burn. Contact your local dealer for a replacement antenna.

#### **Part 15.19 statement**

This device and its accessories comply with part15 of FCC rules. Operation is subject to the following two conditions:

- (1) This device & its accessories may not cause harmful interference.
- (2) This device & its accessories must accept any interference received, including interference that may cause undesired operation

#### **Part 15.21 statement**

Changes or modifications that are not expressly approved by the manufacturer could void the user's authority to operate the equipment.

#### **Part 15.105 statement**

This equipment has been tested and found to comply with the limits for a class B digital device, pursuant to Part 15 of the FCC rules. These limits are designed to provide reasonable protection against harmful interference in a residential installation. This equipment generates, uses, and can radiate radio frequency energy and, if not installed and used in accordance with the instructions, may cause harmful interference to radio communications. However, there is no guarantee that interference will not occur in a particular installation. If you experience interference with reception (e.g., television), determine if this equipment is causing the harmful interference by turning the equipment off and then back on to see if the interference is affected. If necessary, try correcting the interference by one or more of the following measures:

- Reorient or relocate the receiving antenna.
- Increase the separation between the equipment and receiver.
- Connect the equipment into an outlet on a circuit different from that to which the receiver is connected.
- Consult the dealer or an experienced radio/TV technician for help.

## **Phone Overview**

#### **Front View**

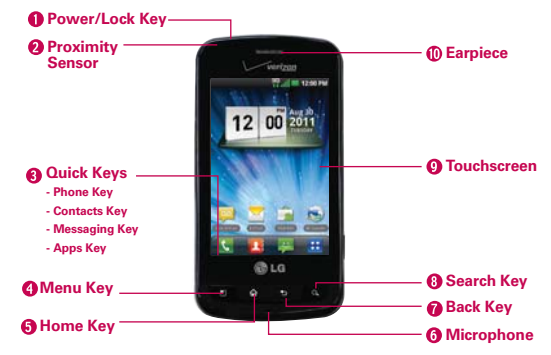

**NOTES** • All screen shots in this guide are simulated. Actual displays may vary.

- O Instructions to perform tasks in this guide are based on the default phone settings and may change depending on the software version on your phone.
- 1. Power/Lock Key Locks the screen with a single press. Press and hold to open the phone options menu for the following options: Silent mode, Airplane mode, and Power off.
- 2. Proximity Sensor Senses proximity toward other objects (such as your head) so that touch commands are not accidentally activated during a call.
	- **NOTES** Do not block the sensor or near the sensor to avoid problems with the touch operations.
		- $\bullet$  The use of a film cover produced by manufacturers other than LG can cause a disturbance in touch operation, the display, etc.

#### 3. Quick Keys

- Phone Key Opens the Phone application for access to the dialpad, Call log, Contacts, and Groups.
- Contacts Key Opens the Contacts application.
- Messaging Key Opens the Messaging application.
- Apps Key Opens the Apps screen, where you can view all your installed applications.

- 4. Menu Key Opens an Options menu such as add, wallpaper, search, notifications, and settings that would affect the device's screen or applications.
- 5. Home Key Returns to the Home screen. If you're already viewing one of the Home screen extension panes, it navigates you to the central Home screen pane. Press and hold to view the most recently used applications.
- 6. Microphone Transmits your voice to the other caller and for Voiceactivated functions.
- 7. Back Key Returns to the previous screen. Also closes pop-up display items, menus, dialog boxes, and the onscreen keyboard.
- 8. Search Key Opens the Quick Search Box™ from the Home screen to search the phone and the web.
- 9. Touchscreen Displays all the information needed to operate your phone, such as applications, call status, date, time, signal status, and battery strength.
- 10. **Earpiece** Lets you hear callers and automated prompts.

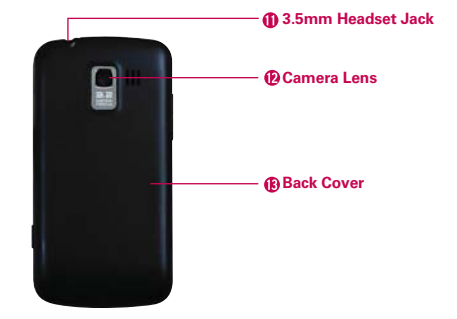

#### **Rear View**

- 11. 3.5mm Headset Jack Allows you to plug in an optional headset for convenient, hands-free conversations. You can also plug in headphones to listen to music.
- 12. Camera Lens Use for taking pictures and recording videos. Keep clean for optimal performance.
- 13. Back Cover Encloses the battery compartment.

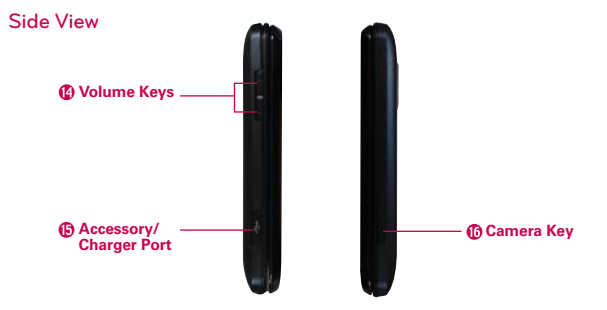

- 14. Volume Keys Allow you to adjust the ringer, media volumes, or the incall volume during a call.
- 15. Accessory/Charger Port Allows you to connect the phone charger, USB Cable, or other compatible accessories.
- 16. Camera Key Use for quick access to the Camera function.

#### **QWERTY Keyboard**

The LG Enlighten™ provides the added convenience of a slide-out QWERTY keyboard.

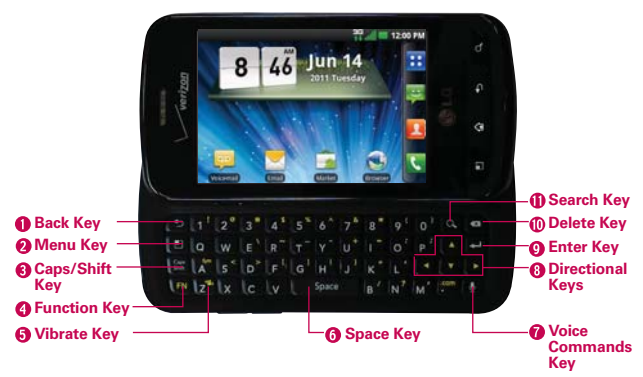

- 1. Back Key returns to the previous screen. Also closes pop-up display items such as menus and dialog boxes.
- 2. Menu Key opens an Options menu with options that affect the current screen or application.
- 3. Caps/Shift Key lets you enter capital letters. To lock the Caps/Shift Key, press twice. To unlock it, press again.
- 4. Function Key lets you enter alternate characters or symbols, such as @.
- 5. Vibrate Key switches to vibrate mode. Press the Function Key then the Vibrate Key to switch to vibrate mode.
- 6. Space Key enters spaces when in a text entry field. This key also lets you use the built in dictionary to accept a word and enter a space.
- 7. Voice Commands Key takes voice recognition to a new level. With this feature, your phone recognizes your voice and carries out your command. Simply say commands, and your phone will help you place calls, retrieve messages and more - simple and seamlessly.

- 8. Directional Keys scroll through menu items allowing you to highlight a specific field or object by pressing up, down, left or right.
- 9. Enter Key moves the cursor to the next field or text line.
- 10. Delete Key deletes a single space or character with each press. Press and hold to delete text more quickly.
- 11. Search Key opens the Quick Search Box, from the Home screen, to search the phone and the web. In many applications, pressing this key within the application searches within the application itself.
	- **NOTES** All screen shots in this guide are simulated. Actual displays may vary.
		- $\bullet$  Instructions to perform tasks in this guide are based on the default phone settings and may change depending on the software version on your phone.

#### **Slide-out keyboard settings**

The LG Enlighten™ has several settings to configure how you want the slide-out keyboard to react, including:

- ▶ Quick Launch Sets keyboard shortcuts. Set specific keys to launch applications while viewing the Home screen. For example, press  $\boxed{\circledB} + \boxed{\circledB}$ to launch the Browser. To set, touch the Apps Key  $\blacktriangleright$  > Settings  $\odot$  > Applications > Quick launch.
- ▶ Contact Quick Search Automatically enables Contacts search when a letter key is pressed while viewing the Home screen. For example, press  $\Box$  to display all contacts that begin with the letter "J". To set, touch the Apps Key  $\blacktriangleright$  > Settings  $\blacktriangleright$  > Language & keyboard > Builtin keyboard > Contact Quick Search.
- Number dialing Automatically starts the Phone application to dial a phone number. To set, touch the Apps Key  $\blacktriangleright$  > Settings  $\odot$  > Language & keyboard > Built-in keyboard > Number dialing.

## **Installing the Battery and microSD Card**

 **NOTE** It is important to fully charge the battery before initial use of the phone.

#### **Installing the battery**

The phone comes with a rechargeable battery. Keep the battery charged while not in use in order to maximize talk, use, and standby time. The battery charge level is shown at the top right corner of the screen.

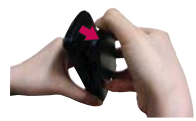

**1** Use the fingertip cutout at the bottom of the phone to remove the battery cover.

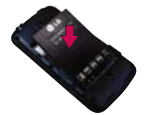

**2** Align the battery contacts with the terminals in the battery compartment.

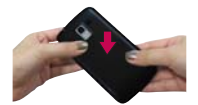

- **3** Push the battery down until it clicks into place.
- **4** Place the battery cover over the battery compartment, then press it downward until it clicks into place.

#### **Removing the battery**

1. Turn the phone off and use the fingertip cutout at the bottom of the phone to remove the battery cover.

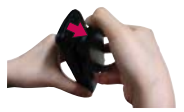

2. Remove the battery from the battery compartment by lifting the top of the battery using the fingertip cutout.

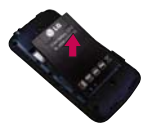

#### **Inserting a microSD card**

Turn the power off. Remove the battery cover (as demonstrated in the previous instructions). Locate the microSD card slot at the left edge of the phone (microSD is inscribed near the slot opening). Position the microSD card with the label side facing up and slide it into place until it is fully inserted and locked in place.

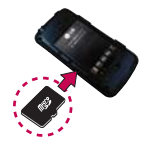

**NOTE** The microSD card can be easily damaged by improper operation. Please be careful when inserting, removing or handling it.

#### **To remove the microSD card**

Turn the power off. Remove the battery cover. Locate the microSD card slot at the left edge of the phone. Gently push the exposed edge of the microSD card to release it. Then gently pull it out to remove it.

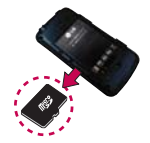

 **NOTE** A microSD card is pre-installed in the device.

#### **To unmount the microSD card**

It is important to unmount the card to avoid damage to the card or data saved on the card.

- 1. Touch the Apps Key **...**
- 2. Touch Settings  $\bullet$  > Storage.
- 3. Touch Unmount SD card.

## **Charging the Phone**

Your LG Enlighten™ comes with a Wall/USB Charger and a USB Cable which connect together to charge your phone. To charge your phone:

#### **NOTICE**

Please use only an approved charging accessory to charge your LG phone. Improper handling of the Accessory/Charger Port, as well as the use of an incompatible charger, may cause damage to your phone and void the warranty.

1. Connect the USB Cable into the Wall/USB Charger. When connecting, as shown below, the LG logo on the USB Cable should face toward you.

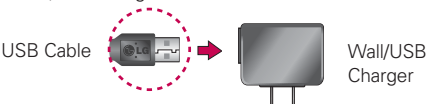

Charger

2. Plug the USB Cable (as shown below) into the phone's Accessory/ Charger Port.

#### **NOTE**

Make sure the 'B' side is facing toward you when inserting the USB Cable into the phone.

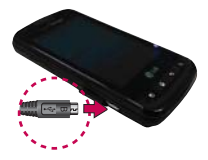

#### **Charging with USB**

You can use your computer to charge your phone. To be able to charge with the USB Cable, you need to have the necessary USB drivers installed on your PC first. Connect one end of the USB Cable to the Accessory/Charger Port on your phone and connect the other end to a USB port on your PC. It is best to use the rear USB port when connecting to a desktop PC. The USB hub should be powered by an external power source.

## **Optimizing Battery Life**

You can extend your battery's life between charges by turning off features that run in the background. You can also monitor how applications and system resources consume battery power.

#### **Tips to extend the life of your battery**

- Turn off radio communications that you aren't using. If you aren't using Wi-Fi, Bluetooth, or GPS, use the Settings menu to turn them off (Note that the GPS receiver is only turned on when you're using an application that makes use of it).
- Turn down screen brightness and set a shorter screen timeout.
- ▶ Turn off automatic syncing for Gmail, Calendar, Contacts, and other applications if you don't need it.
- Use the Power Control widget to control the wireless connections, GPS connection, Bluetooth power, display brightness, and syncing activity.
- Touch the Apps Key  $\rightarrow$  Settings  $\bullet$  > Applications  $\bullet$  > Running services and select the items that are no longer in use and close them.

#### **To check the battery charge level**

Touch the Apps Key  $\bigoplus$  > Settings  $\bigotimes$  > About phone > Status. The battery status (Charging or Discharging) and level (as a percentage of fully charged) will be displayed at the top of the screen.

#### **To monitor and control what uses the battery**

The Battery use screen allows you to see which applications are consuming the most battery power. Information on this screen allows you to identify downloaded applications you may want to turn off when not being used, so you can get the most out of your battery power.

Touch the Apps Key  $\blacktriangleright$  > Settings  $\heartsuit$  > About phone > Battery use. The screen will display battery usage time. Either how long since last connected to a power source, if connected to a power source, and how long you were last running on battery power.

The list of applications or services using battery power are displayed in order of energy used, from greatest amount to least.

 Touch an application in the Battery use screen to see the details about its power consumption. Different applications offer different kinds of information, and they may even include options to modify the settings so you can reduce power consumption by that application.

#### **Setup Wizard**

The first time you turn on your phone, the Setup Wizard guides you through signing in to your Google Account. If you don't have one, don't worry, the Setup Wizard will help you create one.

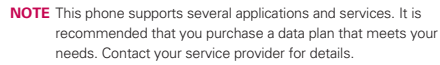

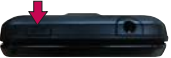

- 1. Press and hold the Power/Lock Key **on** on the top edge of your phone to turn it on.
- 2. Select a language and touch Next.
- 3. Follow the Setup Wizard to configure your phone set up including creating or logging in to your Gmail Account.

 **NOTE** If you have an existing Google Account, your contacts from that account are synced to your phone.

# **Turning the Phone On and Off**

#### **Turning the phone on**

Press and hold the Power/Lock Key on for a couple of seconds until the screen turns on.

#### **Turning the phone off**

- 1. Press and hold the Power/Lock Key **and** until the pop-up menu appears.
- 2. Touch Power off in the pop-up menu.
- 3. Touch OK to confirm that you want to turn off the phone.

#### **To unlock the phone**

If you don't use the phone for a while, the screen and backlight will shut off to conserve battery power. To unlock the phone:

- 1. Press the Power/Lock Key on Your Lock Screen will appear.
- 2. Slide the screen up to unlock. The last screen you were working on opens.
	- **NOTE** The default Lock Screen simply locks the screen to prevent unintentional actions. For more security to guard against unauthorized use, you can set a pattern, PIN, or password that will need to be entered after you slide the screen up to unlock.

#### **To turn the phone sounds off**

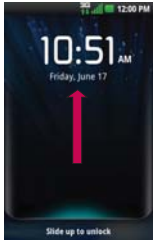

If you're in a place where your phone sounds may disturb others, you can quickly silence your phone from the Home screen.

- 1. Press the Power/Lock Key **DIB**, then unlock the screen.
- 2. Press and hold the Power/Lock Key  $\overline{em}$ , then touch Silent mode. OR

Press the Volume Keys down on the side of the phone was until all sounds are turned off or vibration is set.

 **NOTE** The Vibration setting in the Sound menu affects this mode. If the Vibration setting is set to Only when not in Silent mode (or Never), then pressing the Volume Keys down turns all sounds off. If the Vibration setting is set to Only in Silent mode (or Always), pressing down on the Volume Keys will set the phone to vibrate.

#### **Setting Up Your Device**

When you turn on your wireless device for the first time, you have the option to quickly set up various accounts. Simply follow the on-screen instructions to complete the initial setup of your wireless device.

#### **To set up your device, follow the steps below:**

- 1. Select your language and touch Next.
- 2. Select whether to Skip or Start the Backup Assistant application.
- 3. Select whether to Skip or Start the Google Account setup. With a Google Account, Google applications are automatically synced between your phone and computer regardless of where you make an update.
- 4. Select any email accounts you wish to set up.
- 5. Read the Location Consent and touch Next.
- 6. Select the Location settings (Verizon Location Services/ Standalone GPS Services/ Google Location Services) and touch Next.
	- **NOTE** A successful set up message is displayed. You can choose to view options that teach you about your new phone including Watch & Learn / My Verizon Mobile / Guided Tours. These options can be viewed later by accessing the Tools section of the Apps screen.
- 7. Touch the Done button to start using the phone.

For more information on how to set up your email, visit smartphones. verizonwireless.com/. Click on the Smartphone Support tab and select your phone model.

## Getting answers about how to use LG Enlighten<sup>™</sup>

Touch the Apps Key  $\blacktriangleright$  > Guided Tours  $\frac{1}{\sqrt{2}}$  to get information about using your LG Enlighten™, including the user guide and video tutorials.

 **NOTE** Watching videos from an online source on a data network may cause additional data charges.

#### **Setting up your Google Account**

- 1. At the setup screen, touch Create or Sign in.
- 2. Enter your username and password and any other necessary information if creating an account.

**NOTE** Press the Back Key **5** to close the keyboard.

3. Touch Sign in.

Now your Gmail, Google Contacts, and Google Calendar events will all be loaded to your phone automatically.

You can use the area below to record your Google Account information for future reference.

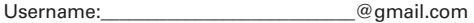

Password:

#### **Your Google Account**

You must sign into a Google Account to use Gmail, Google Talk, Google Calendar, and other Google Apps; to download applications from Android Market; to back up your settings to Google servers; and to take advantage of other Google services on your phone.

#### **IMPORTANT**

- <sup>O</sup> If you want to restore your settings to this phone, from another phone that was running Android release 2.0 or later, you must sign into your Google Account now, during setup. If you wait until after setup is complete, your settings are not restored.
- . If you don't have a Google Account, you're prompted to create one.
- . If you have an enterprise account through your company or other organization, your IT department may have special instructions on how to sign into that account.
- . When you sign in, your contacts, Gmail messages, Calendar events, and other information from these applications and services on the web are synchronized with your phone.
- <sup>O</sup> If you don't sign into a Google Account during setup, you are prompted to sign in or to create a Google Account the first time you start an application that requires one, such as Gmail or Android Market.
- . When you sign in, you're prompted to enter your username and password, using the on-screen keyboard or physical keyboard.

## **Phone's Status Icons**

The Status Bar appears at the top of every screen. It displays icons indicating that you've received notifications (on the left) and icons indicating the phone's status (on the right), along with the current time.

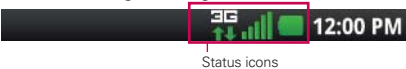

If you have more notifications than can fit in the Status Bar, a plus icon  $\leftarrow$ prompts you to open the Notifications panel to view them all.

The following icons indicate the status of your phone.

#### **Call icons**

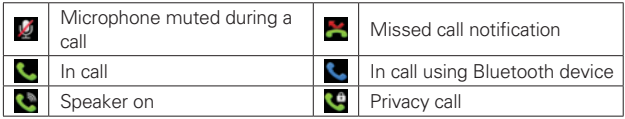

#### **Calendar & Alarm icons**

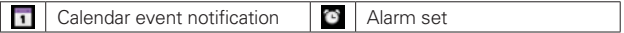

#### **Email and Messaging icons**

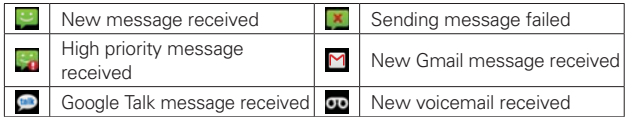

#### **Sound icons**

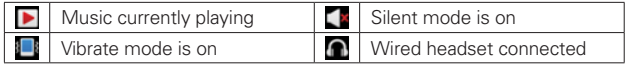

#### **Network icons**

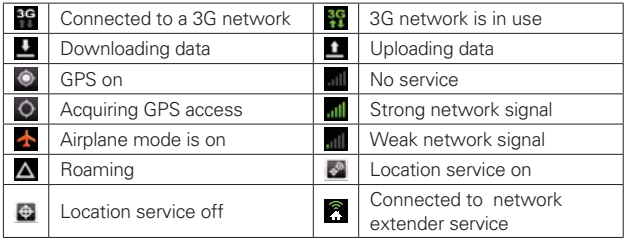

#### **Connectivity icons**

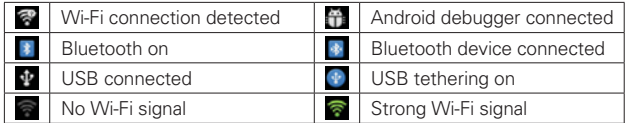

#### **System icons**

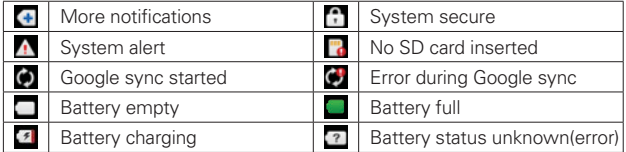

## **Getting to Know the Home Screen**

The Home screen is your starting point to access all the features on your phone. It displays application shortcuts, icons, widgets, and other features.

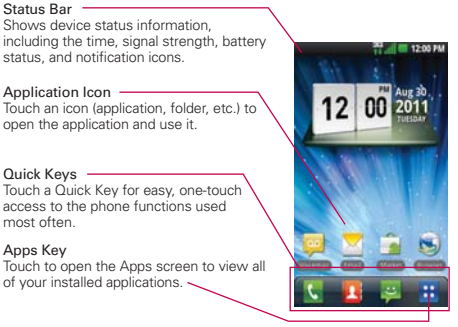

#### **Quick Keys**

The Quick Keys are located at the bottom of the Home screen and Apps screen.

- **C:** Opens the Phone application which displays the dialpad so you can dial an unsaved number. It also provides additional tabs to access the Call log, Contacts, and your Groups.
- **C**: Opens your Contacts list. You can also access the Phone application, Call log, and your Groups by touching the tabs across the top of the screen.
- $\blacksquare$ : Opens the Messaging application.
- **H**: Opens the Apps screen and displays applications.

#### **To return to the Home screen**

**Press the Home Key at any time, from any application.** 

#### **To view other Home screen panes**

 Slide your finger left or right across the Home screen. The Home screen spans seven screen widths, allowing more space for icons, widgets, shortcuts, and other items.

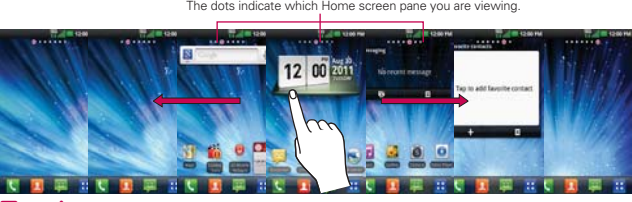

Home Screen Pane Indicator The dots indicate which Home screen pane you are viewing.

## **Touchscreen**

Your touchscreen provides an excellent way to interact with and use your Android phone. With the touch of your finger, you can download and use available applications, make menu selections, and access data saved to your phone.

The following terms are used for describing the different available actions using the touchscreen:

**Touch** A single finger touch selects items. For example, touch an icon (e.g., application or menu item), touch words (e.g., menu selection or to answer on-screen question), or touch letters and numbers to type.

**Touch and hold** Touch and hold an item on the screen by touching it and not lifting your finger until an action occurs. For example, to open a popup menu for customizing the Home screen, touch an empty area on the Home screen until the pop-up menu appears.

**Drag** Touch and hold an item for a moment and then, without lifting your finger, move your finger on the screen until you reach the target position. You can drag items on the Home screen to reposition them.

**Swipe or slide** Quickly move your finger across the surface of the screen, without pausing when you first touch it (so you don't drag an item instead). For example, you can slide (move) the screen up or down to scroll a list, or browse through the different Home screens by swiping from left to right (and vice versa).

**Double-tap** Double-tap to zoom a web page or a map. For example, quickly double-tap a section of a web page to zoom that section to fit the width of the screen. You can also double-tap to control the zoom in Maps and in other applications.

**Pinch-to-Zoom** Use your index finger and thumb in a pinch or spread motion to zoom in or out when using the browser, a map, or pictures. This motion can also be used to expand or compress the Apps screen items.

**Rotate the screen** From many applications, the orientation of the screen rotates with the phone as you turn it from upright to sideways and back again.

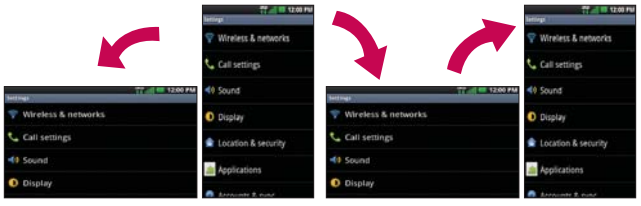

Rotate the phone sideways for landscape orientation.

Rotate the phone upright for portrait orientation.

## **Text Input Methods**

#### On-screen Keyboard

You can easily enter text using the on-screen keyboard. The on-screen keyboard displays automatically when you need to enter text. To manually display the keyboard, simply touch a text field where you want to enter text.

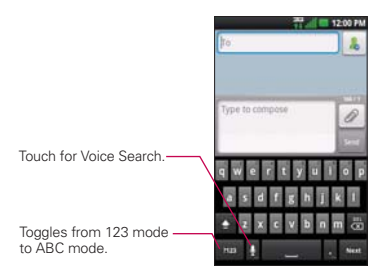

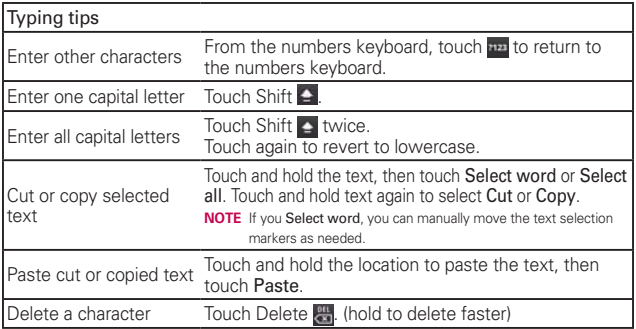

#### Text input settings

To change your text entry settings and see the dictionary of terms you've used, from the Home screen, touch the Apps Key  $\blacktriangleright$  Settings  $\blacktriangleright$ Language & keyboard.

• To change the default language, touch Select language.

## **Applications: How to View, Open and Switch**

All of the applications on your phone, including any applications that you downloaded and installed from Android Market™ or other sources, are grouped together on the Apps screen, which you access from your Home screen. If you have more applications than can fit on the Apps screen, you can slide the screen up or down to view more.

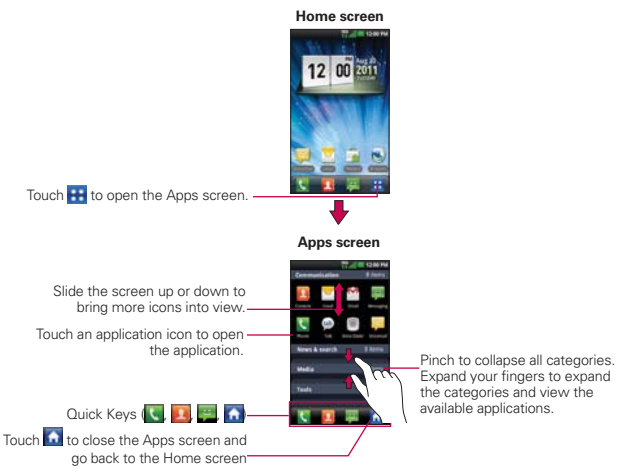

#### **Opening and Closing the Apps screen**

#### **Opening the Apps screen**

With your LG Enlighten<sup>™</sup>, it's easy to access the Apps screen no matter what feature you're currently using. Simply press the Home Key of then touch the Apps Key **H**.

#### **Closing the Apps screen**

To manually close the Apps screen and go back to the Home Screen, press the Home Key **of** or touch Home **in**.

 **NOTE** The Apps screen closes automatically when you touch an icon to open its application. Dragging an icon onto your Home screen also closes the Apps screen automatically.

#### **Customizing the Apps screen**

The LG Enlighten™ includes a wide variety of applications and you can download even more applications to your device. You can customize these items on the Apps screen for faster access (less scrolling required) to the applications you use most often.

The application items on the Apps screen are listed alphabetically within each application category, but you can customize the screen to optimize how you use it. For example, you can condense or expand the application categories, display in an alphabetical list, move application icons to more convenient positions, and even add additional categories to organize your files.

#### **Expanding and condensing application categories**

- 1. From the Home screen, touch the Apps Key **...**
- 2. Place your thumb and index finger on the screen and move them together in a pinch motion.
- 3. The screen displays the application categories in a bar format that lists the number of items within it. Simply touch the category you want to access.

 **NOTE** To return to the expanded view, place your thumb and index finger on the screen and spread them apart.

#### **Displaying applications in alphabetical list or Grid**

- 1. From the Home screen, touch the Apps Key **...**
- 2. Press the Menu Key and touch List or Grid.

#### **Moving application positions**

- 1. From the Home screen, touch the Apps Key  $\blacktriangleright$ .
- 2. Press the Menu Key **a** and touch Manage app.
- 3. Touch and hold the application icon and drag it to the position you want, then lift your finger. Application icons to the right of the position shift accordingly.

#### **Adding a category**

- 1. From the Home screen, touch the Apps Key
- 2. Press the Menu Key  $\Box$  and touch Manage category > Add.
- 3. Enter the category name, then touch Save.

#### **Opening and Switching Applications**

Multi-tasking is easy with Android™ because open applications keep running even when you open another application. There's no need to quit an application before opening another. You can use and switch among several open applications. Android manages each application, stopping and starting them as needed, to ensure that idle applications don't consume resources unnecessarily.

#### **Opening an application**

- Open an application simply by touching its icon on the screen.
- **TIP!** You can customize your Home screen with the application icons you use most often. Applications are located on the Apps screen, but you can copy any application icon to your Home screen for faster access. No matter where the icon is, on the Apps screen or your Home screen, just touch it to open and use it.

#### **Opening multiple applications**

- 1. Touch an application icon to open it.
- 2. Press the Home Key **.** .

 **NOTE** If the application icon you want is on your Home screen, simply touch the icon to open and use it.

- 3. Touch the Apps Key **...**
- 4. Touch the icon for the other application you want to open.

**NOTE** You can also touch Delete to delete categories or Reset to reset the categories back to default.

#### **Switching between multiple applications**

- 1. Press and hold the Home Key **12.** A screen with the icons of applications that you've used recently will appear.
- 2. Touch the application icon you want to open or press the Back Key to return to the current screen.

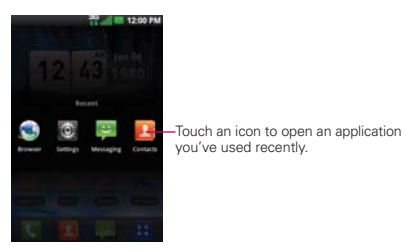

#### **Adding application icons to the Home screen**

Customize your Home screen with the applications you use most often.

- 1. Open the Apps screen.
- 2. Touch and hold the application icon you want to add to your Home screen. Your Apps screen will close so that you can place the icon on the Home screen.
- 3. Lift your finger to place it or drag the icon to where you want it on the screen, then lift your finger.
	- **NOTE** You can place application icons on any of the Home screen panes. Simply drag the icon to the left or right edge of the screen to advance to the other screen panes before lifting your finger.

## **Working with Menus**

There are two kinds of Android menus: Options menus and Context menus.

#### **Options menus**

Options menus contain tools that apply to the activities of the current screen or application, not to any specific item on the screen. To open the available Options menu, press the **Menu Key D.** Not all applications have Options menus; if you press the **Menu Key**  $\blacksquare$  on a screen that has no Options menu, nothing will happen.

Some applications have more Options menu items than can fit in the Options menu pop-up. To view the additional menu items, touch More  $\bigoplus$ .

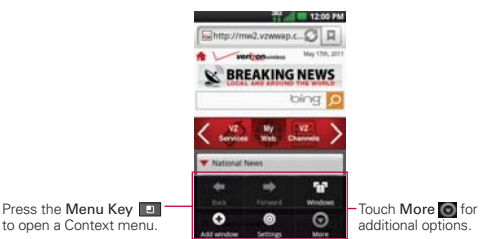

# **Context menus**

Context menus contain options that apply to a specific item on the screen. To open a Context menu, touch and hold an item on the screen. Not all items have Context menus. If you touch and hold an item that has no Context menu, nothing will happen.

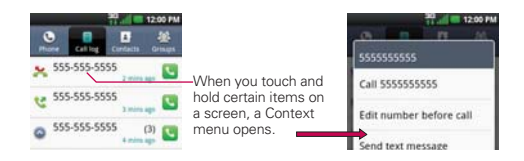
# **Managing Notifications**

Notification icons report the arrival of new messages, calendar events, alarms, as well as ongoing events, such as when you are on a call. When you receive a notification, the notification icon will be displayed in the Status Bar. You can open the Notifications panel to view a list of all recent notifications. Depending on your settings, you may hear a notification sound and/or the phone may vibrate.

## **To open the Notifications panel**

Touch and drag the Status Bar to the bottom of the screen.

#### OR

 $\triangleright$  From the Home screen, press the Menu Key  $\blacksquare$  and touch Notifications.

 The Notifications panel displays your wireless provider and a list of your current notifications, organized into ongoing and event-based notifications.

 **NOTE** The Status Bar is sensitive to the drag motion so just beginning the downward drag will open the Notifications panel.

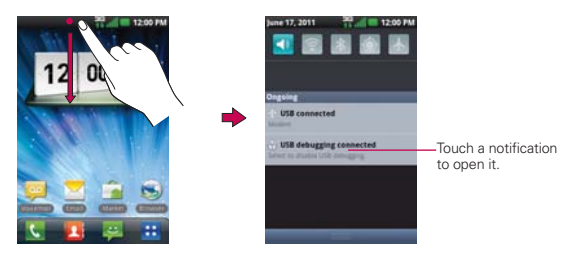

### **To respond to a notification**

- 1. Open the Notifications panel. Your current notifications are listed in the panel, each with a brief description.
- 2. Touch a notification to view it.

 The Notifications panel will close and the application that corresponds to your response will open. For example, new voicemail notifications dial your voicemail box and Gmail notifications open the Gmail application so you can read your new messages.

## **To clear all notifications**

- 1. Open the Notifications panel.
- 2. Touch the Clear button.

All event-based notifications will be cleared; ongoing notifications will remain in the list.

## **To close the Notifications panel**

Touch and drag the tab at the bottom of the Notifications panel to the top of the screen or just press the Back Key **by**.

The panel will also close when you touch a notification.

 **NOTE** The Notifications tab at the bottom of screen is sensitive to the drag motion so just beginning the upward drag will close the panel.

# **Searching Your Phone and the Web**

You can search for information on your phone and on the web by using the Google search application.

Some applications, such as Gmail, Contacts, and Browser have the ability to search contents within those specific applications.

You can conduct the search by typing in the search terms or saying what you're looking for. Typing can be useful because the search application can provide suggestions so you don't necessarily have to type out your full request.

## **Phone and Web search using text entry**

1. Press the Search Key **1.** 

When you press the Search Key **of** on the Home screen or in other applications that support this, the Quick Search Box will open automatically.

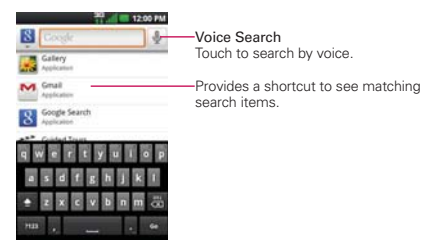

 In some applications, such as Gmail, Contacts, and Browser, the application's own search box opens when you press the **Search Key ...** This is indicated by the application's icon on the left side of the search box.

 No matter what application you're working in (except for Camera), pressing the Search Key will open the Quick Search Box.

2. Enter the text you're searching for in the Quick Search Box.

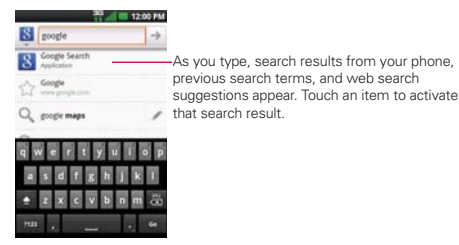

 You can use the Search preferences to configure some aspects of Google web search (for example, whether it makes suggestions below the Quick Search Box as you type), and what phone features you want to include in searches. To access Google settings, open the Google Search application and press the Menu Key and touch Search Settings.

- 3. Touch **to** to search for the entered terms.
	- **TIP!** You can touch the Google icon **in** the top left corner to select where to conduct the search. Choices include All, Web, Apps, and Contacts.

# **Locking the Screen**

Your LG Enlighten™ phone automatically utilizes a default Lock Screen to simply prevent unintentional function activation. You can choose to secure your phone so that only you can unlock it to make calls, access your data, buy applications, and so on. For added security to guard against unauthorized use, you can set a pattern, PIN, or password that will need to be entered after you slide the screen up to unlock.

# **Setting an Unlock Pattern, PIN, or Password for the First Time**

- 1. Touch the Apps Key  $\blacktriangleright$  > Settings  $\blacktriangleright$  > Location & security.
- 2. Touch Set up screen lock (under the Screen unlock section of the settings).

3. Touch Pattern, PIN, or Password.

Pattern: The first time you set an unlock pattern, you will see a tutorial with instructions on how to create it. Read the tutorial and touch Next (twice). Draw your pattern (connect at least 4 dots) and touch Continue. Then redraw your pattern and touch Confirm.

PIN: Enter a PIN (at least 4 digits) and touch Continue. Reenter your PIN and touch OK to confirm it.

Password: Enter a password (at least 4 characters) and touch Continue. Reenter your password and touch OK to confirm it.

 From then on, any time you wish to turn the phone on or unlock the screen, you will need to draw your unlock pattern or enter your PIN or password to unlock the screen.

## **Changing Your Unlock Pattern**

- 1. Touch the Apps Key  $\blacktriangleright$  > Settings  $\blacktriangleright$  > Location & security.
- 2. Touch Change screen lock (under the Screen unlock section).
- 3. Draw your current unlock pattern.
- 4. Touch Pattern to change it (or touch None to remove it).
- 5. You're prompted to draw and redraw your new pattern.

## **Using a PIN or Password to Lock the Screen**

- 1. Touch the Apps Key  $\blacktriangleright$  > Settings  $\blacktriangleright$  > Location & security.
- 2. Touch Set up screen lock or Change screen lock if you have a security feature already enabled (under the Screen unlock section).
- 3. Touch PIN to lock the screen with a number sequence or touch Password for an alphanumeric lock sequence.
- 4. You're prompted to enter and reenter the lock sequence.

 From then on, you will need to enter the sequence and touch the OK button to unlock the screen.

- **NOTES**  $\bullet$  You have 5 opportunities to enter your unlock pattern, PIN or password. If you used all the 5 opportunities, you can try again after 30 seconds.
	- . When you can't recall your unlock pattern:
		- If you've created a Google Account on the phone, touch Forgot pattern?. Then you are required to sign in with your Google Account to unlock your phone.
	- If you haven't created a Google Account on the phone, you need to perform a factory reset (Caution: If you perform a factory reset, all user applications and user data will be deleted. Please remember to back up any important data before performing a factory reset).
	- 1. Turn the power off.
	- 2. Press and hold the following keys at the same time for less than 8 seconds: Power/Lock Key + the down Volume Key + Home Key.

# **Customizing the Home Screen**

You can personalize your Home screen by adding application icons, shortcuts, widgets, and other items to any Home screen pane. You can also change the wallpaper.

### **To add an item to the Home screen**

- 1. Go to the Home screen pane where you want to add the item.
- 2. Press the Menu Key and touch Add. Or, just touch and hold an empty spot on the Home screen pane.
	- **NOTE** If there is no available space on a particular Home screen pane, Add will not be available; you must delete or remove an item before you can add another item. In this case, you have the option of switching to another Home screen pane.
- 3. In the menu that opens, touch the type of item to add.

You can add the following types of items to the Home screen:

Widgets Add any of a variety of widget applications to your Home screen, including a music player, a picture frame, a power control, a calendar of upcoming appointments, and a News & Weather feed. Note that more widgets can also be found on Android Market<sup>™</sup>.

**NOTE** In the case of a malfunction or lock up error, press and hold the Power/Lock Key for 8 seconds to reset.

Shortcuts Add shortcuts to applications, Bookmark(a bookmarked web page), Contact, a destination in a music playlist, and more. The shortcuts available depend on the applications you have installed.

Folders Add a folder where you can organize other Home screen shortcuts and icons, or folders that contain all your contacts, contacts with phone numbers, or starred contacts. Your folders' contents are kept up-to-date automatically.

#### **To move an item on the Home screen**

- 1. Touch and hold the item.
- 2. Drag the item to a new location on the screen. Pause at the left or right edge of the screen to drag the item onto the next available Home screen pane.
- 3. When the item is where you want it, lift your finger.

### **To remove an item from the Home screen**

- 1. Touch and hold the item (note that the Quick Keys change to an icon of a trash can).
- 2. Drag the item to the trash can icon **0**.
- 3. When the trash can icon **tu** turns red, lift your finger.

### **To change the Home screen wallpaper**

- 1. From the Home screen, press the Menu Key  $\Box$  and touch Wallpaper. You can also touch and hold an empty spot on the Home screen and then touch Wallpapers in the menu that opens.
- 2. Touch Wallpapers or any wallpaper that is displayed.
	- Touch any available wallpaper and it will automatically be applied to your phone.
- 3. Touch Set wallpaper or Save (if necessary).

### **To rename a folder**

- 1. Touch and hold an empty space in the Home screen.
- 2. Touch Folders  $\Box$  and select the folder you wish to add to the Home screen.
- 3. After placing the folder on the Home screen, touch it to open it and then touch and hold the folder's title bar.
- 4. Enter the new folder name.
- 5. Touch the OK button.

# **Connecting Quickly With Your Contacts**

As you build up your list of contacts on your phone, you can use Quick Contact for Android to quickly chat, email, text message, place a call, or to locate your contacts. Quick Contact for Android is a special set of icons that you can use to quickly and easily connect to a contact.

▶ Open your Contacts list and touch the contact's picture. A bubble will open with the available options, displayed as icons. This is the Quick Contact bubble. Depending on the contact information saved, the available actions will be displayed above the name.

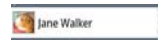

 Touch a Quick Contact icon to communicate with the contact. Depending on the icon you've touched, a different application will open.

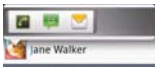

If you add a shortcut for a contact to your Home screen, you will be able to use it to open Quick Contact for that contact.

# **Connecting to Mobile Networks**

When you buy your phone and sign up for service, your phone is configured to use your provider's mobile networks for voice calls and for transmitting data.

Different locations may have different mobile networks available. Initially, your phone is configured to use the fastest mobile network available for data. You can also configure your phone to access a different set of networks entirely, or to behave in specific ways when roaming.

The icons in the Status Bar indicate which kind of data network you're connected to and the network signal strength.

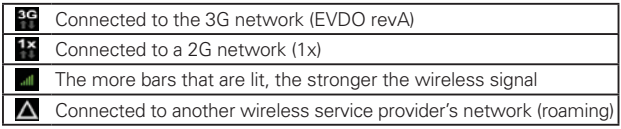

When connected to slower networks, you may want to postpone using your phone for data-intensive tasks until you are connected to a faster network again or find a Wi-Fi network to connect to.

## **To disable data when roaming**

You can prevent your phone from transmitting data over other carriers' mobile networks when you leave an area that is covered by your carrier's networks. This is useful for controlling expenses if your cell plan doesn't include data roaming.

- 1. Touch the Apps Key  $\blacktriangleright$  > Settings  $\odot$  > Wireless & networks > Mobile networks > Global data roaming access.
- 2. Touch Global data roaming to remove the checkmark from the box. With Global data roaming uncheckmarked, you can still transmit data with a Wi-Fi connection.

# **Connecting to Wi-Fi Networks**

Wi-Fi is a wireless networking technology that can provide Internet access at distances of up to 100 meters, depending on the Wi-Fi router and your surroundings.

To use Wi-Fi on your phone, you must connect to a wireless access point, or "hotspot." Some access points are open and you can simply connect to them. Others are hidden or implement other security features, so you must configure your phone so it can connect to them.

Turn off Wi-Fi when you're not using it, to extend the life of your battery.

The following Status Bar icons indicate your Wi-Fi status.

Connected to a Wi-Fi network (waves indicate connection strength) Notification that an open Wi-Fi network is in range

When you connect to a Wi-Fi network, the phone obtains a network address and other information it needs from the network, using the DHCP protocol. To configure the phone with a static IP address and other advanced settings, from Wi-Fi settings press the Menu Key and touch Advanced.

## **To turn Wi-Fi on and connect to a Wi-Fi network**

- 1. Touch the Apps Key  $\blacktriangleright$  > Settings  $\blacktriangleright$  > Wireless & networks > Wi-Fi settings.
- 2. If the Wi-Fi box is not checkmarked, touch Wi-Fi to turn it on and scan for available Wi-Fi networks.
- 3. Touch a network to connect to it.
	- If the network is open, you will be prompted to confirm that you want to connect to that network by touching Connect.
	- If the network is secured, you will be prompted to enter a password (ask your network administrator for details).
	- When you're connected to a network, you can touch the network name in the Wi-Fi settings screen for details about the speed, security, address, and related settings.

### Download from Www.Somanuals.com. All Manuals Search And Download.

#### **To receive notifications when open networks are in range**

By default, when Wi-Fi is on, you receive notifications in the Status Bar when your phone detects an open Wi-Fi network.

- 1. Turn on Wi-Fi, if it's not already on.
- 2. From the Wi-Fi settings screen, touch Network notification to checkmark the box. Touch again to remove the checkmark and stop receiving notifications.

#### **To add a Wi-Fi network**

You can add a Wi-Fi network so the phone will remember it, along with any security credentials, and connect to it automatically when it is in range. You can also add a Wi-Fi network manually if it does not broadcast its name (SSID) or if you want to add a Wi-Fi network when you are out of its range. To add a secured network, you need to contact the network's administrator to obtain the password or other required security credentials.

- 1. Turn on Wi-Fi, if it's not already on.
- 2. From the Wi-Fi settings screen, touch Add Wi-Fi network.
- 3. Enter the Network SSID (name) of the network. If the network is secured, touch Security and touch the type of security deployed on the network.
- 4. Enter the required passwords and security credentials.
- 5.Touch the Save button.

 The phone will connect to the wireless network. Any credentials that you entered are saved, so you are connected automatically the next time you come within range of this network.

### **To forget a Wi-Fi network**

You can make the phone forget about the details of a Wi-Fi network that you added. For example, if you don't want the phone to connect to it automatically or if it's a network that you no longer use.

1. Turn on Wi-Fi, if it's not already on.

- 2. In the Wi-Fi settings screen, touch and hold the name of the network that you want to forget.
- 3. Touch Forget network in the Context menu that opens.

## **USB Autorun**

USB Autorun is a feature that allows your LG Enlighten™ to connect to a PC using a USB Cable and set it up on a PC without a physical CD-ROM.

- Automatically installs the LG USB Modem driver.
- Allows the phone to be used as Mass storage when a microSD card is present in the LG Enlighten<sup>™</sup>. It allows transfer of unprotected content from the phone to the PC and vice versa.

## **To select USB mode for Autorun**

- 1. Touch the Apps Key  $\blacktriangleright$  > Settings > Connectivity > Default connection mode.
- 2. Touch Mass storage to connect to the PC for Autorun.
- Touch Charge only to use only the charging function and not the USB function.
- Touch Modem to use the modem function and not the default USB function.
	- **NOTES** USB Autorun only works with Windows® XP, Windows 7<sup>®</sup>, and Vista<sup>™</sup> operating systems.
		- $\bullet$  Log on to the PC as Administrator. Non-Administrator accounts have insufficient privilege to install the USB Modem driver and don't run the Autorun feature.
		- $\bullet$  Do not unplug the USB Cable during Autorun.
		- <sup>O</sup> If Autorun doesn't function properly, unplug and plug the USB Cable to set Mass storage mode.

Autorun automatically installs the USB device driver for every USB mode.

**NOTE** User content such as photos, videos, and voice recordings can be stored on a removable microSD card that is inserted in the LG Enlighten™.

## **Modem Mode**

Autorun may automatically use Modem Mode in certain circumstances.

 Autorun automatically switches to Modem Mode if the connection fails while syncing or connecting.

#### **Always ask**

You can choose to be asked to confirm the USB connection when connecting to a computer.

When **Always ask** is checkmarked, the USB selection window is displayed.

### **Autorun is not available when:**

- ▶ Phone is booting (powering up).
- ▶ PC operating system is not set to Autorun (automatic execute command).

### **To change the setting while Autorun is running:**

You can change the settings while Autorun is running. Touch the Apps Key  $\blacktriangleright$  Settings > Connectivity > Default connection mode.

**NOTE** Be sure to checkmark the box Always ask if you want to be asked to confirm the USB connection mode when the phone is connected to a computer.

### **Using the Status Bar to change the settings**

The Status Bar shows the current USB connection mode so you can easily open the Status Bar and change the settings as needed.

When connected via USB, the current USB connection mode also appears on the Notifications panel. Touch the connection setting to display a screen where you can change the USB connection mode.

**NOTE** If the Always ask checkbox is marked, the screen is only provided during USB connection, but is not provided in the notification area.

## Step 1. Connecting the phone to PC

- Connect your phone to your PC with a compatible USB Cable (supplied). LG Autorun starts automatically.
- Click 'I accept the terms in the agreement' and 'Yes'.

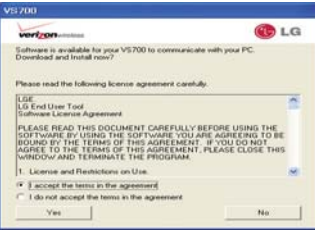

- **NOTES** Autorun is only supported for Windows® XP, Windows® Vista, Windows®7.
	- . The USB Autorun feature works only under an Administrator account. The installer has insufficient privileges under a Non-Administrator account. Log on as Administrator. The device is switched back to the user set mode within 30 seconds.

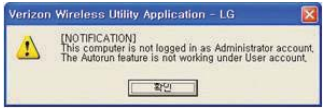

# Step 2. Downloading the LG USB Modem Driver.

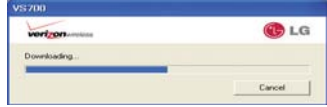

- **NOTES** . If a previous version of the LG USB Modem driver is installed in the computer, it will automatically be updated to the recent version.
	- <sup>O</sup> If a recent version of the LG USB Modem driver is installed in the computer, LG Autorun skips 'Step 2 and 3.'

## Step 3. Installing the LG USB Modem Driver.

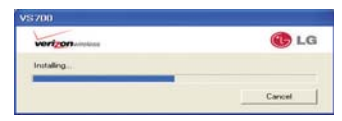

# Step 4. Installing the Utility Application.

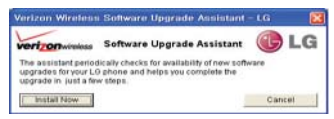

## **Launching V Cast Media Manager**

After installing the utility application, you will see the tray icon "VZW Utility Application - LG" on your PC. If you use the mouse to right click on the tray icon, you will see the following:

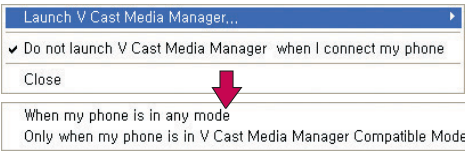

- Downloading or running V Cast Media Manager works in any of the connection modes if When my phone is in any mode is selected.
- Downloading or running V Cast Media Manager works only in Mass Storage mode when Only when my phone is in V Cast Media Manager Compatible Mode is selected.
- Downloading or running V Cast Media Manager will not work if Do not launch V Cast Media Manager when I connect my phone is selected.

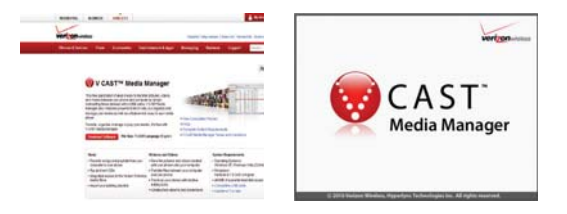

# **Make Your Device a 3G Mobile Hotspot**

3G Mobile Hotspot can share the phone's 3G data connection with any Wi-Fi capable devices.

#### **WARNING!**

There are security risks associated with creating a Wi-Fi network open to the public. It is highly recommended that you take steps to protect your Wi-Fi network from unauthorized by adding encryption to your Wi-Fi Hotspot.

1. Touch the Apps Key  $\rightarrow$  3G Mobile Hotspot 2.

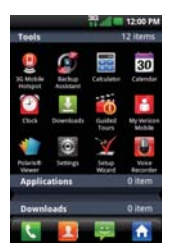

2. Touch the 3G Mobile Hotspot checkbox to enable this feature.

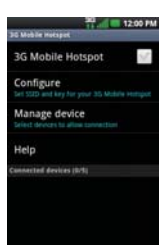

3. Read the disclaimers and Help information, then touch OK.

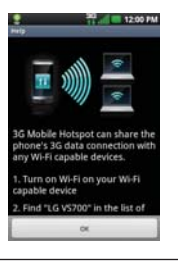

Portable Wi-Fi Hotspot is active

- 4. Your portable Wi-Fi Hotspot is now created.
- 5. Touch Configure to set the SSID and key for your 3G Mobile Hotspot.

 You can use this menu to enable and disable the connection. Once the connection is active, go to the device you wish to connect and configure its wireless connection to the Network SSID for your Android device and input the password (if you are using WPA2 PSK). You will now have wireless access on your device.

**NOTE** WEP is the weakest option because it's highly vulnerable to hacking. WPA2 is recommended by the IEEE.

# **microSD Card**

#### **Unmounting and removing the microSD Card**

To safely remove the microSD card from your device, first you need to unmount the microSD card before removing it from the phone.

#### **WARNING!**

On the Android OS 2.2 and above, you can download applications from Android Market and can store them on the microSD card as well as on the device. Therefore, skipping the unmount procedure can cause a serious error between the microSD card and the device. In the worst case, the microSD card can become corrupted or damaged.

# 1. Touch the Apps Key  $\blacktriangleright$  > Settings  $\blacktriangleright$  > Storage > Unmount SD card.

 **NOTE** A warning message may be displayed if applications will stop when you unmount the microSD card. Touch the OK button to proceed.

Now you can safely remove the microSD card.

- 2. Remove the back cover.
- 3. Gently push the exposed edge of the microSD card in with your fingertip to release it from the slot.
- 4. Carefully pull the microSD card out of the slot.

 **NOTE** You can easily damage the microSD card and its adapter by improper operation. Please be careful when inserting, removing, or handling them.

# **microSD Card Settings**

### **Viewing Memory in the microSD Card**

- 1. Touch the Apps Key  $\mathbf{H}$  > Settings  $\bullet$  > Storage.
- 2. Review the available information.

 The storage capacity page is divided into two sections: SD card and Internal storage.

# **Formatting the microSD Card**

Formatting a microSD card permanently removes all files stored on the card.

- 1. Touch the Apps Key  $\blacktriangleright$  > Settings  $\blacktriangleright$  > Storage.
- 2. Touch Unmount SD card to release the microSD card from device use.

 **NOTE** A warning message may be displayed if applications will stop when you unmount the microSD card. Touch the OK button to proceed.

 An icon appears within the Notifications panel to indicate an unmounted microSD card.

3. Once released, touch Erase SD card > Erase SD card > Erase everything.

 Once completely formatted, the card is automatically re-mounted (reconnected for use by the device).

 **NOTE** The formatting procedure erases all the data on the microSD card, after which the files CANNOT be retrieved. To prevent the loss of important data, please check the contents before you format the card.

# **Connecting Your Device to Your Computer**

Before using your device's mass storage capabilities, you need to prepare your device's data services to synchronize with your desktop or laptop computer. Once you have connected the device to the computer, you can transfer your data to or from the device memory.

### **To connect your device to a computer via USB:**

- 1. Use the USB Cable that came with your phone to connect the phone to a USB port on your computer.
- 2. Open the Notifications panel and then touch USB connected.
- 3. Touch the connection mode you want to use to connect to the PC. Choose from the following options: Charge only, Mass storage, or Modem.

# **Placing and Ending Calls**

You can place calls using the Phone application. Calls can be manually dialed using the Phone tab. You can also dial from your phone's memory using the Call log tab, the Contacts tab, or the Groups tab.

## **To open the Phone application**

From the Home screen, touch the Phone Key in the Quick Keys bar.

## **To place a call by dialing**

1. Open the Phone application.

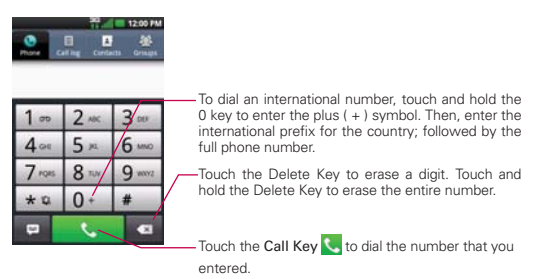

- 2. Touch the keys on the dialpad to manually enter a phone number.
	- If you enter a wrong number, touch the Delete Key is to erase digits one by one.
	- $\bullet$  To erase the entire number, touch and hold the Delete Key  $\bullet$ .
	- $\bullet$  To dial an international number, touch and hold the  $0$  + key to enter the plus ( + ) symbol. Then, enter the international prefix for the country; followed by the full phone number.
- 3. Touch the Call Key to dial the number that you entered.
- You can use other phone features while the call is underway. If you open another application, the Call icon appears in the Status Bar for the duration of the call.
- Press the Volume Keys to adjust the call volume.
- Use the on-screen buttons to enter additional numbers, place the call on hold and take an incoming call, add another call, use the speakerphone, end the call, and other options.

#### **Airplane mode**

Some locations may require you to turn off your phone's wireless connections by placing your phone in Airplane mode.

- 1. Press and hold the Power/Lock Key on.
- 2. Touch Airplane mode.

# **Answering or Rejecting Calls**

When you receive a phone call, the Incoming call screen opens with the caller ID and any additional information about the caller that you have saved in the Contacts list. All incoming calls are recorded in the Call log.

#### **To answer a call**

- If the screen is unlocked, simply touch the Answer button  $\Box$ .
- If the screen is locked, slide the screen up to answer (or enter the pattern, PIN, or password).
- If you were already on a call, touch the Answer call button  $\blacksquare$  to place the first call on hold while you answer the new call.

**NOTE** To silence the incoming call ringer, press the Volume Keys.

**NOTE** If you opened other applications while on a call, you'll need to return to the Call screen to end the call. You can press the Home Key <sub>14</sub>, then touch the Phone Key in or drag the Notifications panel down and touch the Call icon ...

**NOTE** The Wireless & networks setting also has a checkbox to enable or disable Airplane mode.

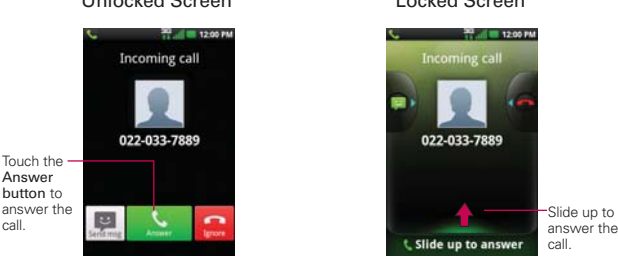

#### Unlocked Screen Locked Screen

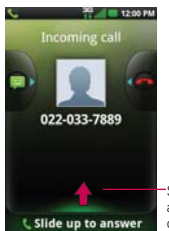

answer the call.

### **To decline a call and divert it to voicemail**

- If the screen is unlocked, simply touch the Ignore button  $\Box$ .
- If the screen is locked, slide the **Ignore button**  $\bullet$  to the left.
- $\triangleright$  The caller is sent directly to your voicemail box to leave a message.

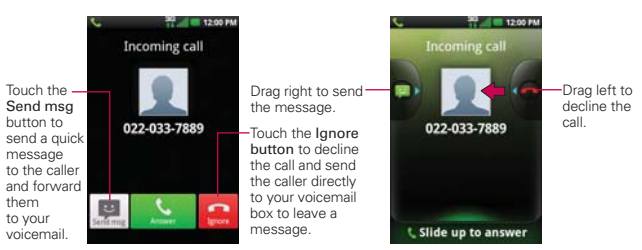

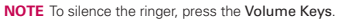

Unlocked Screen Locked Screen

# **Working with the Call Log**

The Call log is a list of all the calls you've dialed, received, or missed. It offers a convenient way to redial a number, return a call, or add a number to your Contacts.

## **To open the Call log**

Touch the Phone Key ( $\blacktriangleleft$  (from the Quick Keys bar) and then the Call  $\log$  tab  $\Box$  at the top of the screen.

 Calls are listed in the Call log tab. The most recent calls are located at the top of the list. Scroll down to see older entries.

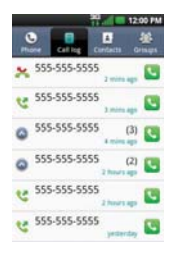

## **To dial a number in the Call log**

From the Call log, touch the Call icon  $\Box$  at the right of the call entry. You can also touch and hold the entry to open a context menu with more options to communicate with that contact in other ways.

## **To add an entry's number to your Contacts**

- 1. Touch and hold the call entry.
- 2. Touch Add to contacts.
- 3. Touch Create new contact or touch Add to existing and choose an existing contact to add the new number to.

### **To take other actions on a Call log entry**

- Touch a Call log entry to open a screen from where you can call the contact, send the contact a message, add the number to your Contacts list, and learn more about the original call.
- Touch and hold a Call log entry to open a Context menu where you can call the contact, view contact information, edit the number before you redial, and more.

## **To clear the Call log**

Touch the Phone Key (from the Quick Keys bar) and then the Call log tab **a** at the top of the screen. Press the Menu Key **a** and touch Delete all. Or touch Delete, choose the call entries you wish to delete, then touch Delete > OK.

 You can also touch and hold an entry in the log. In the menu that opens, touch Remove from call log > OK.

# **Calling Your Contacts**

Instead of manually dialing phone numbers using the dialpad, you can use your Contacts list to dial quickly and easily.

You can also quickly call a contact by using Quick Contact.

If you have contacts on the web, they're synchronized with your phone when you first synchronize to your Google™ Account.

## **To call a contact**

- 1. Touch the Contacts Key  $\blacksquare$  from the Quick Keys bar.
- 2. Touch the contact you want to call.
- 3. Touch the contact's phone number you want to call.

### **To call a favorite contact**

1. Touch the Contacts Key  $\blacksquare$  from the Quick Keys bar, then touch the Groups tab.

Download from Www.Somanuals.com. All Manuals Search And Download.

- 2. Touch Favorites and then touch the contact you want to call.
- 3. Touch the contact's phone number you want to call.

# **Voice Dialer**

You can use the Voice Dialer application to place a phone call by speaking the name of a contact or a phone number.

## **To place a call by speaking**

1. Touch Voice Dialer in the Apps screen.

 If you have a Bluetooth headset that supports "voice-recognition" or "voice dialing," you may be able to open Voice Dialer by pressing your headset's main button or in some other way, and dial by voice using your headset. For details, see the documentation that came with your headset.

2. Say "Call" followed by the name of the contact or say "Dial" followed by a phone number.

# **Options During a Call**

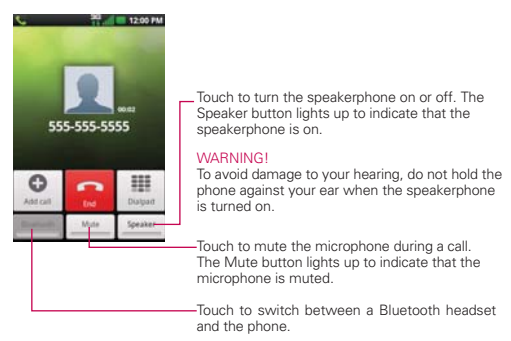

### **To mute the microphone during a call**

▶ Touch the Mute button.

The **Mute button** lights up to indicate that the microphone is muted. The Mute button will appear in the Status Bar to remind you that the microphone is turned off.

 When viewing the in-call screen, you can unmute the microphone by touching the Mute button again.

The microphone is unmuted automatically when the call ends.

#### **To turn the speakerphone on or off**

▶ Touch the Speaker button.

The **Speaker button** lights up to indicate that the speakerphone is on. The Speaker button will appear in the Status Bar and the sound from your call is played through the phone's speaker.

 When viewing the in-call screen, you can turn the speakerphone off by touching the **Speaker button** again.

The speaker is turned off automatically when the call ends.

#### **WARNING!**

To avoid damage to your hearing, do not hold the phone against your ear when the speakerphone is turned on.

#### **To switch between a Bluetooth accessory and the phone**

When a Bluetooth accessory is paired and connected to your phone, you can conduct calls on the Bluetooth accessory for hands-free conversation. During a call, you can opt to use the Bluetooth accessory or just the phone.

When using the Bluetooth accessory during a call, the Ongoing Call notification icon is blue in the Status Bar (the icon is green when using the phone).

 Touch the Bluetooth button to switch the call from the Bluetooth accessory to the phone, or vice versa.

# **Managing Multiple Calls**

Contact your wireless service provider to learn whether they support services for multiple calls including call waiting and conference calls.

## **To swap current calls**

 $\blacktriangleright$  Touch the Swap button  $\mathbb{S}$ .

# **To set up a conference call**

Contact your wireless service provider to learn whether they support conference calls and how many participants you can include.

- 1. Place a call to the first participant.
- 2. When you're connected, touch Add call  $\bigcirc$  or Dialpad  $\Box$ .
- 3. Enter the number on the dialpad.
- 4. After you're connected, touch the Merge calls button  $\mathbb{R}$ . The participant is added to the conference call.

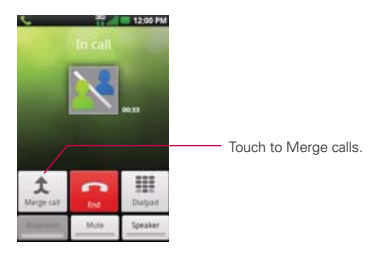

# **Listening to Your Voicemail**

When you have a new voicemail message, the Voicemail notification icon appears in the Status Bar. If you have not set up your voicemail number, or if you need to change it, you can do that in the Call settings.

### **To listen to your Voicemail**

▶ Open the Notifications panel and touch New voicemail.

OR

Press the Home Key **out**, touch the Phone Key **F** from the Quick Keys bar, then touch the Voicemail button . Typically, your carrier's voicemail system guides you through the process of listening to and managing your voicemail. The first time you call your voicemail, it also guides you through the process of recording greetings, setting a password, etc.

### **To set up your Voicemail**

- 1. Touch the Phone Key **M** from the Quick Keys bar on the Home screen or Apps screen.
- 2. Touch  $\bullet$  to dial your voice mailbox.
- 3. If you hear a system greeting, touch  $#$  to interrupt it, if applicable.
- 4. Follow the setup tutorial.
- 5. Select a password.
- 6. Record a voice signature and greetings for your voice mailbox.

#### **To access your voicemail from your wireless device**

- 1. Touch the Phone Key K from the Quick Keys bar on the Home screen or Apps screen.
- 2. Touch **to dial your voice mailbox.** If you hear a system greeting or your own greeting, touch  $\#$  immediately to interrupt the system greeting and follow the prompts.
- 3. Follow the prompts to enter your password and retrieve your messages.

### Download from Www.Somanuals.com. All Manuals Search And Download.

# **Browser**

The Browser application allows you to access the internet from your Verizon Wireless device. Access and selections within this feature are dependent upon your service provider. For specific information on Browser access through your phone, contact your service provider.

## **Internet**

Learn to access and bookmark your favorite web pages.

- **NOTES**  $\bullet$  You may incur additional charges for accessing the web and downloading media. For details, contact your service provider.
	- **•** Available icons may vary depending on your region.

## **Browse web pages**

Touch the Apps Key  $\blacktriangleright$  > Browser  $\blacktriangleright$ . To access a specific web page, touch the URL input field, enter the web address (URL) of the web page, and touch  $\rightarrow$ .

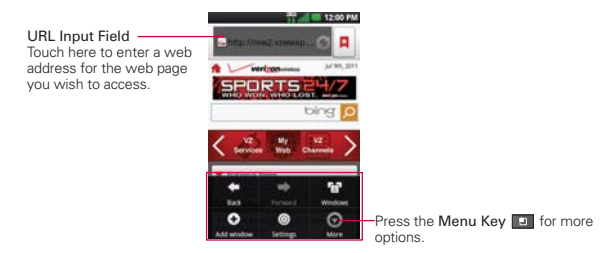

While browsing the web page the following options are available.

- To zoom in or out, double-tap the screen. You can also use the pinchto-zoom method. Place your two fingers on the screen and slowly pinch or spread them apart.
- $\triangleright$  To open a new window, press the Menu key  $\blacksquare$  > Add window  $\blacksquare$ .
- To view the list of bookmarks, touch **Bookmarks N** next to the URL field. You can also add, edit, or delete a bookmark from this menu.
- $\triangleright$  To bookmark the current web page, touch Bookmarks  $\triangleright$  > Add. Enter the name for the bookmark and touch OK.

Download from Www.Somanuals.com. All Manuals Search And Download.

- When a web page finishes loading, the RSS Indicator will appear if an RSS feed is available. Press the Menu Key  $\blacksquare$  and touch More > Add RSS Feed and select the feed you want to save.
- $\triangleright$  To view the currently active windows, press the Menu Key  $\blacksquare$  and touch Windows  $\bullet$ . You can open multiple pages and switch back and forth between them.
- $\triangleright$  To reload the current web page, touch the Refresh icon  $\triangleright$  in the URL field. The Refresh menu appears after the web page finishes loading.
- $\triangleright$  To stop loading a web page, touch the Stop icon  $\triangleright$  in the URL field. The Stop menu appears while a web page is loading.
- To go to the previous page, press the Back Key **Fall**.
- $\triangleright$  To go to a next page in history, press the **Menu Key and touch** Forward  $\Rightarrow$
- $\triangleright$  To search for text on the web page, press the Menu Key  $\blacksquare$  and touch More  $\bullet$  > Find on page.
- $\triangleright$  To select text on the web page, press the Menu Key  $\triangleright$  and touch More  $\odot$  > Select text. Highlight the text you want with your finger. The highlighted text is copied to the clipboard and you can paste it anywhere that allows text to be entered.
- $\triangleright$  To view the web page details, press the Menu Key  $\blacksquare$  and touch More  $\odot$  > Page info.
- $\triangleright$  To set your homepage, press the Menu Key  $\blacksquare$  and touch More  $\lozenge$ Set home page.

 **NOTE** When you are in a secure page, you can see the certificate of the current page by touching the View certificate button on Page info.

- $\triangleright$  To send the web address (URL) of the web page to others, press the Menu Key  $\Box$  and touch More  $\Box$  > Share page.
- To view the download history, press the Menu Key and touch More  $\odot$  > Downloads.
- $\triangleright$  To customize the Browser settings, press the Menu Key  $\blacksquare$  and touch Settings.

**Web 65**

### **Bookmark your favorite web pages**

If you know the web address of the web page, you can manually add a bookmark. To add a bookmark:

- 1. Touch the Apps Key  $\blacktriangleright$  > Browser  $\blacktriangleright$ .
- 2. Touch Bookmarks  $\Box$  next to the URL field.
- 3. Touch Add.
- 4. Enter a page title and a web address (URL).
- 5. Touch OK.

From the bookmark list, touch and hold a bookmark and use the following options:

- $\triangleright$  To open the web page in the current window, touch Open.
- $\triangleright$  To open the web page in a new window, touch Open in new window.
- $\triangleright$  To add the bookmark shortcut to one of the Home screen panes, touch Add shortcut to Home.
- $\triangleright$  To send the web address (URL) of the web page to others, touch Share link.
- ▶ To copy the web address (URL) of the web page, touch Copy link URL.
- ▶ To delete a bookmark, touch Delete bookmark.
- $\triangleright$  To use the web page as your Browser homepage, touch Set as homepage.

# **Changing Browser settings**

You can configure a number of Browser settings, such as managing your privacy settings.

 To open the Browser settings screen, open the Browser and touch Settings  $\bullet$  at the bottom of the screen.

### **Page content settings**

Text size Opens a dialog box where you can increase or decrease the size of the text that the Browser uses when displaying webpages.

Default zoom Opens a dialog box where you can increase or decrease the magnification level that the Browser uses when first opening a webpage.

Open pages in overview Checkmark to open webpages zoomed out, in an overview. Uncheckmark to open webpages at 100% size, displaying the top-left corner of the page.

Text encoding Opens a dialog box where you can change the characterencoding standard that the Browser uses when displaying text on a webpage.

Block pop-up windows Checkmark to prevent websites from opening windows unless you request it.

Load images Uncheckmark to omit images when the Browser displays a webpage. This speeds up webpage loading, which can be useful if you have a slow connection.

Auto-fit pages Checkmark to have the Browser optimize the presentation of text and other elements of webpages to fit your phone's screen. Checkmarking this option also causes the Browser to reflow a column of text to fit the screen if you double-tap the screen directly after zooming with your fingers. Uncheckmark to view pages as designed for a computer screen so that double-tapping simply switches between zoomed-in and default view.

Landscape-only display Checkmark to display pages in landscape (horizontal) orientation on your screen, regardless of how you are holding the phone.

Enable JavaScript Uncheckmark to prevent JavaScript from running on webpages. Many webpages function correctly only if they can run JavaScript features on your phone.

Enable plug-ins Opens a dialog box to select when to enable plug-ins.

Open in background Checkmark to open new windows in the background when you touch and hold a link, then touch Open in new window. This is useful when you are working with windows that take a long time to download and display. Uncheckmark if you prefer new windows to open in place of the current window.

Set homepage Opens a dialog box where you can enter the URL of a page that you want to access whenever you open a new Browser window. If you prefer to open new Browser windows more quickly, by not opening any page by default, leave the dialog box blank.

## **Privacy settings**

Clear cache Allows you to clear locally cached content and databases.

Clear history Allows you to clear the Browser history.

Accept cookies Checkmark to allow websites to save and read cookie data.

Clear all cookie data Allows you to clear all Browser cookie data.

Remember form data Checkmark to allow the Browser to remember data entered into forms for later use.

Clear form data Allows you to clear all saved form data.

Enable location Checkmark to allow sites to request access to your location.

Clear location access Allows you to clear location access for all websites.

### **Security settings**

Remember passwords Checkmark to allow the Browser to save user names and passwords for websites.

Clear passwords Allows you to clear all saved passwords.

Show security warnings Checkmark to show a warning if there is a problem with a site's security.

### **Advanced settings**

Website settings Allows you to manage advanced settings for individual websites.

Reset to default Allows you to restore the Browser settings to default.

# **Maps**

#### **To search for a location**

- 1. Touch the Apps Key  $\blacktriangleright$  > Maps  $\blacktriangleright$  1.
- 2. Touch the search box at the top of the screen.
- 3. In the search box, enter the place you're looking for. You can enter an address, a city, or a type of business or establishment. For example, "theater in New York".
- 4. Touch the Search Key ...

Orange markers indicate search matches on the map.

 You can touch a marker to open a balloon that contains a label. Touch the balloon to open a screen with more information about the location, as well as options for obtaining directions.

### **To get directions**

- 1. Touch the Apps Key  $\rightarrow$  Maps  $\sim$ .
- 2. Press the Menu Key and touch Directions.
- 3. Enter a starting point in the first text box and your destination in the second text box. You can also select an address from your Favorites, Contacts list, or history.

To reverse directions, press the Menu Key  $\blacksquare$  and touch Reverse  $\blacksquare$ .

- 4. Touch the Car icon  $\blacksquare$  for driving directions, the Transit icon  $\blacksquare$  for transit directions, the Bicycling icon co for bicycling directions, or the Walking icon **A** for walking directions.
- 5. Touch Get directions.

Your route is displayed on a map.

### Download from Www.Somanuals.com. All Manuals Search And Download.

6. To view the directions in a list format, touch List view  $\blacksquare$ .

 To switch back to your map route from List view, press the Menu Key and touch See map.

# **Backup Assistant**

## **How to Access and Register Backup Assistant**

If you didn't set up Backup Assistant when you turned on your phone for the first time, you can enable it in Settings.

- 1. Touch the Apps Key  $\blacktriangleright$  > Settings  $\blacktriangleright$  > Accounts & sync.
- 2. Touch Backup Assistant
- 3. Read the information provided on the screen and touch Start.
- 4. Enter your PIN code and touch Next.
- 5. The Registration complete screen appears and your first back-up process begins. Touch Next > Done.

# **You can launch Backup Assistant from the Apps screen.**

- 1. Touch the Apps Key **...**
- 2. Touch Backup Assistant **4**

# **Backup Assistant can be accessed directly from the Contacts application.**

- 1. Open the Contacts application.
- 2. Press the Menu Key  $\blacksquare$  and touch Back up now.

 If you've already registered your Backup Assistant account, a background backup will be performed. If not, the Backup Assistant registration screen will be displayed for you to complete registration then back up your files.

# **70 Web**

# **Using Backup Assistant**

On the schedule you selected, the Backup Assistant application checks with your phone's address book to see if any changes have occurred since the last Backup. If changes are detected, the application will launch and the Backup process will start. If no changes are detected, Backup Assistant sleeps until the next daily automatic backup is triggered.

# **Manually backing up your contacts**

- 1. Touch the Apps Key  $\blacktriangleright$  > Settings  $\heartsuit$  > Accounts & sync.
- 2. Touch Backup Assistant **4**

Last backup status

Change PIN code

**Backup time** 

About

3. Touch Backup now at the bottom of the Settings screen or Last backup status screen.

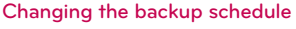

- 1. Touch the Apps Key  $\blacktriangleright$  > Settings  $\blacktriangleright$  > Accounts & sync.
- 2. Touch Backup Assistant

Backup now

3. Touch Backup time and touch the timeframe you want. For example, Every late night (12am-6am).

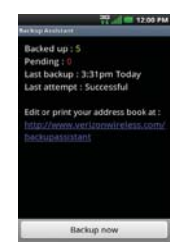
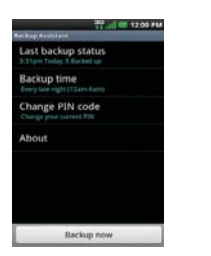

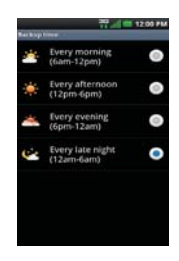

### **Change your PIN code**

- 1 Touch the Apps Key  $\rightarrow$  > Settings  $\bullet$  > Accounts & sync.
- 2. Touch Backup Assistant
- 3. Touch Change PIN code on the Backup Assistant settings screen.
- 4. Enter your current PIN and touch Next.
- 5. Enter your new PIN. Then reenter it for confirmation and touch Next.

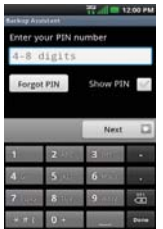

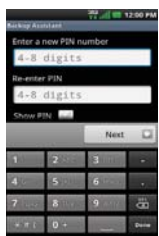

# **Contacts**

The Contacts application allows you to store names, phone numbers and other information in your phone's memory.

### **Using Your Contacts**

Use the Contacts application to add, view, and communicate with your friends and acquaintances.

#### **To open your Contacts application**

 $\triangleright$  Touch the Apps Key  $\blacktriangleright$   $\blacktriangleright$  Contacts  $\blacksquare$ .

#### OR

Touch the Contacts Key **in** in the Quick Keys bar.

 All of your contacts are displayed alphabetically in a list. If you haven't added any contacts yet, the Contacts application will display hints on how to start adding contacts to your phone.

#### **To open a list of your favorite contacts**

▶ Open your **Contacts** application and touch the **Groups** tab at the top of the screen. Then touch Favorites.

 Favorites lists the contacts you've added to the list, followed by a list of your most frequently called contacts.

#### **To view details about a contact**

- 1. Open your Contacts application.
- 2. Touch the contact whose details you want to view.

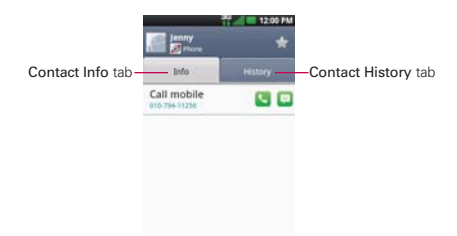

- 3. The Contact Info tab displays by default. Touch an icon to call, message, or open other applications.
	- ▶ The Dial icon bu places a call to the number.
	- $\triangleright$  The Message icon  $\square$  starts a message.
	- $\triangleright$  The Mail icon  $\square$  starts an email.
	- $\triangleright$  The Chat icon  $\triangleright$  starts a chat.
- 4. Press the Menu Key **D** for the following menu options: Edit contact, Share, Delete contact, Add to home screen, Options (Ringtone and Incoming Calls), and More (Export and Set speed dial).

### **Contact History Tab**

By default when you open a Contacts entry, the Info tab is displayed so you can see all of the details you stored. You can also view your history of communication with the contact, including calls, messages, email, etc. Simply touch the History tab at the top of the Contact entry screen.

# **Adding Contacts**

You can add contacts on your phone and synchronize them with the contacts in your Google™ Account, Microsoft Exchange account, or other accounts that support syncing contacts.

Since your contacts can come from a variety of sources, the Contacts application attempts to join new information with existing similar contact entries, to create a single entry. You can also manage that process manually by joining or splitting entries.

### **To add a new contact**

- 1. Open the Contacts application.
- 2. Press the Menu Key  $\blacksquare$  and touch New contact.
- 3. If you have more than one account with contacts, touch Contact type at the top of the screen and choose the account to which you want to add the contact.
- 4. Enter the contact's name.
- 5. Touch a category of contact information, such as phone number or email address, to enter that kind of information about your contact.
- 6. Touch a category's plus button  $\bigcirc$  to add more than one entry for that category. For example, in the phone number category, add a work number and a home number. Touch the label button to the left of the entry item information to open a drop-down menu of preset labels. For example, Work and Home for phone numbers.
- 7. Touch the Picture frame icon  $\blacksquare$  to select a picture to display next to the name in your list of contacts and in other applications.
- 8. When you're finished, touch the **Save** button.

## **Importing, Exporting, and Sharing Contacts**

If you have contacts stored in vCard format on a microSD card you can import them into your Contacts application on your phone. You can also export contacts in vCard format onto a microSD card.

Export to back them up to a computer or other device or so you can send a contact via email.

### **To import contacts from your microSD card**

You can copy contacts, in vCard format, onto your microSD card then import them into your phone.

- 1. Insert the memory card (that contains the vCard files) into your phone.
- 2. Open the Contacts application.
- 3. Press the Menu Key  $\Box$  and touch More > Import/Export.
- 4. Touch Import from SD card.
- 5. When the pop-up appears, select the storage type.
- 6. If you have more than one account on your phone, touch the account into which you want to import the contacts.
- 7. Touch the contacts you want to import to the microSD card. Then touch Done and OK to confirm.

### **To export contacts to your microSD card**

You can export all of the contacts on your phone to your microSD card, as vCard files. You can then copy this file to a computer or another device that is compatible with this format, such as an address book application.

- 1. Open the Contacts application.
- 2. Press the Menu Key  $\Box$  and touch More > Import/Export.
- 3. Touch Export to SD card.
- 4. When the pop-up appears, select the storage type.
- 5. Touch the contacts you want to export to the microSD card. To export all contacts, touch Select All in the top left corner of the screen. Then touch the Export button and OK.

#### **To share a contact**

You can share a contact with someone by sending it to them as a vCard file.

- 1. Open the **Contacts** application.
- 2. Touch the contact you want to share to view its details.
- 3. Press the Menu Key  $\Box$  and touch Share.
- 4. Choose the method for sending.
- 5. Enter the necessary information and share it.

# **Adding a Contact to Your Favorites**

The Favorites section contains a short list of the contacts you communicate with most often.

### **To add a contact to your favorites list**

- 1. Open the Contacts application.
- 2. Touch a contact to view its details.
- 3. Touch the star to the right of the contact's name. When the contact is added to your favorites list, the star will be blue-colored.

### **To remove a contact from your favorites list**

- 1. Open the **Contacts** application and touch the **Groups** tab. Then touch **Favorites**
- 2. Touch the contact to view its details.
	- **TIP!** If you have a long list of contacts, it may be faster to touch Favorites, then touch the contact entry to view its details.
- 3. Touch the blue star to the right of the contact's name. The grey-colored star will indicate that the contact was removed from your Favorites list.

# **Searching for a Contact**

It's easy to search for a contact by name.

### **To search for a contact**

- 1. Open the **Contacts** application.
- 2. Touch the search box or press the Search Key  $\alpha$ .
- 3. Start entering the name of the contact you're searching for. As you type, contacts with matching names will appear below the search box.
- 4. Touch a matching contact in the list to view its details. You can also search by nickname, email, organization and number.

# **Editing Contact Details**

You can change or add details saved in your contact entries. You can also set specific ringtones to specific contacts or determine whether calls from specific contacts are diverted to your voicemail.

Some contact entries contain information from multiple sources: information that you added manually, information that Contacts joined from multiple accounts to consolidate duplicates, etc.

If you find duplicate entries in Contacts, you can join them into a single entry.

Changes made to information from one source do not automatically change the information on the other sources. For example, if you have information about a contact from a Google Account and an Exchange account and both are configured to sync contacts, changes to the contact from the Google Account are synced to that account on the web, but the information from the Exchange account will remain unchanged.

### **To edit contact details**

- 1. Open the **Contacts** application.
- 2. Touch and hold the contact whose details you want to edit. In the Context menu that opens, touch Edit contact.
- 3. Edit the contact information.
- 4. Touch the Save button to save the changes.

### **To change a contact's default phone number**

The default phone number is used when you initiate a call or send a text message using the Context menu (by touching and holding a contact).

- 1. Open the Contacts application.
- 2. Touch the name of a contact in the list to view its details.
- 3. Touch and hold the phone number to use as the contact's default phone number.
- 4. Touch Make default number in the menu that opens. The default phone number is indicated by a checkmark.

### **To divert calls from a contact to your voicemail**

- 1. Open the **Contacts** application.
- 2. Touch the name of a contact in the list to view its details.
- 3. Press the Menu Key and touch Options.
- 4. Touch Incoming calls to checkmark the option and enable it.
- 5. Press the Back Key is.

 When this contact calls you, your phone will not ring and the caller will be forwarded directly to your voicemail.

#### **To set a ringtone for a contact**

- 1. Open the **Contacts** application.
- 2. Touch the name of a contact in the list to view its details.
- 3. Press the Menu Key **and touch Options.**
- 4. Touch Ringtone and touch a ringtone to select it.
- 5. Touch the OK button to save the ringtone to the contact.

### **To delete a contact**

- 1. Open your Contacts list or Favorites list.
- 2. Touch the name of a contact in the list to view its details.
- 3. Press the Menu Key and touch Delete contact.
	- ▶ If you delete a contact from Google Contacts (or another account with editable contacts), the contact is also deleted from Contacts on the web the next time you sync your phone.
- 4. Touch the OK button to confirm that you want to delete the contact.

### **Communicating with Your Contacts**

From the Contacts or Groups tab, you can quickly call or send a text (SMS) or multimedia message (MMS) to a contact's default phone number. You can also open a list of all the ways you can communicate with that contact.

This section describes ways to initiate communication when viewing your list of contacts. The Contacts application shares your contacts with many other applications, such as Gmail™ and Messaging.

### To connect by using Quick Contact for Android<sup>™</sup>

1. Touch a contact's picture to open Quick Contact for Android.

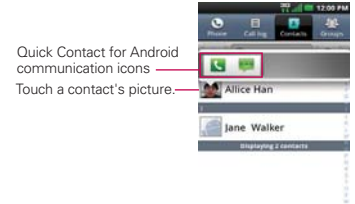

2. Touch the icon corresponding to the type of communication you want to start.

 The communication icons displayed depend on the types of information you saved in the contact information.

#### **To communicate with a contact**

- 1. Open the **Contacts** application.
- 2. Touch the contact with whom you want to communicate.
- 3. In the contact's details screen, touch the way to start communicating with the contact.
	- $\triangleright$  The Dial icon  $\square$  places a call to the number.
	- $\triangleright$  The Message icon  $\square$  starts a message.
	- $\triangleright$  The Mail icon  $\square$  starts an email.
	- $\triangleright$  The Chat icon  $\triangleright$  starts a chat.
	- **NOTE** Anytime you see the Dial icon **D** next to a number, such as in your Favorites or Call log, just touch it to call that number.

#### **To call a contact's default number**

- 1. Open the **Contacts** application.
- 2. Touch and hold the contact you want to call.
- 3. Touch Call contact in the menu that opens.

#### **To send a text or multimedia message to a contact's default number**

- 1. Open the Contacts application.
- 2. Touch and hold the contact you wish to message.
- 3. Touch Text contact in the Context menu that opens.

### **Selecting Which Contacts are Displayed**

You can hide contacts that don't have phone numbers. You can also configure which groups of contacts you want to display in the Contacts list.

#### **To set whether contacts without phone numbers are displayed**

If you use your list of contacts only to call people, you can hide any contacts that don't have phone numbers.

- 1. Open the Contacts application.
- 2. Press the Menu Key  $\Box$  and touch More > Display options.
- 3. Touch Only contacts with phones to select or deselect this option. When selected, a checkmark will appear.
- 4. Touch the Apply button to save the settings.

**NOTES** . You can sort the Contact list by First name or Last name.

. You can also view contact names as First name first or Last name first

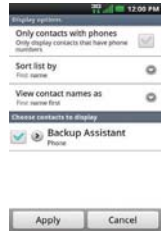

### **To change which groups are displayed**

- 1. Open the **Contacts** application.
- 2. Press the Menu Key  $\blacksquare$  and touch More  $>$  Display options.
- 3. Touch an account to open its list of available groups.
- 4. Touch each group whose contacts you want to view in your Contacts application. Contact types with a checkmark will appear in your contacts list. This action affects only which contacts are displayed. Your sync settings will not be affected.
- 5. Touch the Apply button to save your settings.

## **Joining Contacts**

When you add an account or add contacts in other ways, such as by exchanging emails, the Contacts application attempts to avoid duplication by joining contact information automatically. You can also join contacts manually.

### **To join contacts**

- 1. Open the **Contacts** application.
- 2. Touch the contact entry to which you want to add information. The contact name for this entry will remain unchanged after you join with another contact.
- 3. Press the Menu Key and touch Edit contact.
- 4. Press the Menu Key **a** and touch Join.
- 5. Touch the contact whose information you want to join with the first contact. The information from the two contacts will be merged and displayed under the name from the first contact.
- 6. Touch the Save button to confirm you want to join the entries. The contact information will be displayed in one contact entry.

# **Separating Contact Information**

Each contact entry on your phone may contain 'joined' information from a variety of sources.

If contact information from different sources was joined in error, you can separate the information back into individual contact entries on your phone.

### **To separate contact information**

- 1. Open the Contacts application.
- 2. Touch the contact entry whose information you want to separate.
- 3. Press the Menu Key and touch Edit contact.
- 4. Press the Menu Key and touch Separate.
- 5. Touch the OK button to confirm you want to separate the entries. The contact information will separated into individual contact entries in the Contacts list.

# **Email**

## **Opening Email and the Accounts Screen**

You can use the Email application to read email from services other than Gmail<sup>™</sup>. The Email application supports the following account types: Microsoft Exchange, Windows Live Hotmail, Yahoo! Mail, Gmail, AOL Mail, Verizon and other accounts.

### **To open the Email application**

 $\triangleright$  Touch the Apps Key  $\blacktriangleright$  > Email  $\blacktriangleright$ 

The first time you open the Email application, a setup wizard opens to help you add an email account.

After the initial setup, Email displays the contents of your Inbox.

#### **The Accounts screen**

The Accounts screen lists all your accounts.

 Open the Email application. If you're not on the Account screen, press the Menu Key and touch Accounts.

 Each folder and account on the Accounts screen displays the number of unread messages in green, or will display the number of messages in Starred, Drafts and Outbox in gray.

You can touch an account to view its Inbox.

 The account from which you send email by default is indicated with a checkmark.

### **Reading Your Messages**

You can read messages from the Inbox, or from other folders from the individual accounts.

#### **To read a message**

From the Accounts screen, simply touch any account to display it.

You can also go to the folder list of the account by pressing the Menu Key and touching Folders from the Inbox.

**NOTE** When new email arrives, a notification appears in the Status Bar. Drag the Notifications panel downward and touch the email notification.

### **Responding to a Message**

There are many options how you can respond to a received email message. You can reply to it, forward it, or even just delete it.

#### **To reply to or forward a message**

- While reading a message, touch Reply or Reply all (available at the bottom of the screen).
- ▶ While reading a message, press the Menu Key **ID** and touch Forward to forward the message.

#### **To mark a message as unread**

You can set a message to appear as though it has not been read – for example, to remind yourself to read it again later.

 From the Inbox, touch and hold the desired message, then touch Mark as unread in the dialog box that opens.

#### **To delete a message**

There are a few easy ways to delete a message.

- While reading a message, touch Delete at the bottom of the screen.
- From the Inbox, touch the checkbox next to one or more messages, then touch Delete at the bottom of the screen.

For many types of accounts, deleted messages are moved to a Trash folder, so you can retrieve them in case they were deleted by mistake.

# **Visual Voice Mail**

Visual Voice Mail allows the management of voicemail directly from the device rather than accessing voicemail via traditional methods.

Visual Voice Mail displays a list of messages and allows the user to choose which message to listen to or delete, without having to dial into their mailbox and listen to voice instructions, or prior messages.

### **To able to use Visual Voice Mail**

- 1. Touch the Apps Key  $\blacktriangleright$  > Voicemail
- 2. If it is your first access, you will have to subscribe to Visual Voice Mail.
- 3. After subscription, you are required to enter the password. You are only allowed to change the password by calling voicemail (dial \*86).

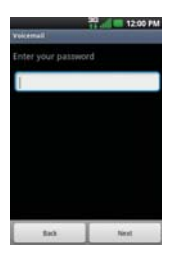

4. After entering the password, you are allowed to see voicemail list in your Inbox.

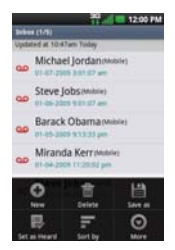

While viewing the voicemail list, you can select an entry (see step 5). For additional options, press the Menu Key and touch New, Delete, Save as, Set as Heard, Sort by, or More (Saved messages, Refresh, Settings).

5. Touch a voicemail entry to listen to it. Then you can touch Call back, Save, or Delete. To forward or reply to a message, press the Menu Key **a** and touch Forward or Reply.

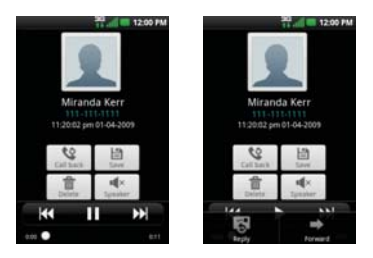

6. If you decide to reply with a voicemail or forward it, record a message. The buttons at the bottom of the screen allow you to play, stop, or cancel the message.

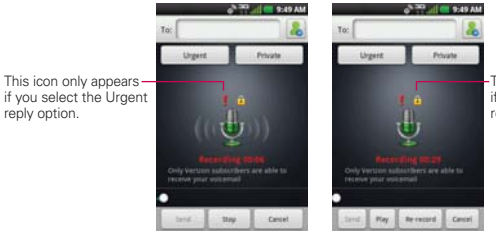

This icon only appears if you select the Private reply option.

 **NOTE** To send a voice message to a number in your Contacts list, use the To: field to search for it.

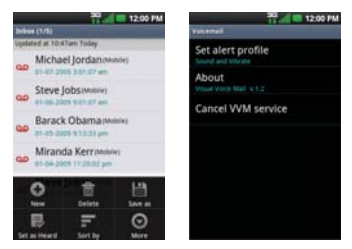

If you'd like to cancel your Visual Voicemail Subscription, press the Menu  $Key$  and touch More > Settings > Cancel VVM service.

# **Gmail**

### **Gmail is Different**

Gmail is web-based: Your messages are stored on-line, on Google™ servers but you can read, write, and organize messages by using the Gmail application on your phone or by using a web browser on a computer. Because your mail is stored on Google servers, you can search your entire message history, backed by the speed and power of Google search.

Actions that you take in one place are reflected everywhere. For example, if you read a message in Gmail on your phone, it will be marked as read in a web browser. A message that you send using a browser, or even a draft of a message, is visible in Gmail on the phone.

Gmail is conversation-based: Each message and all replies to it are grouped in your Inbox as a single conversation. In other email applications, replies to messages are spread across your Inbox, typically by date received, so a message and the replies to it are separated by other messages. Gmail makes it easy to follow the thread of a conversation.

Gmail is organized by labels, not by folders: Gmail allows you to tag messages with labels, allowing you to organize your conversations in many different ways. For example, with Gmail you can label a conversation with your mother about your brother's birthday present with both "Mom" and "Dave". Later, you can search for all the messages containing either label. In other email applications, each message can only be located in one folder. You'd have to store each message in the "Mom" folder or the "Dave" folder, but not both.

Gmail for the phone is optimized for mobile use: Some features are only accessible on your computer browser. The best place to organize and learn about Gmail is the web. For example, you can't use the Gmail application on the phone to create the labels and filters that you use to organize your messages, but you can label a message. Gmail on the web offers complete information about the service, so it's the best place to learn about all of the features of Gmail.

Gmail: You can use Gmail to send email to any email address, and anyone can send email to you at your Gmail address. If you want to read messages or send and receive email from another email service provider (using your AOL, Yahoo!, or other email account), you must use the **Email** application.

### **Opening Gmail and Your Inbox**

When you open the Gmail application, the most recent conversations are displayed in your Inbox.

#### **To open the Gmail application**

Touch the Apps Key  $\bigoplus$  > Gmail  $\bigoplus$ 

All of your conversations are displayed in your Inbox unless you delete, archive, or filter them.

The current Google Account is displayed at the top right of the Inbox. If you have more than one account, you can switch accounts to view the messages in each Inbox.

Conversations with new messages are displayed with bold subject lines. To read a message in a conversation, touch its subject line text.

> indicates that this message was sent directly to you.

>> indicates that you were CC'd on this message.

No indicator indicates that this message was sent to a group that includes you.

#### **To open your Inbox when Gmail is running**

If you are viewing a message or another label, press the Back Key **a** until you return to your Inbox.

#### OR

▶ While reading a message, press the Menu Key **a** and touch Go to inbox.

### OR

▶ While viewing a list of labeled conversations, press the Menu Key and touch  $More > Go$  to inbox.

#### **To switch accounts**

Gmail displays conversations and messages from one Google Account at a time. If you have more than one account, you can open the Accounts screen to view how many unread messages you have in each account and to switch accounts.

1. From your Gmail Inbox, press the Menu Key and touch Accounts.

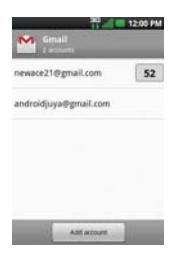

2. Touch the account that contains the email you want to read.

### **Reading Your Messages**

While viewing a list of conversations in your Inbox or in any list of labeled conversations, you can open a conversation to read its messages.

#### **To read a message**

Touch a conversation that contains the message you want to read.

 A conversation opens to the first new (unread) message, or to the first starred message, if you've previously starred a message in the conversation.

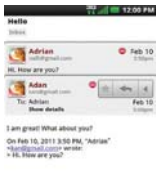

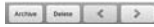

 The Google Talk online status will appear next to the name of the sender of each message if the sender has a Google Account. Touch the contact's picture to open Quick Contact.

 While reading messages in a conversation, you can use the buttons at the bottom of the screen to archive the entire conversation or delete it. After you delete a conversation, you can touch Undo in the green bar that appears at the top of the screen to undo the last action and restore the message to its previous location.

 You can also touch the arrow buttons to read the next, oldest, unread message in a conversation in your Inbox (or the conversation list you're working in).

Touch  $\blacksquare$  on the message header to access options for replying or forwarding the message.

### **To reread a message**

When you open a conversation, messages that you've already read are minimized into a tab that indicates the number of hidden messages.

1. Touch the Apps Key  $\blacktriangleright$  > Gmail  $\blacktriangleright$ . Then touch the conversation you want to view and the tab indicating minimized messages.

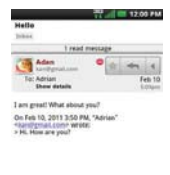

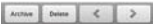

2. Touch the contact name to open that message.

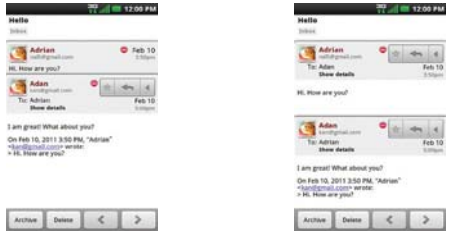

While reading a message you can press the Menu Key  $\Box$  and touch

Mark unread to return a read message to the unread state. For example, to remind yourself to read it again later.

### **Composing and Sending a Message**

You can compose and send a message to people or groups with Gmail addresses or other email addresses.

#### **To compose and send a message**

- 1. Touch the Apps Key  $\blacktriangleright$  Smail  $\blacktriangleright$
- 2. Press the Menu Key **D** and touch Compose.
- 3. Enter a recipient's address. As you enter text, matching addresses are offered from your Contacts list. You can touch a suggested address or continue entering text to enter a new one.

- 4. Press the Menu Key **a** and touch Add Cc/Bcc to copy (normal or blind status) recipients, if necessary.
- 5. Enter a subject for the message in the Subject field.
- 6. Continue into the next field to enter your email message.
- 7. Press the Menu Key and touch Attach to add an attachment to the email.
- 8. Touch Send to send your message.

If you're not ready to send the message, touch or to save the message as a Draft. You can read your drafts by opening messages with the Draft label.

To erase the message, press the Menu Key and touch Discard (including any saved drafts).

If you aren't connected to a network – for example, if you're working in Airplane mode - the messages that you send are stored on your phone with the Outbox label until you connect to a network again.

### **Replying to or Forwarding a Message**

You can continue an email conversation by replying to a message or by forwarding it.

### **To reply to or forward a message**

- 1. Touch  $\triangleleft$  on the message header to access options for replying or forwarding the message.
- 2. Touch Reply, Reply all, or Forward.

 Replying to or forwarding messages without changing the subject adds your reply to the current conversation.

Changing the subject starts a new conversation.

The message will open in a new screen where you can add or remove addresses, edit the subject, and add or remove text or attachments.

 You can add one or more people to an ongoing conversation by replying to all and then adding the new person's address(es) to the reply.

 Note that the conversation text and previous messages are also included in your reply (or forward).

3. Touch Send to send your message.

### **Working with Conversations in Batches**

You can archive, label, delete, or perform other actions on a batch of conversations at once, in your Inbox or in another label.

1. From the Inbox, or a folder with another label, touch the checkbox for all the messages you want to include in the batch.

When you checkmark a conversation, the **Archive, Delete**, and **Labels** buttons appear at the bottom of the screen.

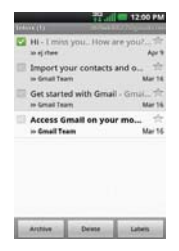

2. Touch Archive, Delete, or Labels or press the Menu Key  $\Box$  and touch Add star, Report spam, Mute, Mark unread, Not important, or More (Deselect all, Help, About).

Your action affects the selected batch of messages.

 If you accidentally delete a batch of conversations, you can touch Undo in the green bar (that appears briefly after the action) at the top of the screen to undo the action and restore the message(s) to the previous location. You can also use Undo after muting, archiving, and reporting spam.

### **Labeling a Conversation**

As mentioned previously, conversations are organized by labels. Gmail has several default labels, but you can also add your own through Gmail on the web.

#### **To label a conversation**

- 1. While reading a conversation's messages, press the **Menu Key and** and touch Change labels.
- 2. In the dialog box that opens, checkmark the label(s) you want to assign to the conversation and touch the OK button.

#### **To label a batch of conversations at once**

You can assign or change the label(s) of one or more conversations at once.

- 1. From your Inbox, or a folder with another label, checkmark the conversations to select a batch.
- 2. Touch Labels at the bottom of the screen.
- 3. In the dialog box that opens, checkmark the labels you want to assign to the selected conversations, and touch the OK button.

### **Starring a Message**

You can star an important message or conversation to make it easy to locate again.

#### **To star a message**

 $\blacktriangleright$  While reading a message, touch the star  $\blacktriangleright$  in its header.

#### OR

 $\triangleright$  While viewing a list of conversations, touch its star  $\triangleright$  to star the newest message in the conversation.

#### **To unstar a message**

Touch its star again. The star will turn gray.

#### **To star or unstar all messages in a conversation**

 While viewing the Inbox, or a folder with another label, touch a conversation's star.

### **Viewing Conversations by Label**

You can view a list of the conversations that have the same label, including conversations with starred messages.

1. While viewing your Inbox, or a folder with another label, press the Menu Key **a** and touch Go to labels.

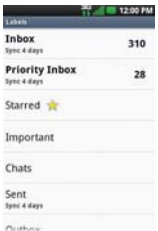

2. Touch a label to view a list of conversations with that label.

 **NOTE** The conversation list will resemble your Inbox. Most of the options available while using your Inbox will also be available while viewing these lists of labeled messages.

### **Reporting Spam**

The Gmail service is quite effective at preventing spam (junk mail) from reaching your Inbox. But when spam does make it through, you can help improve the Gmail service by reporting the conversation as spam.

#### **To report a conversation as spam**

 $\blacktriangleright$  While reading the email, press the Menu Key  $\blacktriangleright$  and touch More  $\blacktriangleright$ Report spam.

OR

From the Inbox, touch the checkmark box to select the messages you want to report as spam, press the Menu Key  $\blacksquare$  and touch Report spam.

 When you report a conversation as spam, the conversation (and all its messages) are removed from your Inbox. You can view the messages you've marked as spam by viewing messages with the Spam label.

# **Synchronizing Your Messages**

The Gmail service has the resources to store all the messages you've ever sent or received; your phone does not. To save space, Gmail downloads only some of your messages to your phone. Use the Settings application to control how and when applications synchronize their data.

#### **To select which conversations to synchronize**

- 1. Touch the Apps Key  $\mathbf{H}$  > Gmail  $\mathbf{M}$ .
- 2. Press the Menu Key  $\Box$  and touch More > Settings > Labels.

 The Synchronization screen opens, displaying a list of your Gmail labels. Below each label is its current synchronization setting: Sync all, Sync 4 days, or Sync none (If Sync none is selected, the labeled conversation is not synchronized).

3. Touch a conversation label whose synchronization settings you want to change.

A dialog box for that conversation label opens, with three options:

- Sync none Don't download any conversations that have only this label.
- Sync 4 days Download the previous 4 days (or number of days you set) of conversations.
- Sync all Download all conversations with this label.

#### **To set how many days of conversations to synchronize**

- 1. Touch the Apps Key  $\blacktriangleright$   $\blacktriangleright$  Gmail  $\blacktriangleright$ .
- 2. Press the Menu Key  $\Box$  and touch More > Settings > Labels.
- 3. Touch Number of days to Sync.
- 4. Enter the number of days and touch the OK button.

### **Appending a Signature to Your Messages**

You can add information to every email you send, such as your name, contact information, or even "Sent from my Android™ phone".

- 1. Touch the Apps Key  $\blacktriangleright$   $\blacktriangleright$  Gmail  $\blacktriangleright$ .
- 2. Press the Menu Key  $\blacksquare$  and touch More  $>$  Settings  $>$  Signature.

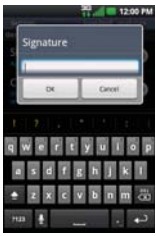

- 3. Enter a signature or other information.
- 4. Touch the OK button

### **Changing Gmail Settings**

You can change a number of settings for Gmail. Each Google Account has its own settings, so your changes affect only the current account. Notification volumes and some synchronization settings can also be changed in the Settings application.

 $\triangleright$  Touch the Apps Key  $\blacktriangleright$   $\blacktriangleright$  Gmail  $\blacktriangleright$  press the Menu Key  $\blacksquare$ , and touch More > Settings.

### **General settings**

Priority Inbox Checkmark to make Priority Inbox your default inbox for this account.

Signature Allows you to add a signature or other information to outgoing email.

Confirm actions Allows you to choose which actions will display a dialog box asking you to confirm whenever you want to archive, delete, or send a message.

Reply all Checkmark this setting to make 'Reply all' the default action for responding to messages.

Auto-advance Allows you to choose which screen to display after you delete or archive a conversation.

Message text size Allows you choose the size of the text in a message for easier viewing.

Batch operations Checkmark this setting to allow batch operations.

Clear search history Removes the search history for searches performed on your Gmail account.

Labels Allows you to manage which conversations are synchronized and how often.

### **Notification settings**

Email notifications Checkmark this setting to receive a notification whenever you receive new email.

Select ringtone Opens a dialog box to select the ringtone to sound when you receive a new email notification.

Vibrate Allows you to set the phone to vibrate when you receive a new email notification.

Notify once Checkmark this setting so that the phone will only notify you once when you receive new email, not for every message.

# **Messaging**

# **Opening Messaging**

### **To open Messaging**

Touch the Messaging Key in the Quick Keys bar.

 The Messaging screen will open, where you can create a new message or open an ongoing message thread.

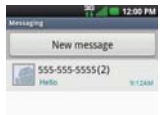

- $\triangleright$  Touch New message to start a new text or multimedia message.
- ▶ Touch an existing message thread to open it.

### **To delete a message thread from the Messaging window**

- 1. Touch and hold the message thread.
- 2. Touch Delete thread in the Context menu that opens.
- 3. Touch the OK button to confirm you want to delete the message thread.

# **Exchanging Messages**

You can send text messages (SMS) of up to 160 characters to another mobile phone. If you keep typing after the limit, your message is delivered as a series of messages.

Multimedia messages (MMS) can contain text and a picture, a recorded voice, an audio file, a video, or a picture slideshow.

The Messaging application automatically converts a message into a multimedia message if you send it to an email address instead of a phone number, add a subject, or attach a media file.

#### **To send a text message**

- 1. On the Messaging screen, touch New message.
- 2. Enter a mobile phone number in the To field.

 As you enter the mobile phone number, matching contacts appear. You can touch a suggested recipient or continue entering the phone number.

3. Touch the text field to start entering your message.

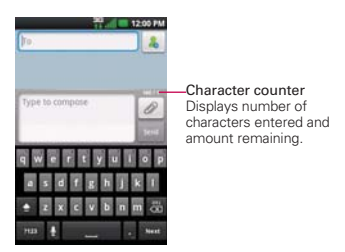

 A counter is displayed in the top right corner of the text field to tell you how many characters are left.

If you press the Back Key is while composing a message, it's saved as a draft in your Messaging application. Touch the message to resume composing it.

4. Touch the Send button to send the message.

Your message is displayed and responses appear in the same window, creating a message thread with that contact.

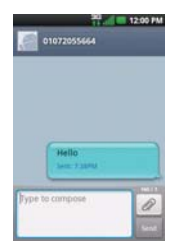

#### **To create and send a multimedia message**

- 1. On the Messaging screen, touch New message.
- 2. Enter a mobile phone number or email address in the To field. As you type, matching contacts appear. You can touch a suggested contact or continue typing.
- 3. Touch the text field to start entering your message.
- 4. Press the Menu Key **D** and touch Add subject to add a message subject.
- 5. Touch  $\oslash$  to open a menu where you can choose the type of media file to attach to the message.
	- If you touch Pictures, you're prompted to select a picture from your Gallery.
	- If you touch Capture picture, the Camera application opens so you can take a picture and attach it.
	- If you touch Videos, you're prompted to select a video from your Gallery.
	- If you touch Capture video, the Camcorder application opens so you can record a video and attach it.
	- If you touch Audio, you're prompted to select an audio file from your microSD card.
	- If you touch Record audio, the voice recording function opens and allows you to record an audio message and attach it to your message.
	- If you touch Slideshow, a menu opens and allows you to assemble photos into a slideshow (up to 10 slides) to attach to the message. Use the buttons in the Compose Message screen to preview the message, replace a picture, or remove a slide. Touch Done when you finish editing the slideshow.
	- If you touch Contact(vCard), you're prompted to select the contacts you wish to send as vCard files.
- 6. Touch the Send button to send the MMS message.

#### **To respond to messages you receive**

If you're working in a message window, messages that you receive from that contact are displayed. Otherwise, you receive a new message notification and a new message icon appears in the Status Bar. When you touch the new message notification, the Message screen opens where you can reply to the message.

If Auto-retrieve is uncheckmarked, you must touch Download to view the message.

If the message contains a media file, touch Play to view, watch, or listen to it. Touch and hold the media file to open a menu with additional options.

#### **To view details about a message**

- 1. Touch and hold a message in a message window.
- 2. Touch View message details in the menu that opens.

## **Changing Messaging Settings**

You can change a number of Messaging settings.

▶ To change Messaging settings, open the **Messaging** application, press the Menu Key and touch Settings.

#### **Storage settings**

Delete old messages Checkmark this setting to allow the phone to delete older messages in a thread when the Text message limit or Multimedia message limit is reached. Uncheckmark this setting to keep all messages.

Text message limit Touch to set the number of text messages to save per thread.

Multimedia message limit Touch to set the number of multimedia messages to save per thread.

Signature Opens a dialog box to enter a signature to automatically send with your messages. Checkmark appears after a signature is entered.

Callback number Opens a dialog box to view or edit the callback number sent with your messages. Checkmark appears after dialog box is closed.

#### **Text message (SMS) settings**

Delivery reports Checkmark this setting to allow your phone to receive delivery reports for the messages you send.

Set priority Opens a dialog box that allows you to set the default priority for your text messages.

#### **Multimedia message (MMS) settings**

Delivery reports Checkmark this setting to allow your phone to receive delivery reports for the messages you send.

Auto-retrieve Uncheckmark this setting to download only the heading of multimedia messages, allowing you to manually download the whole message when you're ready. This is useful for controlling how much data you download.

Roaming auto-retrieve Uncheckmark this setting to download only the heading of multimedia messages when connected to other carrier's data networks. This is useful for avoiding unexpected charges if your contract has limits on data roaming.

Set priority Opens a dialog box that allows you to set the default priority for your multimedia messages.

#### **Notification settings**

Notifications Checkmark this setting to allow your phone to receive a notification in the Status Bar whenever you receive a new message.

Select ringtone Opens a dialog box where you can select the ringtone to sound when you receive new message notifications.

Vibrate Opens a dialog box to set the phone vibration setting when you receive a new message notification.

### **CMAS settings**

Settings for the Commercial Mobile Alert System.

Presidential alert Checkmark this setting to allow presidential alerts to be always presented.

Extreme alert Checkmark this setting to allow Extreme alerts to be always presented.

Severe alert Checkmark this setting to allow Severe alerts to be always presented.

AMBER alert Checkmark this setting to allow AMBER alerts to be always presented.

CMAS font size Allows you to set the display font size from 8 point font/ 10 point font/ 12 point font/14 point font.
# **Talk**

# **To open Google Talk and sign in**

 $\triangleright$  Touch the Apps Key  $\mathbb{H}$  > Talk  $\mathbb{H}$ .

 When you first open Google Talk, your Friends list will be displayed. This list includes all of the friends you've added by using Google Talk on the web or on the phone.

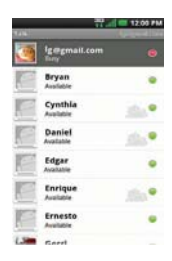

## **To return to your Friends list**

You can return to your Friends list while chatting with a friend so that you can invite another friend to chat, add a friend, etc.

Press the Menu Key and touch Friends list.

## **To sign out of Google Talk**

You can sign out of Google Talk. For example, if you want to limit Google Talk conversations to your computer. Also, signing out can extend your battery life.

From your Friends list, press the Menu Key  $\blacksquare$  and touch Sign out.

 You will no longer receive chat notifications or see others' Google Talk status in other applications, such as Gmail™.

# **Chatting with Friends**

#### **To chat with a friend**

- 1. Touch the Apps Key  $\blacktriangleright$  > Talk  $\blacktriangleright$ . If you're already chatting with someone, you can press the Menu Key **Fou** and touch **Friends list** to return to the Friends list.
- 2. Touch the friend you want to chat with.
- 3. Enter your message then touch the Send button.

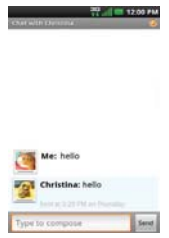

 The messages that you exchange are displayed on the screen and include information about the chat, such as whether it's on-the-record, the time a message was sent (if there's no response after a short while), etc.

To enter an emoticon (smiley), just press the **Menu Key and touch** More > Insert smiley to open a list of emoticons.

Your chat session will remain open until you end it.

Friends you're chatting with are displayed at the top of your Friends list, with the most recent message displayed in a black-on-white balloon.

#### **To accept an invitation to chat**

When a friend sends you a Google Talk message, you will receive a notification. The friend's name in the Friends list turns white and displays the message.

Touch the name of the person in your Friends list.

### OR

 Open the Notifications panel then touch the chat notification. A chat window will open where you can exchange messages with your friend.

#### **To switch between active chats**

If you have more than one chat going, you can switch between chats.

 From the Friends list, touch the name of the person you want to chat with.

OR

From a chat screen, press the Menu Key and touch Switch chats and then the friend you want to chat with.

### OR

While chatting with a friend, swipe left or right across the screen.

### **To invite a friend to join a group chat**

While you're chatting, you can invite additional friends to join a group chat.

- 1. On a chat screen, press the Menu Key and touch Add to chat.
- 2. Touch the name of the friend to invite.

 The friend you invited and the current participants will receive an invitation to a group chat. Each one who accepts the invitation will join the group chat. In a group chat, everyone can see everyone else's messages. Group chats appear at the top of your Friends list, with a group chat icon.

#### **To chat on or off-the-record**

Your Google Talk messages are stored, so you can review them later and even search for them, in the Chats folder in Gmail. If you'd rather not store the messages in a chat, you can chat off-the-record.

 $\blacktriangleright$  While chatting, press the Menu Key  $\square$  and touch Chat off record.

To return to on-the-record chatting, press the **Menu Key and touch** Chat on record.

### **To end a chat**

When you've finished your conversation, it's easy to end a chat session.

▶ From your Friends list, touch and hold the friend you want to stop chatting with. In the Context menu that opens, touch End chat.

OR

 $\triangleright$  From a chat screen, press the Menu Key  $\blacksquare$  and touch End chat.

## **Changing and Monitoring Online Status**

Google Talk allows you to change how you appear to others; you can change your online status and status messages, as well as the picture that appears next to your name on your friends' list.

#### **To change your online status**

- 1. Touch the Apps Key  $\blacktriangleright$  > Talk  $\blacktriangleright$ .
- 2. Touch your email address at the top of your Friends list.
- 3. In the screen that opens, touch the drop-down status menu and choose an option.

 In addition to the standard status settings described in the table below, you can also select a message that you've entered previously. You can also press the Menu Key and touch Clear custom messages to erase them and start over.

 Your status and any message you've entered appear in your friends' lists and in other locations where your status or status message are displayed.

### **Status Icons**

Icons in Google Talk, Gmail, and other applications indicate your Google Talk status for you and your friends.

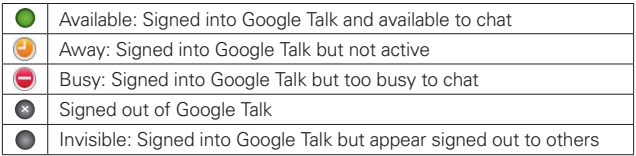

### **To change your status message**

- 1. Touch the Apps Key  $\blacktriangleright$  > Talk  $\blacktriangleright$ .
- 2. Touch your email address at the top of your Friends list.
- 3. Enter a new status message in the Status message field.
- 4. Touch Done to save your status message.

### **To change your picture**

- 1. Touch your email address the top of your Friends list.
- 2. Touch your picture at the top left of the screen.
- 3. Touch Change to change your picture. (Or, touch Remove to simply remove it.)
- 4. Choose an image from your Gallery.
- 5. Crop the picture and touch the Save button.

### **Managing Your Friends List**

Your Google Talk Friends list contains the friends you've invited to become friends or whose invitations you've accepted in Google Talk. Friends can invite each other to chat in Google Talk and see each others' online status in Google Talk and other applications, such as in Gmail.

The Google Talk Friends list is sorted by your friends' online status: active chats, online, busy, away, and offline. Within each grouping, friends are listed alphabetically.

### **To add a friend to your Friends list**

You can invite anyone with a Google Account to become your friend in Google Talk, so you can chat with each other and stay up-to-date with each others' online status.

- 1. From the Friends list, press the Menu Key and touch Add friend.
- 2. Enter your friend's Gmail address and touch Send invitation.

### **To view and accept an invitation to become a friend**

When a contact invites you to become a friend in Google Talk, you receive a notification in the Status Bar and the invitation appears in your Friends list.

- 1. Touch the invitation from either the Status Bar or the Friends list.
- 2. Touch Accept to chat with the contact, or Cancel if you don't want to chat with and share your Google Talk status with the sender.

### **To view a list of pending invitations to friends**

From the Friends list, press the Menu Key  $\Box$  and touch More > Invites.

 All the friends to whom you've extended invitations to become friends on Google Talk appear in the list until they accept or cancel your invitation.

#### **To view all friends or only those most popular with you**

By default, only the friends that you frequently chat with (the most popular) are shown in the Friends list. But you can view all friends instead.

 $\triangleright$  In the Friends list, press the Menu Key  $\blacksquare$  and touch All friends.

 To switch back to just the friends with whom you chat most frequently, touch **Most popular** in the menu.

### **To add a friend to the 'Most popular' group**

You can set a friend to always appear in your Most popular Friends list.

1. From the Friends list, touch and hold a friend's name.

If you don't see the friend's name, press the **Menu Key and touch** All friends.

2. Touch Always show friend in the menu that opens.

 To remove a friend from this list, touch and hold the friend's name from the Friends list. In the menu that opens, touch Hide friend.

## **To block a friend**

You can block a friend from sending you messages. When blocked, your friend will be removed from your Friends list.

- 1. From the Friends list, touch and hold the friend's name. If you don't see the friend, press the Menu Key **and touch All** friends.
- 2. Touch Block friend in the menu that opens.

 You can view a list of your blocked friends by opening your Friends list and pressing the Menu Key  $\Box$  and touching More  $>$  Blocked. You can unblock a friend by touching the friend's name in the blocked list then touching the OK button in the dialog box that opens.

# **Changing Google Talk Settings**

You can configure Google Talk to send you a notification with the contents of each message that you receive in a chat, and also to sound a ringtone or vibrate the phone.

You can also configure Google Talk to sign you in automatically when you turn on your phone, and you can set whether the mobile indicator is displayed next to your name in other people's Friends lists.

#### **To configure notifications for new Google Talk messages**

- 1. From the Friends list, press the Menu Key **and the Settings.**
- 2. Checkmark IM notifications to receive a notification in the Status Bar when a new chat message arrives.
- 3. Touch Select ringtone to open a list of the ringtones that will ring to notify you of a new chat.
- 4. Touch Vibrate to choose the vibration setting when you receive notification of a new chat.
- 5. Touch Invitation notifications to receive a notification in the Status Bar when friend invitations are received.

#### **To show or hide the mobile indicator to friends**

- 1. From the Friends list, press the Menu Key and touch Settings.
- 2. Checkmark or uncheckmark Mobile indicator.

 If Mobile indicator is checkmarked, your friends see an outline of an Android™ next to your name in their Friends list when you're signed into Google Talk on an Android phone.

### **To set whether you sign into Google Talk automatically**

- 1. From the Friends list, press the Menu Key and touch Settings.
- 2. Checkmark or uncheckmark Automatically sign in. When Automatically sign in is checkmarked, you are signed into Google Talk when you turn on your phone.

### **To set Google Talk to change your status**

- 1. From the Friends list, press the Menu Key  $\blacksquare$  and touch Settings.
- 2. Checkmark or uncheckmark Automatic away-status.

When Automatic away-status is checkmarked, your status will automatically be changed to Away when the screen is turned off.

# **The Phone application**

The phone features of your device include many ways to make calls.

Touch the Phone Key in the Quick Keys bar at the bottom of the screen.

 The Phone application has four tabs across the top of the screen: Phone, Call log, Contacts, and Groups. Using these tabs, you can dial manually or make calls automatically from information you've stored in your phone.

## **Phone**

This tab allows you to dial a phone number manually. You can also call voicemail using this keypad.

# **Call log**

This tab displays the history of all your calls. From here you can call or contact any of the entries. To delete an entry, touch and hold the entry and then touch Remove from call log. To delete your Call log, press the Menu Key and touch Delete all or Delete, select the logs to delete and touch Delete once again.

## **Contacts**

This tab displays your Contacts list. From here you can call or contact any of the entries based on the saved information or manage your Contacts list. Press the Menu Key **D** to select New contact, Delete, Send, Share, Back up now, or More (Display options, Speed dials, Accounts, Import/ Export, My profile).

# **Groups**

This tab displays your contacts by group for each account type you have set up, starting with Favorites, followed by a list of recent frequent contact. From here you can call or contact any of the entries based on the saved information or manage your list. For additional options, press the Menu Key **to select New group, Send, Delete and Share.** 

## To add a Contact to your list of favorites:

- 1. From the Favorites group, press the Menu Key  $\Box$  and touch Add to favorites, or touch the Contacts tab.
- 2. Touch the contact you want to add to your favorites.
- 3. Touch the star next to the contact's name.

# **Voice Dialer**

# **Call a Contact by Voice Dialing**

You can call numbers directly by saying the contact's name or number.

- 1. Touch the Apps Key  $\bigoplus$  > Voice Dialer ...
- 2. Say "Call" or "Dial" then a name or a phone number.

Or, you can say "Redial" to redial the last number dialed.

3. If a list of results is displayed, touch the one you want to use.

# **Open an Application using Voice Dialer**

- 1. Touch the Apps Key  $\blacktriangleright$  > Voice Dialer ...
- 2. Say "Open" and then an application name.
- 3. If a list of results is displayed, touch the one you want to use. The device opens the corresponding application.

# **Camera**

To open the Camera application, touch the Apps Key  $\blacktriangleright$  > Camera **o**. Or press the Camera Key  $\equiv$  on the right side of the phone.

#### **Getting to know the viewfinder**

Scene mode – Adjust for better image capture in different environments. Choose from Auto, Portrait, Landscape, Sports, Night, and Sunset.

Brightness – Defines and controls of the amount of light entering the lens. Slide the brightness indicator along the bar, toward "-" for a lower brightness image, or toward "+" for a higher brightness image.

Zoom – Zoom in or zoom out. The Volume Keys will also adjust the zoom.

Video mode – Slide this icon to down to switch to video mode.

Capture – Touch to take a photo.

-Gallery - Accesses your saved photos from within camera mode. Simply touch this icon and your Gallery will appear on the screen.

Settings – Opens the Camera settings menu. See "Photo options".

Focus – Allows you to set the the focus of the photo subject. See "Using the focus mode" (p 119).

**NOTE** Default resolution is 3M (2048x1536).

### **Photo options**

You can make adjustments to optimize your shot. The following options are available:

- Image size: 3M (2048x1536), 2M (1600x1200), 1M (1280x960), VGA (640x480), QVGA (320x240).
- ISO: Controls the camera's sensitivity to light. Choose from Auto, 400, 200, 100.
- White balance: Improves color qualities under different lighting conditions. Choose from Auto, Incandescent, Sunny, Fluorescent, and Cloudy.
- Color effect: Applies artistic effects to pictures. Choose from Off, Mono, Negative, Aqua, or Sepia.
- Timer: Off, 3 secs., 5 secs., or 10 secs.
- Shot mode: Normal, Continuous shot, Smile shot, Beauty shot, Art shot, Panorama, Face effect, or Cartoon.
- **Image Quality:** Super fine, Fine, or Normal.
- Auto review: On or Off.
- Shutter sound: Tone  $1 \sim 4$ , Off.
- Tag location: Off or On.
	- **TIP!** You can close all the setting icons to give a clearer viewfinder screen. Just touch the center of the viewfinder once. To recall the options, touch the screen again.

#### **Using the focus mode**

You can select from the following focus options:

Auto Sets the camera to focus automatically.

Macro Sets the camera to be able to take extreme close-ups. If you are trying to take a close-up shot but the focus box remains red, try turning the Macro mode on.

Face tracking Sets the camera to detect and focus on human faces automatically.

Manual Sets the camera to focus manually.

#### **Taking a quick photo**

- 1. Open the Camera application.
- 2. Holding the phone horizontally, point the lens toward the subject you want to photograph.
- 3. Touch and hold the Capture button  $\bullet$  lightly and a focus box will appear in the center of the viewfinder screen.
- 4. Position the phone so you can see the subject in the focus box.
- 5. When the focus box turns green, the camera has focused on your subject.
- 6. Take your finger off the Capture button  $\bigcirc$ .

#### **Once you've taken the photo**

Your captured photo will appear on the screen until you touch an option or icon to proceed.

**NOTE** Simply touch the screen to redisplay photo options if they recede from the screen.

The following options are available after taking a photo:

Share Touch to share your photo using Bluetooth, Email, Gmail, Messaging, Picasa or any other application you've downloaded that supports this feature.

Set as Touch to use the image as a Contact icon or Wallpaper.

Rename Touch to edit the name of the selected picture.

- **O** Touch to delete the image, then touch the OK button to confirm.
- **O** Touch to take another photo immediately. Your current photo will be saved to your Gallery.
- $\bullet$  Touch to view the Gallery of your saved photos.

#### **Viewing your saved photos**

You can access your saved photos from Camera mode. Just touch Gallery  $\bullet$ , then touch a photo to display it.

**TIP!** Slide your finger left or right to view other photos or videos.

While viewing a photo, touch the screen to access the following options:

Slideshow Touch to see your photos played in a slideshow.

Menu Touch to open a menu of options including Share, Delete, or More. More provides the following additional options:

Details Touch to display information about the selected photo (e.g., file type, file size, etc.).

Show on map Allows you to view the location where you took the picture.

Set as Sets the photo as the icon identifying a contact or sets it as your phone wallpaper.

Crop Allows you to manually crop the photo. Use your finger to move or resize the cropping box to encompass only the part of the photo you want to see, then touch Save.

Rotate Left Touch to rotate the photo counter-clockwise.

Rotate Right Touch to rotate the photo clockwise.

# **Video Camera**

To open the Video Camera, touch the Apps Key  $\blacktriangleright$  > Camera  $\heartsuit$  or press the Camera Key . Slide the Camera mode icon down for Video mode.

#### **Getting to know the viewfinder**

Resolution – Allows you to choose from VGA (640x480), QVGA (320x240) and QCIF (176x144).

Brightness – Defines and controls of the amount of light entering the lens. Slide the brightness indicator along the bar, toward "-" for a lower brightness video, or toward "+" for a higher brightness video.

Zoom - Zoom in or zoom out. The Volume Keys will also set the zoom. Set the zoom before starting a video. You cannot change the zoom setting during recording.

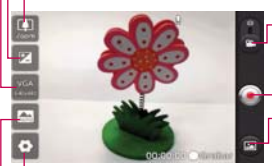

Video mode – Switches between Camera and Video. Slide up for Camera mode and slide down for Video mode.

Capture – Starts video recording.

Gallery – Accesses your saved photos and videos from Video mode.

Settings – Opens settings options.

Scene mode – Allows you to set the type of scene to be recorded.

#### **Video settings options**

- White balance: Improves color qualities under different lighting conditions. Choose from Auto, Incandescent, Sunny, Florescent, Cloudy.
- Color effect: Applies artistic effects to videos. Choose from Off, Mono, Negative, Aqua, Sepia.
- Recording mode: Normal or MMS.
- Video quality: Super fine, Fine, or Normal.
- Audio recording: On or Mute.
- Auto review: On or Off.

### **Recording a quick video**

- 1. Open the **Camera** application.
- 2. Slide the Camera mode icon  $\blacksquare$  down to change to Video mode. The Camera mode icon changes to  $\frac{1}{2}$  and the Capture button changes to  $\bullet$ .
- 3. The Video camera's viewfinder will appear on the screen.
- 4. Holding the phone horizontally, point the lens toward the subject of the video.
- 5. Touch the Capture button  $\bullet$  once to start recording.
- 6. REC at the bottom of the viewfinder turns red and the video length timer begins counting.
- 7. Touch  $\bigcap$  on the screen to stop recording.

#### **After recording a video**

A still image representing your video will appear on the screen until you touch an option or icon to proceed.

**NOTE** Simply touch the screen to redisplay video options if they recede from the screen.

The following options are available:

Play Touch to play the video you just recorded.

Share Touch to share your video using Bluetooth, Email, Gmail, Messaging, YouTube, or any other compatible applications you have downloaded.

**NOTE** Additional charges may apply when MMS messages are downloaded while roaming.

Rename Touch to edit the name of the selected video.

- Touch to delete the video you just made, and confirm by touching the OK button. The viewfinder will reappear.
- Touch to record another video right away. Your current video will be saved in your Gallery.
- $\bullet$  Touch to view the Gallery of your saved videos.

### **Watching your saved videos**

- 1. In the viewfinder, touch Gallery  $\blacksquare$ .
- 2. Your Gallery will appear on the screen.
- 3. Touch a video to play it automatically.

## **Your Photos and Videos**

#### **Adjusting the volume when viewing a video**

To adjust the volume of a video while it is playing, use the Volume Keys on the left side of the phone.

#### **Setting a photo as wallpaper**

- 1. Touch the photo you want to set as wallpaper to open it.
- 2. Touch Menu at the bottom of the screen to open the Options menu. If Menu disappears, touch the screen to redisplay it.
- 3. Touch More > Set as > Wallpaper.
- 4. Crop the photo, if necessary, then touch the Save button.

# **Gallery**

### **Opening Gallery and Viewing Your Albums**

Open the Gallery application to view albums of your pictures and videos.

#### **To open Gallery and view your albums**

 $\triangleright$  Touch the Apps Key  $\blacktriangleright$  Sallery  $\blacksquare$ .

#### OR

▶ Open Gallery from the Camera application by touching Gallery ... The Gallery application presents the pictures and videos saved in your phone (external memory), including those you've taken with the Camera application and those you downloaded from the web or other locations.

If you have a Picasa™ account synchronized with one of your phone's Google™ Accounts, you'll also see your Picasa web albums in Gallery.

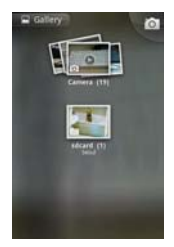

- Touch an album to open it and view its contents. The pictures and videos in the album are displayed in chronological order (except from Camera).
- Touch a picture or video in an album to view it.
- $\triangleright$  Return to the main Gallery screen at any time by touching  $\triangleright$  at the top left of the screen.

## **Working with Albums**

Albums are groups of images and videos in folders on your microSD card or in Picasa web albums.

### **To open an album and view its contents**

 $\triangleright$  Touch the Apps Key  $\triangleright$  > Gallery  $\frac{1}{20}$  and touch the album whose contents you want to view.

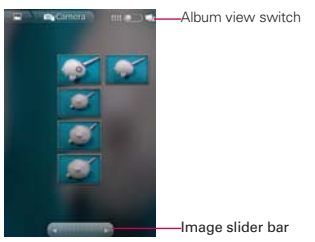

I Use the slider bar at the bottom of the screen to scroll horizontally through your pictures and videos.

- $\blacktriangleright$  The date of the images in view is displayed, so you can scroll by date.
- You can also scroll through an album by swiping the screen left or right.

#### **To change how the contents of an album are displayed**

You can view the images and videos in your albums in a chronological grid (except from Camera) or in stacks, sorted by the date and the location where they were taken. You switch album views with the Album View switch **at the top right of the screen.** 

Drag the Album View switch **to the right to view the contents of** the album in stacks.

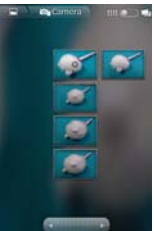

 $\triangleright$  Drag the Album View switch  $\triangleright$  to the left to view the album contents in a chronological grid (except from Camera) again.

#### **Pinch peek**

While browsing your images in stacks, you can use a spread gesture to open up the contents of an image stack. Photos contained within that stack are then smoothly cycled between your two fingertips.

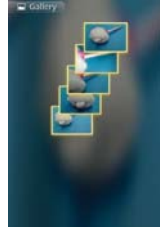

# **To Work with Batches of Pictures or Videos**

In addition to working with whole albums and with individual pictures, you can select one or more pictures or videos in an album to work on them in batches. For example, to send a few pictures from an album to a friend.

- 1. Touch the Apps Key  $\blacktriangleright$  Sallery  $\blacktriangleright$
- 2. Open the album that contains the pictures and videos you want to work with as a batch.
- 3. Press the Menu Key  $\blacksquare$ .
- 4. Touch the pictures you want to work with to checkmark them. Touch a checkmarked item to remove the checkmark.

 You can checkmark all items or remove all checkmarks, by touching Select All or Deselect All at the top of the screen.

5. Use the control buttons at the bottom of the screen to perform actions on the checkmarked items. The control buttons available depend on the mix of items you've selected.

### **To share an album**

You can share the entire contents of one or more albums or individual images or videos from an album.

- 1. Touch the Apps Key  $\blacktriangleright$  > Gallery  $\blacktriangleright$  3.
- 2. Press the Menu Key **D**.
- 3. Checkmark or uncheckmark the album(s) you want to share.
- 4. Touch Share at the bottom left of the screen and touch the application you would like to use to share the selected albums.
- 5. Enter the necessary information and share it.

### **To get details about an album**

- 1. Touch the Apps Key  $\blacktriangleright$  Sallery  $\blacktriangleright$  3.
- 2. Press the Menu Key ...
- 3. Checkmark or uncheckmark the album(s) you want to see details about.
- 4. Touch More at the bottom right of the screen, then touch Details from the pop-up menu.

### **To delete an album**

You can delete an album and its contents from your microSD card.

- 1. Touch the Apps Key  $\mathbf{H}$  > Gallery  $\mathbf{H}$ .
- 2. Press the Menu Key **D**.
- 3. Checkmark or uncheckmark the album(s) you want to delete.
- 4. Touch Delete at the bottom center of the screen. Touch Confirm Delete in the pop-up menu.

# **Working with Pictures**

Use Gallery to view pictures that you've taken with the Camera application, downloaded, copied onto your microSD card, or that are stored in Picasa web albums.

#### **To view and browse pictures**

1. Touch the Apps Key  $\rightarrow$  Gallery  $\rightarrow$  and then touch a picture.

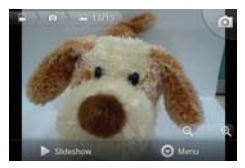

- $\blacktriangleright$  Turn the phone to view the picture in vertical (portrait) or horizontal (landscape) orientation. The picture is displayed (but not saved) in the new orientation.
- Touch the picture to view navigation, zoom, and other control buttons.
- To zoom, touch a zoom icon (+ or -), use the pinch-to-zoom method, or just double-tap the screen.
- When the picture is zoomed in, you can drag the picture to view parts that are not in view.
- When the picture is zoomed to fit in the window, drag left or right to view the next or previous picture in the album.

#### **To watch a slideshow of your pictures**

- While viewing a picture, touch the screen to view the control buttons then touch Slideshow.
- $\triangleright$  Touch the screen, or press the Back Key  $\triangleright$ , to end the slideshow.

#### **To rotate a picture**

- 1. Touch a picture you want to rotate then touch **Menu** at the bottom of the screen.
- 2. Touch More. A menu opens with tools for working with the picture.

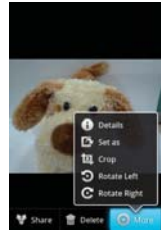

3. Touch Rotate Left or Rotate Right.

The picture is saved with the new orientation.

#### **To use a picture as a contact icon or as Home screen wallpaper**

- 1. Touch the picture you want to use then touch Menu at the bottom of the screen.
- 2. Touch More.
- 3. Touch Set as.
- 4. Touch Contact icon to set the picture to identify a Contact entry or touch Wallpaper to set the picture as your wallpaper.
- 5. If you choose to set as a contact icon, the Contacts application will open. Touch the contact that you want to identify with the picture. If you decide to set the picture as your wallpaper, crop it, if necessary then touch the Save button.

## **To crop a picture**

You can crop and save pictures that are stored on your microSD card.

- 1. Touch the picture you want to crop then touch Menu at the bottom of the screen.
- 2. Touch More.
- 3. Touch Crop.

The cropping box appears on top of the picture.

- 4. Use the cropping box to select the portion of the picture to keep; the rest of the photo will be discarded.
	- Drag from the inside of the cropping box to move it.
	- Drag an edge of the cropping box to resize it to any proportion.
	- Drag a corner of the cropping box to resize it with fixed proportions.

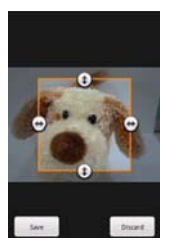

5. Touch the Save button to save a copy of the picture as you cropped it. The original uncropped version remains in your phone's memory.

## **To get details about a picture**

- 1. Touch the picture you want then touch Menu at the bottom of the screen.
- 2. Touch More.
- 3. Touch Details.

#### **To share a picture**

You can share a picture by sending it to friends or posting it in a Picasa web album.

- 1. Touch the picture you want to share then touch Menu at the bottom of the screen.
- 2. Touch Share.
- 3. In the menu that opens, touch the application to use to share the selected picture.
- 4. Enter the necessary information and share it.

## **To delete a picture**

You can delete a picture from your microSD card.

- 1. Touch the picture you want to delete then touch **Menu** at the bottom of the screen.
- 2. Touch Delete, then touch Confirm Delete in the dialog box that opens.

# **Working with Videos**

Use the Gallery application to play videos that you've taken with the Camera application and to share them with friends.

## **To play videos**

Open a Gallery album then touch a video.

The video plays in the orientation you recorded it in.

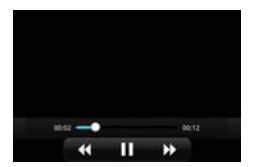

 Touch the screen while the video is playing to view the playback controls.

### **To share a video**

You can share your videos in a variety of ways, including sending it by email or multimedia message (MMS), or via a Bluetooth device. You even have the option to share your videos publicly by uploading it to the YouTube™ website.

- 1. Touch the Apps Key  $\blacktriangleright$  > Gallery  $\blacktriangleright$  then touch an album.
- 2. While viewing an album, press the **Menu Key**  $\blacksquare$ .
- 3. Touch to checkmark the videos you wish to share.
- 4. Touch Share.
- 5. In the menu that opens, touch the application you would like to use to share the selected videos.
- 6. Enter the necessary information and share it.

## **To delete a video**

- 1. Touch the Apps Key  $\blacktriangleright$  > Gallery  $\blacktriangleright$  then select an album.
- 2. While viewing an album, press the **Menu Key**  $\blacksquare$ .
- 3. Touch to checkmark the videos you want to delete.
- 4. Touch Delete.
- 5. Touch Confirm Delete.

# **Market**

# **Opening Android Market and Finding Applications**

Open Android Market to browse and search for free and paid applications.

#### **To open the Android Market application**

 $\triangleright$  Touch the Apps Key  $\blacktriangleright$  > Market  $\ddots$ 

 When you open the Android Market application for the first time, you must read and accept the terms of service to continue.

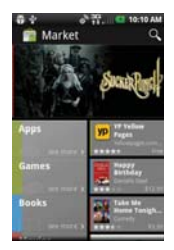

**NOTE** Market screen shots and options may vary depending on the version installed in your device. Your Market application will update automatically when available.

### **To get help with Android Market**

Android Market Help webpages are available from all Android Market screens.

 $\triangleright$  Press the Menu Key  $\blacksquare$  and touch Help.

 The Browser application opens to the Android Market Help page, with links to many help topics.

#### **To browse for applications**

You can browse applications by category and sort them in different ways.

- 1. On the Android Market homepage, touch a category along the left side. These are displayed as tabs and include Google Apps, Games, Books, and Movies.
- 2. Scroll to the left or right to view and explore subcategories.

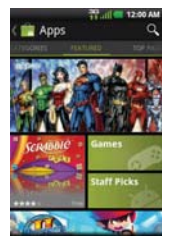

3. Touch an application to open its details screen.

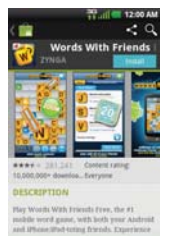

#### **To open a screen with details about an application**

 At any time while browsing Android Market, touch an application to open its details screen.

 The Application details screens include a description, ratings, comments, and related information about the application. From this screen, you can download, install, uninstall, and rate the application, and more.

### **To search for applications**

- 1. Touch  $\Omega$  at the top right of the screen or press the Search Key  $\Omega$ .
- 2. Enter all or part of an application's name or description, or the developer's name you want to search for then touch  $\mathbb Q$  or  $\mathbb G$  on the keypad.
- 3. Touch a search result to open that application's details screen.

### **To return to the Android Market home screen**

You can return directly to the Android Market home screen from most other screens in Android Market.

 $\triangleright$  Touch the Market icon  $\blacksquare$  at the top left of the screen.

# **Downloading and Installing Applications**

When you find an application you want, you can install it on your phone.

### **To download and install an application**

**NOTE** Before you can download a paid application, you must set up a billing arrangement.

1. Find an application you want and open its details screen.

 In the application's details screen, you can read more about the application, including its cost, overall rating, and comments by users. Scroll down to the Developer Info section to view more applications by this developer, visit the developer's website, or send the developer an email message.

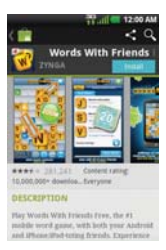

2. Touch Install (for free applications) or the Price button (for paid applications).

 If the application requires access to your data or control of any functions on your phone, Market tells you what the application can access.

#### **WARNING**!

Read this screen carefully. Be especially cautious with applications that have access to many functions or to a significant amount of your data. Once you touch OK on this screen, you are responsible for the results of using this item on your phone.

- 3. If you agree to the application's access requirements, touch Accept & download (for free applications) or Accept & buy (for paid applications).
	- If you selected a paid application, you're redirected to the Google<sup>TM</sup> Checkout screen to pay for the application before it's downloaded to your phone.
	- If you selected a free application (or after touching Accept & buy in Google Checkout), you receive a series of notifications as the application is downloaded and then installed on your phone.

 When the application is installed, you can touch the notification to open the application or open it by touching its icon in the Apps screen.

 You have 24 hours to try out an application and, if you decide you don't want it, to uninstall it for a refund.

If you have another Android™ phone, you can download a paid application to that phone using the same Android Market account, at no additional charge.

#### **To create a Google Checkout account**

You must have a Google Checkout account associated with your Google Account to purchase items from Android Market.

 On your computer, go to http://checkout.google.com to establish a Google Checkout account.

#### OR

 The first time you use your phone to buy an item from Android Market, you're prompted to enter your billing information to set up a Google Checkout account.

#### **WARNING!**

When you've used Google Checkout once to purchase an application from Android Market, the phone remembers your password, so you don't need to enter it the next time. For this reason, you should secure your phone to prevent others from using it without your permission.

# **Music**

## **Transferring Music Files to Your Phone**

The Music application plays audio files that are stored on your phone's microSD card. Copy audio files from your computer onto the microSD card before you open the **Music** application.

 **NOTE** The LG USB driver needs to be installed on your PC before connecting your phone to transfer music.

#### **To copy music files onto the phone's microSD card**

- 1. Connect the phone to your computer with a USB Cable. If the default connection mode is not set to Mass Storage, open the Notifications panel and touch USB connected > Mass Storage. Your computer will prompt you with different actions to take. Choose to open the folder to view files.
	- Use the computer to organize your audio files then create a music folder at the top level of the microSD card.

**NOTE** The LG Enlighten™ can use a removable microSD card to store user content, such as photos, videos, and voice recordings.

- 2. Use the computer to copy music and other audio files into the folder that you created on the microSD card.
	- You can use subfolders on the microSD card to organize your music files or you can simply copy the audio files to the top level of the microSD card.
- 3. Open the Notifications panel and touch USB connected > Charge Only. Then disconnect the USB Cable from the phone.

## **Opening Music and Working with Your Library**

After you've copied some music onto your microSD card you can open the Music application and view your library of music files, sorted in one of four ways.

#### **To open Music and view your music library**

 $\triangleright$  Touch the Apps Key  $\blacktriangleright$   $\blacktriangleright$  Music  $\blacktriangleright$ 

 The Music application searches the microSD card for music files you copied to your card, then builds a catalog of your music based on the information contained in each music file. This can take from a few seconds to several minutes, depending on how many files you have copied onto the microSD card.

 When the catalog is complete, the Music library screen opens with tabs that you can touch to view your music library organized by Artists, Albums, Songs, or Playlists.

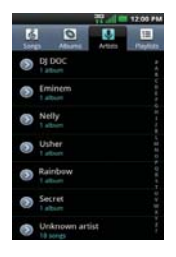

#### **To search for music in your library**

- 1. Open the main Library screen and press the Search Key  $\blacksquare$ .
- 2. Start typing the name of the artist, album, or track you're looking for. Matching songs are displayed in the list below the search box.
- 3. Touch a matching song to play it or touch a matching album or artist to view a list of associated songs.

#### **To delete a song from the microSD card**

You can delete music from the storage card.

 $\blacktriangleright$  Touch and hold a song in a library list. In the Context menu that opens, touch Delete.

#### OR

▶ On the Playback screen, press the Menu Key and touch Delete.

 You can also delete music files from the microSD card when your phone is connected to the computer. To do this, browse for the music files you want to delete and delete them from the folder.

## **Playing Music**

You can listen to music using the phone's built-in speaker, through a wired headset, or through a wireless Bluetooth stereo headset that supports the A2DP profile.

#### **To play music**

Touch a song in your library to listen to it.

#### OR

 $\triangleright$  While viewing a list of tracks in an album, press the **Menu Key**  $\blacksquare$ and touch Play all.

 The Playback screen opens and the song you touched or the first song in the album or other playlist starts to play. Your music continues to play even when you switch applications or receive a phone call. The tracks in the current playlist play in order until it reaches the end, then stops. If you choose a repeat option, playback only stops when you stop it.

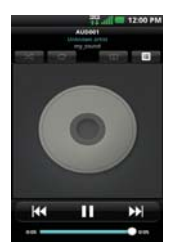

 You can return to the Playback screen from most other screens in the Music application by touching the currently playing song at the bottom of the screen.

 You can return to the Playback screen from any other application by opening the Notifications panel and touching the ongoing music notification.

### **To control playback**

The Playback screen contains several icons that you can touch to control the playback of songs, albums, and playlists:

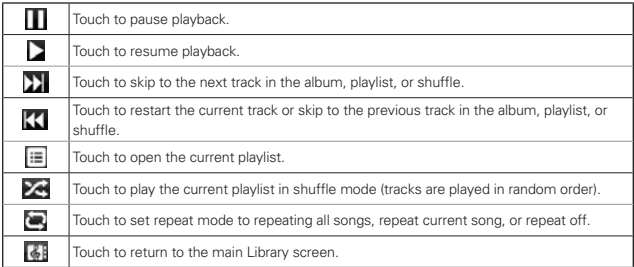

### **To control playback volume**

In addition to the techniques for setting media volume, you can control the volume of music in the Music application.

Press the phone's up/down Volume Keys. A panel opens to show the current media volume. Some headsets include their own volume controls or ways to pause and resume playback or to skip tracks.

### **To play your tracks in a party shuffle**

When you turn on Party Shuffle, the **Music** application plays tracks from your microSD card in random order until Party Shuffle is turned off.

 $\blacktriangleright$  In a Library screen, press the Menu Key  $\blacksquare$  and touch Party shuffle.

 The Music application creates a playlist of tracks selected randomly from your microSD card and starts playing them.

- View the current playlist that Party Shuffle is playing by touching the Playlist icon  $\equiv$  on the Playback screen.
- Add a track to the end of the Party Shuffle playlist by touching and holding the name of a track in your library. In the Context menu that opens, touch Add to playlist > Current playlist.
- To stop Party Shuffle press the Menu Key and touch Party shuffle off.

#### **To customize settings in the Playback or a Library screen**

Press the Menu Key **and touch Settings.** 

- ▶ Show notification Shows the controller on the notification bar.
- ▶ Sleep timer Turns off the player automatically. Touch the following options to apply sleep timer: Off, After 10 minutes, After 20 minutes, After 30 minutes, After 1 hour, After 2 hours
- Equalizer (Earphone only): Off, Classical, Dance, Flat, Folk, Heavy Metal, Hip Hop, Jazz Pop, Rock

#### **To use a song as a ringtone**

You can use a song as your phone ringtone, in place of one of the ringtones that come with the phone.

 Touch and hold a song in a Library list. In the Context menu that opens, touch Use as ringtone.

OR

 $\triangleright$  On the Playback screen, press the Menu Key  $\blacksquare$  and touch Use as ringtone.

## **Working with Playlists**

You can create playlists to organize your music files into sets of songs, which you can play in the order you set or in a shuffle.

### **To create a playlist**

- 1. While viewing a list of songs in the Library, touch and hold the first song you want to add to the new playlist.
- 2. Touch Add to playlist.
- 3. Touch New.
- 4. Enter a name for the playlist and touch Save.

The new playlist is added to the Playlist library.

 You can also add the song that is playing in the Playback screen as the first song in a playlist by pressing the Menu Key  $\Box$  and touching Add to playlist.
### **To add a song to a playlist**

- 1. While viewing a list of tracks in the Library, touch and hold a song to display a Context menu.
- 2. Touch Add to playlist.
- 3. Touch the name of the playlist to add the song to. You can also add the song that is playing in the Playback screen to a playlist by pressing the Menu Key and touching Add to playlist.

### **To remove a song from a playlist**

- 1. Open a playlist.
- 2. Touch and hold the song you want to remove then touch Remove from list.

### **To delete or rename a playlist**

- 1. Open the Playlist library.
- 2. Touch and hold the playlist to display the Context menu then touch Delete or Rename.

# **Video player**

You can play a wide variety of videos using the Video player. The video player supports the following file formats: 3gp, 3g2, mp4, wmv (Codec: MPEG4, H.263, H.264, VC-1).

• Supported file formats are dependent on the software version of the phone.

#### **To open the Video player application**

- 1. Touch the Apps Key  $\blacktriangleright$  > Video player  $\blacksquare$ .
- 2. Touch the video you want to play.

### **Playback controls**

Touch the screen to display the playback controls. The following options allow you to control the video playback:

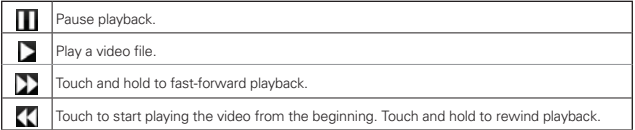

## **Video player list options**

The following options are available from the Video player list screen:

 $\triangleright$  Delete Press the Menu Key  $\triangleright$  and touch Delete, then touch each video to delete. When all files to be deleted have been checkmarked, touch Delete > OK to confirm.

# **YouTubeTM**

# **Opening YouTube and Watching Videos**

You can browse, search for, view, upload, and rank YouTube videos on your phone with the YouTube application.

## **To open the YouTube application**

 $\triangleright$  Touch the Apps Key  $\triangleright$  > YouTube  $\triangleq$ .

Touch a video to watch it or touch  $\bigcirc$  to take other actions on the video.

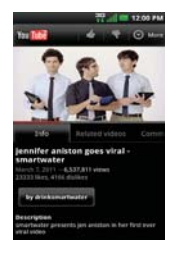

## **To watch and interact with YouTube videos**

▶ Touch a video to play it.

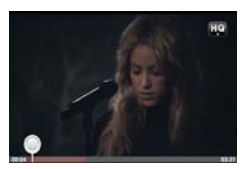

- Touch the screen to view the Playback controls. You can pause and play the video or drag the slider to the point in the video you want to watch.
- Press the Back Key  $\bullet$  to stop playback and return to the videos list.
- Press the Menu Key **Form** for the following options: Home, Browse, Search, My Channel, Upload, and Settings.

For details about these features, visit the YouTube website.

#### **To search for videos**

- 1. At the top of the main YouTube screen, touch  $\blacksquare$  or press the Search Key .
- 2. Enter the text to search for or touch the Microphone icon  $\mathcal Q$  to search by voice.
- 3. Touch a suggestion below the search box or touch the Search icon  $\mathbb{Q}$ .
- 4. Scroll through the search results and touch a video to watch it.

#### **To share your videos on YouTube**

You can record and share a video using the **YouTube** application. First, you must create a YouTube account and sign into it on your phone.

You can also share the videos you record with the Camera application by uploading them to YouTube.

- 1. Touch at the top right of main YouTube screen.
- 2. If you want to set any configurations manually, touch the screen to open the video camera settings.
- 3. Point the lens to frame the scene where you want to start.
- 4. Touch  $\bullet$  to start recording.
- 5. Touch **to stop recording.**
- $6.$  Touch  $\odot$ .

The YouTube Upload details screen is displayed.

- 7. Touch More details to enter a title, description, and tags for your video.
- 8. If you want to share the video with everyone, checkmark Public. If not, checkmark Private.
- 9. Touch the Upload button.

# **Voice Recorder**

The Voice Recorder application records audible files for you to use in a variety of ways. Use them simply to remind you about something you don't want to forget (like a grocery list) or record sound effects that you can attach to a message or set as a ringtone for calls.

## **Record a Voice Memo**

- 1. Touch the Apps Key  $\blacktriangleright$   $\blacktriangleright$  Voice Recorder  $\blacktriangleright$ .
- 2. Touch the Record icon  $\bullet$  to start recording.
- 3. Speak into the microphone.
- 4. When you're finished, touch the **Stop** icon  $\Box$ . The recording is automatically saved to your recordings list.
	- $\triangleright$  Touch the Play  $\triangleright$  icon to listen to your recording.
	- Touch the Record **D** icon to record a new voice memo.
	- $\triangleright$  Touch the List icon  $\equiv$  to view your list of recordings.

## **Play a Voice Memo**

- 1. Touch the Apps Key  $\blacktriangleright$  > Voice Recorder  $\blacktriangleright$ .
- 2. Touch the List icon  $\blacksquare$ .
- 3. Touch the voice memo you want to play.

#### **Managing your Voice Memos**

- 1. Touch the Apps Key  $\blacktriangleright$  > Voice Recorder  $\blacktriangleright$ .
- 2. Touch the List icon  $\blacksquare$ .
- 3. Press the Menu Key and touch Share or Sort by.
	- ▶ Touch Share to send via Bluetooth, Email, Gmail, Messaging, or other compatible applications you have downloaded.
	- ▶ Touch Sort by to choose how to display the list, either by date or by name.

**NOTE** You can send the voice memo to others by touching and holding a voice memo and touching Share.

# **Calendar**

# **Viewing Your Calendar and Events**

Open the Calendar application to view events you've created or that others have invited you to.

When you first set up your phone, you configured it to use an existing Google Account or you created a new account. The first time you open the Calendar application on your phone, it displays any existing calendar events from your Google Account on the web.

You can add additional accounts with Google Calendar or Microsoft Exchange calendars to your phone, and configure them to display in Calendar.

When you first set up Calendar to synchronize events on your phone, it includes events from the previous month through one year in the future. Subsequently, Calendar keeps a year's worth of future events synchronized between your phone and the web, plus any later events that you add to your calendar using Calendar on your phone.

# **To open the Calendar application**

 $\triangleright$  Touch the Apps Key  $\blacktriangleright$  > Calendar  $\frac{30}{20}$ .

 Events from each account you've added to your phone and configured to synchronize calendars is displayed in Calendar.

Events from each calendar are displayed in a different color.

## **To change your calendar view**

Access calendar view choices by pressing the **Menu Key and** and touching Agenda, Day, Week, or Month.

 Each view displays the events in your calendar for the period of time specified.

- To view more information about an event in Agenda, Day, or Week view, touch the event.
- To view the events of a day in Month view, touch a day.

# **Working in Agenda View**

Agenda view is a list of your events in chronological order. All-day and multi-day events are listed at the start of each day.

#### **To switch to Agenda view**

Press the Menu Key and touch Agenda.

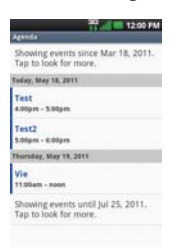

#### **To learn more about events in Agenda view**

Touch an event.

A screen with details about the event opens.

# **Working in Day View**

Day view displays a chart of the events of one day, in a table of one-hour rows. The current time will be highlighted. All-day and multi-day events are displayed at the top. Part of the title of each event is displayed in the rows that correspond to when it occurs.

### **To switch to Day view**

Press the Menu Key **a** and touch Day.

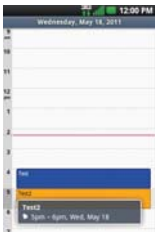

## **To learn more about events in Day view**

- ▶ Touch an event to view its details.
- Touch and hold an event to open a Context menu to view, edit, or delete the event. Also allows you to create another new event in the same time slot for juggling multiple events.

#### **To add an event in Day view**

 Touch and hold an empty spot or an event in the day to open a Context menu then touch New event to create a new event at that time.

## **Working in Week View**

Week view displays a chart of the events of one week. All-day and multi-day events are displayed at the top.

#### **To switch to Week view**

Press the Menu Key and touch Week.

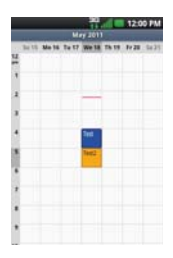

#### **To learn more about events in Week view**

- $\blacktriangleright$  Touch an event to view its details.
- Touch and hold an event to open a Context menu to view, edit, or delete the event. Also allows you to create another new event in the same time slot for juggling multiple events.

#### **To add an event in Week view**

 Touch and hold an empty spot or an event in the week to open a Context menu then touch New event to create a new event at that time.

# **Working in Month View**

Month view displays a chart of the events of the month. Segments of each day with scheduled events are blue in the day's vertical bar.

## **To switch to Month view**

Press the Menu Key and touch Month.

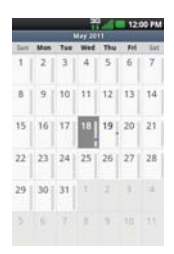

# **To view more information about events in Month view**

 Touch a day on the calendar. You can then touch the event to view more information about it.

# **Viewing Event Details**

You can view more information about an event in a number of ways, depending on the current view.

#### **To view information about an event**

- In Agenda, Day, or Week view, touch an event to view its details.
- In Month view, touch a day to display the events below the calendar. Then touch an event to view its details.

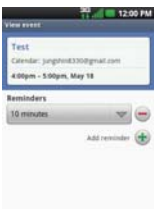

Touch the Attending field to set or change whether you'll attend the event.

Other attendees' status is displayed below your own.

Touch the Reminders field to change reminder settings, or touch  $\pm$  to add a reminder.

If you have permission to change events, you can press the Menu Key P to add reminder, edit, or delete the event.

# **Creating an Event**

You can use the Calendar application on your phone to create events that appear on your phone and in Google Calendar on the web.

#### **To create an event**

1. In any Calendar view, press the Menu Key **and the Menu Algebra** new event to open an Event details screen for a new event.

 You can also touch and hold a spot in Day, Week, or Month view. In the Context menu that opens, touch New event to open the Event details screen with that day and time already entered.

2. Add details about the event.

Enter a name, time, and optional additional details about the event.

 If you have more than one calendar, you can choose the calendar to which to add the event.

Touch **t** to add more reminders.

3. Invite guests to the event.

 In the Guests field, enter the email addresses of everyone you want to invite to the event. Separate multiple addresses with commas ( , ). If the people to whom you send invitations use Google Calendar, they'll receive an invitation in Calendar and by email.

- 4. Press the Menu Key  $\Box$  and touch Show extra options  $\Box$  to add details about the event.
- 5. Touch the Done button to save the event.

The event is added to your calendar.

#### **Editing or deleting an event**

You can edit or delete an event that you created on the phone or on the web. You can also edit or delete events created by others, if they have given you permission.

#### **To edit an event**

- 1. Touch an event to view its details.
- 2. Press the Menu Key and touch Edit event.

The Event Details screen opens.

Press the Menu Key  $\blacksquare$  and touch Show extra options  $\blacksquare$  to add or edit additional event details.

3. Make your changes to the event.

4. Touch the Done button to save the event.

#### **To delete an event**

There are a number of ways to delete an event.

- In Agenda view, touch an event to view its details. Then press the Menu Key  $\blacksquare$  and touch Delete event  $>$  OK.
- In Day or Week view, touch and hold the event and then touch Delete  $event > OK$ .

 If the event repeats, you're asked whether you want to delete just that occurrence, this and all future occurrences, or all past and future occurrences in your Calendar.

## **Setting an Event Reminder**

You can set one or more reminders for an event, whether or not you created the event or have permission to edit its other details.

#### **To set an event reminder**

- 1. Touch an event to view its details.
- 2. If no reminder is set, touch  $\bigoplus$  to automatically add a reminder for 10 minutes before the event.

 If a reminder is already set, you can add an additional reminder by touching **t**.

3. Touch the reminder field and, in the dialog box that opens, touch the length of time before the event that you want to be reminded of it.

When the time comes, you receive a notification about the event.

 You can use Google Calendar on the web to configure additional reminder settings.

#### **To delete an event reminder**

- 1. Touch an event to view its details.
- 2. Touch  $\blacksquare$  next to the reminder field.

# **Calculator**

Allows you to perform simple mathematical calculations.

## **To open and use the Calculator**

 $\triangleright$  Touch the Apps Key  $\blacktriangleright$  > Calculator  $\blacksquare$ 

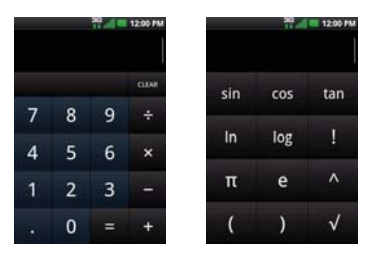

- Enter numbers and arithmetic operators on the Basic panel.
- Drag the Basic panel to the left to open the Advanced panel. You can also press the Menu Key and touch Advanced panel.
- Touch and hold the Calculator's display to open a Context menu where you can copy what you've entered and access other tools.
- ▶ Touch Clear to delete the last number or operator you entered. Touch and hold Clear to delete all of the entered information.
- $\triangleright$  Press the Menu Key  $\blacksquare$  and touch Clear history to delete all the calculated information.

# **Clock**

You use the Clock application to access the Alarm, Slideshow, Music, and Home functions.

## **To open the Clock application**

 $\triangleright$  Touch the Apps Key  $\mathbf{H}$  > Clock  $\odot$ .

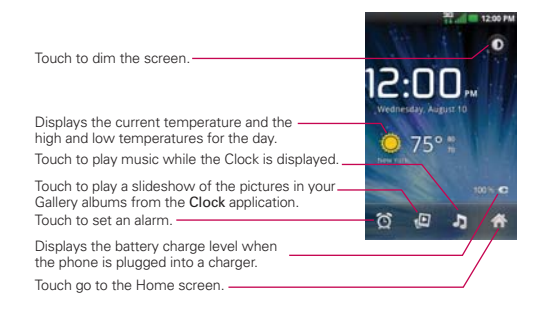

If you press the Menu Key **D** from the Clock application, the following icons are displayed at the bottom of the screen: Alarms and Add alarm.

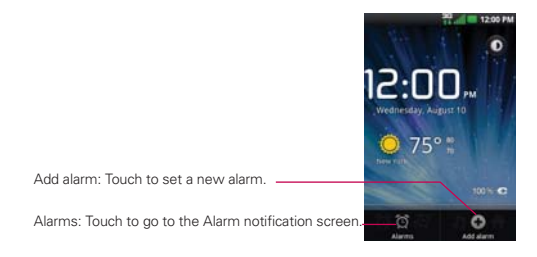

# **To set an alarm**

You can set an alarm by modifying an existing alarm or by adding a new one.

- 1. Open the Clock application, then touch the Alarm icon  $\bullet$  at the bottom of the screen.
- 2. Touch Add alarm or touch an existing alarm to modify the time or attributes as needed.
- 3. Set the alarm time, then touch the Set button.
	- Enter the alarm time manually by scrolling the hour (or minutes) field.

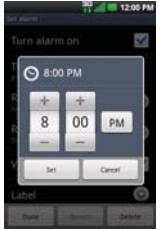

▶ Set for morning or afternoon by touching AM or PM.

 Once you touch the Set button, the alarm is automatically turned on (indicated by the checkmark next to Turn alarm on).

- 4. Touch Repeat to open a dialog box to set when you want the alarm to sound.
	- $\triangleright$  Touch the day(s), then touch the OK button.
	- If you don't touch the Repeat setting, the alarm sounds only for the day it was set.
- 5. Touch Ringtone to open a dialog box to set the sound heard when the alarm sounds.
	- Touch the sound (the ringtone plays briefly), then touch the OK button.
- 6. Touch Vibrate to checkmark the setting if you want the phone to vibrate in addition to playing the ringtone.
- 7. Touch Label to open a dialog box to enter a name for the alarm (such as "carpool" if you have to get up earlier than normal).
	- **Enter the text, then touch the OK button.**
- 8. Touch the Done button when all the alarm attributes are set.

#### **Alarms screen**

The Alarms screen allows you to add new alarms as well as display your list of all added alarms.

### Activating and deactivating alarms

Added alarms can be quickly activated or deactivated with a simple touch. Next to each alarm time is an alarm clock icon. A green line beneath the icon indicates the alarm is set and turned on, and a gray line indicates it is turned off. Touch an icon to toggle the alarm on or off.

## **Using alarms**

As with any alarm, when an alarm you set goes off, you can choose to dismiss it or snooze. Access the alarm settings to set your alarm preferences.

## **Alarm Settings**

The alarm settings allow you to set how the alarms react.

NOTE Press the Menu Key **Form** from the Alarms screen to display icons to access the Add alarm and alarm Settings.

Alarm in silent mode: Checkmark this setting if you want the alarm to play even if your phone is set to silent mode.

Alarm volume: Opens a dialog box to set the volume separate from the device volume.

Snooze duration: Opens a dialog box to set how long before the alarm sounds after you touch the Snooze button.

Volume and Camera: Opens a dialog box to set how the Volume Keys and Camera Key are used for the alarm.

# **Polaris Viewer**

Polaris Viewer 3.0 is a professional Mobile Office Solution which enables users to conveniently view various types of office documents including Word, Excel, PDF, and PowerPoint file extensions anywhere, anytime, using their mobile device.

# **Viewing Files**

Mobile users now have the convenience of being able to view many types of documents on their mobile device, including Microsoft Office documents and Adobe PDF. When viewing these documents using Polaris Viewer 3.0, the objects and layout remain unchanged from their original documents.

- $\blacktriangleright$  When you open a file and press the Menu Key  $\blacktriangleright$  you can select Go to page, Search and Menu.
- ▶ The Go to page option allows you to easily jump directly to the page you want to view.
- ▶ The Search option allows you to easily find specific text within a document. You can also press the **Search Key in** to search the document.
- The Menu option provides additional viewing options. Touch the Menu Key  $\Box$ , then touch Menu to set Fit to height or Fit to width. Or you can return to the First page or jump to the Last page of the document.

# **Settings**

# **Opening Settings**

The Settings application contains most of the tools for customizing and configuring your phone. All of the settings in the Settings application are described in this section.

# **To open Settings**

- From the Home screen, press the Menu Key  $\Box$  and touch Settings  $\Diamond$ . OR
- $\triangleright$  Touch the Apps Key  $\blacktriangleright$  > Settings  $\Box$ .

## **Wireless & networks**

The Wireless & networks settings allow you to configure and manage wireless radio communications. These settings include Airplane mode.

 Airplane mode Checkmark indicates all wireless radio communications are turned off.

 Wi-Fi Checkmark to turn on Wi-Fi functionality to connect to available Wi-Fi networks.

#### Wi-Fi settings

#### Wi-Fi settings screen

 The Wi-Fi settings menu allows you to set up and manage wireless access points.

 Wi-Fi Checkmark to turn on Wi-Fi so you can connect to Wi-Fi networks.

 Network notification Checkmark to receive a notification when an open Wi-Fi network becomes available.

 Wi-Fi networks Displays a list of Wi-Fi networks you've previously configured and those detected when the phone last scanned for Wi-Fi networks.

 Add Wi-Fi network Allows you to add a Wi-Fi network by entering its Network SSID (the name it broadcasts) and security type.

#### ▶ Advanced Wi-Fi settings screen

 The Advanced Wi-Fi settings screen is accessed from the Wi-Fi settings screen. Press the Menu Key and touch Advanced.

 Regulatory domain Opens a dialog box to set the number of channels to use.

Wi-Fi sleep policy Opens a dialog box to specify when to switch from Wi-Fi to mobile data. Disabling sleep uses more battery power.

 MAC address Displays the Media Access Control (MAC) address of your phone when connecting to Wi-Fi networks.

 IP address Displays the IP address of your phone when connecting to Wi-Fi networks.

 IP settings If you checkmark Use static IP, you can use IP settings to enter an IP address and other network settings for your phone manually, rather than using the DHCP protocol to obtain network settings from the W-Fi network itself.

 Bluetooth Checkmark to turn on Bluetooth functionality to connect to Bluetooth devices.

#### Bluetooth settings

Bluetooth settings screen

 Bluetooth Checkmark to turn on Bluetooth so you can connect to Bluetooth devices.

 Device name Allows you to view and edit the name your phone displays to other Bluetooth devices when trying to pair.

 Discoverable Checkmark to make your phone discoverable to other Bluetooth devices for 120 seconds.

Scan for devices Touch to search for and display information about nearby Bluetooth devices.

 Bluetooth devices Displays a list of Bluetooth devices that you've previously configured and those detected when the phone last scanned for Bluetooth devices.

Tethering Allows you to configure your phone's mobile data connection to share it via USB.

 Mobile Broadband Connection Allows you to activate your phone's mobile data connection to share it via USB.

Help Offers help information for the Tethering function.

#### VPN settings

#### VPN settings screen

 Add VPN Allows you to add different types of Virtual Private Networks (VPNs).

VPNs Displays the list of VPNs that you've previously configured.

#### Mobile networks

#### Mobile networks settings screen

 Data enabled Remove the checkmark to prevent your phone from transmitting data on any mobile network. This is useful if you are traveling in an area where you do not have a mobile data plan and

want to avoid charges for data use on local carriers' mobile networks. Disabling this setting does not prevent your phone transmitting data on other wireless networks, such as Wi-Fi or Bluetooth.

 Global data roaming access Allows you to set up data services while roaming.

 System select Allows you to set up the phone management environment. Leave this setting as the default unless you want to alter system selection as instructed by your service provider.

## **Call settings**

Use Call settings to configure phone call settings.

#### Voicemail

Voicemail service Allows you to select your carrier's voicemail service or another service, such as Google Voice™.

Voicemail settings If you are using your carrier's voicemail service, this option allows you to enter the phone number to use for listening to and managing your voicemail. You can enter a comma (,) to insert a

pause into the number. For example, to add a password after the phone number. If you are using Google Voice, this opens a screen where you can view the Google Voice number or sign out of Google Voice.

#### Other call settings

Call forwarding Allows you to enable and disable call forwarding and enter the phone number you wish to forward calls to.

Quick text Checkmark to enable or disable the Quick text messages used when you want to ignore a call and send the caller a specified text message response instead.

Quick text settings Allows you to edit, add, and delete the Quick text messages used in place of answering a call.

Show dialpad Allows you to select which type of calls to display the dialpad on.

Auto Retry Opens a dialog box to enable or disable Auto Retry mode. You can configure the phone to automatically redial a number after a certain amount of time.

TTY mode Opens a dialog box to set TTY mode to communicate with other TTY devices.

DTMF Tones Opens a dialog box to set the length of DTMF tones.

Voice Privacy Checkmark enables enhanced privacy mode.

Assisted dialing Allows you to configure the Assisted dialing options when you are traveling outside your home country.

Auto Answer Checkmark enables Auto Answer with Handsfree.

## **Sound**

Use the Sound settings to configure how and at what volume the phone rings and vibrates when the phone rings, you receive a notification, an alarm sounds, or when you play music or other media with audio, as well as other related settings.

#### General

Silent mode Checkmark to silence all sounds (including call and notification ringtones) except the audio from music, videos, and other media and any alarms you have set. (You must silence media and alarms in their own applications.)

Vibrate Opens a dialog box where you can configure when you want the phone to vibrate when you receive a phone call or notification. Choose from Always, Never, Only in Silent mode, or Only when not in Silent mode.

Volume Opens a dialog box where you can set the volume of ringtones that sound when you receive a phone call or notification, media (music, videos, and so on), and alarms. If you uncheckmark the option to use the same volume for both calls and notifications, you can set the notification ringtone volume independently.

#### Incoming calls

Phone ringtone Opens a dialog box where you can select the ringtone to sound when you receive a phone call. Touch a ringtone to listen to it.

### Notifications

Notification ringtone Opens a dialog box where you can select the ringtone to sound when you receive a notification. Touch a ringtone to listen to it.

ERI sound Checkmark to enable ERI Alert sound.

#### Feedback

Audible touch tones Checkmark to hear tones when you use the dialpad to dial a number.

Audible selection Checkmark to play a sound when you touch buttons. icons, and other on-screen items that react to your touch.

Screen lock sounds Checkmark to play a sound when the screen is locked or unlocked.

Haptic feedback Checkmark to have the phone vibrate briefly when you touch on-screen buttons and perform other actions.

Emergency tone Opens a dialog box where you can configure how the phone reacts when you place an emergency call.

## **Display**

Use the Display settings to configure brightness and other screen settings.

 Brightness Opens a dialog box for adjusting the brightness of the screen. For the best battery performance, use the dimmest comfortable brightness.

 Auto-rotate screen Checkmark to automatically switch the orientation of the screen as you turn the phone sideways.

 Animation Opens a dialog box where you can set whether you want to enjoy animated transitions for some effects (such as opening menus), for all supported effects (including when navigating from screen to screen), or to enjoy a phone without any optional animation effects (this setting does not control animation in all applications).

Screen timeout Opens a dialog box to set how long to wait after you touch the screen or press a key before the screen darkens. For the best battery performance, use the shortest convenient timeout.

### **Location & security**

Use the Location & security settings to set your preferences for using and sharing your location when you search for information and use locationaware applications, such as Maps. You can also configure settings that help secure your phone and its data.

#### Location Settings

 E911 E911 Location cannot be turned off on any mobile phone. Intended for personal safety in urgent situations, this setting cannot be altered by the user.

 VZW Location Service Checkmark to enable Verizon Wireless and third party authenticated and validated location services to access certain location information available through this and/or the network.

 Standalone GPS Services Checkmark to enable your phone's standalone global positioning system (GPS) satellite receiver to pinpoint your location to within an accuracy as close as several meters ("street level"). Actual GPS accuracy depends on a clear view of the sky and other factors.

 Google Location Services Checkmark to use information from Wi-Fi and mobile networks to determine your approximate location, used while searching in Google Maps and other applications. When you checkmark this option, you're asked whether you consent to sharing your location anonymously with Google's location service.

### Screen unlock

Set up screen lock Opens a set of screens that quides you through drawing a screen unlock pattern or setting a PIN or password.

Security lock timer Sets the delay before the security lock automatically turns on.

#### Passwords

 Visible passwords Checkmark to briefly show each character of passwords as you enter them so that you can see what you enter.

### Device administration

Select device administrators Add or remove device administrators.

### Credential storage

 Use secure credentials Checkmark to allow applications to access your phone's encrypted store of secure certificates and related passwords and other credentials. You use credential storage to establish some kinds of VPN and Wi-Fi connections. If you have not set a password for the credential storage, this setting is dimmed.

 Install from SD card Touch to install a secure certificate from an SD card.

Set password Opens a dialog box where you can set or change the password for your secure credential storage. Your password must have at least 8 characters.

 Clear storage Deletes all secure certificates and related credentials and erases the secure storage's own password, after prompting you to confirm that you want to do this.

## **Applications**

You use the Applications settings to view details about the applications installed on your phone, manage their data, force them to stop, and to set whether you want to permit installation of applications that you obtain from websites and email.

Unknown sources Checkmark to permit installation of applications that you obtain from websites, email, or other locations other than Android  $M$ arket $^{TM}$ 

#### **WARNING!**

To protect your phone and personal data, download applications only from trusted sources, such as Android Market.

Quick launch Sets keyboard shortcuts to launch applications.

Manage applications Opens a list of other software installed on your phone, along with their sizes. Press the Menu Key and touch Sort by size to display applications in order by size. Touch an application to open its Application Info screen.

Running services Allows you to view and control currently running services and applications. This option displays what processes each running service needs and how much memory it's using.

Storage use View storage used by applications.

Battery use Displays battery use (item and percentage).

Development Allows you to set options for application development.

Development screen

 The Development screen contains settings that are useful for developing Android™ applications. For full information, including documentation of the Android APIs and development tools, see the Android developer website (http://developer.android.com).

 USB debugging Checkmark to permit debugging tools on a computer to communicate with your phone via a USB connection.

 Stay awake Checkmark to prevent the screen from dimming and locking when it is connected to a charger or to a USB device that provides power. Don't use this setting with a static image on the phone for long periods of time, or the screen may be marked with that image.

 Allow mock locations Checkmark to permit a development tool on a computer to control where the phone believes it is located, rather than using the phone's own internal tools for this purpose.

#### **170 Settings**

## **Accounts & sync**

Use the Accounts & sync settings to add, remove, and manage your Google™ and other supported accounts. You also use these settings to control how and whether all applications send, receive, and sync data on their own schedules and whether all applications can synchronize user data automatically.

Gmail<sup>™</sup>, Calendar, and other applications may also have their own settings to control how they synchronize data; see the sections on those applications for details.

#### General sync settings

 Background data Checkmark to permit applications to synchronize data in the background, whether or not you're actively working in them. Removing the checkmark can save battery power and lowers (but does not eliminate) data use.

 Auto-sync Checkmark to permit applications to synchronize, send, and receive data on their own schedule. If you remove the checkmark, you must touch an account in the list on this screen and press the Menu Key **a** and touch **Sync now** to synchronize data for that account. Synchronizing data automatically is disabled if **Background data** is uncheckmarked.

#### Manage accounts

 List of all Google Accounts and other accounts you've added to the phone. If you touch an account in this screen, its account screen opens.

#### Account screen

This screen contains different options, depending on the kind of account.

 For Google Accounts, it lists the kinds of data you can synchronize to the phone, with checkboxes so you can turn synchronizing on and off for each kind. You can also press the Menu Key and touch Sync now to synchronize data. Touch Remove Account to remove the account along with all its data (contacts, mail, settings, and so on). You can't remove the first Google Account you added to your phone except by resetting your phone to the factory defaults and erasing all of your user data.

## **Privacy**

### Personal data

 Factory data reset Erases all of your personal data from internal phone storage, including information about your Google Account, any other accounts, your system and application data and settings, and any downloaded applications. Resetting the phone does not erase any system software updates you've downloaded or any files on your microSD card, such as music or photos. If you reset the phone in this way, you're prompted to reenter the same kind of information as when you first started Android.

#### **Storage**

Use the Storage settings to monitor the used and available space on your phone and on your microSD card, to manage your microSD card, and if necessary, to reset the phone, erasing all of your personal information.

#### SD card

 Total space Lists the total space on any microSD card installed in your phone and the total amount you have available.

 Available space Lists the amount of space on any microSD card installed in your phone and the amount you have available.

 Unmount SD card Unmounts the external microSD card from your phone so that you can format the card or safely remove it. This setting is dimmed if there's no external microSD card installed, if you've already unmounted it, or if you've mounted the external microSD card on your computer.

 Erase SD card Permanently erases everything on the external microSD card and prepares it for use with your phone. You must unmount the external microSD card before you can format it.

#### Internal storage

Available space Lists the amount of internal phone storage available.

#### **172 Settings**

## **Language & keyboard**

Use the Language & keyboard settings to select the language for the text on your phone and for configuring the on-screen keyboard, including words that you've added to its dictionary.

#### Language Settings

Select language Opens a dialog box to choose a language to use on your phone.

#### Keyboard Settings

Android keyboard Checkmark this setting to set the device to use the Android keyboard. If checkmark is removed, only slideout keyboard enters text.

Android keyboard On-screen keyboard settings.

#### Android keyboard settings

 Vibrate on keypress Checkmark to vibrate each time you touch the keyboard.

 Sound on keypress Checkmark to enable the phone to play a brief sound each time you touch a key on the on-screen keyboard.

Popup on keypress Checkmark to enable the pop up to appear each time you touch a key on the on-screen keyboard.

 Touch to correct words Checkmark to allow the device to automatically correct words.

Auto-capitalization Checkmark to automatically capitalize words.

Show settings key Automatic/ Always show/ Always hide

 Voice input Opens a dialog box to select where you can access voice input instead of text.

 Input languages Opens a dialog box to select which language dictionaries will be enabled when you slide your finger across the spacebar.

#### ▶ Word suggestion settings

 Quick fixes Checkmark to enable the device to correct commonly typed mistakes.

Show suggestions Checkmark to enable the device to display suggested words while typing.

 Auto-complete Checkmark to allow the device to automatically invoke the spacebar, insert punctuation and the highlighted word.

Built-in keyboard built-in, physical keyboard settings.

 Auto-replace Checkmark to allow the device to automatically correct mistyped words.

 Auto-cap Checkmark to allow the device to automatically capitalize the first letter in sentences.

 Auto-punctuate Checkmark to allow the device to automatically insert a period when the spacebar is pressed twice.

 Contact Quick Search Checkmark to allow the device to automatically start searching Contacts when a letter key is pressed from the Home screen.

 Number dialing Checkmark to allow the device to automatically initiate dialing when a numeric key is pressed from the Home screen.

 User dictionary Allows you to view, add, and remove words from your user dictionary. Touch a word to edit or delete it. Press the Menu Key **Example 3** and touch **Add** to add a word.

### **Voice input & output**

Voice input

▶ Voice recognizer settings

 Language Displays a dialog box to select the voice language. The default is English (US).

 SafeSearch Displays a dialog box to select the level of filtering to be used in Google search by voice.

 Block offensive words Checkmark to allow the device to automatically hide recognized offensive voice results.

Personalized recognition Improve speech recognition accuracy.

Google Account dashboard Manage your collected data.

#### Voice output

### Text-to-speech settings

 You use the Text-to-Speech settings to configure the Android text-tospeech synthesizer for applications that can take advantage of it, such as TalkBack. If you don't have speech synthesizer data installed, only the Install voice data setting is available.

 Listen to an example Plays a brief sample of the speech synthesizer, using your current settings.

Always use my settings Checkmark to allow the phone to use your default settings and override the application settings.

### ▶ Default settings

 Default Engine Opens a dialog box to allow you to set the default speech synthesis engine to be used for spoken text.

 Install voice data If your phone does not have speech synthesizer data installed, this option connects to Android Market and guides you through the process of downloading and installing the data. This setting is not available if the data is already installed.

 Speech rate Opens a dialog box to allow you to select how quickly you want the synthesizer to speak.

 Language Opens a dialog box to allow you to select the language of the text you want the synthesizer to read. This is particularly useful in combination with the Always use my settings option to ensure that text is spoken correctly in a variety of applications.

#### Engines

 Pico TTS Allows you to view and configure the settings for the Pico TTS engine.

## **Connectivity**

Default connection mode Opens a dialog box to choose the default connection mode when connecting your phone to a PC via USB. Choose from Charge only, Mass storage, or Modem.

Always ask Checkmark to have the phone ask you to choose which USB connection mode it should connect with to a PC.

#### **Accessibility**

You use the Accessibility settings to configure any accessibility plug-ins you have installed on your phone.

Accessibility Allows you to enable all installed accessibility plug-ins.

#### **Date & time**

Use the Date & time settings to set your preferences for how dates are displayed.

Use 24-hour format Checkmark to display the time using 24-hour time format  $-$  for example, 13:00 rather than 1:00 pm.

Select date format Opens a dialog box to select the format for displaying dates.

#### **About phone**

About phone includes information about your phone.

Software update Allows you to check for Android system software updates.

 Status Allows to view a list of information about your phone number, battery, mobile network connection, and other details.

 Battery use Opens a list of the applications and operating system components that have used and are currently using battery power. Touch an application in the list to view details about its power use and, if available, touch a button to open a settings or information screen for that component or application.

 Legal information Allows you to view legal information about the software included with your phone.

Version information Lists details about the model numbers and versions of your phone's hardware and operating system software. This information is useful if you need to work with your carrier's support team.

# **TIA Safety Information**

The following is the complete TIA Safety Information for wireless handheld phones.

# Exposure to Radio Frequency Signal

Your wireless handheld portable phone is a low power radio transmitter and receiver. When ON, it receives and sends out Radio Frequency (RF) signals.

In August, 1996, the Federal Communications Commissions (FCC) adopted RF exposure guidelines with safety levels for handheld wireless phones. Those guidelines are consistent with the safety standards previously set by both U.S. and international standards bodies:

ANSI C95.1 (1992) \*

NCRP Report 86 (1986)

ICNIRP (1996)

 \*American National Standards Institute; National Council on Radiation Protection and Measurements; International Commission on Non-Ionizing Radiation Protection

Those standards were based on comprehensive and periodic evaluations of the relevant scientific literature. For example, over 120 scientists, engineers, and physicians from universities, government health agencies, and industry reviewed the available body of research to develop the ANSI Standard (C95.1)

The design of your phone complies with the FCC guidelines (and those standards).

# Antenna Care

Use only the supplied or an approved replacement antenna. Unauthorized antennas, modifications, or attachments could damage the phone and may violate FCC regulations.

# Phone Operation

NORMAL POSITION: Hold the phone as you would any other telephone with the antenna pointed up and over your shoulder.

# Tips on Efficient Operation

For your phone to operate most efficiently:

Don't touch the antenna unnecessarily when the phone is in use. Contact with the antenna affects call quality and may cause the phone to operate at a higher power level than otherwise needed.

# Driving

Check the laws and regulations on the use of wireless phones in the areas where you drive and always obey them. Also, if using your phone while driving, please observe the following:

- Give full attention to driving driving safely is your first responsibility;
- Use hands-free operation, if available:
- $\bullet$  Pull off the road and park before making or answering a call if driving conditions or the law require it.

# Electronic Devices

Most modern electronic equipment is shielded from RF signals. However, certain electronic equipment may not be shielded against the RF signals from your wireless phone.

# Pacemakers

The Health Industry Manufacturers Association recommends that a minimum separation of six (6) inches be maintained between a handheld wireless phone and a pacemaker to avoid potential interference with the pacemaker. These recommendations are consistent with the independent research by and recommendations of Wireless Technology Research.

## Persons with pacemakers:

- Should ALWAYS keep the phone more than six (6) inches from their pacemaker when the phone is turned ON;
- Should not carry the phone in a breast pocket:
- Should use the ear opposite the pacemaker to minimize the potential for interference;
- $\bullet$  Should turn the phone OFF immediately if there is any reason to suspect that interference is taking place.

# Hearing Aids

Some digital wireless phones may interfere with some hearing aids. In the event of such interference, you may want to consult your service provider (or call the customer service line to discuss alternatives).

# Other Medical Devices

If you use any other personal medical device, consult the manufacturer of your device to determine if it is adequately shielded from external RF energy. Your physician may be able to assist you in obtaining this information.

# Health Care Facilities

Turn your phone OFF in health care facilities when any regulations posted in these areas instruct you to do so. Hospitals or health care facilities may use equipment that could be sensitive to external RF energy.

## Vehicles

RF signals may affect improperly installed or inadequately shielded electronic systems in motor vehicles. Check with the manufacturer or its representative regarding your vehicle. You should also consult the manufacturer of any equipment that has been added to your vehicle.

# Posted Facilities

Turn your phone OFF in any facility where posted notices so require.
## Aircraft

FCC regulations prohibit using your phone while in the air. Switch OFF your phone before boarding an aircraft.

### Blasting Areas

To avoid interfering with blasting operations, turn your phone OFF when in a "blasting area" or in areas posted: "Turn off two-way radio". Obey all signs and instructions.

## Potentially Explosive Atmosphere

Turn your phone OFF when in any area with a potentially explosive atmosphere and obey all signs and instructions. Sparks in such areas could cause an explosion or fire resulting in bodily injury or even death.

Areas with a potentially explosive atmosphere are often, but not always marked clearly. Potential areas may include: fueling areas (such as gasoline stations); below deck on boats; fuel or chemical transfer or storage facilities; vehicles using liquefied petroleum gas (such as propane or butane); areas where the air contains chemicals or particles (such as grain, dust, or metal powders); and any other area where you would normally be advised to turn off your vehicle engine.

## For Vehicles Equipped with an Air Bag

An air bag inflates with great force. DO NOT place objects, including either installed or portable wireless equipment, in the area over the air bag or in the air bag deployment area. If in-vehicle wireless equipment is improperly installed and the air bag inflates, serious injury could result.

# **Safety Information**

Please read and observe the following information for safe and proper use of your phone and to prevent damage. Also, keep the user guide in an accessible place at all times after reading it.

#### Violation of the instructions may cause minor or serious damage to the product.

- Do not disassemble or open crush, bend or deform, puncture or shred.
- Do not modify or remanufacture, attempt to insert foreign objects into the battery, immerse or expose to water or other liquids, expose to fire, explosion or other hazard.
- Only use the battery for the system for which it is specified.
- Only use the battery with a charging system that has been qualified with the system per this standard. Use of an unqualified battery or charger may present a risk of fire, explosion, leakage, or other hazard.
- Do not short circuit a battery or allow metallic conductive objects to contact battery terminals.
- Replace the battery only with another battery that has been qualified with the system per this standard, IEEE-Std-1725-200x. Use of an unqualified battery may present a risk of fire, explosion, leakage or other hazard.
- Promptly dispose of used batteries in accordance with local regulations.
- Battery usage by children should be supervised.
- $\bullet$  Avoid dropping the phone or battery. If the phone or battery is dropped, especially on a hard surface, and the user suspects damage, take it to a service center for inspection.
- Improper battery use may result in a fire, explosion or other hazard.
- For those host devices that utilize a USB port as a charging source, check the host device's user manual for the USB-IF logo or some other means to ensure that it has completed the USB-IF compliance program.
- Do not use your device for long periods of time while a part of your body is making direct contact with it. The temperature of the product may increase during normal operation and this may result in harming or burning your skin.

## Charger and Adapter Safety

- The charger and adapter are intended for indoor use only.
- Insert the battery pack charger vertically into the wall power socket.
- Only use the approved battery charger. Otherwise, you may cause serious damage to your phone.
- Use the correct adapter for your phone when using the battery pack charger abroad.

### Battery Information and Care

- Always unplug the charger from the wall socket after the phone is fully charged to save unnecessary power consumption of the charger.
- Please dispose of your battery properly or take it to your local wireless carrier for recycling.
- The battery doesn't need to be empty before recharging.
- Use only LG-approved chargers specific to your phone model since they are designed to maximize battery life.
- Do not disassemble or short-circuit the battery.
- Keep the battery's metal contacts clean.
- Replace the battery when it no longer provides acceptable performance. The battery can be recharged several hundred times before replacement.
- Recharge the battery after long periods of non-use to maximize battery life.
- Battery life will vary due to usage patterns and environmental conditions.
- Use of extended backlighting, Browser, and data connectivity kits affect battery life and talk/ standby times.
- The self-protection function of the battery cuts the power of the phone when its operation is in an abnormal state. In this case, remove the battery from the phone, reinstall it, and turn the phone on.

## Explosion, Shock, and Fire Hazards

- Do not put your phone in a place subject to excessive dust and keep the minimum required distance between the power cord and heat sources.
- Unplug the power cord prior to cleaning your phone, and clean the power plug pin when it's dirty.
- When using the power plug, ensure that it's firmly connected. If not, it may cause excessive heat or fire.
- If you put your phone in a pocket or bag without covering the receptacle of the phone (power plug pin), metallic articles (such as a coin, paperclip or pen) may short-circuit the phone. Always cover the receptacle when not in use.
- Don't short-circuit the battery. Metallic articles such as a coin, paperclip or pen in your pocket or bag may short-circuit the + and – terminals of the battery (metal strips on the battery) upon moving. Short-circuit of the terminal may damage the battery and cause an explosion.

#### General Notice

- Using a damaged battery or placing a battery in your mouth may cause serious injury.
- Do not place items containing magnetic components such as a credit card, phone card, bank book, or subway ticket near your phone. The magnetism of the phone may damage the data stored in the magnetic strip.
- Talking on your phone for a long period of time may reduce call quality due to heat generated during use.
- When the phone is not used for a long period time, store it in a safe place with the power cord unplugged.
- Using the phone in proximity to receiving equipment (i.e., TV or radio) may cause interference to the phone.
- Do not use the phone if the antenna is damaged. If a damaged antenna contacts skin, it may cause a slight burn. Please contact an LG Authorized Service Center to replace the damaged antenna.
- Do not immerse your phone in water. If this happens, turn it off

immediately and remove the battery. If the phone does not work, take it to an LG Authorized Service Center.

- Do not paint your phone.
- The data saved in your phone might be deleted due to careless use, repair of the phone, or upgrade of the software. Please backup your important phone numbers. (Ringtones, text messages, voice messages, pictures, and videos could also be deleted.) The manufacturer is not liable for damage due to the loss of data.
- When you use the phone in public places, set the ringtone to vibration so you don't disturb others.
- Do not turn your phone on or off when putting it to your ear.
- Use accessories, such as earphones and headsets, with caution. Ensure that cables are tucked away safely and do not touch the antenna unnecessarily.

## **Caution: Avoid potential hearing loss.**

Prolonged exposure to loud sounds (including music) is the most common cause of preventable hearing loss. Some scientific research suggests that using portable audio devices, such as portable music players and cellular telephones, at high volume settings for long durations may lead to permanent noise induced hearing loss. This includes the use of headphones (including headsets, earbuds and Bluetooth® or other wireless devices). Exposure to very loud sound has also been associated in some studies with tinnitus (a ringing in the ear), hypersensitivity to sound and distorted hearing. Individual susceptibility to noise-induced hearing loss and other potential hearing problems varies.

The amount of sound produced by a portable audio device varies depending on the nature of the sound, the device, the device settings and the headphones. You should follow some commonsense recommendations when using any portable audio device:

- Set the volume in a quiet environment and select the lowest volume at which you can hear adequately.
- When using headphones, turn the volume down if you cannot hear the people speaking near you or if the person sitting next to you can hear what you are listening to.
- Do not turn the volume up to block out noisy surroundings. If you choose to listen to your portable device in a noisy environment, use noisecancelling headphones to block out background environmental noise.
- Limit the amount of time you listen. As the volume increases, less time is required before your hearing could be affected.
- Avoid using headphones after exposure to extremely loud noises, such as rock concerts, that might cause temporary hearing loss. Temporary hearing loss might cause unsafe volumes to sound normal.
- Do not listen at any volume that causes you discomfort. If you experience ringing in your ears, hear muffled speech or experience any temporary hearing difficulty after listening to your portable audio device, discontinue use and consult your doctor.

**Safety 185**

You can obtain additional information on this subject from the following sources:

### American Academy of Audiology

11730 Plaza American Drive, Suite 300

Reston, VA 20190

Voice: (800) 222-2336

Email: info@audiology.org

Internet: www.audiology.org

## National Institute on Deafness and Other Communication **Disorders**

National Institutes of Health

31 Center Drive, MSC 2320

Bethesda, MD USA 20892-2320

Voice: (301) 496-7243

Email: nidcdinfo@nih.gov

Internet: http://www.nidcd.nih.gov/health/hearing

## National Institute for Occupational Safety and Health

Hubert H. Humphrey Bldg.

200 Independence Ave., SW

Washington, DC 20201

Voice: 1-800-35-NIOSH (1-800-356-4674)

Internet: http://www.cdc.gov/niosh/topics/noise/default.html

# **FDA Consumer Update**

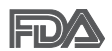

The U.S. Food and Drug Administration's Center for Devices and Radiological Health Consumer Update on Mobile Phones:

## 1. Do wireless phones pose a health hazard?

The available scientific evidence does not show that any health problems are associated with using wireless phones. There is no proof, however, that wireless phones are absolutely safe. Wireless phones emit low levels of Radio Frequency (RF) energy in the microwave range while being used. They also emit very low levels of RF when in standby mode. Whereas high levels of RF can produce health effects (by heating tissue), exposure to low level RF that does not produce heating effects causes no known adverse health effects. Many studies of low level RF exposures have not found any biological effects. Some studies have suggested that some biological effects may occur, but such findings have not been confirmed by additional research. In some cases, other researchers have had difficulty in reproducing those studies, or in determining the reasons for inconsistent results.

## 2. What is the FDA's role concerning the safety of wireless phones?

Under the law, the FDA does not review the safety of radiation-emitting consumer products such as wireless phones before they can be sold, as it does with new drugs or medical devices. However, the agency has authority to take action if wireless phones are shown to emit Radio Frequency (RF) energy at a level that is hazardous to the user. In such a case, the FDA could require the manufacturers of wireless phones to notify users of the health hazard and to repair, replace, or recall the phones so that the hazard no longer exists.

Although the existing scientific data does not justify FDA regulatory actions, the FDA has urged the wireless phone industry to take a number of steps, including the following:

• Support needed research into possible biological effects of RF of the type emitted by wireless phones;

**Safety** 

- Design wireless phones in a way that minimizes any RF exposure to the user that is not necessary for device function; and
- Cooperate in providing users of wireless phones with the best possible information on possible effects of wireless phone use on human health.

The FDA belongs to an interagency working group of the federal agencies that have responsibility for different aspects of RF safety to ensure coordinated efforts at the federal level. The following agencies belong to this working group:

- **National Institute for Occupational Safety and Health**
- Environmental Protection Agency
- **Occupational Safety and Health Administration**
- <sup>O</sup> National Telecommunications and Information Administration

The National Institutes of Health participates in some interagency working group activities, as well.

The FDA shares regulatory responsibilities for wireless phones with the Federal Communications Commission (FCC). All phones that are sold in the United States must comply with FCC safety guidelines that limit RF exposure. The FCC relies on the FDA and other health agencies for safety questions about wireless phones.

The FCC also regulates the base stations that the wireless phone networks rely upon. While these base stations operate at higher power than do the wireless phones themselves, the RF exposures that people get from these base stations are typically thousands of times lower than those they can get from wireless phones. Base stations are thus not the subject of the safety questions discussed in this document.

## 3. What kinds of phones are the subject of this update?

The term "wireless phone" refers here to handheld wireless phones with built-in antennas, often called "cell", "mobile", or "PCS" phones. These types of wireless phones can expose the user to measurable Radio Frequency (RF) energy because of the short distance between the phone and the user's head.

These RF exposures are limited by FCC safety guidelines that were developed with the advice of the FDA and other federal health and safety agencies. When the phone is located at greater distances from the user, the exposure to RF is drastically lower because a person's RF exposure decreases rapidly with increasing distance from the source. The so-called "cordless phones," which have a base unit connected to the telephone wiring in a house, typically operate at far lower power levels, and thus produce RF exposures far below the FCC safety limits.

### 4. What are the results of the research done already?

The research done thus far has produced conflicting results, and many studies have suffered from flaws in their research methods. Animal experiments investigating the effects of Radio Frequency (RF) energy exposures characteristic of wireless phones have yielded conflicting results that often cannot be repeated in other laboratories. A few animal studies, however, have suggested that low levels of RF could accelerate the development of cancer in laboratory animals. However, many of the studies that showed increased tumor development used animals that had been genetically engineered or treated with cancer-causing chemicals so as to be pre-disposed to develop cancer in the absence of RF exposure. Other studies exposed the animals to RF for up to 22 hours per day. These conditions are not similar to the conditions under which people use wireless phones, so we do not know with certainty what the results of such studies mean for human health. Three large epidemiology studies have been published since December 2000. Between them, the studies investigated any possible association between the use of wireless phones and primary brain cancer, glioma, meningioma, or acoustic neuroma, tumors of the brain or salivary gland, leukemia, or other cancers. None of the studies demonstrated the existence of any harmful health effects from wireless phone RF exposures. However, none of the studies can answer questions about long-term exposures, since the average period of phone use in these studies was around three years.

## 5. What research is needed to decide whether RF exposure from wireless phones poses a health risk?

A combination of laboratory studies and epidemiological studies of people actually using wireless phones would provide some of the data that are needed. Lifetime animal exposure studies could be completed in a few years. However, very large numbers of animals would be needed to provide reliable proof of a cancer promoting effect, if one exists. Epidemiological studies can provide data that is directly applicable to human populations, but ten or more years follow-up may be needed to provide answers about some health effects, such as cancer. This is because the interval between the time of exposure to a cancer-causing agent and the time tumors  $develp - if they do - may be many, many years. The interpretation of$ epidemiological studies is hampered by difficulties in measuring actual RF exposure during day-to-day use of wireless phones. Many factors affect this measurement, such as the angle at which the phone is held, or which model of phone is used.

## 6. What is the FDA doing to find out more about the possible health effects of wireless phone RF?

The FDA is working with the U.S. National Toxicology Program and with groups of investigators around the world to ensure that high priority animal studies are conducted to address important questions about the effects of exposure to Radio Frequency (RF) energy.

The FDA has been a leading participant in the World Health Organization International Electro Magnetic Fields (EMF) Project since its inception in 1996. An influential result of this work has been the development of a detailed agenda of research needs that has driven the establishment of new research programs around the world. The project has also helped develop a series of public information documents on EMF issues.

The FDA and the Cellular Telecommunications & Internet Association (CTIA) have a formal Cooperative Research And Development Agreement (CRADA) to do research on wireless phone safety. The FDA provides the scientific oversight, obtaining input from experts in government, industry, and academic organizations. CTIA-funded research is conducted through contracts with independent investigators. The initial research will include both laboratory studies and studies of wireless phone users. The CRADA

will also include a broad assessment of additional research needs in the context of the latest research developments around the world.

## 7. How can I find out how much Radio Frequency energy exposure I can get by using my wireless phone?

All phones sold in the United States must comply with Federal Communications Commission (FCC) guidelines that limit Radio Frequency (RF) energy exposures. The FCC established these guidelines in consultation with the FDA and the other federal health and safety agencies. The FCC limit for RF exposure from wireless phones is set at a Specific Absorption Rate (SAR) of 1.6 watts per kilogram (1.6 W/kg). The FCC limit is consistent with the safety standards developed by the Institute of Electrical and Electronic Engineering (IEEE) and the National Council on Radiation Protection and Measurement. The exposure limit takes into consideration the body's ability to remove heat from the tissues that absorb energy from the wireless phone and is set well below levels known to have effects. Manufacturers of wireless phones must report the RF exposure level for each model of phone to the FCC. The FCC website (http://www.fcc.gov/ cgb/cellular.html) gives directions for locating the FCC identification number on your phone so you can find your phone's RF exposure level in the online listing.

### 8. What has the FDA done to measure the Radio Frequency energy coming from wireless phones?

The Institute of Electrical and Electronic Engineers (IEEE) is developing a technical standard for measuring the Radio Frequency (RF) energy exposure from wireless phones and other wireless handsets with the participation and leadership of FDA scientists and engineers. The standard, "Recommended Practice for Determining the Spatial-Peak Specific Absorption Rate (SAR) in the Human Body Due to Wireless Communications Devices: Experimental Techniques", sets forth the first consistent test methodology for measuring the rate at which RF is deposited in the heads of wireless phone users. The test method uses a tissue-simulating model of the human head. Standardized SAR test methodology is expected to greatly improve the consistency of measurements made at different laboratories on the same

phone. SAR is the measurement of the amount of energy absorbed in tissue, either by the whole body or a small part of the body. It is measured in watts/kg (or milliwatts/g) of matter. This measurement is used to determine whether a wireless phone complies with safety guidelines.

## 9. What steps can I take to reduce my exposure to Radio Frequency energy from my wireless phone?

If there is a risk from these products  $-$  and at this point we do not know that there is  $-$  it is probably very small. But if you are concerned about avoiding even potential risks, you can take a few simple steps to minimize your exposure to Radio Frequency (RF) energy. Since time is a key factor in how much exposure a person receives, reducing the amount of time spent using a wireless phone will reduce RF exposure. If you must conduct extended conversations by wireless phone every day, you could place more distance between your body and the source of the RF, since the exposure level drops off dramatically with distance. For example, you could use a headset and carry the wireless phone away from your body or use a wireless phone connected to a remote antenna. Again, the scientific data does not demonstrate that wireless phones are harmful. But if you are concerned about the RF exposure from these products, you can use measures like those described above to reduce your RF exposure from wireless phone use.

## 10. What about children using wireless phones?

The scientific evidence does not show a danger to users of wireless phones, including children and teenagers. If you want to take steps to lower exposure to Radio Frequency (RF) energy, the measures described above would apply to children and teenagers using wireless phones. Reducing the time of wireless phone use and increasing the distance between the user and the RF source will reduce RF exposure.

Some groups sponsored by other national governments have advised that children be discouraged from using wireless phones at all. For example, the government in the United Kingdom distributed leaflets containing such a recommendation in December 2000. They noted that no evidence exists that using a wireless phone causes brain tumors or other ill effects. Their recommendation to limit wireless phone use by children was strictly

precautionary; it was not based on scientific evidence that any health hazard exists.

## 11. What about wireless phone interference with medical equipment?

Radio Frequency (RF) energy from wireless phones can interact with some electronic devices. For this reason, the FDA helped develop a detailed test method to measure Electro Magnetic Interference (EMI) of implanted cardiac pacemakers and defibrillators from wireless telephones. This test method is now part of a standard sponsored by the Association for the Advancement of Medical Instrumentation (AAMI). The final draft, a joint effort by the FDA, medical device manufacturers, and many other groups, was completed in late 2000. This standard will allow manufacturers to ensure that cardiac pacemakers and defibrillators are safe from wireless phone EMI.

The FDA has tested hearing aids for interference from handheld wireless phones and helped develop a voluntary standard sponsored by the Institute of Electrical and Electronic Engineers (IEEE). This standard specifies test methods and performance requirements for hearing aids and wireless phones so that no interference occurs when a person uses a "compatible" phone and a "compatible" hearing aid at the same time. This standard was approved by the IEEE in 2000.

The FDA continues to monitor the use of wireless phones for possible interactions with other medical devices. Should harmful interference be found to occur, the FDA will conduct testing to assess the interference and work to resolve the problem.

## 12. Where can I find additional information?

For additional information, please refer to the following resources:

FDA web page on wireless phones (http://www.fda.gov), under "C" in the subject index, select Cell Phones > Research.

Federal Communications Commission (FCC) RF Safety Program (http:// www.fcc.gov/oet/rfsafety/)

International Commission on Non-lonizing Radiation Protection (http://www. icnirp.de)

World Health Organization (WHO) International EMF Project (http://www. who.int/emf)

Health Protection Agency (http://www.hpa.org.uk/)

# **10 Driver Safety Tips**

Your wireless phone gives you the powerful ability to communicate by voice almost anywhere, anytime. An important responsibility accompanies the benefits of wireless phones, one that every user must uphold.

When operating a car, driving is your first responsibility. When using your wireless phone behind the wheel of a car, practice good common sense and remember the following tips:

- 1. Get to know your wireless phone and its features such as speed dials and redial. Carefully read your instruction manual and learn to take advantage of valuable features most phones offer, including automatic redial and memory. Also, work to memorize the phone keypad so you can use the speed dials function without taking your attention off the road.
- 2. When available, use a hands-free device. A number of hands-free wireless phone accessories are readily available today. Whether you choose an installed mounted device for your wireless phone or a speaker phone accessory, take advantage of these devices if available to you.
- 3. Make sure you place your wireless phone within easy reach and where you can reach it without removing your eyes from the road. If you get an incoming call at an inconvenient time, if possible, let your voicemail answer it for you.
- 4. Suspend conversations during hazardous driving conditions or situations. Let the person you are speaking with know you are driving; if necessary, suspend the call in heavy traffic or hazardous weather conditions. Rain, sleet, snow, and ice can be hazardous, but so is heavy traffic. As a driver, your first responsibility is to pay attention to the road.
- 5. Don't take notes or look up phone numbers while driving. If you are reading an address book or business card, or writing a "to-do" list while driving a car, you are not watching where you are going. It is common sense. Do not get caught in a dangerous situation because you are reading or writing and not paying attention to the road or nearby vehicles.
- 6. Dial sensibly and assess the traffic; if possible, place calls when you are not moving or before pulling into traffic. Try to plan your calls before you begin your trip or attempt to coincide your calls with times you may be stopped at a stop sign, red light, or otherwise stationary. But if you need to dial while driving, follow this simple tip  $-$  dial only a few numbers, check the road and your mirrors, then continue.
- 7. Do not engage in stressful or emotional conversations that may be distracting. Stressful or emotional conversations and driving do not mix; they are distracting and even dangerous when you are behind the wheel of a car. Make people you are talking with aware you are driving and if necessary, suspend conversations which have the potential to divert your attention from the road.
- 8. Use your wireless phone to call for help. Your wireless phone is one of the greatest tools you can own to protect yourself and your family in dangerous situations - with your phone at your side, help is only three numbers away. Dial 911 or other local emergency number in the case of fire, traffic accident, road hazard, or medical emergency. Remember, it's a free call on your wireless phone!
- 9. Use your wireless phone to help others in emergencies. Your wireless phone provides you a perfect opportunity to be a "Good Samaritan" in your community. If you see an auto accident, crime in progress or other serious emergency where lives are in danger, call 911 or other local emergency number, as you would want others to do for you.
- 10. Call roadside assistance or a special wireless non-emergency assistance number when necessary. Certain situations you encounter while driving may require attention, but are not urgent enough to merit a call for emergency services. But you can still use your wireless phone to lend a hand. If you see a broken-down vehicle posing no serious hazard, a broken traffic signal, a minor traffic accident where no one appears injured or a vehicle you know to be stolen, call roadside assistance or other special non-emergency wireless number.

 The above tips are meant as general guidelines. Before deciding to use your mobile device while operating a vehicle, it is recommended that you consult your applicable jurisdiction's local laws or other regulations regarding such use. Such laws or other regulations may prohibit or otherwise restrict the manner in which a driver may use his or her phone while operating a vehicle.

## **Consumer Information on SAR**

## (Specific Absorption Rate)

This model phone meets the Government's requirements for exposure to radio waves. Your wireless phone is a radio transmitter and receiver. It is designed and manufactured not to exceed the emission limits for exposure to radiofrequency (RF) energy set by the Federal Communications Commission (FCC) of the U.S. Government. These FCC exposure limits are derived from the recommendations of two expert organizations, the National Counsel on Radiation Protection and Measurement (NCRP) and the Institute of Electrical and Electronics Engineers (IEEE). In both cases, the recommendations were developed by scientific and engineering experts drawn from industry, government, and academia after extensive reviews of the scientific literature related to the biological effects of RF energy.

The exposure limit for wireless mobile phones employs a unit of measurement known as the Specific Absorption Rate, or SAR. The SAR is a measure of the rate of absorption of RF energy by the human body expressed in units of watts per kilogram (W/kg). The FCC requires wireless phones to comply with a safety limit of 1.6 watts per kilogram (1.6 W/kg). The FCC exposure limit incorporates a substantial margin of safety to give additional protection to the public and to account for any variations in measurements.

Tests for SAR are conducted using standard operating positions specified by the FCC with the phone transmitting at its highest certified power level in all tested frequency bands. Although SAR is determined at the highest certified power level, the actual SAR level of the phone while operating can be well below the maximum value. Because the phone is designed to operate at multiple power levels to use only the power required to reach the network, in general, the closer you are to a wireless base station antenna, the lower the power output.

Before a phone model is available for sale to the public, it must be tested and certified to the FCC that it does not exceed the limit established by the government adopted requirement for safe exposure. The tests are performed in positions and locations (e.g., at the ear and worn on the body) as required by the FCC for each model.

This device was tested for typical body-worn operations with the back of the phone kept 0.79 inches (2.0 cm) between the user's body and the back of the phone. To comply with FCC RF exposure requirements, a minimum separation distance of 0.79 inches (2.0 cm) must be maintained between the user's body and the back of the phone. Third-party belt-clips, holsters, and similar accessories containing metallic components should not be used. Body-worn accessories that cannot maintain 0.79 inches (2.0 cm) separation distance between the user's body and the back of the phone, and have not been tested for typical body-worn operations may not comply with FCC RF exposure limits and should be avoided.

The FCC has granted an Equipment Authorization for this model phone with all reported SAR levels evaluated as in compliance with the FCC RF emission guidelines.

The highest SAR value for this model phone when tested for use at the ear is 0.72 W/kg and when worn on the body, as described in this user's manual, is 1.31 W/kg. While there may be differences between SAR levels of various phones and at various positions, they all meet the government requirement for safe exposure.

SAR information on this model phone is on file with the FCC and can be found under the Display Grant section of http://www.fcc.gov/oet/ea/fccid/ after searching on FCC ID BEJVS700.

To find information that pertains to a particular model phone, this site uses the phone FCC ID number which is usually printed somewhere on the case of the phone. Sometimes it may be necessary to remove the battery pack to find the number. Once you have the FCC ID number for a particular phone, follow the instructions on the website and it should provide values for typical or maximum SAR for a particular phone.

Additional information on Specific Absorption Rates (SAR) can be found on the Cellular Telecommunications Industry Association (CTIA) website at http://www.ctia.org/

\*In the United States and Canada, the SAR limit for mobile phones used by the public is 1.6 watts/kg (W/kg) averaged over one gram of tissue. The standard incorporates a substantial margin of safety to give additional protection for the public and to account for any variations in measurements.

# **FCC Hearing-Aid Compatibility (HAC) Regulations for Wireless Devices**

On July 10, 2003, the U.S. Federal Communications Commission (FCC) Report and Order in WT Docket 01-309 modified the exception of wireless phones under the Hearing Aid Compatibility Act of 1988 (HAC Act) to require digital wireless phones be compatible with hearing-aids. The intent of the HAC Act is to ensure reasonable access to telecommunications services for persons with hearing disabilities.

While some wireless phones are used near some hearing devices (hearing aids and cochlear implants), users may detect a buzzing, humming, or whining noise. Some hearing devices are more immune than others to this interference noise, and phones also vary in the amount of interference they generate.

The wireless telephone industry has developed a rating system for wireless phones, to assist hearing device users to find phones that may be compatible with their hearing devices. Not all phones have been rated. Phones that are rated have the rating on their box or a label located on the box.

The ratings are not guarantees. Results will vary depending on the user's hearing device and hearing loss. If your hearing device happens to be vulnerable to interference, you may not be able to use a rated phone successfully. Trying out the phone with your hearing device is the best way to evaluate it for your personal needs.

M-Ratings: Phones rated M3 or M4 meet FCC requirements and are likely to generate less interference to hearing devices than phones that are not labeled. M4 is the better/higher of the two ratings.

Hearing devices may also be rated. Your hearing device manufacturer or hearing health professional may help you find this rating. Higher ratings mean that the hearing device is relatively immune to interference noise. The hearing aid and wireless phone rating values are then added together. A sum of 5 is considered acceptable for normal use. A sum of 6 is considered for best use.

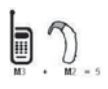

In the example to the left, if a hearing aid meets the M2 level rating and the wireless phone meets the M3 level rating, the sum of the two values equal M5. This should provide the hearing aid user with "normal usage" while using their

hearing aid with the particular wireless phone. "Normal usage" in this context is defined as a signal quality that's acceptable for normal operation.

The M mark is intended to be synonymous with the U mark. The T mark is intended to be synonymous with the UT mark. The M and T marks are recommended by the Alliance for Telecommunications Industries Solutions (ATIS). The U and UT marks are referenced in Section 20.19 of the FCC Rules. The HAC rating and measurement procedure are described in the American National Standards Institute (ANSI) C63.19 standard.

When you're talking on a cell phone, it's recommended that you turn the BT (Bluetooth) mode off for HAC.

For information about hearing aids and digital wireless phones

Wireless Phones and Hearing Aid Accessibility

http://www.accesswireless.org/Home.aspx

FCC Hearing Aid Compatibility and Volume Control

http://www.fcc.gov/cgb/consumerfacts/hac\_wireless.html

**199 FAQ**

Please check to see if any problems you have encountered with your phone are described in this section before taking the phone in for service or calling a service representative.

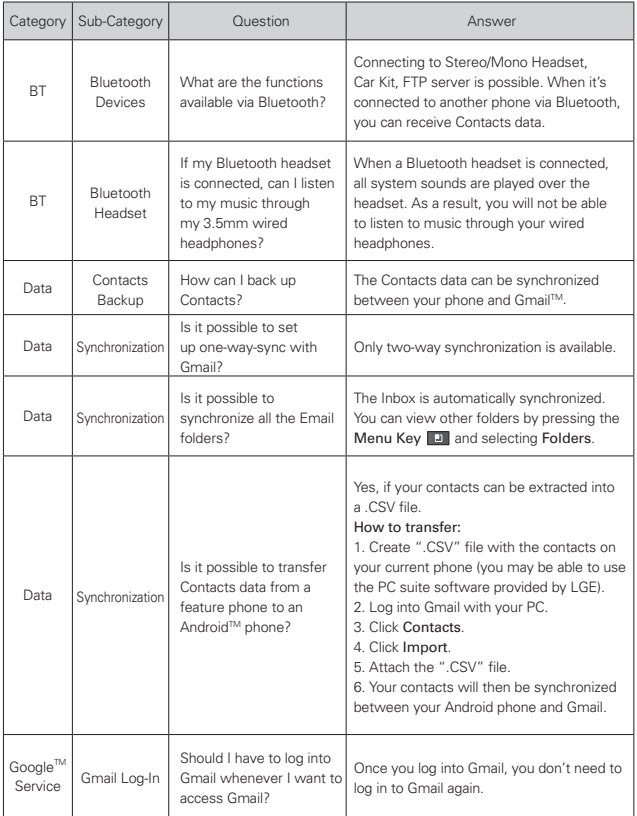

#### **200 FAQ**

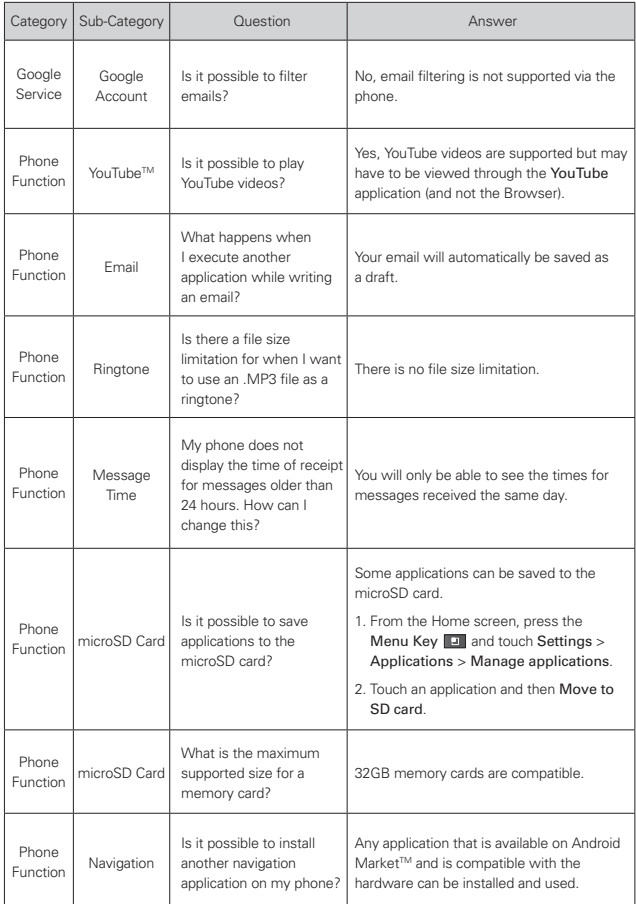

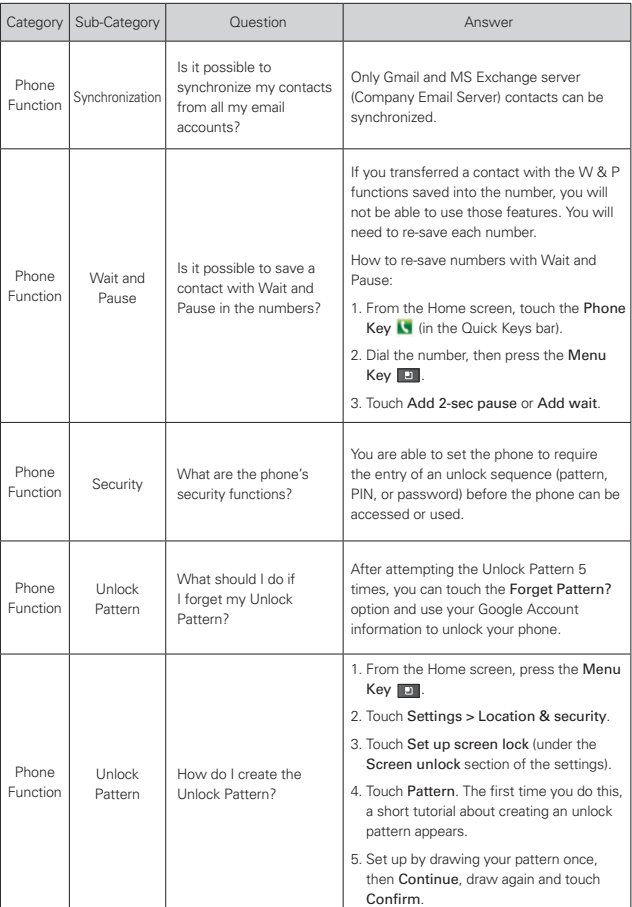

## **202 FAQ**

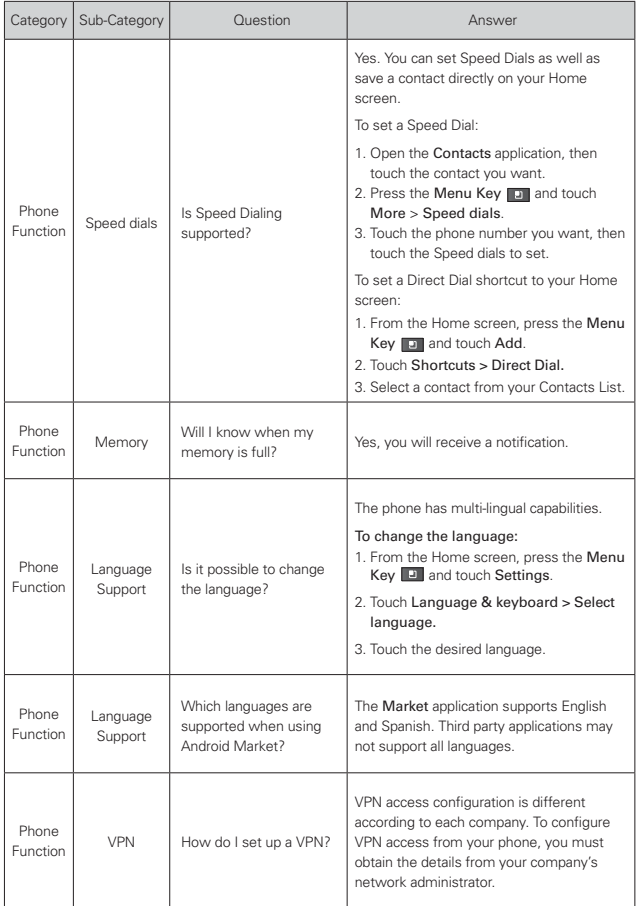

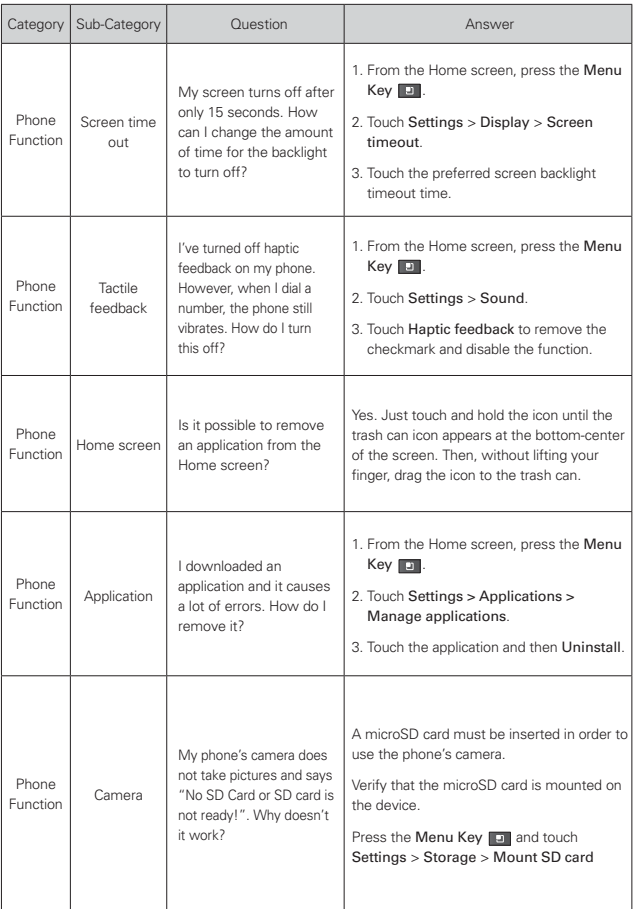

## **204 FAQ**

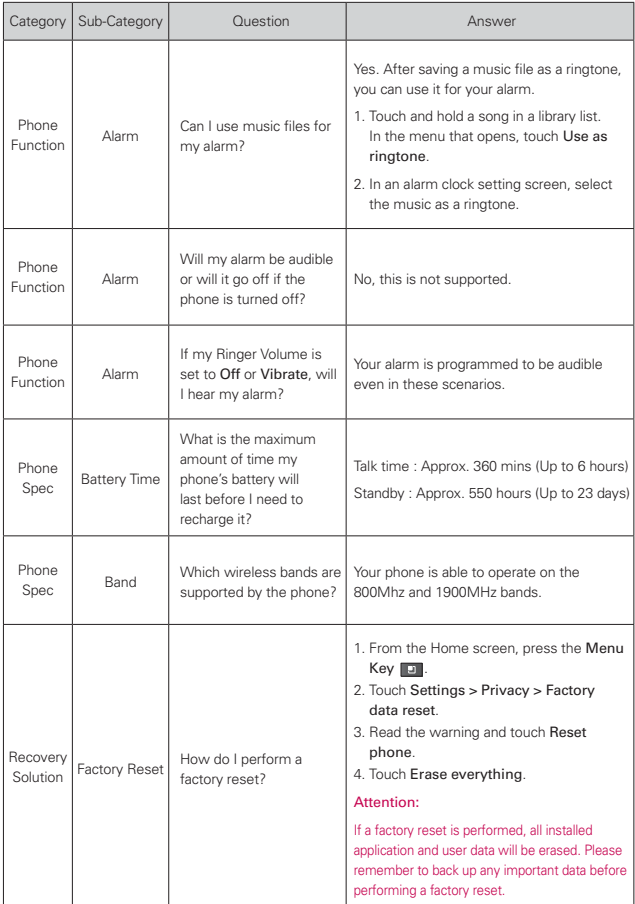

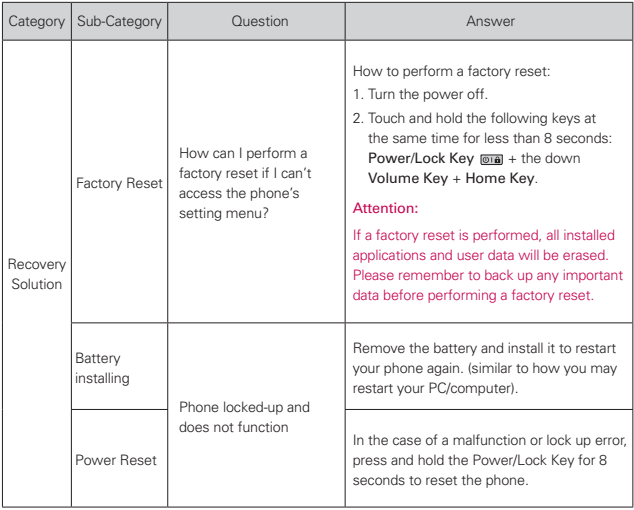

This is a step-by-step guide for frequently asked questions. If you run into a problem or are having trouble with a feature, take a look at this section before you contact the Customer Information Center. Thank you.

# **Contacts**

## **How can I add contacts if I don't have a microSD card inserted or a Google Account?**

- 1. From the Home screen, touch the Contacts Key **Form the Quick Keys bar.**
- 2. Press the Menu Key **and touch New contact.**
- 3. Enter the contact's name.
- 4. Touch a category of contact information, such as Phone or Email, to enter any relevant information about your contact.
- 5. Touch a category's plus button  $\bigcirc$  to add more than one entry for that category.
- 6. Touch the Picture icon to select a picture to display next to the name in your list of contacts and in other applications.
- 7. When you're finished, touch the **Save** button.

## Can I import contacts to my LG Enlighten<sup>™?</sup>

Yes. If you have .vcf files stored on a microSD card, you can import those to your phone.

- 1. From the Home screen, touch the Contacts Key **Form the Quick Keys bar.**
- 2. Press the Menu Key  $\Box$  and touch More > Import/Export.
- 3. Touch Import from SD card.
- 4. If you have more than one account on your phone, touch the account into which you want to import the contacts.
- 5. Touch the importing option and then touch the OK button.

## **I have a Google Account and have a Contacts List for my Gmail account. How can I sync the list with my phone?**

- 1. From the Home screen, touch the Contacts Key **F** from the Quick Keys bar.
- 2. Press the Menu Key  $\Box$  and touch More > Accounts. OR
- 1. From the Home screen, press the **Menu Key and touch Settings**.
- 2. Touch Accounts & sync.
- 3. Touch the Add account button and touch Google to add a Google Account.
- 4. Read the instruction and touch the Next button.
- 5. Touch the Sign in button.
- 6. Enter your username and password, then touch the Sign in button.
- 7. After setting up the Google Account, checkmark Sync Contacts and touch the Finish button. During sync,  $\odot$  is displayed on the Status Bar.

**NOTE** To sync contacts with other applications, please follow that application's instructions.

## **I added contacts to the Contacts list, but they're not displayed. Why?**

- 1. From the Home screen, touch the **Contacts Key**  $\blacktriangle$  from the Quick Keys bar.
- 2. Press the Menu Key  $\blacksquare$  and touch More > Display options.
- 3. Check whether Only contacts with phones is selected.

(When selected, a blue checkmark will appear.)

If Only contacts with phones is checkmarked, the phone only displays contacts that have phone numbers. Uncheckmark the option.

- 4. For the contacts synchronized with your Google Account, you need to add a checkmark to All Other Contacts.
	- **NOTE** Contacts information which have the same name are joined automatically in the Contacts list. When you add an account or add contacts in other ways, such as by exchanging emails, the Contacts application attempts to avoid duplication by joining contact information automatically.

#### **How can I separate the grouped contacts?**

- 1. From the Home screen, touch the **Contacts Key**  $\blacktriangleright$  from the Quick Keys bar.
- 2. Locate the contact then touch and hold the contact. The Context menu will open.
- 3. Touch Edit contact. If multiple contacts are joined under the same name, each contact entry that was joined is listed separately within the Edit screen. Scroll the screen to view them.
- 4. To separate them, press the **Menu Key**  $\blacksquare$  and touch **Separate**.
- 5. To confirm the selection, touch the OK button.

#### **How can I sync contacts?**

- 1. From the Home screen, press the Menu Key  $\square$  and touch Settings.
- 2. Touch Accounts & sync.

OR

- 1. From the Home screen, touch the **Contacts Key and** from the Quick Keys bar.
- 2. Press the Menu Key and touch Accounts.
- 3. Touch the Add account button and touch an account to add.
- 4. Follow the on-screen steps displayed, depending on the type of account.

**NOTE** Each account has different sync timing.

Google Accounts allow you to select (with checkmarks) whether or not you want automatic synchronization. You can also press the Menu Key and touch Sync now to manually synchronize data.

#### **How can I check that my data is synchronizing?**

- 1. From the Home screen, press the Menu Key and touch Settings.
- 2. Touch Accounts & sync. OR
- 1. From the Home screen, touch the Contacts Key **Form the Quick Keys bar.**
- 2. Press the Menu Key  $\blacksquare$  and touch More > Accounts.
- 3. Under Manage accounts,  $\bullet$  is shown.

# **Email Information**

## **Why am I unable to access Email on my LG Enlighten™?**

You may need to manually set up your account as a POP3 or IMAP4 account.

#### **Why can't I open email attachments?**

To view some file types, you must first download the applications (from the Android Market) that can access those file types.

#### **File types supported by the Email application**

- Image: JPG/JPEG, BMP, PNG, GIF, WBMP
- Audio: mp3, wma, 3gp, wav, amr, ogg, midi(mid), aac, m4a
- Video: 3gp, 3g2, mp4, wmv
- Document: MS Office 2003, 2007 (doc, xls, ppt, docx, xlsx, pptx), pdf, txt

## **Other Email-Related Issues**

#### **Why can't I connect to the Mail Server?**

If you are unable to connect to the Mail server but other applications are still able to access the data network, you will need to contact the Email server manager.

## **Why won't the phone open a file that is supposed to be supported by the phone?**

If you are unable to open an image, video, audio, or other attached file, it's possible that the file was saved with the wrong file extension.

#### **Why do my Exchange emails only go back a few days?**

Exchange accounts set up on your phone will only synchronize for a specific number of days. Check your settings, the options available are: One day, Three days, One week, Two weeks, and One month.

### **Why do I get a Connection Error message with my Hotmail account?**

When the Email application is set to check for new email less than every 15 minutes, this has been known to occur.

#### **Supported Email Features**

The chart below details which Email account types (EAS, IMAP4, and POP3) support which features.

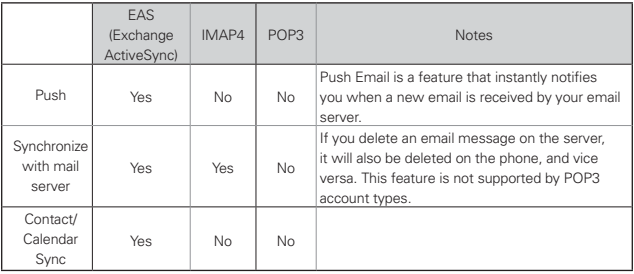

### **1. WHAT THIS WARRANTY COVERS:**

LG offers you a limited warranty that the enclosed subscriber unit and its enclosed accessories will be free from defects in material and workmanship, according to the following terms and conditions:

- (1) The limited warranty for the product extends for TWELVE (12) MONTHS beginning on the date of purchase of the product with valid proof of purchase, or absent valid proof of purchase, FIFTEEN (15) MONTHS from date of manufacture as determined by the unit's manufacture date code.
- (2) The limited warranty extends only to the original purchaser of the product and is not assignable or transferable to any subsequent purchaser/end user.
- (3) This warranty is good only to the original purchaser of the product during the warranty period as long as it is in the U.S., including Alaska, Hawaii, U.S. Territories and Canada.
- (4) The external housing and cosmetic parts shall be free of defects at the time of shipment and, therefore, shall not be covered under these limited warranty terms.
- (5) Upon request from LG, the consumer must provide information to reasonably prove the date of purchase.
- (6) The customer shall bear the cost of shipping the product to the Customer Service Department of LG. LG shall bear the cost of shipping the product back to the consumer after the completion of service under this limited warranty.

## **2. WHAT THIS WARRANTY DOES NOT COVER:**

- (1) Defects or damages resulting from use of the product in other than its normal and customary manner.
- (2) Defects or damages from abnormal use, abnormal conditions, improper storage, exposure to moisture or dampness, unauthorized modifications, unauthorized connections, unauthorized repair, misuse, neglect, abuse, accident, alteration, improper installation, or other acts which are not the fault of LG, including damage caused by shipping, blown fuses, spills of food or liquid.
- (3) Breakage or damage to antennas unless caused directly by defects in material or workmanship.
- (4) That the Customer Service Department at LG was not notified by consumer of the alleged defect or malfunction of the product during the

applicable limited warranty period.

- (5) Products which have had the serial number removed or made illegible.
- (6) This limited warranty is in lieu of all other warranties, express or implied either in fact or by operations of law, statutory or otherwise, including, but not limited to any implied warranty of marketability or fitness for a particular use.
- (7) Damage resulting from use of non LG approved accessories.
- (8) All plastic surfaces and all other externally exposed parts that are scratched or damaged due to normal customer use.
- (9) Products operated outside published maximum ratings.
- (10) Products used or obtained in a rental program.
- (11) Consumables (such as fuses).

## **3. WHAT LG WILL DO:**

LG will, at its sole option, either repair, replace or refund the purchase price of any unit that does not conform to this limited warranty. LG may choose at its option to use functionally equivalent re-conditioned, refurbished or new units or parts or any units. In addition, LG will not re-install or back-up any data, applications or software that you have added to your phone. It is therefore recommended that you back-up any such data or information prior to sending the unit to LG to avoid the permanent loss of such information.

## **4. STATE LAW RIGHTS:**

No other express warranty is applicable to this product. THE DURATION OF ANY IMPLIED WARRANTIES, INCLUDING THE IMPLIED WARRANTY OF MARKETABILITY, IS LIMITED TO THE DURATION OF THE EXPRESS WARRANTY HEREIN. LG SHALL NOT BE LIABLE FOR THE LOSS OF THE USE OF THE PRODUCT, INCONVENIENCE, LOSS OR ANY OTHER DAMAGES, DIRECT OR CONSEQUENTIAL, ARISING OUT OF THE USE OF, OR INABILITY TO USE, THIS PRODUCT OR FOR ANY BREACH OF ANY EXPRESS OR IMPLIED WARRANTY, INCLUDING THE IMPLIED WARRANTY OF MARKETABILITY APPLICABLE TO THIS PRODUCT.

Some states do not allow the exclusive limitation of incidental or consequential damages or limitations on how long an implied warranty lasts; so these limitations or exclusions may not apply to you. This warranty gives you specific legal rights and you may also have other rights which vary from state to state.

## **5. HOW TO GET WARRANTY SERVICE:**

If you experience any problems with either the Bluetooth headset or the mobile handset, in each case as may be covered by this limited warranty, you need only return the affected device. For example, if a problem exists with the Bluetooth headset, please DO NOT return your mobile handset with the headset. Likewise, if a problem exists with the mobile handset. please DO NOT return the Bluetooth Headset with the handset.

To obtain warranty service, please call or fax to the following telephone numbers from anywhere in the continental United States:

#### Tel. 1-800-793-8896 or Fax. 1-800-448-4026

Or visit http://us.lgservice.com. Correspondence may also be mailed to:

LG Electronics Service- Mobile Handsets, P.O. Box 240007, Huntsville, AL 35824

## DO NOT RETURN YOUR PRODUCT TO THE ABOVE ADDRESS.

Please call or write for the location of the LG authorized service center nearest you and for the procedures for obtaining warranty claims.

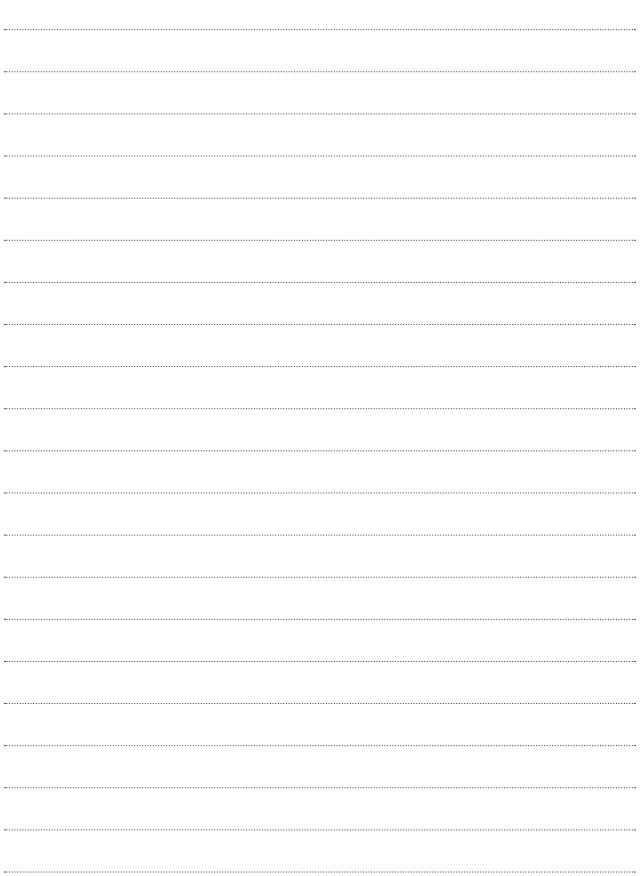
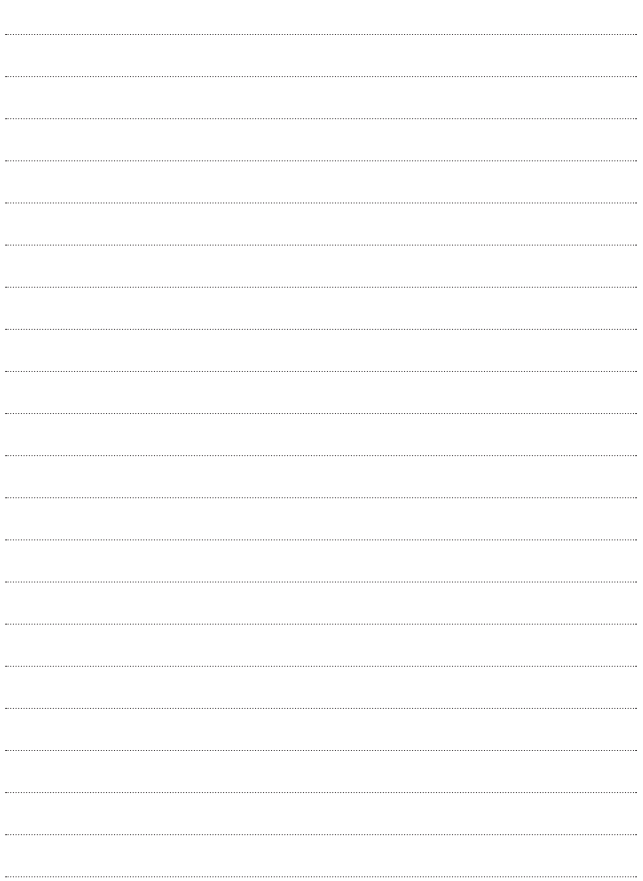

Al usar este producto, debe seguir las siguientes precauciones de seguridad para evitar posibles responsabilidades legales y daños.

Conserve y siga todas las instrucciones de seguridad y de funcionamiento del producto. Observe todas las advertencias en las instrucciones de funcionamiento del producto. Tenga en cuenta las siguientes precauciones a fin de reducir el riesgo de lesiones corporales, descargas eléctricas, incendios y daños al equipo.

# **SEGURIDAD ELÉCTRICA**

Este producto está diseñado para usarse cuando recibe suministro de energía de la batería designada o de la unidad de fuente de alimentación. Otro tipo de uso puede ser peligroso y podrá anular la validez de cualquier aprobación proporcionada a este producto.

# **PRECAUCIONES DE SEGURIDAD PARA UNA INSTALACIÓN A TIERRA ADECUADA**

PRECAUCIÓN: Si enchufa el producto a un equipo conectado a tierra en forma inadecuada, puede provocar descargas eléctricas en el dispositivo. Este producto cuenta con un cable USB para conectarlo a una computadora portátil o de escritorio. Asegúrese de que la conexión a tierra de la computadora sea adecuada antes de conectar este producto. El cable de la fuente de alimentación de la computadora portátil o de escritorio cuenta con un conductor de conexión a tierra y un enchufe con descarga a tierra. Debe conectar el enchufe a un tomacorriente apropiado que esté instalado y conectado a tierra en forma adecuada según todos los códigos y decretos locales.

# **PRECAUCIONES DE SEGURIDAD PARA LA UNIDAD DE FUENTE DE ALIMENTACIÓN**

### **Use la fuente de alimentación externa correcta**

El producto debe funcionar únicamente desde el tipo de fuente de alimentación indicado en la etiqueta de clasificaciones eléctricas. Si no está seguro del tipo de fuente de alimentación necesario, consulte con el proveedor de servicios autorizado o la empresa de energía local. Para un producto que funciona con energía de batería u otras fuentes, consulte las instrucciones de funcionamiento que se incluyen con el producto.

### **Manipule las baterías con cuidado**

Este producto contiene una batería de iones de litio. Si se manipula la batería en forma inadecuada, existe riesgo de incendios o quemaduras. No intente abrir o hacerle un mantenimiento a la batería. No desarme, aplaste, perfore, cause cortocircuito a los contactos externos o circuitos, no deseche en fuego o agua, ni exponga una batería a una temperatura mayor que 60 °C (140 °F).

ADVERTENCIA: Existe peligro de explosión si se reemplaza la batería en forma inadecuada. Para reducir el riesgo de incendios o quemaduras, no desarme, aplaste, perfore, cause cortocircuito a los contactos externos, no exponga a una temperatura mayor que 60 °C (140 °F) ni deseche en fuego o agua. Reemplace sólo con baterías especificadas. Recicle o deseche las baterías usadas según las normas locales o la guía de referencia suministrada con el producto.

#### **Precauciones adicionales**

- Mantenga la batería o el dispositivo secos y alejados del agua o cualquier líquido, dado que puede ocasionar un cortocircuito.
- Mantenga los objetos de metal alejados para que no entren en contacto con la batería o sus conectores, dado que se puede producir un cortocircuito durante el funcionamiento.
- Sólo se debe conectar el teléfono a productos que tengan el logotipo USB-IF o que hayan completado el programa de conformidad USB-IF.
- <sup>O</sup> No use una batería que parezca dañada, deformada o descolorida; o bien, una que tenga cualquier indicio de óxido en su carcasa, sobrecaliente o emita un olor desagradable.
- Siempre mantenga la batería fuera del alcance de los bebés y niños pequeños, para evitar que se traguen la batería. Consulte con un médico de inmediato si se tragan la batería.
- <sup>O</sup> Sólo use la batería con un sistema de carga que haya sido calificado con el sistema según la norma IEEE-Std-1725-200x. El uso de una batería o un cargador no calificado puede presentar peligro de incendio, explosión, escape u otro riesgo.
- · Sólo reemplace la batería con otra que haya sido certificada con el sistema según este estándar, IEEE-Std-1725-200x. El uso de una batería no calificada puede presentar peligro de incendio, explosión, escape u otro riesgo.
- <sup>O</sup> Evite dejar caer el teléfono o la batería. Si el teléfono o la batería se caen, en especial en una superficie rígida, y el usuario sospecha que se han ocasionado daños, lleve el teléfono o la batería a un centro de servicio para revisión.
- Si la batería gotea:

 No permita que el líquido que gotea entre en contacto con la piel o la ropa. Si ocurre el contacto, enjuague el área afectada de inmediato con agua limpia y busque asistencia médica.

 No permita que el líquido que gotea entre en contacto con los ojos. Si ocurre el contacto, NO refriegue, enjuague con agua limpia de inmediato y busque asistencia médica.

 Tome precauciones adicionales para mantener una batería que gotea alejada del fuego, dado que existe peligro de incendio o explosión.

## **PRECAUCIONES DE SEGURIDAD PARA LUZ SOLAR DIRECTA**

Mantenga este producto alejado de la humedad excesiva y de temperaturas extremas. No deje el producto o su batería dentro de un vehículo o en lugares en donde la temperatura pueda superar los 60 °C (140 °F) como en el tablero de un automóvil, la repisa de la ventana o detrás de un vidrio expuesto a la luz solar directa o luz ultravioleta fuerte durante períodos prolongados. Esto puede dañar el producto, sobrecalentar la batería o representar un riesgo al vehículo.

# **PREVENCIÓN DE PÉRDIDA DE LA AUDICIÓN**

PRECAUCIÓN: Es posible que ocurra pérdida de audición permanente si se usan los audífonos o auriculares con un volumen alto durante períodos prolongados.

# **SEGURIDAD EN EL AVIÓN**

Debido a la posible interferencia que este producto puede ocasionar en el sistema de navegación y la red de comunicación de un avión, el uso de la función de teléfono de este dispositivo al estar a bordo de un avión es ilegal en la mayoría de los países. Si desea usar este dispositivo cuando se restringe su uso a bordo de un avión, recuerde cambiar para el modo de avión. Al usar este modo, se apagan las funciones de RF que pueden causar interferencia.

# **RESTRICCIONES EN ENTORNOS**

No use este producto en estaciones de servicio, depósitos de combustible, plantas químicas o lugares en donde se desarrollan operaciones con explosiones controladas, o en atmósferas potencialmente explosivas como áreas de abastecimiento de combustible, depósitos de combustible, bajo cubierta en embarcaciones, plantas químicas, instalaciones para transferencia o almacenamiento de combustible o productos químicos y áreas en donde el aire contiene sustancias químicas o partículas como granos, polvo o polvillo metálico. Tenga en cuenta que las chispas en dichas áreas pueden causar una explosión o un incendio que den como resultado lesiones corporales o incluso la muerte.

# **ATMÓSFERAS EXPLOSIVAS**

Si se encuentra en un área con una atmósfera potencialmente explosiva o en donde existen materiales inflamables, se debe apagar el producto y el usuario debe obedecer todos los letreros e instrucciones. Las chispas en dichas áreas pueden causar una explosión o un incendio que den como resultado lesiones personales o incluso la muerte. Se recomienda a los usuarios no utilizar el equipo en puntos de recarga de combustible como estaciones de servicio. Además, deben recordar observar las restricciones de uso de equipos de radio en depósitos de combustible, plantas químicas o lugares en donde se desarrollan operaciones con explosiones controladas. Por lo general, las áreas con una atmósfera potencialmente explosiva están claramente marcadas, pero no siempre. Estas incluyen áreas de abastecimiento de combustible, bajo cubierta en embarcaciones, instalaciones para transferencia o almacenamiento de combustible o productos químicos y áreas en donde el aire contiene sustancias químicas o partículas como granos, polvo o polvillo metálico.

# **SEGURIDAD EN LA RUTA**

Los conductores de vehículos en movimiento no pueden usar servicios de comunicación mediante dispositivos portátiles, excepto en caso de emergencia. En algunos países, se permite el uso de dispositivos manos libres como una alternativa.

# **PRECAUCIONES DE SEGURIDAD PARA LA EXPOSICIÓN A RF**

- <sup>O</sup> Evite usar el teléfono cerca de estructuras metálicas (por ejemplo, el armazón de acero de un edificio).
- Evite usar el teléfono cerca de fuentes electromagnéticas intensas, como hornos de microondas, altoparlantes, televisores y radios.
- <sup>O</sup> Use sólo accesorios originales aprobados por el fabricante o accesorios que no contengan metales.
- $\bullet$  Es posible que el uso de accesorios que no sean originales y que no cuenten con la aprobación del fabricante infrinjan las directrices locales de exposición a RF y deben evitarse.

# **INTERFERENCIA CON LAS FUNCIONES DE EQUIPOS MÉDICOS**

Es posible que este producto ocasione el mal funcionamiento de equipos médicos. Se prohíbe el uso de este dispositivo en la mayoría de los hospitales y las clínicas médicas.

Si usa cualquier dispositivo médico personal, consulte con el fabricante para determinar si el dispositivo cuenta con una protección adecuada contra la energía de radiofrecuencia (RF) externa. Es posible que su médico pueda ayudarlo a conseguir dicha información.

Apague el teléfono cuando se encuentre en instalaciones de asistencia médica en las que haya letreros que así lo indiquen.

Es posible que los hospitales o las instalaciones de asistencia médica empleen equipos que pueden ser sensibles a la energía de RF externa.

# **AUDÍFONOS**

Es posible que algunos teléfonos inalámbricos digitales interfieran con algunos audífonos. En caso de interferencia, se recomienda consultar con el proveedor de servicios o llamar a la línea de atención al cliente para analizar las alternativas.

# **RADIACIÓN NO IONIZANTE**

El dispositivo cuenta con una antena interna. Este producto debe usarse en su posición de uso normal para garantizar el rendimiento radiactivo y la seguridad contra interferencia. Al igual que con otros equipos de transmisión de radio móviles, se recomienda a los usuarios no acercar demasiado la antena a ninguna parte del cuerpo humano durante el funcionamiento del equipo para un funcionamiento satisfactorio del equipo y la seguridad personal. Sólo use la antena integral suministrada. Es posible que el uso de antenas no autorizadas o modificadas afecte la calidad de la llamada o dañe el teléfono, provocando pérdida de rendimiento y niveles de SAR que exceden los límites recomendados. Además, es posible que resulte en el incumplimiento de los requisitos normativos locales de su país. Para garantizar el rendimiento óptimo del teléfono y asegurar que la exposición humana a la energía de RF esté dentro de las directrices presentadas en los estándares pertinentes, siempre utilice el dispositivo únicamente en su posición de uso normal. Es posible que el contacto con el área de la antena afecte la calidad de la llamada y haga que el dispositivo funcione en un nivel más elevado que el necesario. Si evita entrar en contacto con el área de la antena cuando el teléfono está EN USO, se optimizará el rendimiento de la antena y la vida útil de la batería.

# **HAC**

Este teléfono ha sido probado y clasificado para su uso con audífonos para algunas de las tecnologías inalámbricas que utiliza. Sin embargo, puede haber algunas tecnologías inalámbricas nuevas utilizadas en este teléfono que no se han probado aún para su uso con audífonos. Es importante tratar las diferentes características de este teléfono a fondo y en diferentes lugares, utilizando el audífono o implante coclear, para determiner si escucha cualquier ruido de interferencia. Consulte con su proveedor de servicios o fabricante de este teléfono para obtener información sobre la compatibilidad de audífonos. Si tiene preguntas sobre las políticas de devolución o cambio, consulte a su proveedor de servicios o distribuidor de teléfonos.

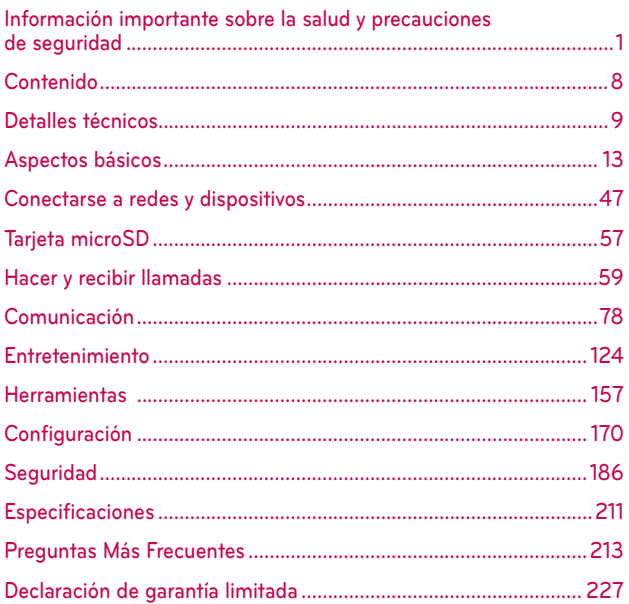

# **Detalles técnicos**

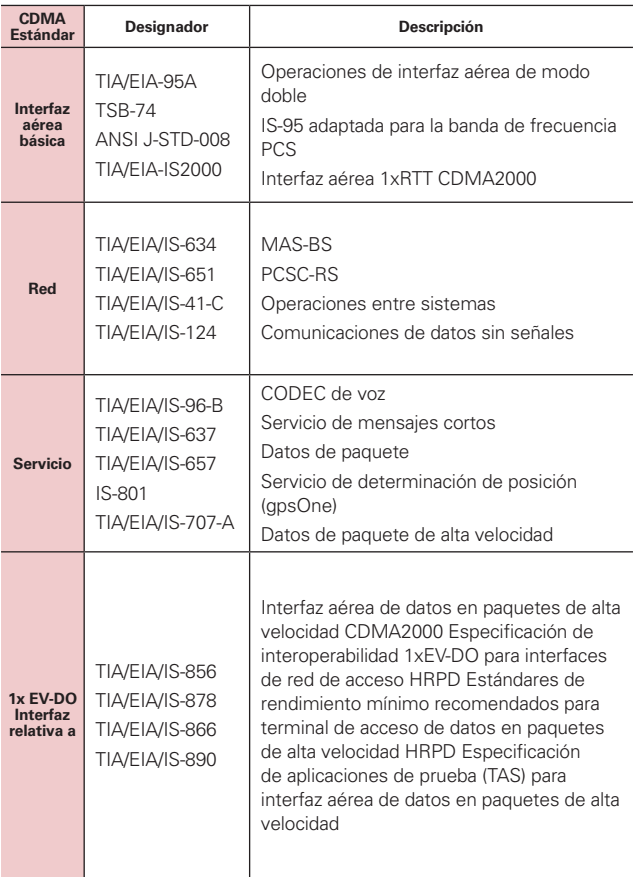

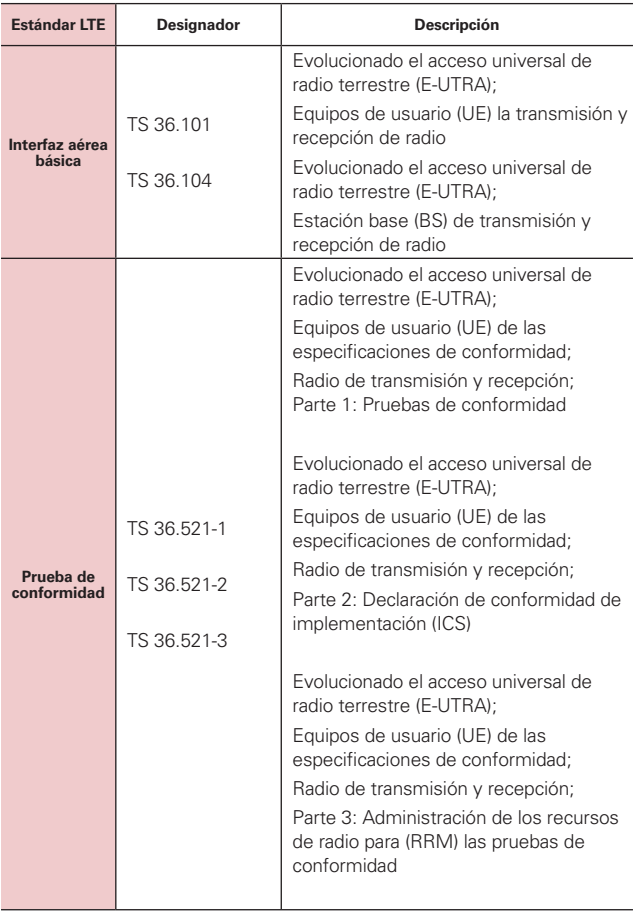

# **Información sobre la exposición a radiofrecuencias de la FCC**

**¡ADVERTENCIA!** Lea esta información antes de hacer funcionar el teléfono.

En agosto de 1996, la Comisión federal de comunicaciones (FCC) de Estados Unidos, con su acción en el informe y orden FCC 96-326, adoptó una norma de seguridad actualizada para la exposición humana a la energía electromagnética de radiofrecuencias (RF) que emiten los transmisores regulados por la FCC. Esos lineamientos se corresponden con la norma de seguridad establecida previamente por organismos de estándares tanto de EE. UU. como internacionales. El diseño de este teléfono cumple con los lineamientos de la FCC y esas normas internacionales.

### **Contacto corporal durante el funcionamiento**

Este dispositivo fue probado para el uso típico con la parte posterior del teléfono a una distancia de 2.0 cm (0,79 pulgadas) del cuerpo del usuario. Para cumplir con los requisitos de exposición a RF de la FCC, debe mantenerse una distancia mínima de 2.0 cm (0,79 pulgadas) entre el cuerpo del usuario y la parte posterior del teléfono, incluida la antena. No deben utilizarse clips para cinturón, fundas y accesorios similares de otros fabricantes que tengan componentes metálicos. Evite el uso de accesorios que no pueden mantener una distancia de 2.0 cm (0,79 pulgadas) entre el cuerpo del usuario y la parte posterior del teléfono, y que no se hayan probado para cumplir con los requisitos de límites de exposición a RF de la FCC.

#### **Antena externa montada sobre el vehículo**

(Opcional, en caso de estar disponible).

Para cumplir con los requisitos de exposición a RF de la FCC, mantenga una distancia de 2.0 cm (0,79 pulgadas) entre el usuario o transeúnte y la antena externa montada sobre el vehículo. Para obtener más información sobre la exposición a la RF, visite el sitio Web de la FCC en www.fcc.gov.

## **Aviso de la FCC y precauciones**

Este dispositivo y sus accesorios cumplen con el artículo 15 de las reglas de la FCC. El funcionamiento está sujeto a las siguientes dos condiciones: (1) Este dispositivo y sus accesorios no podrán causar interferencias dañinas y (2) este dispositivo y sus accesorios deben aceptar cualquier interferencia que reciban, incluida la que pudiera causar un funcionamiento no deseado.

Cualquier cambio o modificación que no esté explícitamente aprobado en esta guía del usuario podrá invalidar la garantía que tiene para este equipo. Use sólo la antena suministrada. El uso de antenas no autorizadas (o

modificaciones a la antena) puede afectar la calidad de la llamada telefónica, dañar el teléfono, anular su garantía y/o infringir las reglas de la FCC.

No use el teléfono con una antena dañada. Una antena dañada puede producir una leve quemadura en la piel. Comuníquese con su distribuidor local para obtener una antena de reemplazo.

### **Declaración del artículo 15.19**

Este dispositivo y sus accesorios cumplen con las normas del artículo 15.19 de la FCC del artículo 15. El funcionamiento está sujeto a las dos condiciones siguientes:

- (1) Este dispositivo y sus accesorios no puede causar interferencias perjudiciales.
- (2) Este dispositivo y sus accesorios deben aceptar cualquier interferencia recibida, incluyendo interferencias que puedan causar un funcionamiento no deseado.

## **Declaración del artículo 15.21**

Los cambios o las modificaciones que no estén expresamente aprobados por el fabricante pueden anular la autoridad del usuario para hacer funcionar el equipo.

## **Declaración del artículo 15.105**

Este equipo ha sido evaluado y se ha comprobado que cumple con los límites para un dispositivo digital clase B, conforme el artículo 15 de las reglas de la FCC. Estos límites han sido diseñados para brindar una protección razonable contra la interferencia dañina en una instalación residencial. Este equipo genera, utiliza y puede irradiar energía de radiofrecuencia y, si no se instala y utiliza de acuerdo con las instrucciones, podrá causar interferencia dañina para las comunicaciones radiales. Sin embargo, no existe garantía de que la interferencia no se produzca en una instalación en particular. Si experimenta interferencia con la recepción (por ejemplo, del televisor), para determinar si este equipo es el que causa la interferencia dañina, apáguelo y después enciéndalo nuevamente a fin de determinar si se detiene la interferencia. De ser necesario, intente corregir la interferencia mediante una o más de las siguientes medidas:

- Reoriente o reubique la antena receptora.
- Aumente la distancia entre el equipo y el receptor.

- Conecte el equipo en un tomacorriente de un circuito diferente de aquel al que esté conectado el receptor.

- Consulte con el distribuidor o con un técnico de radio/TV experimentado para obtener ayuda.

# **Descripción general del teléfono**

## **Vista frontal**

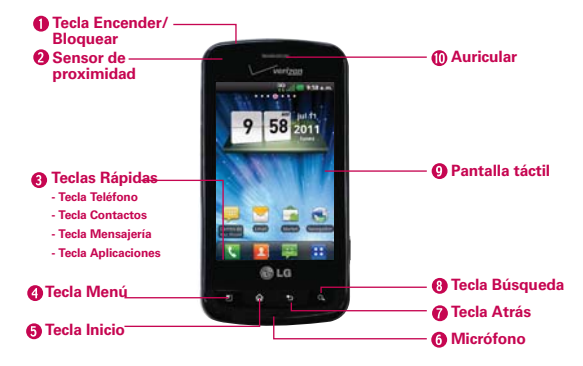

**NOTAS** Todas los imágenes de pantalla en esta guía son simuladas. Las pantallas actuales puede variar.

> Las instrucciones para realizar tareas en esta guía se basan en la configuración predeterminada del teléfono y podrán cambiar dependiendo de la versión del software en su teléfono.

- 1. Tecla Encender/Bloquear bloquea la pantalla al presionarlo una vez. Manténgala presionada para abrir el menú de opciones del teléfono para ver las siguientes opciones: Modo silencioso, Modo avión y Apagar.
- 2. Sensor de proximidad detecta la proximidad de otros objetos (por ejemplo, la cabeza) para que los comandos táctiles no se activen accidentalmente durante una llamada.
	- **NOTAS** . No bloquee el sensor ni el área cercana al sensor con una cobertora o un estuche para teléfonos.
		- <sup>O</sup> El uso de una cobertora producida por otros fabricantes que no sean LG puede provocar una alteración en el funcionamiento táctil, de la pantalla, etc.

### 3. Teclas Rápidas

- Tecla Teléfono abre la aplicación Teléfono para acceder al teclado, registro de llamadas, contactos y grupos.
- Tecla Contactos abre la aplicación Contactos.

- Tecla Mensajería abre la aplicación Mensajería.
- Tecla Aplicaciones abre la pantalla de aplicaciones de donde puede ver todas las aplicaciones instaladas.
- 4. Tecla Menú abre un menú de opciones para agregar fondos de pantalla, buscar, notificaciones y configuraciones que afectan la pantalla o aplicación actual.
- 5. Tecla Inicio permite volver a la pantalla principal. Si ya se encuentra en uno de los paneles de extensión de la pantalla principal, abre el panel central de la pantalla principal. Manténgala presionada para ver las aplicaciones usadas más recientemente.
- 6. Micrófono permite transmitir la voz a la persona que llama y a las funciones activadas por voz.
- 7. Tecla Atrás permite volver a la pantalla anterior. También cierra los elementos emergentes como los menús, cuadros de diálogo y el teclado en pantalla.
- 8. Tecla Búsqueda permite abrir el cuadro de búsqueda rápida en la pantalla principal, para buscar en el teléfono y en la Web.
- 9. Pantalla táctil muestra toda la información necesaria para usar el teléfono, como las aplicaciones, el estado de llamadas, la fecha y hora, el estado de la señal y la potencia de la batería.
- 10. Auricular permite escuchar a las personas que llaman y las indicaciones automatizadas.

## **Vista posterior**

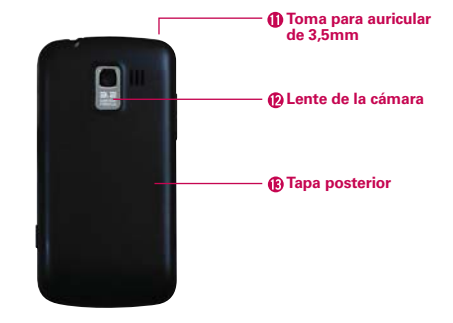

- 11. Toma para auriculares de 3,5 mm permite conectar un auricular opcional de 3,5 mm para mantener conversaciones cómodas de manos libres. Además permite conectar los auriculares para escuchar música.
- 12. Lente de la cámara se usa para tomar fotografías y grabar videos. Manténgala limpia para obtener un rendimiento óptimo.
- 13. Tapa posterior contiene el compartimento de la batería.

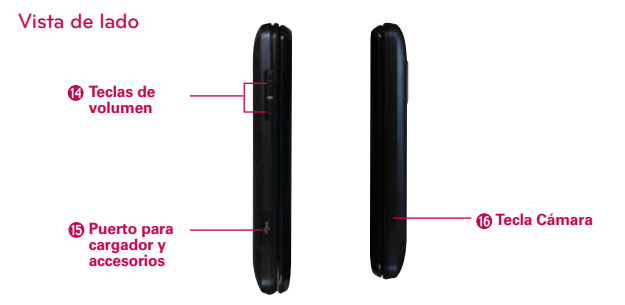

- 14. Teclas de volumen le permiten ajustar el volumen del tono de timbre, volumen de medios o el volumen durante una llamada.
- 15. Puerto para cargador y accesorios permite conectar el cargador, el cable USB u otros accesorios compatibles.
- 16. Tecla cámara úsela para acceso rápido a la Cámara.

# **Teclado QWERTY**

El LG Enlighten™ proporciona la conveniencia de un teclado QWERTY.

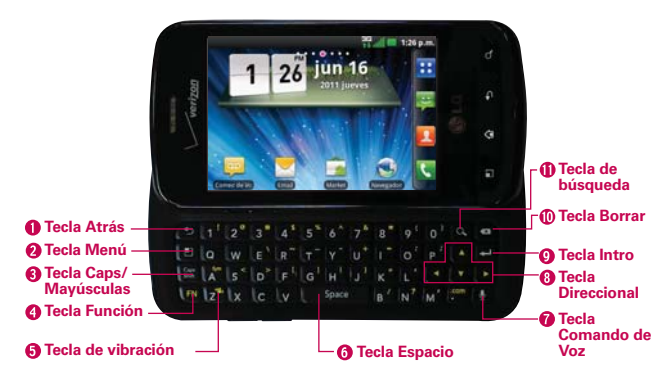

- 1. Tecla Atrás permite regresar a la pantalla anterior. También cierra los elementos emergentes como los menús y cuadros de diálogo.
- 2. Tecla Menú permite abrir un menú de contexto con elementos relacionados con la pantalla o la aplicación actual.
- 3. Tecla Caps/Mayúsculas permite introducir mayúsculas. Para bloquear la Tecla Caps/Mayúsculas, presiónela dos veces. Para desbloquearla, presiónela de nuevo.
- 4. Tecla Función para introducir caracteres o símbolos alternativos, como @.
- 5. Tecla de vibración conmuta al modo de vibración. Presione la Tecla Función y después la Tecla de vibración para cambiar al modo de vibración.
- 6. Tecla Espacio permite introducir espacios en el campo de entrada de un texto. Esta tecla también le permite usar el diccionario interno para aceptar una palabra e introducir un espacio.
- 7. Tecla Comando de Voz tiene el reconocimiento de voz a un nuevo nivel. Con esta característica, el teléfono reconoce su voz y lleva a cabo su comando. Simplemente diga los comandos y su teléfono le ayuda a realizar llamadas, recibir mensajes y mucho más - simple y transparente.

- 8. Tecla Direccional permite desplazarse por los elementos de menú y resaltar un campo u objeto específico presionando arriba, abajo, izquierda o derecha.
- 9. Tecla Intro permite mover el cursor al próximo campo o línea de texto.
- 10. Tecla Borrar permite borrar un único espacio o caracter cada vez que se presiona. Manténgala presionada para borrar texto más rápido.
- 11. Tecla de búsqueda permite abrir la Quick Search Box<sup>™</sup> (Cuadro de búsqueda rápida) desde la pantalla de Inicio, para explorar el teléfono y la Web. En muchas aplicaciones puede presionar esta tecla para buscar dentro de la aplicación misma.

Manténgala presionada para abrir la búsqueda de Google por voz.

- NOTAS · Todas las capturas de pantalla en esta guía son simuladas. Las pantallas reales pueden variar.
	- <sup>O</sup> Las instrucciones de esta guía para realizar tareas están basadas en las configuraciones predeterminadas del teléfono y pueden cambiar según su versión de software.

### **Configuración del teclado QWERTY**

El LG Enlighten™ tiene varias configuraciones para personalizar cómo el teclado QWERTY reacciona, incluyendo:

- Lanzamiento rápido Establece los accesos rápidos del teclado para ejecutar aplicaciones. Por ejemplo, presione  $\boxed{a}$  +  $\boxed{a}$  para iniciar el navegador. Para establecer, toque la Tecla Aplicaciones  $\blacktriangleright$  > Config.  $\odot$ > Aplicaciones > Lanzamiento rápido.
- ▶ Búsqueda rápida de contactos Automáticamente habilita la búsqueda de contactos cuando presiona una tecla mientras está viendo la pantalla principal. Por ejemplo, presione  $\Box$  para mostrar todos los contactos que empiezan con la letra "J". Para establecer, toque la Tecla Aplicaciones > Config.  $\odot$  > Idioma y teclado > Teclado incorporado > Contacto de búsqueda de teclas Qwerty.
- Marcación de números Automáticamente inicia la aplicación Teléfono para marcar un número. Para establecer, toque la Tecla Aplicaciones > Config.  $\bullet$  > Idioma y teclado > Teclado incorporado > Número de teclas para marcar un número.

# **Instalar la batería y la tarjeta microSD**

 **NOTA** Es importante cargar la batería por completo antes de usar el teléfono por primera vez.

#### **Instalar la batería**

El teléfono viene con una batería recargable. Mantenga la batería cargada mientras no usa el teléfono para maximizar el tiempo de conversación, uso y espera. El nivel de carga de la batería se muestra en la esquina superior derecha de la pantalla.

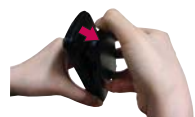

**1** Use la abertura de dedos en la parte inferior del teléfono para extraer la tapa de la batería.

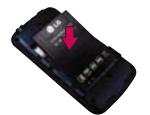

**2** Alinee los contactos de la batería con los terminales en el compartimiento de la batería.

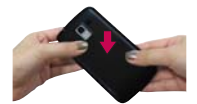

- **3** Empuje la batería hacia abajo hasta que encaje en su lugar.
- **4** Coloque la tapa de la batería sobre el compartimiento de la batería y luego presione la tapa hacia abajo hasta que encaje en su lugar.

## **Retirar la batería**

1. Apague el teléfono y use la abertura de dedo en la parte inferior del teléfono para extraer la tapa de la batería.

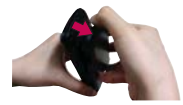

2 Retire la batería del compartimiento de la batería usando la abertura de dedo y levantando la parte superior de la batería.

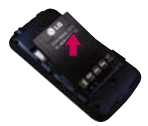

# **Instalación de la tarjeta microSD**

Apague el teléfono. Retire la tapa de la batería (como se indica en las instrucciones anteriores). Localice la ranura para tarjeta microSD (microSD está inscrito cerca de la abertura de la ranura). Coloque la tarjeta microSD con la etiqueta orientada hacia arriba y deslícela hasta que quede bien insertada y trabada en su lugar.

 **NOTA** Si se utiliza de manera inadecuada, la tarjeta microSD puede dañarse con facilidad. Inserte, retire o manipule la tarjeta con cuidado.

### **Para retirar la tarjeta microSD**

Apague el teléfono. Retire la tapa de la batería. Localice la ranura para tarjeta microSD. Empuje suavemente el borde expuesto de la tarjeta microSD para liberarla. A continuación, tire la tarjeta para retirarla.

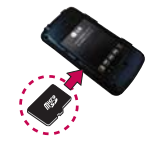

 **NOTA** Una tarjeta microSD está preinstalada en el teléfono.

### **Para desmontar la tarjeta microSD**

Es importante desmontar la tarjeta para evitar daños a la tarjeta o datos guardados en la tarjeta.

- 1. Toque la Tecla Aplicaciones ...
- 2. Toque Config.  $\bullet$  > Espacio de almacenamiento.
- 3. Toque Desmontar la tarjeta SD.

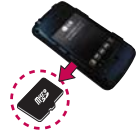

# **Carga del teléfono**

Su LG Enlighten™ viene con un Cargador de Pared/USB y un Cable USB que se conectan en conjunto para cargar el teléfono. Para cargar el teléfono:

#### **AVISO**

Para cargar su aparato, por favor, use únicamente un cargador aprobado. El uso incorrecto del Puerto para Cargador y Accesorios, así como el uso de un cargador incompatible, pueden causar daños a su aparato y anular la garantía.

1. Conecte el Cable USB al Cargador de Pared/USB. Al conectar, como se indica a continuación, el logotipo de LG en el cable USB debe quedar orientado hacia usted.

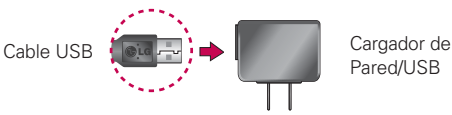

Pared/USB

2. Conecte el Cable USB (como se muestra a continuación) en el Puerto para Cargador y Accesorios del teléfono.

#### **NOTA**

Por favor asegúrese de que el lado 'B' esté orientado hacia arriba al insertar el Cable USB en el teléfono.

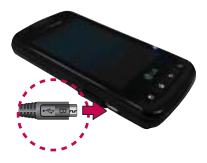

# **Carga con USB**

Puede usar la computadora para cargar el teléfono. Para poder cargar con el Cable USB, primero debe tener los controladores USB adecuados instalados en su computadora. Conecte un extremo del Cable USB al puerto para cargador y accesorios de su teléfono y el otro extremo a un puerto USB de su computadora. Al conectarse con una computadora de escritorio es mejor usar el puerto USB posterior. El nodo USB debe recibir alimentación eléctrica de una fuente de alimentación externa.

# **Optimización de la vida útil de la batería**

Puede prolongar la vida útil de la batería entre cargas si desactiva las funciones que se ejecutan en segundo plano. Además, puede supervisar la forma en que las aplicaciones y los recursos consumen la energía de la batería.

### **Sugerencias para prolongar la vida útil de la batería**

- Desactive las comunicaciones de radio que no esté usando. Si no está utilizando Wi-Fi, Bluetooth, o GPS, use el menú Configuración para apagarlos (Tenga en cuenta que el receptor GPS sólo se enciende cuando usted utiliza una aplicación que lo usa).
- Disminuya el brillo de la pantalla y establezca un tiempo de espera más corto para la pantalla.
- Desactive la sincronización automática de Gmail, Calendario, Contactos y otras aplicaciones si no las necesita.
- Use el control de energía para controlar las conexiones inalámbricas, la conexión de GPS, la energía de Bluetooth, el brillo de la pantalla y la sincronización.
- $\triangleright$  Toque la Tecla Aplicaciones  $\triangleright$  > Config.  $\odot$  > Aplicaciones > Administrar aplicaciones y seleccione los elementos que no están en uso y desea cerrar.

## **Para comprobar el nivel de carga de la batería**

 $\triangleright$  Toque la Tecla Aplicaciones  $\triangleright$  > Config.  $\odot$  > Acerca del teléfono > Estado. El estado de la batería (carga y descarga) y el nivel (como un porcentaje de la carga completa) aparecen en la parte superior de la pantalla.

# **Para supervisar y controlar las aplicaciones que usan la batería**

La pantalla Uso de la batería le permite ver qué aplicaciones consumen la mayor cantidad de energía de la batería. La información que proporciona esta pantalla permite identificar las aplicaciones que ha descargado y que tal vez desea desactivar cuando no se usen para aprovechar al máximo la energía de la batería.

 $\triangleright$  Toque la Tecla Aplicaciones  $\triangleright$  > Config.  $\odot$  > Acerca del teléfono > Uso de la batería.

En la pantalla aparecerá el tiempo de uso de la batería. Si estuvo conectado a una fuente de alimentación, le mostrará el tiempo desde la última vez en la que estuvo conectado a esta; y cuánto tiempo utilizó la energía de la batería por última vez. La lista de aplicaciones o servicios que utilizan la energía de la batería se muestra por orden de cantidad de energía utilizada, de mayor a menor.

 Toque una aplicación en la pantalla Uso de la batería para ver los detalles sobre el consumo de energía. Diferentes aplicaciones ofrecen diferentes tipos información y es posible que incluyan la opción para modificar la configuración para poder reducir el consumo de energía de esa aplicación.

## **Asistente de configuración**

La primera vez que enciende el teléfono, el Asistente de configuración lo guía para iniciar sesión en su cuenta de Google. Si no tiene una, no se preocupe, el Asistente de configuración le ayudará a crear una.

- 1. Mantenga presionada la Tecla Encender/Bloquear **en** en el borde superior del teléfono para encenderlo.
- 2. Seleccione su idioma y toque Siguiente.
- 3. Siga al Asistente de configuración para configurar su teléfono, incluyendo crear o iniciar sesión a su cuenta de Gmail.

**NOTA** Si usted tiene una cuenta existente de Google, sus contactos de esa cuenta se sincronizan a su teléfono.

# **Encender y apagar el teléfono**

# **Encender el teléfono**

▶ Mantenga presionada la Tecla Encender/Bloquear <sub>®</sub> durante unos segundos hasta que se ilumine la pantalla.

# **Apagar el teléfono**

- 1. Mantenga presionada la Tecla Encender/Bloquear **Dan** hasta que aparezca el menú emergente.
- 2. Toque Apagar en el menú emergente.
- 3. Toque Aceptar para confirmar que desea apagar el teléfono.

# **Para desbloquear el teléfono**

Si no usa el teléfono por un tiempo determinado, la pantalla y la luz de fondo se desactivan para conservar la energía de la batería. Para desbloquear el teléfono:

- 1. Presione la Tecla Encender/Bloquear **DR**. Aparecerá la pantalla de bloqueo.
- 2. Deslice la pantalla hasta arriba. La última pantalla en la cual estaba trabajando se abre.

 **NOTA** Esta es la pantalla de bloqueo predeterminada. Si ha configurado un patrón de desbloqueo, use la punta del dedo para dibujar el patrón.

# **Para desactivar los sonidos del teléfono**

Si se encuentra en un lugar donde los sonidos del teléfono pueden molestar a otras personas, puede silenciarlo rápidamente desde la pantalla de bloqueo.

- 1. Presione la Tecla Encender/Bloquear  $\overline{w}$  y desbloquee la pantalla.
- 2. Mantenga presionada la Tecla Encender/Bloquear **public Vitolato Modo silencioso.**  $\Omega$
- 3. Presione la tecla del volumen hacia abajo en el lado del teléfono para diminuir el sonido o establecer vibrar.
	- **NOTA** La configuración Vibrar en el menú Sonido afecta este modo. Si la configuración Vibrar está establecido a Sólo cuando no esté en modo silencioso (o Nunca), presionando la tecla de volumen hacia abajo apaga todos los sonidos. Si la configuración Vibrar está establecida a Sólo en modo silencioso (o Siempre), presionando la tecla de volumen hacia abajo establece el teléfono a que vibre.

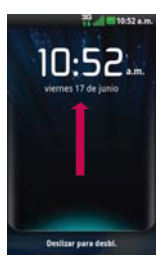

# **Configuración del teléfono**

Al encender tu teléfono por primera vez, tienes la opción de configurar rápidamente varias cuentas. Simplemente sigue las instrucciones en pantalla para completar la configuración inicial de tu teléfono.

## **Para configurar su teléfono, siga los pasos que se indican a continuación:**

- 1. Seleccione su idioma y toque Siguiente.
- 2. Seleccione Saltar o Iniciar en la pantalla Backup assistant.
- 3. Seleccione Saltar o Iniciar para configurar su cuenta de Google. Con una cuenta de Google, las aplicaciones de Google se sincronizan automáticamente entre el teléfono y la computadora sin importar dónde realiza una actualización.
- 4. Seleccione las cuentas que desea configurar.
- 5. Lea la información acerca de la ubicación y toque Siguiente.
- 6. Seleccione el Ajuste de lugar (Servicios de ubicación de Verizon/ Servicios de GPS independientes/Servicios de Ubicación de Google).

 **NOTA** Un mensaje le indica que la configuración fue éxitosa. Puede ver las opciones que le enseñan acerca de su teléfono, incluyendo Mira & Aprende/ My Verizon Mobile/ Visitas guiadas. Estas opciones se pueden ver después accediendo la sección Herramientas de la pantalla de aplicaciones.

7. Toque Listo para empezar a usar el teléfono.

Para obtener más información acerca de cómo configurar el correo electrónico, visite smartphones.verizonwireless.com/. Haga clic en la ficha Smartphone Support (Apoyo de Smartphone) y seleccione su teléfono.

# **Obtener respuestas acerca del uso de LG Enlighten™**

Toque la Tecla Aplicaciones > Visitas guiadas et para obtener información acerca del uso de su LG Enlighten™, incluyendo la guía del usuario y guías de video.

 **NOTA** Mirando videos de una fuente en línea en una red de datos puede causar cargos de datos adicionales.

# **Configuración de la cuenta de Google**

- 1. En la pantalla de configuración, toque Crear o Acceder.
- 2. Introduzca su Nombre de usuario y Contraseña.

**NOTA** Toque la Tecla Atrás **para cerrar el teclado.** 

3. Toque Iniciar sesión.

Ahora tu Gmail, Contactos de Google y los eventos del Calendario de Google se cargarán a tu teléfono automáticamente.

Usa el área a continuación para registrar la información de tu cuenta de Google para tu referencia futura.

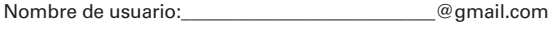

Contraseña:

## **Cuenta de Google**

Al iniciar sesión en una cuenta de Google, podrá usar Gmail, Google Talk, Calendario y otras aplicaciones de Google; descargar aplicaciones de la Tienda de Android; hacer una copia de seguridad de su configuración en los servidores de Google y aprovechar otros servicios de Google en su teléfono.

#### **IMPORTANTE**

- · Si desea restaurar la configuración en este teléfono desde otro teléfono que ejecutaba a Android versión 2.0 o posterior, debe iniciar sesión en la cuenta de Google ahora, durante la instalación. Si espera hasta que finalice la instalación, no se restablecerá la configuración.
- · Si no tiene una cuenta de Google, se le pedirá que cree una.
- <sup>O</sup> Si tiene una cuenta corporativa a través de su empresa u otra organización, el departamento de tecnología de su empresa recibirá instrucciones especiales sobre cómo iniciar sesión en esa cuenta.
- · Cuando inicia sesión, los contactos, mensajes de Gmail, eventos del calendario y otra información obtenida de esas aplicaciones y servicios en la Web se sincronizan con su teléfono.
- <sup>O</sup> Si no inicia sesión en una cuenta de Google durante la instalación, se le pedirá que lo haga o cree una la primera vez que inicie una aplicación que requiera una cuenta de Google, como Gmail o la Tienda de Android.
- · Cuando inicia la sesión, se le pedirá que introduzca su nombre de usuario y contraseña, usando el teclado en pantalla o teclado físico.

# **Iconos de estado del teléfono**

La barra de estado aparece en la parte superior de cada pantalla. Muestra iconos que indican que recibió notificaciones (a la izquierda) e iconos que indican el estado del teléfono (a la derecha), junto con la hora actual.

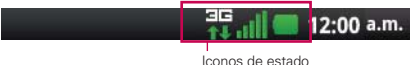

Si tiene más notificaciones de las que pueden ajustarse en la barra de estado, un icono con el signo más + le solicita que abra el panel de notificaciones para verlas todas.

Los siguientes iconos indican el estado del teléfono.

# **Llamada**

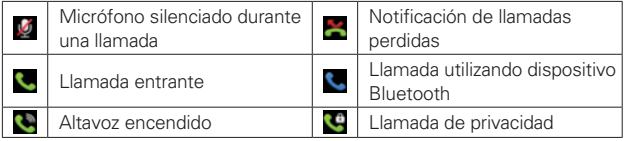

# **Calendario y alarmas**

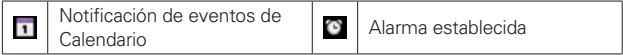

# **Correo electrónico y mensajería**

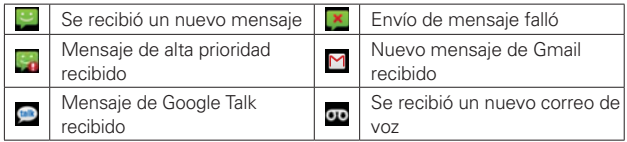

# **Sonido**

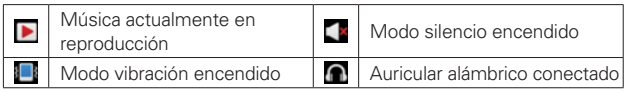

# **Red**

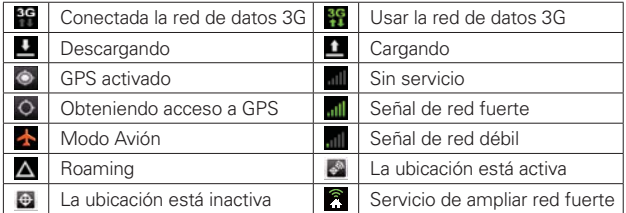

## **Conectividad**

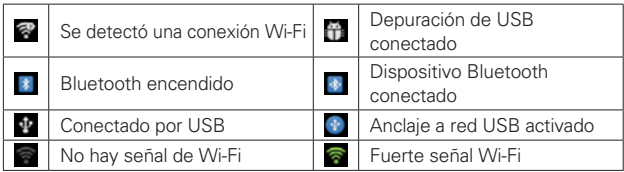

# **Sistema**

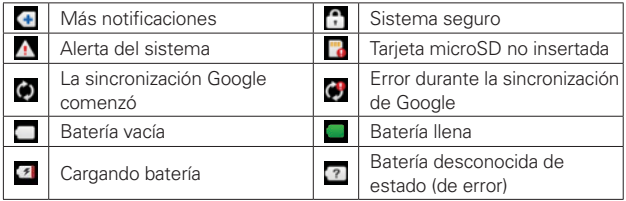

# **Características de la pantalla principal**

La pantalla principal es el punto de inicio para acceder a todas las characterísticas en su teléfono. Muestra accesos directos a aplicaciones, iconos, widgets y otras characterísticas.

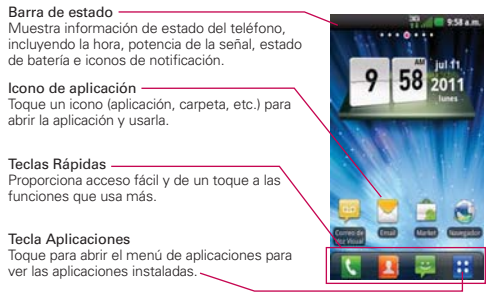

# **Teclas Rápidas**

En la pantalla principal, las teclas rápidas se encuentran en una barra a lo largo de la parte inferior de la pantalla principal y la pantalla del menú de aplicaciones.

- : Abre la aplicación Teléfono que muestra el teclado de marcación para marcar un número no guardado. También proporciona fichas adicionales para acceder el Registro, Contactos y Grupos.
- **:** Abre la lista de Contactos. También puede acceder a Teléfono, Registro y Grupos si toca las fichas que se encuentran en la parte superior.
- : Abre la aplicación Mensajería.
- **H**: Abre la pantalla de Aplicaciones y muestra las opciones y aplicaciones del teléfono.

### **Para volver a la pantalla principal**

**Presione la Tecla Inicio en cualquier momento, desde cualquier aplicación.** 

## **Para ver otros paneles de la pantalla principal**

 Deslice el dedo hacia la izquierda o derecha por la pantalla principal. La pantalla principal se expande hasta siete paneles adicionales, lo que permite más espacio para iconos, widgets, accesos directos, y otros elementos.

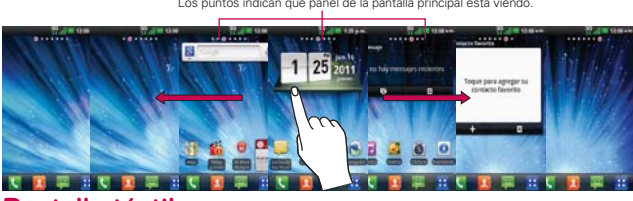

Indicador de panel de pantalla principal Los puntos indican qué panel de la pantalla principal está viendo.

# **Pantalla táctil**

La pantalla táctil ofrece una excelente forma para interactuar con el teléfono Android y usarlo fácilmente. Con sólo tocarla, puede descargar y usar las aplicaciones disponibles, hacer selecciones de menú y acceder a datos guardados en el teléfono.

Para describir las diferentes acciones disponibles usando la pantalla táctil, se usan los siguientes términos:

**Tocar** Un solo toque con el dedo selecciona elementos. Por ejemplo, toque un icono (puede ser una aplicación o un elemento de menú), toque palabras (para seleccionar un menú o responder una pregunta en pantalla) o toque letras para escribir.

**Tocar y mantener presionado** Toque y mantenga presionado un elemento en la pantalla al tocarlo sin levantar el dedo hasta que ocurra una acción. Por ejemplo, para abrir un menú emergente y personalizar la pantalla principal, toque un área vacía en la pantalla principal hasta que aparezca el menú.

**Arrastrar** Toque y mantenga presionado un elemento por un momento y, a continuación, sin levantar el dedo, muévalo por la pantalla hasta encontrar la ubicación de destino que desea usar. Puede arrastrar elementos en la pantalla principal para reubicarlos.

**Desplazar o deslizar** Para desplazar o deslizar, mueva el dedo por la superficie de la pantalla con rapidez, sin detenerse cuando toca la pantalla por primera vez (de lo contrario, arrastrará el elemento en vez de desplazarlo o deslizarlo). Por ejemplo, puede deslizar la pantalla hacia arriba o abajo para desplazar una lista, o navegar a través de las diferentes pantallas principales al desplazarse de izquierda a derecha (y viceversa).

**Tocar dos veces** Toque dos veces para acercar a una página web o un mapa. Por ejemplo, toque una sección de una página web dos veces rápidamente para acercar a esa sección de forma que se ajuste al ancho de la pantalla. Además, puede tocar dos veces para controlar el zoom de la cámara, en Maps y en otras aplicaciones.

**Pellizcar para acercar** Junte el dedo índice y el pulgar y expándalos para alejar o acercar cuando usa el navegador, un mapa o fotografías.

**Girar la pantalla** En muchas aplicaciones, la orientación de la pantalla cambia con el teléfono a medida que lo gira de la posición vertical a la horizontal y viceversa.

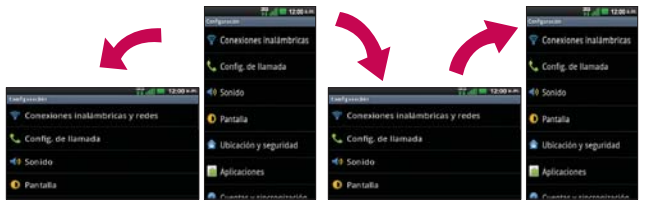

Gire el teléfono hacia la izquierda para obtener una orientación horizontal.

Gire el teléfono hacia la derecha para obtener una orientación vertical.

# **Métodos de entrada de texto**

#### Teclado en pantalla

Usted puede introducir fácilmente el texto usando el teclado en pantalla. El teclado en pantalla se muestra automáticamente en la pantalla cuando usted necesita introducir el texto. Para mostrar manualmente el teclado, simplemente toque un campo del texto donde usted quiere introducir el texto.

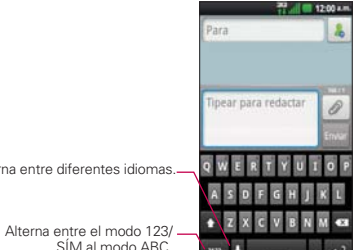

Alterna entre diferentes idiomas.

SÍM al modo ABC.

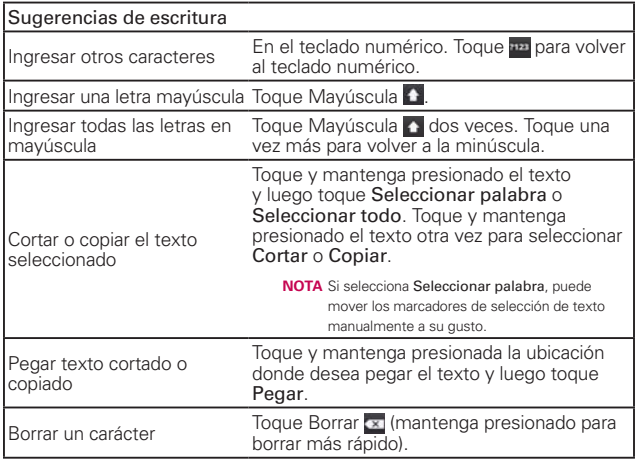

# Ajustes de la entrada de texto

Para cambiar sus ajustes de la entrada de texto y ver el diccionario de los términos que ha usado, toque la Tecla Aplicaciones  $\blacktriangleright$  > Config.  $\blacktriangleright$ Idioma y teclado.

• Para cambiar el idioma predeterminado, toque Seleccionar idioma.

# **Aplicaciones: cómo ver, abrir y alternar**

Todas las aplicaciones de su teléfono, incluso las que haya descargado o instalado de la Tienda de Android u otras fuentes, se agrupan en la pantalla de aplicaciones a la que puede acceder desde la pantalla principal. Puede deslizar la pantalla hacia arriba o abajo para ver más aplicaciones.

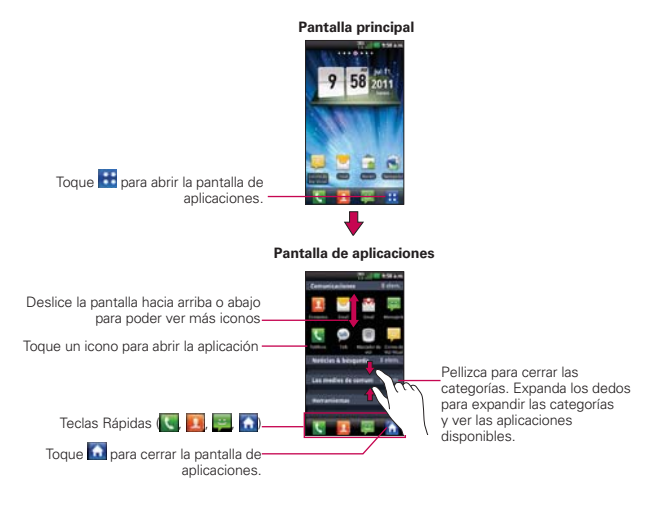

# **Abrir y cerrar la pantalla de aplicaciones**

### **Abrir la pantalla de aplicaciones**

Con su LG Enlighten™ es fácil tener acceso a la pantalla de aplicaciones no importa qué característica está actualmente usando. Simplemente toque la Tecla Aplicaciones **PH**.

## **Cerrar la pantalla de aplicaciones**

Para cerrar manualmente la pantalla de aplicaciones, presione la Tecla Inicio o toque Inicio ..

 **NOTA** La pantalla de aplicaciones se cierra de forma automática cuando toca un icono para abrir su aplicación correspondiente. Si arrastra un icono en la pantalla principal, también se cierra la pantalla de aplicaciones de forma automática.

## **Personalización de la pantalla de aplicaciones**

Los elementos de la pantalla de aplicaciones se ordenan alfabéticamente. Puede personalizar la pantalla de aplicaciones si cambia las aplicaciones de lugar, de modo tal que no sea necesario desplazar la pantalla hacia arriba para acceder a las aplicaciones que usa con más frecuencia. Asimismo, puede agregar más categorías a la pantalla para organizar los archivos.

## **Cambiar las aplicaciones de lugar**

- 1. En la pantalla principal, toque la Tecla Aplicaciones **...**
- 2. Presione la Tecla Menú **D**y toque Administrar aplicaciones.
- 3. Toque y arrastre el icono de la aplicación para darle la posición deseada y luego levante el dedo. Los iconos de aplicación que se encuentran a la derecha se desplazarán según corresponda.

### **Agregar una categoría**

- 1. En la pantalla principal, toque la Tecla Aplicaciones **.H.**
- 2. Presione la Tecla Menú **D**y toque Gestionar categoría > Añadir.
- 3. Escriba el nombre de la categoría y luego toque Guardar.

 **NOTA** También puede tocar Borrar para borrar catergorías o Iniciar para restablecer las categorías al modo predeterminado.

### **Abrir y alternar aplicaciones**

Es fácil realizar varias tareas con Android™ porque las aplicaciones abiertas siguen en ejecución incluso cuando abre otra aplicación. No necesita salir de una aplicación antes de abrir otra. Puede usar y alternar entre varias aplicaciones abiertas. Android administra cada aplicación, al detenerlas e iniciarlas según sea necesario, para garantizar que las aplicaciones inactivas no desperdicien los recursos de su teléfono.

## **Abrir una aplicación**

Para abrir una aplicación, sólo toque su icono en la pantalla.

#### **SUGERENCIA!**

Puede personalizar la pantalla principal con los iconos de las aplicaciones que use con más frecuencia. Las aplicaciones están en la pantalla de aplicaciones, pero puede copiar el icono de cualquier aplicación en la pantalla principal para acceder más rápido. Independientemente de la ubicación del icono, ya sea en la pantalla de aplicaciones o pantalla principal, sólo tóquelo para abrirlo y usarlo.

## **Abrir varias aplicaciones**

- 1. Toque el icono de una aplicación para abrirla.
- 2. Presione la Tecla Inicio **.**.

 **NOTA** Si el icono de la aplicación que desea está en la pantalla principal, simplemente tóquelo para abrirla y usarla.

- 3. Toque la Tecla Aplicaciones **...**
- 4. Toque el icono correspondiente a la otra aplicación que desea abrir.
#### **Alternar entre varias aplicaciones**

- 1. Mantenga presionada la Tecla Inicio **de la la anticio de la contenta** Se abrirá una pequeña ventana con iconos de aplicaciones que usó recientemente.
- 2. Toque el icono de la aplicación que desea abrir. O presione la Tecla Atrás **para volver a la aplicación actual.**

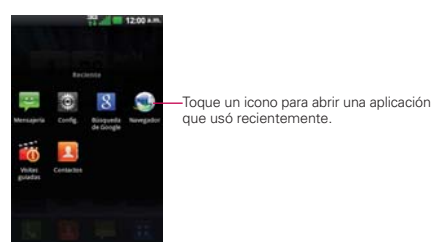

## **Agregar iconos de aplicaciones a la pantalla principal**

Personalice la pantalla principal con las aplicaciones que usa con más frecuencia.

- 1. Abra la pantalla de aplicaciones.
- 2. Toque y mantenga presionado el icono de la aplicación que desea agregar a la pantalla principal.
- 3. Levante el dedo para ubicarlo, o arrastre el icono hacia el lugar deseado en la pantalla y levante el dedo.
	- **NOTA** Puede ubicar los iconos en cualquier panel de la pantalla principal. Simplemente arrastre el icono hacia el bordo izquierdo o derecho de la pantalla para avanzar a los otros paneles antes de levantar su dedo.

# **Usar los menús**

Hay dos tipos de menús de Android: menús con opciones y menús contextuales.

#### **Menús con opciones**

Los menús con opciones contienen herramientas que se aplican a las actividades de la pantalla o aplicación actual. No se aplican a ningún elemento específico en la pantalla. Para abrir el menú con opciones disponibles, presione la Tecla Menú **...** No todas las aplicaciones tienen este tipo de menú si presiona la Tecla Menú **en** en una pantalla que no tiene menú con opciones, no ocurrirá nada.

Algunas aplicaciones tienen más elementos de menú y no hay lugar para mostrarlos. Para ver los elementos de menú adicionales, toque Más.

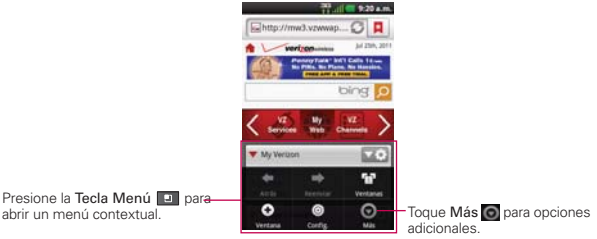

#### **Menús contextuales**

Los menús contextuales contienen opciones que se aplican a un elemento específico en la pantalla. Para abrir un menú contextual, toque y mantenga presionado un elemento en la pantalla. No todos los elementos tienen menús contextuales. Si toca y mantiene presionado un elemento que no tiene un menú contextual, no ocurrirá nada.

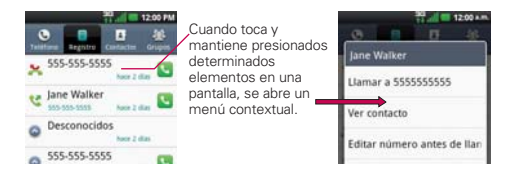

# **Administrar notificaciones**

Los iconos de notificación informan la recepción de nuevos mensajes, eventos del calendario y alarmas, así como eventos existentes, por ejemplo, cuando está realizando una llamada. Al recibir una notificación, aparecerá un texto corto y el icono de notificación se mostrará en la barra de estado. Puede abrir el panel de notificaciones para ver una lista con todas las notificaciones recientes. Según la configuración, es posible que escuche un sonido de notificación o que el teléfono vibre.

#### **Para abrir el panel de notificaciones**

- Toque y arrastre la barra de estado hacia la parte inferior de la pantalla.  $\cap$
- ► En la pantalla principal, presione la Tecla Menú **D** y toque Notificaciones.

 El panel de notificaciones muestra el proveedor de servicios inalámbricos y una lista de las notificaciones actuales, organizadas en notificaciones existentes y basadas en eventos.

 **NOTA** La barra de estado es demasiada sensitiva al arrastre ligero que podrá iniciar al arrastre hacia abajo para abrir el panel de notificaciones.

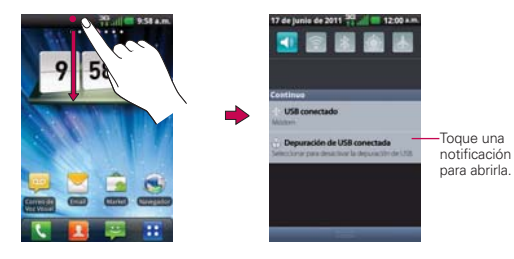

#### **Para responder una notificación**

- 1. Abra el panel de notificaciones. Se mostrarán las notificaciones actuales en el panel, cada una con una breve descripción.
- 2. Toque una notificación para verla.

 Se cerrará el panel de notificaciones y se abrirá la aplicación que corresponde a la respuesta. Por ejemplo, las notificaciones de nuevos correos electrónicos llaman a la bandeja de correo de voz y las notificaciones de Gmail abren la aplicación Gmail para que puede leer sus nuevos mensajes.

## **Para borrar todas las notificaciones**

- 1. Abra el panel de notificaciones.
- 2. Toque el botón Borrar en la parte superior derecha del panel. Todas las notificaciones basadas en eventos se borrarán. Las notificaciones en curso se quedarán en la lista.

#### **Para cerrar el panel de notificaciones**

Toque y arrastre la ficha en la parte inferior del panel de notificaciones hasta la parte superior de la pantalla o simplemente presione la Tecla Atrás ... También se cerrará el panel cuando toque una notificación.

**NOTA** La ficha de Notificaciones en la parte inferior de la pantalla es demasiada sensitiva al arrastre ligero que podrá iniciar al arrastre hacia arriba para cerrar el panel de notificaciones.

# **Buscar en el teléfono y la Web**

Puede buscar información en el teléfono y la Web mediante la búsqueda Google. Algunas aplicaciones como, Gmail, Contactos y Navegador, pueden buscar contenidos en esas aplicaciones específicas. Puede iniciar las búsquedas escribiendo o diciendo las palabras que desea buscar. Escribiendo puede ser útil porque la aplicación de búsqueda puede proporcionar sugerencias coincidentes para que no tenga que introducir la palabra entera.

#### **Buscar en el teléfono y la Web a través de la entrada de texto**

1. Presione la Tecla Búsqueda **.** 

Al presionar la Tecla Búsqueda **en** en la pantalla principal o en otras aplicaciones que sean compatibles, se abrirá el cuadro de búsqueda rápida de forma automática.

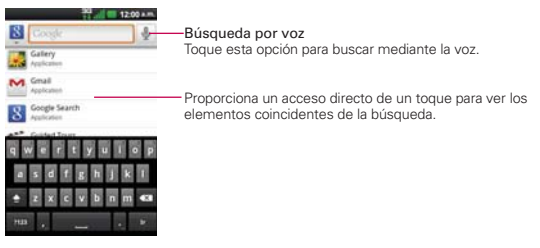

 En algunas aplicaciones como Gmail, Contactos y Navegador, se abre el cuadro de búsqueda rápida de la aplicación cuando presiona la Tecla Búsqueda **en**. Esto se indica mediante el icono de la aplicación a la izquierda del cuadro de búsqueda.

 No importa qué aplicación está usando (con la excepción de Cámara), tocando la Tecla Búsqueda **a abrirá el cuadro de búsqueda rápida**.

2. Introduzca el texto que está buscando en el cuadro de búsqueda rápida.

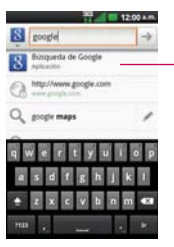

A medida que escriba, aparecerán resultados de búsqueda del teléfono, términos de búsqueda anteriores y sugerencias de búsqueda de la Web. Toque un elemento para buscarlo.

 Puede usar las preferencias de búsqueda para configurar algunos aspectos de la búsqueda web de Google (por ejemplo, si desea ver sugerencias debajo del cuadro de búsqueda rápida a medida que escribe) y qué tipo de funciones del teléfono desea incluir en las búsquedas. Para acceder la configuración Google, abra la aplicación y presione la Tecla Menú v toque Configuración de búsqueda.

3. Toque **para buscar los elementos introducidos.** 

#### **¡CONSEJO!**

Puede tocar el icono Google  $\mathbb{R}$  en la esquina superior izquierda para seleccionar donde desea realizar la búsqueda. Las opciones incluyen Todos, Web, Google Apps y Contactos.

# **Bloquear la pantalla**

Su LG Enlighten™ automáticamente utiliza una pantalla de bloqueo simplemente para prevenir la activación de funciones no intencionales. Puede bloquear la pantalla con el objetivo de que sólo usted pueda desbloquearla para realizar llamadas, acceder a sus datos, comprar aplicaciones, etc. Para seguridad adicional para proteger contra el uso no autorizado, puede establecer un PIN o contraseña que deberá introducir despues de deslizar la pantalla hacia arriba para desbloquearla.

#### **Establecer un patrón de bloqueo por primera vez**

- 1. Toque la Tecla Aplicaciones  $\mathbf{B}$  > Config.  $\bullet$  > Ubicación y seguridad.
- 2. Toque Configurar bloqueo de pantalla (en la sección Desbloqueo de pantalla).
- 3. Toque Patrón, PIN, o Contraseña.

Patrón: La primera vez que usted establece un patrón de desbloqueo, verá una guía con instrucciones en cómo crearla. Lea la guía y toque Siguiente (dos veces). Dibuje su patrón (conecte por lo menos 4 puntos) y toque Continuar. Luego dibuje su patrón de nuevo y toque Confirmar.

PIN: Introduzca un PIN (por lo menos 4 caracteres) y toque Continuar. Introduzca su PIN de nuevo y toque Aceptar para confirmarlo.

Contraseña: Introduzca una contraseña (por lo menos 4 dígitos) y toque Continuar. Introduzca su contraseña de nuevo y toque Aceptar para confirmarlo.

 Desde entonces, cualquier momento que desea encender el teléfono o desbloquear la pantalla, usted necesitará dibujar su patrón de desbloqueo o introducir su PIN o contraseña para desbloquear la pantalla.

#### **Cambiar el patrón de desbloqueo**

- 1. Toque la Tecla Aplicaciones  $\mathbf{H}$  > Config.  $\odot$  > Ubicación y seguridad.
- 2. Toque Cambiar bloqueo de la pantalla (en la sección Desbloqueo de pantalla).
- 3. Dibuje su patrón de desbloqueo actual.
- 4. Toque Patrón para cambiarlo (o toque Ninguno para eliminarlo).
- 5. Se le solicitará que dibuje y vuelva a dibujar su nuevo patrón.

#### **Usar un PIN o contraseña para bloquear la pantalla**

- 1. Toque la Tecla Aplicaciones  $\mathbf{B}$  > Config.  $\bullet$  > Ubicación y seguridad.
- 2. Toque Configurar bloqueo de pantalla o Cambiar bloqueo de la pantalla si ya estableció una forma de seguridad (en la sección Desbloqueo de pantalla).
- 3. Toque PIN para bloquear la pantalla con una secuencia de números o toque Contraseña para configurar una secuencia de bloqueo alfanumérica.
- 4. Se le solicitará que introduzca y vuelva a introducir la secuencia de bloqueo.

De allí en adelante, deberá introducir la secuencia y tocar OK para desbloquear la pantalla.

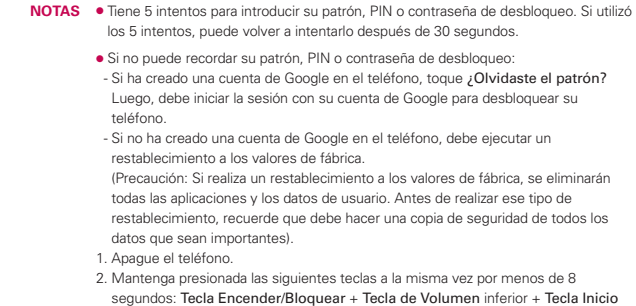

 **NOTA** En el caso de un funcionamiento defectuoso o error de bloqueo, mantenga presionada la Tecla Encender/Bloquear por 8 segundos para reinicializar.

# **Personalizar la pantalla principal**

Puede personalizar la pantalla principal al agregar iconos de aplicaciones, accesos directos, widgets y otros elementos a cualquier panel de la pantalla principal. Además, puede cambiar el fondo de pantalla.

#### **Para agregar un elemento a la pantalla principal**

- 1. Vaya al panel de la pantalla principal donde desea agregar el elemento.
- 2. Presione la Tecla Menú **D** v luego toque Añadir. O toque y mantenga presionado un punto vacío en un panel de la pantalla principal.

3. En el menú que se abre, toque el tipo de elemento que desea agregar.

Puede agregar los siguientes tipos de elementos a la pantalla principal:

Widgets Agregue cualquier tipo de aplicaciones de widgets a la pantalla principal, incluidos un reproductor de música, el marco de una foto, la barra de búsqueda, un administrador de energía, un calendario que muestra las próximas citas, un control de noticias y tiempo, y mucho más. Tenga en cuenta que puede encontrar más widgets en la Tienda de Android.

Accesos directos Agregue accesos directos a aplicaciones, una página web marcada(favorita), un contacto favorito, un destino en Maps, una etiqueta de Gmail, una lista de reproducción de música y muchos otros elementos. Los accesos directos disponibles varían según las aplicaciones instaladas.

Carpetas Agregue una carpeta en donde pueda organizar otros accesos directos e iconos de la pantalla principal, o carpetas que contengan todos los contactos, contactos con números de teléfono o contactos destacados. El contenido de las carpetas se mantiene actualizado en forma automática.

#### **Para mover un elemento en la pantalla principal**

- 1. Toque y mantenga presionado el elemento.
- 2. Arrástrelo a una nueva ubicación en la pantalla. Deténgase en el borde izquierdo o derecho de la pantalla para arrastrar el elemento hasta el

**NOTA** Si no hay espacio disponible en un panel particular de la pantalla principal, la función Añadir no estará disponible; deberá borrar o quitar un elemento antes de agregar otro. En este caso, tiene la opción de cambiar a otro panel de la pantalla principal.

siguiente panel de la pantalla principal que esté disponible.

3. Cuando el elemento esté en la ubicación deseada, levante el dedo.

#### **Para eliminar un elemento de la pantalla principal**

- 1. Toque y mantenga presionado el elemento (observe que las Teclas Rápidas cambian a un icono de papelera).
- 2. Arrastre el elemento al icono de papelera **d**
- 3. Cuando el icono de papelera **c** se vuelva rojo, levante el dedo.

#### **Para cambiar el fondo de pantalla de la pantalla principal**

1. En la pantalla principal, presione la Tecla Menú **Du**y toque Fondos de pantalla.

También puede tocar y mantener presionado un punto vacío en la pantalla principal y, a continuación, tocar Fondos de pantalla en el menú que se abre.

- 2. Toque Fondos de pantalla o cualquier otro fondo de pantalla que se muestra.
	- Toque cualquier fondo de pantalla disponible y se aplica automáticamente a su teléfono.
- 3. Toque Definir como fondo de pantalla o Guardar (si necesario).

#### **Para cambiar el nombre de una carpeta**

- 1. Toque y mantenga presionado un punto vacío en un panel de la pantalla principal.
- 2. Toque Carpetas  $\Box$  y seleccione la carpeta que desea agregar a la pantalla principal.
- 3. Después de ubicar la carpeta en la pantalla principal, tóquela para abrirla y luego toque y mantenga presionada la barra de titulo de la carpeta.
- 4. Edite el nombre de la carpeta actual.
- 5. Toque Aceptar.

## **Conectarse rápidamente con los contactos**

A medida que genera la lista de contactos en el teléfono, puede usar Contacto rápido de Android para chatear, enviar correos electrónicos, mensajes de texto, hacer llamadas o ubicar a los contactos rápidamente. Contacto rápido de Android incluye un conjunto especial de iconos que puede usar para conectarse rápida y fácilmente con un contacto.

 Abra la lista de contactos y toque el icono de contacto a la izquierda del nombre del contacto. Se abrirá una burbuja con las opciones disponibles que aparecerán como iconos. Esta es la burbuja de Contacto rápido. Según la información de contacto guardada, las acciones disponibles aparecerán arriba del nombre.

## Jane Walker

 Toque un icono de Contacto rápido para comunicarse con el contacto. Según el icono que haya tocado, se abrirá una aplicación diferente.

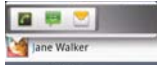

Si agrega un acceso directo para un contacto en la pantalla principal, podrá abrir la opción Contacto rápido para ese contacto.

## **Conectarse a redes de celulares**

Al adquirir el teléfono e inscribirse en el servicio, el teléfono está configurado para usar las redes de celulares de su proveedor para llamadas de voz y transmisión de datos.

Es posible que las redes de celulares disponibles varíen según su ubicación. Al principio, el teléfono está configurado para usar la red de celulares más rápida disponible para datos. Pero puede configurarlo para que sólo use una red 1X para datos más lenta, para prolongar la vida útil de la batería entre las cargas. También puede configurar el teléfono para acceder totalmente a conjuntos de redes diferentes; o bien, para tener comportamientos específicos cuando esté en roaming.

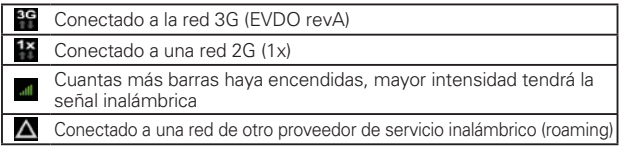

Los iconos de la barra de estado indican a qué tipo de red de datos está conectado y la intensidad de señal de la red.

Si está conectado a redes más lentas, es posible que desee posponer el uso del teléfono para tareas de datos intensivas hasta que se conecte a una red más rápida o encuentre una red Wi-Fi a la cual conectarse.

#### **Para deshabilitar datos en roaming**

Puede evitar que el teléfono transmita datos por redes de celulares de otros proveedores cuando abandona un área cubierta por las redes de su proveedor. Esto resulta útil para controlar los cargos si el plan del celular no incluye roaming de datos.

- 1. Toque la Tecla Aplicaciones  $\mathbf{H}$  > Config.  $\bullet$  > Conexiones inalámbricas y redes > Redes de celulares > Global data roaming access.
- 2. Toque Global data roaming para anular la selección del cuadro. Si la opción Global data roaming no está seleccionada, aún puede transmitir datos con una conexión Wi-Fi.

# **Conectarse a redes Wi-Fi**

Wi-Fi es una tecnología de red inalámbrica que proporciona acceso a Internet a distancias de hasta 100 metros, dependiendo del router de Wi-Fi y sus alrededores.

Para usar la tecnología Wi-Fi en el teléfono, debe conectarse a un punto de acceso inalámbrico; o bien, a una "zona con cobertura inalámbrica". Algunos puntos de acceso están abiertos y puede conectarse a ellos con facilidad. Otros están ocultos o implementan otras funciones de seguridad, por lo que debe configurar el teléfono para poder conectarse a ellos.

Desactive Wi-Fi cuando no lo use para prolongar la vida útil de la batería. Los siguientes iconos de la barra de estado indican el estado de Wi-Fi.

Conectado a una red Wi-Fi (las ondas indican la potencia de la conexión)

Notificación de que se encuentra dentro de la cobertura de una red Wi-Fi abierta

Cuando se conecta a una red Wi-Fi, el teléfono obtiene una dirección de red y otro tipo de información que necesita de la red mediante el protocolo DHCP. Para configurar el teléfono con una dirección IP estática y otras opciones de configuración avanzadas, en Configuración Wi-Fi toque la Tecla Menú > Avanzado.

#### **Para activar la tecnología Wi-Fi y conectarse a una red Wi-Fi**

- 1. Toque la Tecla Aplicaciones  $\mathbf{H}$  > Config.  $\bullet$  > Conexiones inalámbricas y redes > Configuración Wi-Fi.
- 2. Si la casilla Wi-Fi no está marcada, toque Wi-Fi para activarla y detectar las redes Wi-Fi disponibles.
- 3. Toque una red para conectarse a ella.
	- <sup>O</sup> Si la red está abierta, se le solicitará que confirme que desea conectarse a esa red; toque Conectar.
	- <sup>O</sup> Si la red es segura, se le pedirá que introduzca una contraseña. (Consulte con su administrador de red para obtener más detalles).
	- Cuando está conectado a una red, puede tocar el nombre de la red en la pantalla de configuración de Wi-Fi para obtener detalles sobre la velocidad, seguridad, dirección y otras opciones de configuración relacionadas.

## **Para recibir notificaciones cuando las redes disponibles se encuentren dentro del rango**

En forma predeterminada, si la conexión Wi-Fi está activada, usted recibe notificaciones en la barra de estado cuando el teléfono detecta una red Wi-Fi disponible.

- 1. Active la conexión Wi-Fi si no está activada.
- 2. En la pantalla de configuración de Wi-Fi, toque Notificación de red para seleccionar el cuadro. Toque esta opción nuevamente para anular la selección y dejar de recibir notificaciones.

#### **Para agregar una red Wi-Fi**

Puede agregar una red Wi-Fi, junto con cualquier credencial de seguridad, para que el teléfono la recuerde y se conecte en forma automática cuando se encuentre dentro de la cobertura. También puede agregar una red Wi-Fi en forma manual si no se muestra el nombre (SSID) o si desea agregar una red Wi-Fi cuando se encuentre fuera de la cobertura.

- 1. Active la conexión Wi-Fi si no está activada.
- 2. En la pantalla de configuración de Wi-Fi, toque Agregar red Wi-Fi.
- 3. Introduzca el SSID de red (nombre). Si la red está asegurada, toque Seguridad y luego toque el tipo de seguridad utilizado en la red.
- 4. Introduzca las contraseñas y credenciales seguras necesarias.
- 5. Toque Guardar.

 El teléfono se conectará a la red inalámbrica. Cualquier credencial que introduzca se guardará y usted se conectará de forma automática la próxima vez que se encuentre dentro de la cobertura de esta red.

#### **Para borrar los datos de una red Wi-Fi**

Puede configurar el teléfono para que no recuerde los detalles de una red Wi-Fi que haya agregado. Por ejemplo, si no quiere que el teléfono se conecte a esta red automáticamente o si se trata de una red que ya no usa.

- 1. Active la conexión Wi-Fi si no está activada.
- 2. En la pantalla de configuración de Wi-Fi, toque y mantenga presionado el nombre de la red.
- 3. Toque Olvidar red.

## **Ejecución automática USB**

La Ejecución automática de USB es una función que permite que su LG Enlighten™ se conecte con una computadora usando un cable USB y configura el cliente de música en una computadora sin un CD-ROM físico.

- Instala automáticamente el controlador de módem USB de LG.
- Permite que el teléfono se use como dispositivo de almacenamiento masivo cuando haya una tarjeta microSD insertada en el teléfono LG Enlighten™. Permite transferir contenido no protegido desde el teléfono a la computadora y viceversa.

**NOTA** El LG Enlighten™ tiene una memoria interna y puede usar una tarieta microSD extraíble para almacenar contenido del usuario, como fotos, videos y grabaciones de voz.

#### **Para seleccionar la ejecución automática del modo USB**

- 1. Toque la Tecla Aplicaciones  $\bullet$  > Config.  $\bullet$  > Conectividad > Modo de conexión predeterminada.
- 2. Toque Almacenamiento masivo para conectar la computadora con la Ejecución automática.
- Toque Cargo solamente para sólo usar la función de cargar y no la función de USB.
- Toque Módem para usar la función de módem y no la función predeterminada de USB.
	- **NOTAS** La Ejecución automática USB sólo funciona con los sistemas operativos Windows® XP, Windows 7 y Vista™ .
		- O Inicie sesión en la computadora como Administrador. Las cuentas de no administrador tienen privilegios insuficientes para instalar el controlador de módem USB y no llevan a cabo la función Ejecución automática.
		- O No desenchufe el cable USB durante la Ejecución automática.
		- · Si la Ejecución automática no funciona correctamente, desenchufe y vuelva a enchufar para establecer el modo Almacenamiento masivo.

La Ejecución automática instala el controlador del dispositivo USB automáticamente para cada modo USB.

#### **Modo de Módem**

La Ejecución automática puede utilizar automáticamente el modo de módem en ciertas circunstancias.

 La Ejecución automática cambia automáticamente al modo Módem si la conexión falla mientras está sincronizando o conectando.

#### **Siempre pregunte**

Usted puede elegir ser pedido confirmar la conexión de USB al conectar una computadora.

Cuando Siempre pregunte está marcado, se exhibe la ventana de la selección del USB.

#### **Ejecución automática no está disponible cuando:**

- El teléfono se está encendiendo.
- El sistema operativo de la computadora no se establece a Ejecución automática.

## **Para cambiar el ajuste mientras que Ejecución automática está funcionando:**

Usted puede cambiar los ajustes mientras que Ejecución automática está funcionando. Toque la Tecla Aplicaciones  $\mathbf{H}$  > Config.  $\mathbf{e}$  > Conectividad > Modo de conexión predeterminada.

**NOTA** Asegúrese de marcar la casilla Siempre pregunte si desea que se le pide que confirme el modo de conexión de USB cuando el teléfono se conecta a una computadora.

#### **Usar la barra de estado para cambiar la configuración**

La barra de estado muestra el modo de conexión USB actual para que pueda abrir fácilmente la barra de estado y cambiar la configuración según sea necesario.

Cuando se conecta vía USB, el modo de conexión USB actual aparece en el panel de notificaciones. Toque la configuración de conexión para ver un cuadro emergente donde puede cambiar el modo de conexión USB.

**NOTA** Si la casilla de verificación Siempre pregunte está marcada, el cuadro emergente sólo aparece durante la conexión USB, pero no aparece en el área de notificaciones.

#### Paso 1. Conectar el teléfono a la computadora

- Conecte el teléfono a la computadora con un cable USB compatible (suministrado) y la Ejecución automática de LG comenzará automáticamente.
- Haga clic en "I accept the terms in the agreement" (Acepto los términos del contrato) y en "Yes" (Sí).

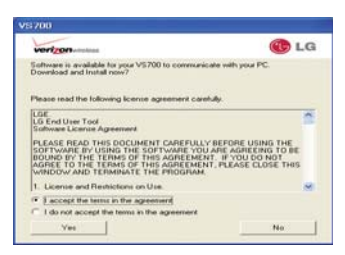

- **NOTAS** · La Ejecución automática sólo es compatible con Windows® XP, Windows® Vista, Windows® 7.
	- O La función "Ejecución automática de USB" sólo funciona en una cuenta de administrador. El instalador tiene privilegios insuficientes en una cuenta de no administrador. Inicie la sesión como Administrador. El teléfono vuelve al modo configurado por el usuario a los 30 segundos.

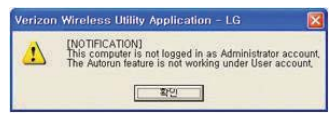

Paso 2. Descargar el controlador de módem USB de LG

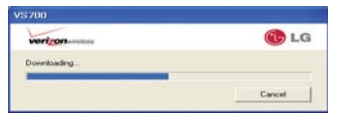

- **NOTAS** · Si una versión anterior del Controlador de módem USB de LG está instalada en la computadora, se actualizará a la versión reciente del Controlador.
	- <sup>O</sup> Si una versión reciente del Controlador de módem USB de LG está instalada en la computadora, la Ejecución automática de LG omite el "Paso 2 y 3".

Paso 3. Instalar el controlador de módem USB de LG.

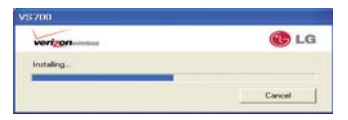

## Paso 4. Instalar la aplicación de utilidad

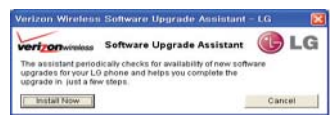

#### **Iniciando V Cast Media Manager**

Después de instalar la aplicación de utilidad, podrá ver el icono de "VZW Utility Application - LG" en la bandeja de sistema de su computadora. Si presiona el botón derecho del ratón mirará lo siguiente:

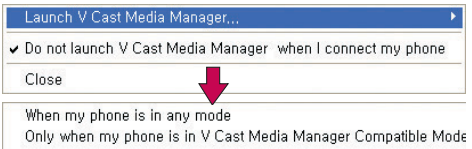

- Descargando o ejecutando V CAST Media Manager trabaja en cualquier modo de conexión si When my phone is in any mode (Cuando mi teléfono está en cualquier modo) está seleccionado.
- Descargando o ejecutando V CAST Media Manager sólo trabaja en el modo Almacenamiento masivo cuando Only when my phone is in V CAST Media Manager Compatible Mode (Sólo cuando mi teléfono está en el modo compatible de V CAST Media Manager) está seleccionado.
- ▶ Descargando o ejecutando V CAST Media Manager no trabajará si Do not launch V CAST Media Manager when I connect my phone (No ejecute V CAST Media Manager cuando conecte mi

teléfono) está seleccionado.

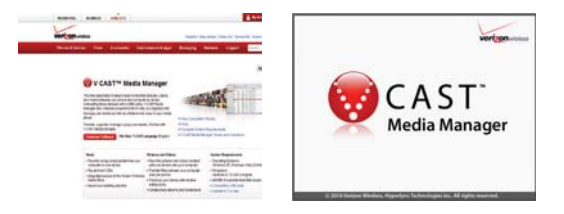

# **Haga su teléfono una zona de cobertura móvil 3G**

3G Móvil Hotspot puede compartir la conexión de datos de 3G del teléfono con cualquier dispositivo habilitado con Wi-Fi.

#### **¡ADVERTENCIA!**

Hay riesgos de seguridad asociados al crear una red de Wi-Fi abierta al público. Está altamente recomendado que agregue contraseñas para proteger su red de Wi-Fi contra el acceso no autorizado.

1. Toque la Tecla Aplicaciones  $\rightarrow$  3G Móvil Hotspot  $\cdot$ .

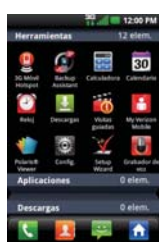

2. Toque la casilla de verificación 3G Móvil Hotspot para habilitar esta función.

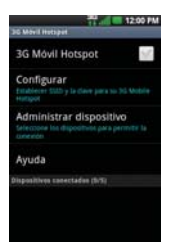

3. Lea las negaciones y la información de la ayuda, después toque Aceptar.

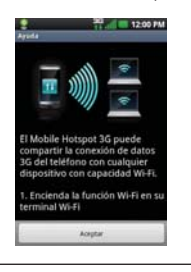

La 3G Móvil Hotspot está activa.

- 4. Su 3G Móvil Hotspot se a creado.
- 5. Toque Configurar para establecer el Nombre de red (SSID) y contraseña para su 3G Móvil Hotspot.

 Usted puede utilizar este menú para permitir y para inhabilitar la conexión. Una vez que la conexión es activa, vaya al dispositivo que usted desea conectar y configure su conexión inalámbrica al SSID de red de su teléfono Android e introduzca la contraseña (si usted está utilizando WPA2 PSK). Ahora tendrá acceso inalámbrica en su dispositivo.

**NOTA** WEP es la opción más débil porque es altamente vulnerable a la piratería informática. WPA2 es recomendado por IEEE.

# **Tarjeta microSD**

#### **Retirar la tarjeta microSD**

Para retirar la tarjeta microSD del teléfono de forma segura, primero debe desmontarla antes de retirarla.

#### **¡ADVERTENCIA!**

En el sistema operativo Android 2.2 o posterior, puede descargar aplicaciones de la Tienda de Android y almacenarlas en la tarjeta microSD igual que en el teléfono. Por esa razón, si omite el procedimiento de desmontar, puede causar un error porque la información entre la tarjeta microSD y el teléfono no ha concedido correctamente. En el peor de los casos, la tarjeta microSD puede ser dañada.

- 1. Toque la Tecla Aplicaciones  $\blacktriangleright$  > Config.  $\blacktriangleright$  > Espacio de almacenamiento > Desmontar la tarjeta SD. Ahora puede retirar la tarjeta microSD de forma segura.
- 2. Retire la tapa posterior.
- 3. Empuje suavemente el borde expuesto de la tarjeta microSD con la punta del dedo para liberarla de la ranura.
- 4. Tire la tarjeta microSD con cuidado para sacarla de la ranura.

 **NOTA** La tarjeta microSD y su adaptador pueden dañarse con facilidad si se utilizan de manera inadecuada. Inserte, retire y manipule con cuidado.

## **Configuración de la tarjeta microSD**

#### **Ver la memoria en la tarjeta microSD**

- 1. Toque la Tecla Aplicaciones  $\blacktriangleright$  > Config.  $\blacktriangleright$  > Espacio de almacenamiento.
- 2. Revise la información disponible.

 La página de capacidad de almacenamiento está dividida en dos secciones: Tarjeta SD y Almacenamiento interno.

#### **Formatear la tarjeta microSD**

Al formatear una tarjeta microSD, se eliminan en forma permanente todos los archivos almacenados en ella.

1. Toque la Tecla Aplicaciones  $\blacktriangleright$  > Config.  $\blacktriangleright$  > Espacio de almacenamiento.

 **NOTA** Un mensaje de advertencia se puede mostrar si la aplicaciones se detienen cuando desmonta la tarjeta microSD. Toque Aceptar para seguir.

- 2. Toque Desmontar la tarjeta SD para que el teléfono la libere del uso. El icono aparece en el panel de notificaciones para indicar una tarjeta microSD desmontada.
- 3. Una vez liberada, toque Borrar la tarjeta SD > Borrar la tarjeta SD > Borrar todo.

 Una vez que se ha formateado por completo, la tarjeta se vuelve a montar automáticamente (se vuelve a conectar para utilizarla con el teléfono).

#### **Conectar el teléfono a la computadora**

Antes de usar los recursos de almacenamiento masivo del teléfono, debe preparar los servicios de datos del teléfono para sincronizarlos con la computadora portátil o de escritorio. Cuando el teléfono esté conectado a la computadora, podrá transferir datos desde la tarjeta microSD a la computadora o viceversa.

#### **Para conectar el teléfono a una computadora vía USB:**

- 1. Use el Cable USB que viene con el teléfono para conectarlo a un puerto USB de la computadora.
- 2. Abra el panel de notificaciones y luego toque USB conectado.
- 3. Toque el modo de conexión que desea utilizar para conectarse a la computadora. Elija entre las opciones siguientes: Cargo solamente, Almacenamiento masivo y Módem.

**NOTA** El proceso de formateo borra todos los datos de la tarjeta microSD y después de esa operación NO se podrán recuperar los archivos. Para evitar la pérdida de datos importantes, compruebe el contenido antes de formatear la tarjeta.

# **Realizar y finalizar llamadas**

Puede realizar llamadas utilizando la aplicación Teléfono en cualquiera de las cuatro fichas de la parte superior de la pantalla. Puede marcar números de teléfono con la ficha Teléfono. Puede marcar números con la memoria del teléfono utilizando la ficha Registro, la ficha Contactos o la ficha Contactos.

#### **Para abrir la aplicación Teléfono**

En la pantalla principal, toque la Tecla Teléfono en la barra de Teclas Rápidas.

#### **Para realizar una llamada al marcar un número de teléfono**

1. Abra la aplicación Teléfono.

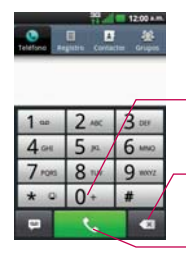

Para marcar un número internacional, toque y mantenga presionado para introducir el símbolo más (+). Luego introduzca el prefijo internacional para el país; seguido por el número de teléfono completo.

Toque la Tecla Borrar para borar un dígito. Toque y mantenga presionada la Tecla Borrar para borrar todos los números.

Toque la Tecla Llamar to dial the number that you entered.

- 2. Toque las teclas del teclado de marcación para introducir manualmente un número de teléfono.
	- O Si introduce un número incorrecto, toque la Tecla Borrar **De la para** borrar los dígitos uno por uno.
	- Para borrar el número completo, toque y mantenga presionada la Tecla Borrar ...
	- <sup>O</sup> Para marcar un número internacional, toque y mantenga presionado para introducir el símbolo más ( + ) . Luego introduzca el prefijo internacional para el país; seguido por el número de teléfono completo.

- 3. Toque la Tecla Llamar **b**ara marcar el número introducido.
	- <sup>O</sup> Puede utilizar otras funciones del teléfono mientras la llamada está en curso. Si abre otra aplicación, aparece el icono Llamar en la barra de estado durante el transcurso de la llamada.
	- <sup>O</sup> Presione las teclas de volumen para ajustar el volumen de la llamada.
	- Use los botones en pantalla para introducir números adicionales, poner la llamada en espera y contestar otra llamada entrante, agregar otra llamada, usar el altavoz, finalizar la llamada y otras opciones.

#### **Modo avión**

Es posible que en algunos lugares deba apagar las conexiones inalámbricas del teléfono y colocar el teléfono en modo avión.

- 1. Mantenga presionada la Tecla Encender/Bloquear **pre-**
- 2. Toque Modo avión.

 **NOTA** La configuración Conexiones inalámbricas y redes también tiene una casilla de verificación para activar y desactivar el Modo avión.

## **Responder o rechazar llamadas**

Cuando recibe una llamada, la pantalla Llamada recibida se abre y muestra la identificación de la persona que llama y cualquier tipo de información sobre ella que haya guardado en la lista de contactos. Todas las llamadas entrantes se graban en el registro de llamadas.

#### **Para responder una llamada**

- Si se abre la pantalla, simplemente toque la Tecla Respuesta ...
- Si la pantalla es bloqueada, deslice la pantalla hacia arriba para responder.
- Si usted estaba ya en una llamada, la primera llamada se pone en espera mientras que usted contesta la nueva llamada.

**NOTA** Para silenciar el timbre de la llamada entrante, presione las teclas de volumen.

**NOTA** Si abrió otras aplicaciones durante una llamada, deberá toque la Tecla Inicio **y** Tecla Teléfono **de** o arrastre el panel de notificaciones hacia abajo y toque el icono Llamar **.** 

#### Pantalla Desbloqueada Pantalla Bloqueada

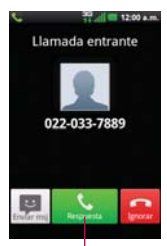

Toque la Tecla. Respuesta para contestar la llamada.

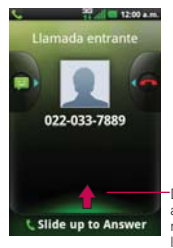

Deslice hacia arriba para responder la llamada.

#### **Para rechazar una llamada y enviarla al buzón de voz**

- Si la pantalla está desbloqueada, simplemente toque la Tecla Ignorar .
- Si la pantalla está bloqueada, deslice la Tecla Ignorar **en** hacia la izquierda.
- El llamador se envía directamente a su buzón de correo de voz para dejar un mensaje.

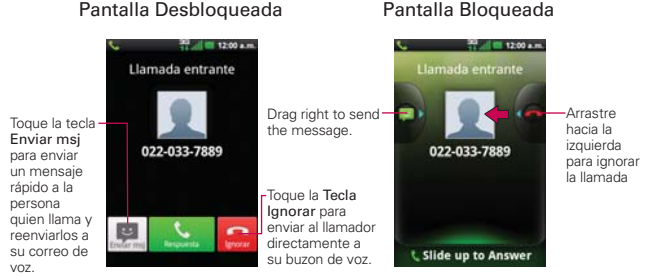

#### **NOTA** Para silenciar el timbre, presione las teclas de volumen.

## **Usar el registro de llamadas**

El registro de llamadas es una lista de todas las llamadas realizadas, recibidas o perdidas. Ofrece una forma conveniente de volver a marcar un número, devolver una llamada o agregar un número a los contactos.

#### **Para abrir el registro de llamadas**

▶ Toque la Tecla Teléfono (● (en la barra de Teclas Rápidas) y la ficha Registro **en** la parte superior de la pantalla.

Las llamadas se muestran en la ficha Registro. Las más recientes se ubican en la parte superior de la lista. Desplace hacia abajo para ver entradas anteriores.

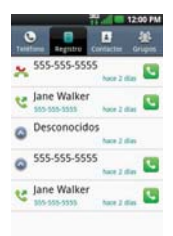

#### **Para marcar un número en el registro de llamadas**

En Registro, toque la Tecla Llamar **de** la derecha de la entrada. También puede tocar y mantener presionada la entrada para abrir un menú con más opciones para poder comunicarse con ese contacto de otra manera.

#### **Para agregar el número de una entrada a los contactos**

- 1. Toque y mantenga presionada la entrada.
- 2. Toque Añadir a contactos.
- 3. Toque Crear contacto nuevo o toque Agregar al existente y elija un contacto existente para agregarle el número.

#### **Para realizar otras acciones en una entrada del registro de llamadas**

- Toque una entrada del registro de llamadas para abrir una pantalla desde la que puede llamar al contacto, enviarle un mensaje, agregar el número a la lista de contactos y obtener más información sobre la llamada original.
- Toque y mantenga presionada una entrada del registro de llamadas para abrir un menú y llamar al contacto, ver la información del contacto, editar el número antes de volver a marcar y mucho más.

#### **Para borrar el registro de llamadas**

▶ Toque la Tecla Teléfono (en la barra de Teclas Rápidas) y la ficha Registro  $\Box$  en la parte superior de la pantalla. Toque la Tecla Menú **Elim.** todos. O toque Borrar, elija las entradas de registro que desea borrar y luego toque Borrar > Aceptar.

 También puede tocar y mantener presionada una entrada del registro. En el menú que se abre, toque Eliminar del registro de llamadas > Aceptar.

## **Llamar a los contactos**

En lugar de marcar los números de teléfono en forma manual con el teclado de marcación, puede usar la lista de contactos para marcar rápido y fácilmente. También puede llamar rápidamente a un contacto con Contacto rápido. Si tiene contactos en la Web, se sincronizarán con el teléfono cuando se conecte a la cuenta de Google™ por primera vez.

#### **Para llamar a un contacto**

- 1. Toque la Tecla Contactos **de la barra de Teclas Rápidas.**
- 2. Toque el contacto que desea llamar.
- 3. Toque el número de teléfono deseado para llamar al contacto.

#### **Para llamar a un contacto favorito**

1. Toque la Tecla Contactos **de** en la barra de Teclas Rápidas y luego toque la ficha Grupos.

- 2. Toque Favoritos y luego toque al contacto que desea llamar.
- 3. Toque el número de teléfono deseado para llamar al contacto.

## **Marcador de voz**

Puede utilizar la aplicación de Marcador de voz para realizar una llamada telefónica diciendo el nombre de un contacto o un número telefónico.

#### **Para realizar una llamada con la voz**

1. Toque Marcador de voz en la pantalla de aplicaciones.

 Si tiene auriculares Bluetooth que admitan "reconocimiento de voz" o "marcador de voz" puede abrir el Marcador de voz presionando el botón principal del auricular o de algún otro modo, y marcar por medio de la voz utilizando sus auriculares. Consulte los detalles en la documentación de sus auriculares.

2. Diga "Call" (Llamar) seguido del nombre del contacto al que desea llamar o diga "Dial" (Marcar) seguido por el número de teléfono.

## **Opciones durante una llamada**

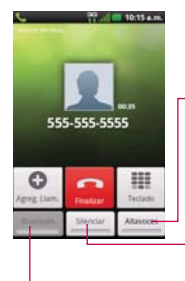

Toque para encender o apagar el altavoz. La luz de la tecla altavoz indica que el altavoz está encendido.

#### ¡ADVERTENCIA!

Para evitar daño a su audiencia, no sostenga el teléfono contra su oído cuando se encienda el altavoz.

Toque para silenciar el micrófono durante una llamada. La luz de la tecla silencio indica que el micrófono está silenciado.

Toque para alternar entre un auricular de Bluetooth y el teléfono.

#### **Para silenciar el micrófono durante una llamada**

▶ Toque la Tecla Silenciar.

 La Tecla Silenciar se enciende para indicar que el micrófono está silenciado. En la barra de estado, aparecerá el icono Silencio para recordar que el micrófono está apagado.

 Al visualizar la pantalla de llamada en curso, puede anular el modo de silencio del micrófono al volver a tocar la Tecla Silenciar.

 El silencio del micrófono se anula automáticamente al finalizar la llamada.

#### **Para activar o desactivar el altavoz**

▶ Toque la Tecla Altavoces.

 La Tecla Altavoces se enciende para indicar que esta función está activada. El icono Altavoz aparecerá en la barra de estado y el sonido de la llamada se reproduce mediante el altavoz del teléfono.

 Al ver la pantalla de llamada en curso, puede desactivar el altavoz al volver a tocar la Tecla Altavoces. El altavoz se desactiva automáticamente al finalizar la llamada.

#### **¡ADVERTENCIA!**

Para proteger su audición, no acerque el teléfono al oído cuando el altavoz esté activado.

#### **Para alternar entre un accesorio Bluetooth y el teléfono**

Si tiene un accesorio Bluetooth vinculado y conectado al teléfono, puede realizar las llamadas con el accesorio para mantener conversaciones con las manos libres. Durante una llamada, puede usar el accesorio Bluetooth o simplemente el teléfono.

Si usa el accesorio Bluetooth durante una llamada, el icono de notificación de llamada en curso en la barra de estado se vuelve azul.

 Toque la Tecla Bluetooth para pasar la llamada del auricular al teléfono, o viceversa.

## **Administrar varias llamadas**

Si acepta una nueva llamada cuando está en otra llamada, puede alternar entre las dos o unirlas en una sola llamada en conferencia.

#### **Para alternar entre llamadas en curso**

▶ Toque la Tecla Cambiar  $\Box$ .

 La llamada en curso queda en espera y se lo conectará con la otra llamada.

#### **Para establecer una llamada en conferencia**

Comuníquese con su proveedor de servicios inalámbricos para averiguar si admite llamadas en conferencia y cuántos participantes puede incluir.

- 1. Llame al primer participante.
- 2. Cuando esté conectado, toque Agreg. Llam  $\bigcirc$  or Teclado ...
- 3. Elija un contacto para llamar en la lista Contactos o introduzca un número en el teclado.
- 4. Después que esté conectado, toque la Tecla Combinar llamadas  $\Box$ . El participante se agrega a la llamada en conferencia.

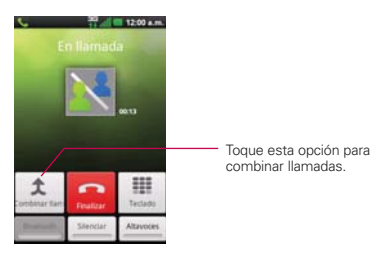

## **Escuchar el correo de voz**

Si tiene un nuevo mensaje de correo de voz, recibirá una notificación de Correo de voz **en** en la barra de estado. Si no estableció el número de correo de voz o si necesita cambiarlo, puede hacerlo en Config. de llamada.

#### **Para escuchar el correo de voz**

- Abra el panel de notificaciones y toque Correo de voz nuevo.
	- $\Omega$
- Toque la Tecla Inicio **Di**, toque la Tecla Teléfono **en la barra de** Teclas Rápidas y toque la Tecla de correo de voz . Por lo general, el sistema de correo de voz de su proveedor lo guiará a través del proceso para escuchar y administrar el correo de voz. La primera vez que llame al correo de voz, también lo guiara través del proceso para grabar un saludo, configurar una contraseña, etc.

#### **Para configurar el correo de voz**

- 1. Toque la Tecla Teléfono **de** en la barra de Teclas Rápidas.
- 2. Toque **e** para marcar su buzón de correo de voz.
- 3. Si escucha un mensaje de bienvenida del sistema, toque # para interrumpirlo, si corresponde.
- 4. Siga el tutorial de configuración.
- 5. Seleccione una contraseña.
- 6. Grabe un mensaje de voz de bienvenida para su buzón de correo de voz.

#### **Para acceder al correo de voz desde su teléfono**

- 1. Toque la Tecla Teléfono **de** en la barra de Teclas Rápidas.
- 2. Toque para marcar su buzón de correo de voz. Una vez que escucha el mensaje de bienvenida del sistema o su propio mensaje, toque  $\#$  de inmediato para interrumpir el mensaje del sistema y siga las instrucciones.
- 3. Siga las instrucciones para introducir la contraseña y recuperar los mensajes.

# **Navegador**

La función Navegador le permite acceder a Internet desde su teléfono de Verizon. El acceso y las selecciones dentro de esta función dependen de su proveedor de servicios.

#### **Internet**

Descubra cómo acceder y configurar sus páginas web favoritas como marcadores.

- **NOTAS** · Puede incurrir en costos adicionales por acceder a la Web y descargar contenido multimedia. Para obtener detalles, comuníquese con su proveedor de servicio.
	- · Es posible que los iconos varíen según la región en la que se encuentra.

#### **Navegar por páginas web**

- 1. Toque la Tecla Aplicaciones  $\mathbf{E} >$  Navegador  $\bullet$ . Para acceder una página de web específica, toque el campo de entrada de URL , introduzca la dirección web (URL) de la página web y toque  $\rightarrow$ .
- 2. Navegue por las páginas web usando las siguientes opciones:

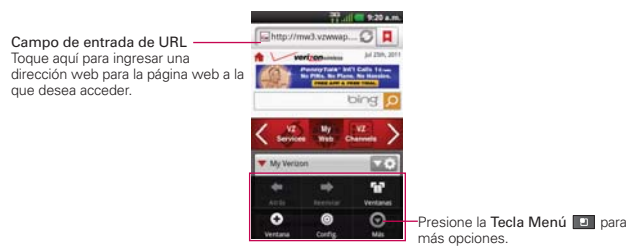

Mientras navega por la página web, use las siguientes opciones:

- Para acercarse o alejarse, toque dos veces la pantalla. También puede usar el método de acercar y alejar con los dedos. Coloque los dos dedos en la pantalla y júntelos o sepárelos lentamente.
- ▶ Para abrir una nueva ventana, presione la Tecla Menú **D** v toque Ventana <sup>+</sup>
- Para ver la lista de marcadores, toque Marcadores **in** junto al campo URL. También puede agregar, editar o borrar un marcador desde este menú.

- Para marcar la página web actual, toque Marcadores  $\Box$  > Agregar. Introduzca un nombre para el Marcador y luego toque Aceptar.
- Cuando se termina de cargar una página web, aparece el indicador RSS si hay un canal RSS disponible. Presione la Tecla Menú **DI** y toque Más > Add RSS feed (Agregar contenidos RSS) y seleccione el canal que desee guardar.
- Para ver las ventanas activas actualmente, presione la Tecla Menú **D** v toque Ventanas **D**. Puede abrir varias páginas y alternar hacia adelante y hacia atrás entre ellas.
- **Para volver a cargar la página web actual, presione la Tecla Menú DI** y toque Actualizar  $\bullet$  en el campo URL. El menú Actualizar aparece después de que la página web termina de cargar.
- Para detener la carga de una página web, presione la Tecla Menú **E** y toque Detener  $*$  en el campo URL. El menú Detener aparece cuando una página web se está cargando.
- Para ir a la página anteriores, presione la Tecla Atrás ...
- Para ir a la próxima página del historial, presione la Tecla Menú v toque Reenviar  $\Box$ .
- Para buscar texto en la página web, presione la Tecla Menú v toque Más  $\odot$  > Buscar en la página.
- Para seleccionar texto en la página web, presione la Tecla Menú **D**y toque Más  $\odot$  > Seleccionar texto. Resalte el texto que desee con el dedo. El texto resaltado se copia en el portapapeles y lo puede pegar en cualquier lugar que permita introducir texto.
- Para ver los detalles de la página web, presione la Tecla Menú v toque Más  $\odot$  > Información de la página.
- Para establecer la página de inicio, presione la Tecla Menú **D**y toque  $Más  $\odot$  > Definir página de inicio.$

 **NOTA** Cuando se encuentra en una página segura, puede ver el certificado de la página actual si toca el botón Ver certificado en Información de la página.

 Para enviar la dirección (URL) de la página web a otras personas, presione la Tecla Menú v toque Más  $\circ$  > Compartir página.

- ▶ Para ver el historial de descargas, presione la Tecla Menú DI y toque  $Más \odot$  > Descargas.
- Para personalizar la configuración del Navegador, presione la Tecla Menú **II** v toque Config.

## **Marcar sus páginas web como favoritas**

Si conoce la dirección de la página web, puede agregar un marcador manualmente. Para agregar un marcador:

- 1. Toque la Tecla Aplicaciones  $\mathbf{H}$  > Navegador  $\mathbf{C}$ .
- 2. Toque Marcadores  $\blacksquare$  junto al campo URL.
- 3. Toque Agregar.
- 4. Introduzca un título de página y una dirección web (URL).
- 5. Toque Aceptar.

En la lista de marcadores, toque y mantenga presionado un marcador y use las siguientes opciones:

- Para abrir la página web en la ventana actual, toque Abrir.
- Para abrir la página web en una nueva ventana, toque Abrir en una nueva ventana.
- Para agregar un acceso directo del marcador a uno de los paneles de la pantalla principal, toque Agregar acceso directo a la página de inicio.
- Para enviar la dirección (URL) de la página web a otras personas, toque Compartir vínculo.
- Para copiar la dirección (URL) de la página web, toque Copiar URL de vínculo.
- ▶ Para borrar un marcador, presione la Tecla Menú v toque Edit mode (Modo de editar). Cuando la X aparezca en la esquina superior derecha de los iconos de marcadores, tóquela para el marcador que desea borrar y toque Aceptar para confirmar.
- Para usar la página web como página de inicio de su navegador, toque Definir como página principal.
# **Cambiar las configuraciones del Navegador**

Puede cambiar varias configuraciones del Navegador, como administrar su configuración de privacidad.

 Para abrir la pantalla de configuración del Navegador, presione la Tecla Menú **D** v toque Config. <sup>@</sup> en la parte inferior de la pantalla.

#### **Configuración del contenido de la página**

Tamaño del texto Abre un cuadro de diálogo que permite aumentar o disminuir el tamaño del texto que el navegador usa al mostrar las páginas web.

Predeterminar zoom Abre un cuadro de diálogo que permite aumentar o disminuir el nivel de ampliación que el navegador usa al abrir por primera vez una página web.

Abrir las páginas en descripción general Seleccione esta opción para abrir las páginas web completas, en modo de visión general. Anule esta selección para abrir las páginas web al 100% de su tamaño y mostrar la esquina superior izquierda de la página.

Codificación de texto Abre un cuadro de diálogo que permite cambiar el estándar de codificación de caracteres que el navegador usa al mostrar texto en una página web.

Bloq. ventanas emergentes Seleccione esta opción para evitar que los sitios web abran ventanas, a menos que usted lo solicite.

Cargar imágenes Desmarque esta opción para omitir las imágenes cuando el navegador muestra una página web. Esto acelera la carga de las páginas web, lo cual puede ser útil si tiene una conexión lenta.

Ajuste automát. de pág. Seleccione esta opción para que el navegador optimice la presentación del texto y otros elementos de las páginas web para que se ajusten a la pantalla del teléfono. Si marca esta opción, el navegador modifica el tamaño de las columnas de texto para que se ajuste a la pantalla cuando se toca dos veces la pantalla después de modificar el zoom con los dedos. Anule esta selección para ver las páginas como fueron diseñadas para una pantalla de computadora y que si se toca dos veces la pantalla se alterne entre la vista predeterminada y la vista con zoom.

Visualización horizontal solamente Seleccione esta opción para mostrar las páginas en orientación horizontal en su pantalla, cualquiera sea la forma como esté sosteniendo el teléfono.

Habilitar JavaScript Desmarque esta opción para impedir que el navegador ejecute de JavaScript en las páginas web. Muchas páginas web sólo funcionan correctamente si pueden ejecutar funciones de JavaScript en el teléfono.

Activar complementos Desmarque esta opción para inhabilitar los complementos en las páginas web.

Abrir en modo subord. Seleccione esta opción para abrir ventanas nuevas en el fondo cuando toca y mantiene presionado un vínculo y toca Abrir en una ventana nueva. Esto es útil cuando está trabajando con ventanas que tardan mucho tiempo en descargarse y mostrarse. Desmarque esta opción si prefiere que las ventanas nuevas se abran en el lugar de la ventana actual.

Definir página de inicio Abre un cuadro de diálogo que permite introducir la URL de la página a la que quiere acceder cada vez que abra una nueva ventana del navegador. Si prefiere abrir más rápidamente las nuevas ventanas del navegador y no abrir una página predeterminada, deje el cuadro de diálogo en blanco.

## **Configuración de privacidad**

Borrar memoria cache Permite borrar bases de datos y contenido de la memoria cache local.

Borrar historial Permite borrar el historial del navegador.

Aceptar cookies Seleccione esta opción para permitir que los sitios web guarden y lean datos de las cookies.

Borrar datos de cookies Permite borrar todos los datos de cookies del navegador.

Recordar datos del form. Seleccione esta opción para permitir que el navegador recuerde los datos ingresados en los formularios para usarlos más adelante.

Borrar datos del formulario Permite borrar todos los datos guardados de los formularios.

Activar ubicación Seleccione esta opción para permitir que los sitios soliciten acceso a su ubicación.

Borrar acceso a la ubicación Permite borrar el acceso a las ubicaciones de todos los sitios web.

#### **Configuración de seguridad**

Recordar contraseñas Seleccione esta opción para permitir que el navegador guarde los nombres de usuario y las contraseñas de los sitios web.

Borrar contraseñas Permite borrar todas las contraseñas guardadas.

Mostrar advert. de seguridad Seleccione esta opción para mostrar una advertencia si hay un problema con la seguridad de un sitio.

#### **Configuración avanzada**

Configuracion del sitio web Permite administrar los ajustes avanzados de sitios web individuales.

Restabl. a valores predet. Permite restaurar los ajustes del navegador a los valores predeterminados.

# **Maps**

#### **Buscar ubicaciones y lugares**

- 1. Toque la Tecla Aplicaciones  $\mathbf{H}$  > Maps  $\mathbf{H}$ .
- 2. Toque el campo de búsqueda en la parte superior de la pantalla.
- 3. En el campo de búsqueda, introduzca el lugar que está buscando. Puede introducir una dirección, una ciudad o un tipo de negocio o establecimiento. Por ejemplo, "cines en Nueva York".
- 4. Toque la Tecla de búsqueda | 9.

Los marcadores color naranja indican resultados de la búsqueda en el mapa.

 Puede tocar un marcador para abrir un globo que contiene una etiqueta. Toque el globo para abrir una pantalla con más información sobre la ubicación, al igual que opciones para obtener indicaciones.

#### **Para obtener indicaciones**

1. Toque la Tecla Aplicaciones **::** > Maps ...

- 2. Presione la Tecla Menú **D** v toque Indicaciones.
- 3. Introduzca un punto de partida en el primer campo de texto y el destino en el segundo campo de texto. También puede seleccionar una dirección de Favoritos, Contactos o historial.

Para invertir las ubicaciones, toque el ícono Invertir origen y destino **19**.

- 4. Toque el icono En coche el para indicaciones en coche, el icono Trayecto **para indicaciones de trayecto, el icono En bici de para** indicaciones de bicicleta o el icono  $A$  pie  $\wedge$  para indicaciones a pie.
- 5. Toque Cómo llegar.

La ruta se muestra en un mapa.

6. Para ver las indicaciones en forma de lista, toque la Vista de lista  $\Box$ .

 Para volver a la ruta del mapa desde la Vista de lista, presione la Tecla Menú **D** y toque Ver mapa.

# **Backup Assistant**

## **Cómo acceder y registrar Backup Assistant**

Si no configuró Backup Assistant cuando encendió por primera vez el teléfono, puede activarlo en Configuración.

- 1. Toque la Tecla Aplicaciones  $\mathbf{H}$  > Config.  $\bullet$  > Cuentas y sincronización.
- 2. Toque Backup Assistant 4
- 3. Lea la información suministrada en la pantalla y toque Iniciar.
- 4. Introduzca su código PIN y confírmelo, luego toque Siguiente.
- 5. Aparece la pantalla de proceso de registro finalizado y se inicia el primer proceso de copia de seguridad. Toque Siguiente > Listo.

## **Puede iniciar Backup Assistant desde el menú principal.**

- 1. Toque la Tecla Aplicaciones **H**.
- 2. Toque Backup Assistant **9**.

## **Se puede acceder a Backup Assistant directamente desde la aplicación Contactos.**

- 1. Abra la aplicación Contactos.
- 2. Toque la Tecla Menú **D** > Back up now (Respaldar ahora).

 Si ya ha registrado su cuenta de Backup Assistant, se realizará una copia de seguridad en segundo plano. En caso contrario, aparecerá la pantalla de registro de Backup Assistant para que complete el proceso de registro y luego realice una copia de seguridad de sus archivos.

## **Usar Backup Assistant**

En el plan que seleccionó, la aplicación Backup Assistant analiza la libreta de direcciones de su teléfono para detectar si hubo alguna modificación desde la última copia de seguridad. Si se detectan cambios, se inicia la aplicación y se inicia el proceso de copia de seguridad. Si no se detectan cambios, Backup Assistant queda inactivo hasta que se accione la próxima copia de seguridad automática diaria.

#### **Copia de seguridad manual de los contactos**

- 1. Toque la Tecla Aplicaciones  $\frac{1}{2}$  > Config.  $\frac{1}{2}$  > Cuentas y sincronización.
- 2. Toque Backup Assistant
- 3. Toque Hacer copia de respaldo ahora en la pantalla de configuración o de estado de la última actualización.

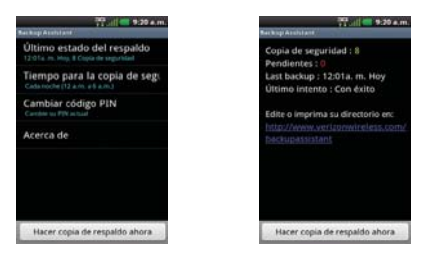

## **Cambiar el plan de copias de seguridad**

- 1. Toque la Tecla Aplicaciones  $\mathbf{H}$  > Config.  $\odot$  > Cuentas y sincronización.
- 2. Toque Backup Assistant  $\Omega$ .
- 3. Toque Tiempo para la copia de seguridad y toque el período de tiempo que desee. Por ejemplo, Cada noche (12 a.m. a 6 a.m.).

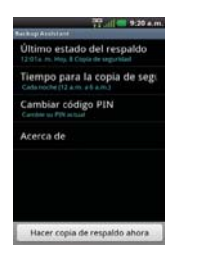

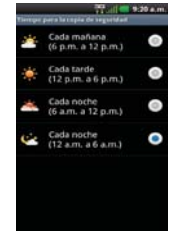

# **Cambiar el código PIN**

- 1 Toque la Tecla Aplicaciones  $\mathbf{B}$  > Config.  $\bullet$  > Cuentas y sincronización.
- 2. Toque Backup Assistant **4**.
- 3. Toque Cambiar código PIN en la pantalla de configuración de copias de seguridad.
- 4. Introduzca su PIN actual. Luego introduzca su nuevo PIN y toque Siguiente.

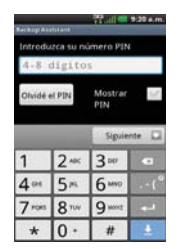

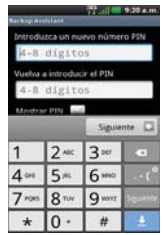

# **Contactos**

La aplicación Contactos le permite almacenar nombres, números de teléfono y otra información en la memoria del teléfono.

## **Usar contactos**

Use la aplicación Contactos para agregar, ver y comunicarse con amigos y conocidos.

## **Para abrir la aplicación Contactos**

▶ Toque la Tecla Aplicaciones **X** > Contactos **X**.

#### O

Toque Contactos **en** la barra de Teclas Rápidas.

 Todos los contactos aparecerán en orden alfabético en una lista. Si tiene un teléfono nuevo y todavía no ha agregado ningún contacto, la aplicación Contactos mostrará sugerencias sobre cómo comenzar a agregar contactos en el teléfono.

#### **Para abrir una lista de los contactos favoritos**

 Abra la aplicación Contactos y luego toque la ficha Grupos en la parte superior de la pantalla. A continuación, toque **Favoritos**.

 Favoritos muestra una lista de los contactos agregados, seguida de una lista de los contactos a los que llama con más frecuencia.

#### **Para ver los detalles de un contacto**

- 1. Abra la aplicación Contactos.
- 2. Toque el contacto deseado.

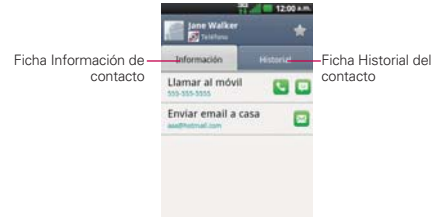

Toque un icono para llamar, enviar mensajes o abrir otras aplicaciones.

- ▶ El icono Llamar La realiza una llamada al número.
- ▶ El icono Mensaje **L** inicia un mensaje.
- ▶ El icono Correo **inicia un correo electrónico**.
- El icono Chat e inicia una conversación por Google Talk.

Toque la Tecla Menú **para las siguientes opciones: Editar contacto,** Compartir, Borrar contacto, Añadir a página de inicio, Opciones, y Más (Exportar y Configurar marcación rápida).

#### **Ficha Historial del Contacto**

Por manera predeterminada, cuando abre una entrada de Contacto la ficha Información se muestra para poder ver todos los detalles almacenados. También puede ver el historial de comunicación del contacto, incluyendo llamadas, mensajes, correo electrónico, etc. Simplemente toque la ficha Historial en la parte superior de la pantalla de entrada de Contacto.

# **Agregar contactos**

Puede agregar contactos en el teléfono y sincronizarlos con los contactos de su cuenta de Google™, su cuenta de Microsoft Exchange u otras cuentas que admitan la sincronización de contactos.

La aplicación Contactos trata de unir las direcciones nuevas con los contactos existentes para crear una sola entrada. También puede administrar ese proceso en forma manual.

#### **Para agregar un nuevo contacto**

- 1. Abra la aplicación Contactos.
- 2. Presione la Tecla Menú **D**y toque Nuevo contacto.
- 3. Si tiene más de una cuenta con contactos, toque Guardar en en la parte superior de la pantalla y seleccione la cuenta a la que quiere agregar el contacto.
- 4. Introduzca el nombre del contacto.
- 5. Toque una categoría de información de contacto, como número de teléfono y dirección de correo electrónico, para ingresar ese tipo de información sobre su contacto.
- 6. Toque el botón Más de una categoría  $\bullet$  para agregar más de una entrada para esa categoría. Por ejemplo, en la categoría de número de teléfono, agregue un número de su trabajo y uno de su casa. Toque el botón de etiquetas que aparece a la izquierda del elemento de entrada para abrir un menú emergente con etiquetas preestablecidas. Por ejemplo, Celular y Trabajo para un número de teléfono.
- 7. Toque el icono Marco de imagen si desea seleccionar una imagen para que aparezca junto al nombre en la lista de contactos y otras aplicaciones.
- 8. Una vez que haya finalizado, toque Guardar.

## **Importar, exportar y compartir contactos**

Si tiene contactos almacenados en una tarjeta microSD en formato vCard, puede importarlos a la aplicación Contactos del teléfono. También puede exportar contactos en formato de vCard a una tarjeta microSD. Expórtelos para respaldarlos en una computadora u otro dispositivo o para poder enviar un contacto por correo electrónico.

#### **Para importar contactos desde la tarjeta microSD**

Puede copiar contactos, en formato vCard, a la tarjeta microSD y después importarlos en el teléfono.

- 1. Inserte la tarjeta de memoria (que contiene los archivos vCard) en el teléfono.
- 2. Abra la aplicación Contactos.
- 3. Presione la Tecla Menú v toque Más > Importar/exportar.
- 4. Toque Importar contactos desde la tarjeta SD.
- 5. Cuando aparezca la ventana emergente, seleccione el tipo de almacenamiento.
- 6. Si tiene más de una cuenta en el teléfono, toque la cuenta en la que desee importar los contactos.
- 7. Toque los contactos que desee importar a la tarjeta microSD. Luego toque Importar y Aceptar para confirmar.

#### **Para exportar contactos a la tarjeta microSD**

Puede exportar todos los contactos del teléfono a la tarjeta microSD, como archivos vCard. A continuación, puede copiar este archivo a una computadora u otro dispositivo compatible con este formato, como una aplicación de libreta de direcciones.

- 1. Abra la aplicación Contactos.
- 2. Presione la Tecla Menú **D**y toque Más > Importar/exportar.
- 3. Toque Exportar contactos a la tarjeta SD.
- 4. Cuando aparezca la ventana emergente, seleccione el tipo de almacenamiento.
- 5. Toque los contactos que desee exportar a la tarjeta SD. Para exportar todos los contactos, toque Selec. Todo en la esquina superior izquierda de la pantalla. Luego toque Exportar y Aceptar.

#### **Para compartir un contacto**

Puede compartir un contacto con alguien si lo envía como archivo vCard.

- 1. Abra la aplicación Contactos.
- 2. Toque el contacto que desee compartir para ver los detalles del contacto.
- 3. Presione la Tecla Menú v toque Compartir.
- 4. Elija el método de envío.
- 5. Introduzca la información requerida y compártala.

## **Agregar un contacto a los favoritos**

La ficha Favoritos contiene una pequeña lista de contactos con los que se comunica más frecuentemente.

#### **Para agregar un contacto a la lista de favoritos**

- 1. Abra la aplicación Contactos.
- 2. Toque un contacto para ver sus detalles.
- 3. Toque la estrella que aparece a la derecha del nombre del contacto. Cuando el contacto se agrega a la lista de favoritos, la estrella será de color azul.

#### **Para eliminar a un contacto de la lista de favoritos**

- 1. Abra la aplicación Contactos y toque la ficha Grupos. Luego toque **Favoritos**
- 2. Toque el contacto para ver sus detalles.

#### **¡CONSEJO!**

Si tiene una lista de contactos larga, podrá ser más rápido tocar Favoritos y luego la entrada de contactos para ver los detalles.

3. Toque la estrella azul a la derecha del nombre del contacto. La estrella de color gris indica que el contacto se eliminó de la lista Favoritos.

## **Buscar un contacto**

Buscar un contacto por el nombre es muy simple.

## **Para buscar un contacto**

- 1. Abra la aplicación Contactos.
- 2. Toque el campo Buscar or presione la Tecla Búsqueda ...
- 3. Comience a introducir el nombre del contacto que desea buscar. A medida que escriba, los contactos cuyos nombres coincidan con el introducido, aparecerán debajo del campo de búsqueda.
- 4. Toque un contacto de la lista para ver sus detalles. También puede realizar búsquedas por seudónimo, correo electrónico, organización y número.

# **Editar detalles de contacto**

Puede cambiar o agregar detalles guardados en las entradas de contacto. También puede establecer tonos de timbre específicos para contactos específicos o determinar si las llamadas de dichos contactos se desvían al correo de voz. Algunas entradas de contacto contienen información de varias fuentes: información que agregó en forma manual o información que los contactos juntaron de varias cuentas para consolidar duplicados, y así sucesivamente.

Si encuentra entradas duplicadas en Contactos, puede juntarlas en una sola entrada. Si la información de contactos no relacionados se unió por error, puede separarla.

Los cambios que se realicen en la información de una fuente no cambian automáticamente la información en otras fuentes. Por ejemplo, si tiene información sobre un contacto de una cuenta de Google y de una cuenta de Exchange, y ambas están configuradas en sincronización de contactos, los cambios que se produzcan en el contacto de la cuenta de Google se sincronizan a esa cuenta en la Web; pero la información de la cuenta Exchange no se verá afectada por los cambios.

## **Para editar detalles de contacto**

- 1. Abra la aplicación Contactos.
- 2. Toque y mantenga presionado el contacto cuyos detalles desea editar. En el menú que se abre, toque Editar contacto.
- 3. Edite la información de contacto.
- 4. Toque **Guardar** para quardar los cambios.

## **Para cambiar el número de teléfono predeterminado de un contacto**

El número de teléfono predeterminado se usa cuando inicia una llamada o envía un mensaje de texto a través del menú contextual (al tocar y mantener presionado un contacto).

- 1. Abra la aplicación Contactos.
- 2. Toque el nombre de un contacto de la lista para ver sus detalles.
- 3. Toque y mantenga presionado el número de teléfono que se usará como número de teléfono predeterminado del contacto.
- 4. Toque Convertir en número predeterminado en el menú que se abre. El número de teléfono predeterminado se indica con una marca de verificación.

#### **Para desviar llamadas de un contacto al correo de voz**

- 1. Abra la aplicación Contactos.
- 2. Toque el nombre de un contacto de la lista para ver sus detalles.
- 3. Presione la Tecla Menú **D** y toque Opciones.
- 4. Toque Llamadas entrantes para seleccionar esta opción y habilitarla.
- 5. Presione la Tecla Atrás **En**.

 Si este contacto lo llama, el teléfono no sonará y la llamada se enviará directamente al correo de voz.

#### **Para establecer un tono de timbre para un contacto.**

- 1. Abra la aplicación Contactos.
- 2. Toque el nombre de un contacto de la lista para ver sus detalles.
- 3. Presione la Tecla Menú **D** y toque Opciones.
- 4. Toque Tono de timbre y luego toque un tono de timbre para seleccionarlo.
- 5. Toque Aceptar para guardar el tono de timbre para el contacto.

#### **Para borrar un contacto**

- 1. Abra la lista Contactos o la lista Favoritos.
- 2. Toque el nombre de un contacto de la lista para ver sus detalles.
- 3. Presione la Tecla Menú **D**y toque Borrar contacto.
	- ▶ Si borra un contacto de los contactos de Google (u otra cuenta con contactos editables), el contacto también se borra de los contactos de la web la próxima vez que sincronice su teléfono.
	- No puede borrar contactos de una cuenta de sólo lectura, como Facebook. En cambio, un cuadro de diálogo le informa que el contacto se ocultará.
	- Si el contacto contiene información tanto de cuentas editables (como Contactos) y de cuentas de sólo lectura (como Facebook), un cuadro de diálogo le informa que la información de una cuenta de sólo lectura será ocultada, no borrada.
- 4. Toque Aceptar para confirmar que desea borrar el contacto.

#### **Comunicarse con los contactos**

En la ficha Contactos o Favoritos, puede llamar o enviar un mensaje de texto (SMS) o mensaje multimedia (MMS) a un número de teléfono predeterminado del contacto rápidamente. También puede abrir la lista de todas las formas en la que se puede comunicar con el contacto.

Esta sección describe formas de iniciar una comunicación cuando vea la lista de contactos. La aplicación Contactos comparte contactos con muchas otras aplicaciones, como Gmail™ y Mensajería.

## **Para comunicar usando Contacto rápido de Android™**

1. Toque la foto de un contacto para abrir Contacto rápido de Android.

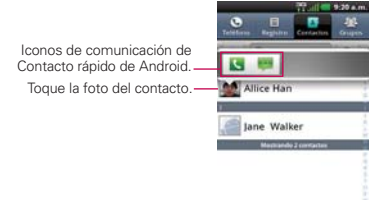

2. En la barra de Contacto rápido que se abre, toque el icono de la forma en la que se quiere comunicar. Los iconos que se muestran dependen del tipo de información que haya guardado en la entrada del contacto.

#### **Para comunicarse con un contacto**

- 1. Abra la aplicación Contactos.
- 2. Toque el contacto con el cual desea comunicarse.
- 3. En la pantalla de detalles del contacto, toque la forma en la que desea iniciar la comunicación con el contacto.
	- El icono Llamar **Per**ealiza una llamada al número.
	- El icono Mensaje inicia un mensaje.
	- ▶ El icono Correo **El** inicia un correo electrónico.
	- El icono Chat e inicia una conversación por Google Talk.
	- **NOTA** Cada vez que vea el icono Llamar a al lado de un número, como por ejemplo en Favoritos o en Registro de llamadas, simplemente tóquelo para llamar a ese número.

### **Para llamar al número predeterminado de un contacto**

- 1. Abra la aplicación Contactos.
- 2. Toque y mantenga presionado el contacto al que desea llamar.
- 3. Toque Llamar al contacto en el menú que se abre.

## **Para enviar un mensaje de texto o multimedia al número predeterminado de un contacto**

- 1. Abra la aplicación Contactos.
- 2. Toque y mantenga presionado el contacto al que desea enviar un mensaje.
- 3. Toque Mensaje de texto en el menú que se abre.

## **Seleccionar qué contactos se muestran**

Puede ocultar los contactos que no tengan números telefónicos. También puede configurar los grupos de contactos que desea mostrar en la lista de contactos.

## **Para configurar si los contactos sin número telefónico se deben mostrar**

Si usa la lista de contactos únicamente para llamar a personas, puede ocultar cualquier contacto que no tenga número telefónico.

- 1. Abra la aplicación Contactos.
- 2. Presione la Tecla Menú v toque Más > Opciones de visualización.
- 3. Toque Solo contactos con teléfono para seleccionar o anular la selección de esta opción. Una vez que realice la selección, aparecerá una marca de verificación.
- 4. Toque Aplicar para guardar la configuración.

### **Para cambiar los grupos que se deben mostrar**

- 1. Abra la aplicación Contactos.
- 2. Presione la Tecla Menú **D**u v toque Más > Opciones de visualización.
- 3. Toque una cuenta para abrir la lista de grupos disponibles.
- 4. Toque cada grupo cuyos contactos desee ver en la aplicación Contactos. Los tipos de contacto seleccionados aparecerán en su Lista de contactos. Esta acción afecta únicamente cuáles contactos se muestran. No afecta la configuración de sincronización.
- 5. Toque Aplicar para guardar la configuración.

# **Unir contactos**

Al agregar una cuenta o agregar contactos de otras maneras, como por medio del intercambio de correos electrónicos, la aplicación Contactos intenta evitar la duplicación al unir la información de los contactos en forma automática. También puede unir contactos en forma manual.

## **Para unir contactos**

- 1. Abra la aplicación Contactos.
- 2. Toque la entrada del contacto al cual desea agregar información. El nombre del contacto de esta entrada seguirá siendo el mismo después de agruparlo con otro contacto.
- 3. Presione la Tecla Menú **D** v toque Editar contacto.
- 4. Presione la Tecla Menú **D** y toque Agrupar.
- 5. Toque el contacto cuya información desea agrupar con el primer contacto. La información de los dos contactos se fusionará y aparecerá debajo del nombre del primer contacto.
- 6. Toque Guardar para confirmar que desea agrupar las entradas. La información de contacto se mostrará en una entrada de contacto.

# **Separar información de contactos**

Cada entrada de contacto que figura en el teléfono puede contener información "unida" de varios orígenes.

Si unió información de contacto de diferentes orígenes por error, puede volver a separar la información en entradas de contactos individuales del teléfono.

#### **Para separar información de contactos**

- 1. Abra la aplicación Contactos.
- 2. Toque la entrada del contacto cuya información desea separar.
- 3. Presione la Tecla Menú v toque Editar contacto.
- 4. Presione la Tecla Menú v toque Dividir.
- 5. Toque Aceptar para confirmar que desea separar las entradas. La información de contacto aparecerá separada en entradas de contactos individuales en la lista de contactos.

# **Correo electrónico**

## **Abrir el correo electrónico y la pantalla de cuentas**

Puede usar la aplicación Correo electrónico para leer correos electrónicos de servicios distintos a Gmail™. La aplicación Correo electrónico permite acceder a los siguientes tipos de cuentas: Microsoft Exchange, Windows Live Hotmail, Yahoo! Mail, Gmail, AOL Mail, Verizon y otras cuentas.

#### **Para abrir la aplicación Correo electrónico**

 $\triangleright$  Toque la Tecla Aplicaciones  $\blacksquare$  > Email  $\blacksquare$ .

La primera vez que abra la aplicación Email, se abrirá un asistente de configuración para ayudarlo a agregar una cuenta de correo electrónico. Después de la configuración inicial, el correo electrónico muestra el contenido de la carpeta Recibidos.

#### **La pantalla Cuentas**

La pantalla Cuentas lista todas sus cuentas.

 Abra la aplicación Correo electrónico. Si no está en la pantalla Cuentas, presione la Tecla Menú **v** toque Cuentas.

 Cada carpeta y cuenta que figuran en la pantalla Cuentas muestran la cantidad de mensajes no leídos en verde o la cantidad de mensajes en Destacados, Borradores y Salientes.

Puede tocar una cuenta para ver la carpeta Recibidos.

 La cuenta desde la cual envía correos electrónicos de forma predeterminada se señala con una marca de verificación.

#### **Leer mensajes**

Puede leer mensajes desde Recibidos o desde otras carpetas de las cuentas individuales.

#### **Para leer un mensaje**

Desde la pantalla Cuentas, simplemente toque una cuenta para mostrarla.

También puede ir a la lista de carpetas de la cuenta presionando la Tecla Menú **D** v tocando Carpetas de Recibidos.

**NOTA** Cuando llegan nuevos mensajes de correo electrónico aparece una notificación en la barra de estado. Arrastre el Panel de notificaciones hacia abajo y toque la notificación de correo electrónico.

# **Responder un mensaje**

Dispone de muchas opciones para responder a un mensaje de correo electrónico recibido. Puede responderlo, reenviarlo o simplemente borrarlo.

#### **Para responder o reenviar un mensaje**

- Mientras lee un mensaje, toque Resp. o Responder a todos (que se encuentran al en la parte inferior de la pantalla).
- Mientras lee un mensaje, presione la Tecla Menú **Du** y toque Reenviar para reenviar el mensaje.

#### **Marcar un mensaje como no leído**

Puede marcar un mensaje para que aparezca como no leído, por ejemplo, para recordar volver a leerlo posteriormente.

 Desde Recibidos, toque y mantenga presionado el mensaje que desee, luego toque Marcar como no leído en el cuadro de diálogo que se abre.

#### **Para borrar un mensaje**

Hay varias maneras sencillas de borrar un mensaje.

- Al leer un mensaje, toque Borrar en la parte inferior de la pantalla.
- Desde Recibidos, toque la casilla de verificación junto a uno o varios mensajes, luego toque Borrar en la parte inferior de la pantalla.

En muchos tipos de cuentas, los mensajes borrados se mueven a una carpeta Papelera, para que pueda recuperarlos si los borró por error.

# **Correo de Voz Visual**

Correo de Voz Visual le permite administrar el correo de voz directamente desde el dispositivo en lugar de tener que acceder al correo de voz por los métodos tradicionales. Correo de Voz Visual muestra una lista de mensajes y le permite al usuario elegir qué mensaje escuchar o eliminar, sin tener que marcar para acceder a su bandeja de correo, escuchar instrucciones de voz o mensajes anteriores.

#### **Para poder usar el correo de voz visual**

- 1. Toque la Tecla Aplicaciones  $\blacktriangleright$  > Correo de Voz Visual  $\blacktriangleright$
- 2. Si es su primer visita, tendrá que suscribirse al Correo de Voz Visual.
- 3. Después de la suscripción, se le pedirá que introduzca la contraseña. Sólo se está permitido cambiar la contraseña llamando al correo de voz (marque \*86).

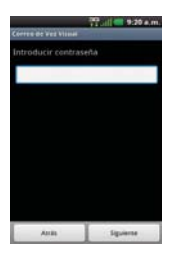

4. Después de ingresar la contraseña, podrá ver los mensajes de correo de voz que han llegado a la Buzón de entrada.

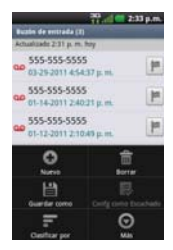

Mientras revisa la lista de mensajes de voz, puede seleccionar una entrada (ver el paso 5). Para obtener opciones adicionales, presione la Tecla Menú y toque Nuevo, Borrar, Guardar como, Confg como Escuchado, Clasificar por o Más (Mensajes guardados, Actualizar, Configuración).

5. Toque una entrada de correo de voz para escucharla. Puede tocar Volver a, Guardar, Borrar, Altavoz. Para reenviar o responder a un mensaje, presione la Tecla Menú v toque Adelantar o Responder.

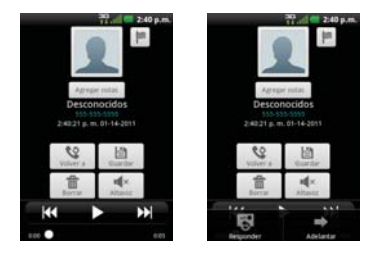

6. Si decide responder con un correo de voz o reenviarlo, grabe un mensaje. Los botones en la parte inferior de la pantalla permiten reproducir, detener o cancelar el mensaje.

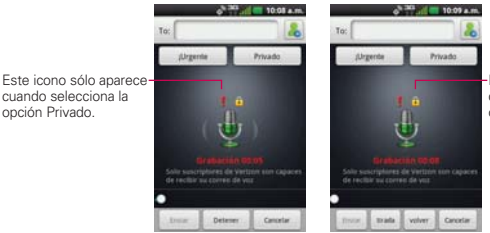

Este icono sólo aparece cuando selecciona la opción Privado.

 **NOTA** Para enviar un mensaje de voz a un número en su lista de Contactos, búsquelo en el campo To (Para).

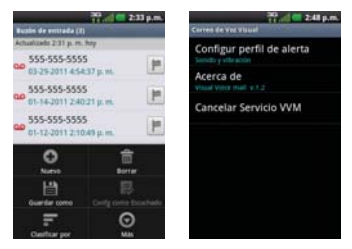

Si desea cancelar su suscripción al correo de voz, presione la Tecla Menú y toque Más > Configuración > Cancelar Servicio VVM.

# **Gmail**

#### **Gmail es diferente**

Gmail está basado en la web: los mensajes se almacenan en línea, en servidores de Google™; pero el usuario puede leer, escribir y organizar los mensajes mediante el uso de la aplicación Gmail del teléfono o el navegador web de una computadora. Dado que el correo se almacena en servidores de Google, puede buscar el historial completo de mensajes, con el respaldo de la velocidad y la potencia de la búsqueda de Google. Las acciones que realiza en un lugar se reflejan en todos lados. Por ejemplo, si lee un mensaje en la aplicación Gmail del teléfono, se marcará como leído en un navegador web. Si envía un mensaje con un navegador, o incluso el borrador de un mensaje, se verá en la aplicación Gmail del teléfono.

Gmail está basado en conversaciones: cada mensaje y todas sus respuestas se agrupan en la Bandeja de entrada como una sola conversación. En otras aplicaciones de correo electrónico, las respuestas de los mensajes se distribuyen en toda la bandeja de entrada, generalmente por fecha de recepción, de manera que un mensaje y sus respuestas están separados por otros mensajes. Gmail facilita el seguimiento de la secuencia de una conversación.

Gmail está organizado por etiquetas, no por carpetas: al etiquetar los mensajes, se puede organizar las conversaciones de diferentes maneras. Mientras que en otras aplicaciones de correo electrónico, cada mensaje puede permanecer en una sola carpeta. Con Gmail, por ejemplo, puede etiquetar una conversación con su madre acerca del regalo de cumpleaños de su hermano con los títulos "Mamá" y "David". Posteriormente, puede buscar todos los mensajes que contengan cualquiera de las dos etiquetas. Con las carpetas, tendría que almacenar el mensaje en la carpeta "Mamá" o en la carpeta "David"; no podría hacerlo en ambas.

Gmail para el teléfono está optimizado para la tecnología móvil: Sólo se puede acceder a algunas funciones en el navegador de la computadora. El mejor lugar para organizar y obtener información acerca de Gmail es la web. Por ejemplo, no puede usar la aplicación Gmail del teléfono para crear las etiquetas y los filtros que usa para organizar los mensajes, pero puede

etiquetar un mensaje. Gmail en la web ofrece información completa acerca del servicio, de manera que es el mejor lugar para obtener información acerca de todas las funciones de Gmail.

Gmail: Puede usar Gmail para enviar correos electrónicos a cualquier dirección, y que cualquier persona le puede enviar correos electrónicos a su dirección de Gmail. Si desea leer o enviar y recibir mensajes de otro proveedor de servicios de correo electrónico (mediante AOL, Yahoo! u otra cuenta de correo electrónico), debe usar la aplicación Correo electrónico.

# **Abrir Gmail y la Bandeja de entrada**

Al abrir la aplicación Gmail, aparecen las conversaciones más recientes en la Bandeja de entrada.

# **Para abrir la aplicación Gmail**

Toque la Tecla Aplicaciones **+** > Gmail ...

Todas las conversaciones aparecen en la Bandeja de entrada, a menos que las borre, archive o filtre. La cuenta actual de Google aparece en la parte superior derecha de la Bandeja de entrada. Si tiene más de una cuenta, puede alternar entre una cuenta y otra para ver los mensajes en cada sección la Bandeja de entrada.

Las conversaciones con nuevos mensajes aparecen con los asuntos en negrita. Para leer un mensaje en una conversación, toque el texto del asunto.

- > indica que este mensaje se envió al usuario en forma directa.
- >> indica que este mensaje se envió al usuario con la opción CC.

Sin indicador indica que este mensaje se envió a un grupo en el cual está incluido el usuario.

#### **Para abrir la Bandeja de entrada mientras se ejecuta Gmail**

Si está viendo un mensaje u otra etiqueta, presione la Tecla Atrás is hasta que regrese a la Bandeja de entrada.

 $\Omega$ 

Cuando lee un mensaje, presione la Tecla Menú **v** toque Ir a bandeja ent.

O

 Cuando mira una lista de conversaciones etiquetadas, presione la Tecla Menú **D** y toque Más > Ir a bandeja ent.

#### **Para alternar cuentas**

Gmail muestra las conversaciones y los mensajes de una cuenta de Google a la vez. Si tiene más de una cuenta, puede abrir la pantalla Cuentas para ver cuántos mensajes no leídos tiene en cada cuenta y para alternar entre una cuenta y otra.

1. Desde la Bandeia de entrada de Gmail, presione la Tecla Menú **y la vida** toque Cuentas.

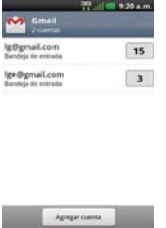

2. Toque la cuenta que contiene el correo electrónico que desea leer.

## **Leer mensajes**

Al estar viendo una lista de conversaciones en la Bandeja de entrada o en cualquier lista de conversaciones etiquetadas, puede abrir una conversación para leer los mensajes.

#### **Para leer un mensaje**

Toque una conversación que contenga el mensaje que desea leer.

 Se abrirá una conversación en el primer mensaje nuevo (no leído) o en el primer mensaje destacado, si anteriormente destacó un mensaje en la conversación.

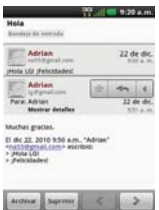

 El estado en línea de Google Talk aparecerá al lado del nombre del remitente de cada mensaje si el remitente tiene una cuenta de Google. Toque el indicador de estado para abrir Contacto rápido.

 Al leer mensajes en una conversación, puede usar los botones que se encuentran en la parte inferior de la pantalla para archivar toda la conversación o borrarla. Luego de borrar una conversación, puede tocar Deshacer en la barra verde que aparece en la parte superior de la pantalla para que vuelva a aparecer la conversación.

 También puede tocar los botones de flecha para leer el siguiente mensaje, los mensajes más antiguos o los mensajes no leídos en la Bandeja de entrada (o en la lista de la conversación en la que esté trabajando).

Toque  $\blacksquare$  en la cabecera del mensaje para acceder las opciones para responder o reenviar el mensaje.

#### **Para volver a leer un mensaje**

Al abrir una conversación, los mensajes que ya leyó se minimizan en una ficha que indica la cantidad de mensajes ocultos.

1. Toque la Tecla Aplicaciones  $\bullet$  > Gmail . Luego toque la conversación que desee ver y la ficha que indica mensajes minimizados.

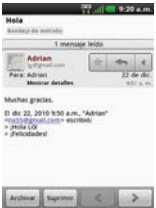

2. Toque el nombre del contacto para abrir ese mensaje.

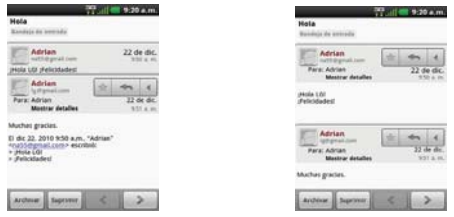

Cuando lee un mensaje puede presionar la Tecla Menú v tocar Marcar no leída para que un mensaje leído vuelva al estado no leído. Por ejemplo, para recordar volver a leerlo después.

## **Redactar y enviar un mensaje**

Puede redactar y enviar un mensaje a personas o grupos con direcciones de Gmail u otras direcciones de correo electrónico.

#### **Para redactar y enviar un mensaje**

- 1. Toque la Tecla Aplicaciones  $\mathbf{H}$  > Gmail  $\mathbf{M}$ .
- 2. Presione la Tecla Menú **D** y toque Redactar.
- 3. Escriba la dirección de un destinatario.

 Al escribir el texto, se sugieren direcciones que coinciden de la lista de contactos. Puede tocar una dirección sugerida o continuar escribiendo el texto para introducir una nueva.

- 4. Presione la Tecla Menú **D** v toque Agregar CC/CCO para agregar un destinatario o enviar una copia oculta, si es necesario.
- 5. Escriba un asunto para el mensaje en el campo Asunto.
- 6. Continúe en el campo siguiente para escribir el mensaje de correo electrónico.
- 7. Presione la Tecla Menú v toque Adjuntar para agregar un adjunto al correo electrónico.
- 8. Toque Enviar para enviar su mensaje.

Si no está listo para enviar el mensaje, toque **para guardar el mensaje** como Borrador. Puede leer los borradores al abrir los mensajes con la etiqueta Borradores.

Para borrar el mensaje, presione la Tecla Menú **D** y toque Descartar (incluyendo los borradores guardados).

 Si no está conectado a una red, por ejemplo si está trabajando en Modo avion - los mensajes que envíe serán almacenados en el teléfono con la etiqueta Bandeja de salida hasta que se vuelva a conectar a una red.

## **Responder o reenviar un mensaje**

Puede continuar una conversación de correo electrónico al responder un mensaje o al reenviarlo.

#### **Para responder o reenviar un mensaje**

- 1. Toque  $\triangleleft$  en la cabecera del mensaje para acceder las opciones para responder o reenviar el mensaje.
- 2. Toque Responder, Responder a todos o Reenviar.

 Al responder o reenviar mensajes sin cambiar el asunto se agrega la respuesta a la conversación actual.

 Al cambiar el asunto se inicia una nueva conversación. El mensaje se abrirá en una nueva pantalla en la que podrá agregar o eliminar direcciones, editar el asunto y agregar o borrar texto o archivos adiuntos.

 Puede agregar una o más personas a una conversación en curso al responder a todos y luego agregar la dirección de la nueva persona a la respuesta.

 Tenga en cuenta que el texto de la conversación y los mensajes anteriores también se incluyen en la respuesta (o al reenviar el mensaje).

3. Toque Enviar para enviar su mensaje.

## **Usar las conversaciones en lotes**

Puede archivar, etiquetar, borrar o realizar otras acciones en un lote de conversaciones de una sola vez, en la Bandeja de entrada o en otras vistas de etiquetas.

1. En la Bandeja de entrada o en los mensajes con otra etiqueta, toque la marca de verificación de todos los mensajes que desea incluir en el lote.

 Al seleccionar una conversación, aparecen los botones Archivar, Suprimir y Etiquetas en la parte inferior de la pantalla.

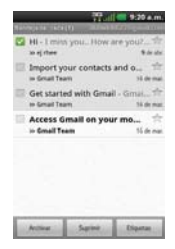

2. Toque Archivar, Suprimir o Etiquetas o presione la Tecla Menú **D** y toque Agregar asterisco, Marcar no leída, No importantes, Notificar spam, Silenciar o Más (Desmarcar todos, Ayuda, Acerca de).

La acción afecta el lote seleccionado de mensajes.

 Si borra accidentalmente un lote de conversaciones, puede tocar Deshacer en la barra verde (que aparece brevemente después de la acción) en la pantalla superior de la pantalla para deshacer la acción y restablecer los mensajes en su ubicación anterior. También puede usar Deshacer luego de silenciar, archivar e informar correos no deseados.

## **Etiquetar una conversación**

Como se mencionó anteriormente, las conversaciones se organizan por etiquetas. Gmail tiene varias etiquetas predeterminadas, pero también puede agregar sus propias etiquetas en Gmail o en la web.

#### **Para etiquetar una conversación**

- 1. Al leer los mensajes de una conversación, presione la Tecla Menú DI v toque Cambiar etiquetas.
- 2. En el cuadro de diálogo que se abre, marque las etiquetas que desea asignar a la conversación y toque Aceptar.

#### **Para etiquetar un lote de conversaciones de una sola vez**

Puede asignar o cambiar las etiquetas de una o más conversaciones a la vez.

- 1. En la Bandeja de entrada o en los mensajes con otra etiqueta, seleccione las conversaciones para elegir un lote.
- 2. Toque Etiquetas en la parte inferior de la pantalla.
- 3. En el cuadro de diálogo que se abre, marque las etiquetas que desea asignar a la conversación.
- 4. Toque Aceptar.

## **Destacar un mensaje**

Puede destacar un mensaje o una conversación importante para facilitar su búsqueda en otro momento.

#### **Para destacar un mensaje**

Mientras lee un mensaje, toque la estrella que figura en el encabezado.

O

Al ver una conversación, toque la estrella para destacar el mensaje más reciente de la conversación.

#### **Para no destacar un mensaje**

Toque la estrella otra vez. La estrella se cambiará al color gris.

## **Para destacar o no destacar todos los mensajes en una conversación**

 Al ver la Bandeja de entrada u otra etiqueta, toque la estrella de la conversación.

## **Ver conversaciones por etiqueta**

Puede ver una lista de las conversaciones que tienen la misma etiqueta, incluidas las conversaciones con mensajes destacados.

1. Al ver la Bandeja de entrada o una carpeta con otra etiqueta, presione la Tecla Menú **D** y toque Ir a etiquetas.

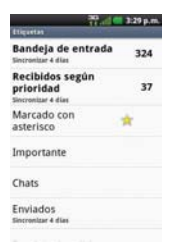

- 2. Toque una etiqueta para ver una lista de conversaciones con esa etiqueta.
	- **NOTA** La lista de conversaciones se parece a la Bandeja de entrada. La mayoría de las opciones disponibles mientras usa la Bandeja de entrada también estarán disponibles al ver estas listas de mensajes etiquetados.

#### **Marcar como spam**

El servicio de Gmail es bastante efectivo para evitar que ingrese spam o correo no deseado (correo basura) a la Bandeja de entrada. Pero cuando los correos no deseados lo hacen, puede ayudar a mejorar el servicio de Gmail al marcar la conversación como spam.

#### **Para marcar una conversación como spam**

- Al leer el correo electrónico, presione la Tecla Menú **D**u v toque Más > Notificar spam.
	- O
- En la Bandeja de entrada, toque la marca de verificación para seleccionar los mensajes, presione la Tecla Menú **D**y toque Notificar spam.

 Cuando marca una conversación como spam, la conversación (y todos sus mensajes) se eliminan de la Bandeja de entrada. Puede ver los mensajes que marcó como correos no deseados al ver los mensajes con la etiqueta Spam.

## **Sincronizar mensajes**

El servicio de Gmail tiene los recursos para almacenar todos los mensajes que envió o recibió alguna vez; el teléfono, no. Para ahorrar espacio, Gmail descarga sólo algunos de los mensajes al teléfono. Use la aplicación Configuración para controlar cómo y cuándo las aplicaciones sincronizarán los datos.

#### **Para seleccionar las conversaciones que desea sincronizar**

- 1. Toque la Tecla Aplicaciones  $\mathbf{H}$  > Gmail  $\mathbf{M}$ .
- 2. Presione la Tecla Menú **□** y toque Más > Configuración > Etiquetas.

 Se abrirá la pantalla de configuración de sincronización que mostrará una lista de las etiquetas de Gmail. Debajo de cada etiqueta se encuentra la configuración actual de sincronización: Sincronizar todos, Sincronizar 4 días, o sin etiqueta. (Si está sin etiqueta, la conversación etiquetada no está sincronizada).

- 3. Toque la etiqueta de una conversación cuya configuración de sincronización desea cambiar. Se abrirá un cuadro de diálogo para esa conversación con tres opciones:
	- No sincronizar ninguna No descarga ninguna conversación que tenga sólo esta etiqueta.
	- Sincronización de 4 días Descarga las conversaciones de los 4 días anteriores (o la cantidad de días establecidos).
	- **Sincronizar todos** Descarga todas las conversaciones con esta etiqueta.

## **Para configurar cuántos días de conversaciones desea sincronizar**

- 1. Toque la Tecla Aplicaciones  $\mathbf{B} > \mathbf{G}$ mail  $\mathbf{M}$ .
- 2. Presione la Tecla Menú **□** y toque Más > Configuración > Etiquetas.
- 3. Toque Cant. de días para sincr.
- 4. Escriba la cantidad de días y luego toque Aceptar.

# **Agregar una firma a los mensajes**

Puede agregar información a cada correo electrónico que envíe, como el nombre, información de contacto o incluso el mensaje "Enviado desde mi teléfono Android"™.

- 1. Toque la Tecla Aplicaciones **\\\** > Gmail **M**.
- 2. Presione la Tecla Menú v toque Más > Configuración > Firma.

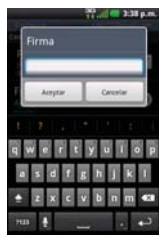

- 3. Introduzca una firma u otra información.
- 4. Toque Aceptar.

# **Cambiar la configuración de Gmail**

Puede cambiar varias opciones de configuración de Gmail. Cada cuenta de Google tiene su propia configuración, de manera que los cambios afectan sólo a la cuenta actual. También se pueden cambiar los volúmenes de notificación y algunas opciones de configuración de sincronización en la aplicación Configuración.

▶ Toque la Tecla Aplicaciones **X** > Gmail M, presione la Tecla Menú **■** v toque Más > Configuración.

## **Configuración general**

Prioritarios establece Prioritarios como la bandeja de entrada predeterminada de la cuenta.

Firma abre un cuadro de diálogo en el que puede escribir el texto que agregará a cada mensaje que envíe.

Confirmar acciones muestra un cuadro de diálogo cada vez que realice acciones seleccionadas, como Archivar, Suprimir y Enviar.

Responder a todos Marque esta opción para hacer "Responder a todos" la acción predeterminada para responder a mensajes.

Avance automático establece qué pantalla se verá después de borrar o archivar una conversación.

Tamaño del texto del mensaje establece el tamaño de la fuente para los mensajes.

Operaciones por lotes seleccione esta opción de configuración para permitir las operaciones en lotes.

Borrar historial de búsq. elimina el historial de búsqueda de las búsquedas realizadas.

Etiquetas abre la pantalla Etiquetas, en la que puede administrar las conversaciones que desea sincronizar.

## **Configuración de notificación**

Notific. de correo electr. seleccione esta opción de configuración para recibir una notificación cada vez que reciba un nuevo correo electrónico.

Seleccionar tono de llamada abre un cuadro de diálogo para seleccionar el tono de timbre que sonará cuando reciba la notificación de un nuevo correo electrónico.

Vibrar determina que el teléfono vibre (o no) al recibir la notificación de un nuevo correo electrónico.

Notificar una vez seleccione esta opción de configuración para que se le notifique una vez del correo electrónico nuevo, no de cada correo electrónico nuevo.
# **Mensajes**

# **Abrir la Mensajes**

## **Para abrir la Mensajes**

Toque la Tecla Mensajería <sup>en</sup> en la barra de Teclas Rápidas.

 La pantalla Mensajería se abrirá, de donde puede crear mensajes nuevos o abrir una conversación en curso.

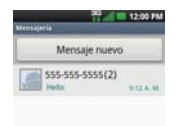

- Toque Mensaje nuevo para iniciar un nuevo mensaje de texto o multimedia.
- Toque una cadena de mensajes existente para abrirla.

# **Para borrar una cadena de mensajes desde la ventana Mensajes**

- 1. Toque y mantenga presionada la cadena de mensajes.
- 2. Toque Eliminar artículo en el menú que aparece.
- 3. Toque Aceptar para confirmar que desea borrar la cadena de mensajes.

# **Intercambiar mensajes**

Puede enviar mensajes de texto (SMS) de hasta 160 caracteres a otro teléfono celular. Si excede el límite y continúa escribiendo, el mensaje se enviará como una serie de mensajes.

Los mensajes multimedia (MMS) pueden incluir texto y una imagen, una voz grabada, un archivo de audio, un video o una presentación de diapositivas.

La aplicación Mensajes convierte automáticamente un mensaje en un mensaje multimedia si lo envío a una dirección de correo electrónico en lugar de a un número de teléfono, agrega un asunto o adjunta un archivo multimedia.

#### **Para enviar un mensaje de texto**

- 1. En la pantalla Mensajes, toque **Mensaje nuevo.**
- 2. Introduzca un número de teléfono móvil en el campo Para.

 A medida que introduce el número del teléfono celular, aparecerán contactos coincidentes. Puede tocar un destinatario sugerido o continuar introduciendo el número de teléfono.

3. Toque el campo de texto para comenzar a introducir el mensaje.

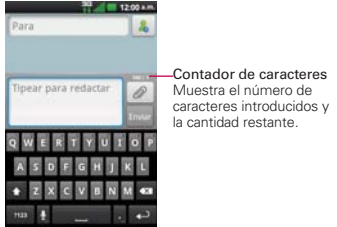

 Se muestra un contador en la esquina superior derecha del campo de texto para indicarle cuántos caracteres quedan.

Si presiona la Tecla Atrás se mientras redacta un mensaje, se guarda como borrador en el menú Mensajería. Toque el mensaje para continuar escribiendo.

4. Toque Enviar para enviar el mensaje.

Se muestra su mensaje y las respuestas aparecen en la misma ventana y crean una cadena de mensajes con ese contacto.

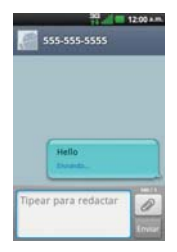

#### **Para crear y enviar un mensaje multimedia**

- 1. En la pantalla Mensajes, toque **Mensaje nuevo.**
- 2. Introduzca un número de teléfono celular o una dirección de correo electrónico en el campo Para. A medida que escribe, aparecen contactos coincidentes. Puede tocar un contacto sugerido o continuar escribiendo.
- 3. Toque el campo de texto para comenzar a introducir el mensaje.
- 4. Presione la Tecla Menú **D**y toque Agregar asunto para agregar un asunto al mensaje.
- 5. Toque  $\oslash$  para abrir un menú en el que puede seleccionar el tipo de archivo multimedia que adjuntará al mensaje.
	- Si toca Imágenes, se le solicitará que seleccione una imagen de su Galería.
	- Si toca Capturar imagen, se abre la aplicación Cámara para que pueda tomar una foto y adjuntarla.
	- Si toca Videos, se le solicitará que seleccione un video de su Galería.
	- Si toca Capturar video, se abre la aplicación Cámara de video para que pueda grabar un video y adjuntarlo.
	- Si toca Audio, se le solicitará que seleccione un archivo de audio de su tarjeta microSD.
	- ▶ Si toca Grabar audio, se abre la función de grabación de voz que le permite grabar un mensaje de voz y adjuntarlo a su mensaje.
	- Si toca Presentación de diapositivas, se abre un menú que le permite ordenar las fotos en una presentación de diapositivas (hasta 10 diapositivas) para adjuntarla al mensaje. Use los botones de la pantalla Componer mensaje para obtener una vista previa del mensaje, reemplazar la imagen o eliminar la diapositiva. Toque Finalizado cuando termine de editar la presentación de diapositivas.
	- ▶ Si toca Contacto (vCard), se le solicitará que seleccione los contactos que desee enviar como archivos vCard.
- 6. Toque Enviar para enviar el mensaje multimedia.

#### **Para responder un mensaje que recibió**

Si está trabajando en la ventana de un mensaje, aparecerán los mensajes que recibe de ese contacto. De lo contrario, recibirá una notificación de mensaje nuevo y un icono de mensaje nuevo aparecerá en la barra de estado. Cuando toca la notificación de mensaje nuevo, aparece la pantalla del mensaje en la que podrá responderlo.

Si Recup. automática no está seleccionada, debe tocar Descargar para ver el mensaje.

Si el mensaje contiene un archivo multimedia, toque Reproducir para verlo o escucharlo. Toque y mantenga presionado el archivo multimedia para abrir un menú con más opciones.

#### **Para ver los detalles de un mensaje**

- 1. Toque y mantenga presionado un mensaje en la ventana del mensaje.
- 2. Toque Ver detalles del mensaje en el menú que aparece.

# **Cambiar la configuración de los mensajes**

Puede cambiar varias opciones de configuración de mensajes.

 Para cambiar la configuración de mensajes, abra la aplicación Mensajes, presione la Tecla Menú **D** y toque Configuración.

#### **Configuración de almacenamiento**

Eliminar mensajes antiguos Seleccione esta opción para permitir que el teléfono elimine los mensajes más viejos de una cadena cuando se alcance el límite de mensajes de texto o el límite de mensajes multimedia.

Desmarque esta opción para conservar todos los mensajes.

Límite de mensaje de texto Toque esta opción para establecer la cantidad de mensajes de texto que guardará por cadena.

Límite de mensaje multimedia Toque esta opción para establecer la cantidad de mensajes multimedia que guardará por cadena.

Firma Abre un cuadro de diálogo que permite introducir una firma para que se envío con sus mensajes automáticamente. Aparece una marca de verificación después de ingresar la firma.

Número para devolución de llamada Abre un cuadro de diálogo que permitirá ver o editar el número de devolución de llamada que se envía con sus mensajes. Aparece una marca de verificación después de cerrar el cuadro.

## **Configuración de mensaje de texto (SMS)**

Informes de entrega Seleccione esta opción para permitir que su teléfono reciba informes de entrega de los mensajes que envía.

Fijar prioridad Abre un cuadro de diálogo que permite establecer la prioridad predeterminada de los mensajes de texto.

## **Configuración de mensaje multimedia (MMS)**

Informes de entrega Seleccione esta opción para permitir que su teléfono reciba informes de entrega de los mensajes que envía.

Recup, automática Desmarque esta opción para descargar sólo el encabezado de los mensajes multimedia y permitir descargar manualmente el mensaje completo cuando esté listo. Esta opción es útil para controlar la cantidad de datos que descarga.

Recup. Aut. en roaming Desmarque esta opción para descargar sólo el encabezado de los mensajes multimedia al estar conectado a las redes de datos de otros proveedores. Esta opción es útil para evitar cargos inesperados, en caso de que su contrato restringa el roaming de datos.

Fijar prioridad Abre un cuadro de diálogo que permite establecer la prioridad predeterminada de los mensajes de multimedia.

# **Configuración de notificación**

Notificaciones Marque está opción para permitir que su teléfono reciba una notificación en la barra de estado cada vez que recibe un mensaje nuevo.

Selecc. Tono de timbre Abre un cuadro de diálogo en el que podrá seleccionar el tono de timbre que sonará cuando reciba una notificación de mensaje nuevo.

Vibrar Abre un cuadro de diálogo para establecer que el teléfono vibre cuando reciba la notificación de un nuevo mensaje.

# **Configuraciones CMAS**

Permite ajustar las configuraciones del Sistema de Alertas Móviles Comercial.

Alertas presidenciales Permite siempre mostrar las alertas presidenciales.

Alertas extremas Permite siempre mostrar las alertas extremas.

Alertas severa Permite siempre mostrar las alertas severas.

Alertas AMBER Permite siempre mostrar las alertas AMBER.

CMAS tamaño de fuente Permite establecer el tamaño de fuente del mensaje CMAS a 8 tamaño de fuente/ 10 tamaño de fuente/ 12 tamaño de fuente/ 14 tamaño de fuente.

# **Talk**

# **Para abrir Google Talk e iniciar sesión**

 $\triangleright$  Toque la Tecla Aplicaciones  $\blacktriangleright$  > Talk  $\blacktriangleright$ .

 Al abrir Google Talk por primera vez, aparecerá la lista de amigos. Esta lista incluye todos los amigos que agregó por medio de Google Talk en la web o en el teléfono.

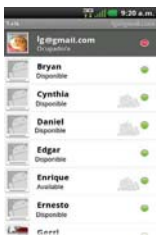

# **Para volver a la lista de amigos**

Puede volver a la lista de amigos mientras chatea con un amigo para invitar a otras personas a chatear, agregar un amigo, etc.

Presione la Tecla Menú v toque Lista de amigos.

#### **Para cerrar sesión en Google Talk**

Puede cerrar sesión en Google Talk. Por ejemplo, si quiere limitar las conversaciones de Google Talk en su computadora. Cerrar sesión también puede prolongar la vida útil de la batería.

Desde su lista de amigos, presione la Tecla Menú **Du**y toque Cerrar sesión.

 No recibirá más notificaciones de chat ni verá otros estados de Google Talk en otras aplicaciones, como Gmail $^{TM}$ .

## **Chatear con amigos**

#### **Para chatear con un amigo**

- 1. Toque la Tecla Aplicaciones  $\mathbf{H} > \mathsf{T}$ alk  $\mathbf{H}$ . Si ya está chateando con una persona, puede presionar la Tecla Menú **E** y tocar Lista de amigos para volver a la lista de amigos.
- 2. Toque el amigo con el que desea chatear.
- 3. Escriba el mensaje y luego toque Enviar.

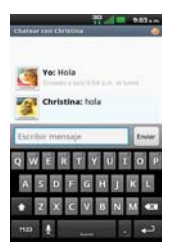

 Los mensajes que intercambia se muestran en la pantalla e incluyen información acerca del chat como, por ejemplo, si el chat está en el registro, la hora en que se envió un mensaje (si no hay respuesta luego de un tiempo), etc.

Para introducir un emoticono, presione la Tecla Menú  $\Box$  y toque Más > Insertar ícono gestual para abrir la lista de emoticonos.

 La sesión de chat permanecerá abierta hasta que la finalice. Los amigos con los que está chateando aparecen en la parte superior de la lista de amigos, con el mensaje más reciente mostrado en negro sobre un globo de fondo blanco.

#### **Para aceptar una invitación para chatear**

Cuando un amigo le envíe un mensaje por Google Talk, recibirá una notificación. El nombre del amigo que se encuentra en la lista de amigos se vuelve de color blanco y se muestra el mensaje.

- Toque el amigo en la lista de amigos.  $\Omega$
- Abra el Panel de notificaciones y toque la notificación de chat. Se abrirá una ventana de chat en la que podrá intercambiar mensajes con su amigo.

#### **Para alternar entre conversaciones de chat activas**

Si hay más de una conversación de chat en curso, puede alternar entre una conversación y otra.

 En la lista de amigos, toque el nombre de la persona con la que desea chatear.

 $\Omega$ 

Desde una pantalla de chat, presione la Tecla Menú **D** y toque Modificar chat y toque el amigo con el que desea chatear.

 $\Omega$ 

 Mientras chatea con un amigo, desplácese hacia la izquierda o hacia la derecha de la pantalla.

#### **Para invitar a un amigo a unirse a un chat grupal**

Mientras chatea, puede invitar a amigos adicionales para unirse a un chat grupal.

- 1. En la pantalla del chat, presione la Tecla Menú **D** y toque Agregar a chat.
- 2. Toque el nombre del amigo que desea invitar.

El amigo invitado y los participantes actuales recibirán una invitación para

un chat grupal. Cada uno de los que acepte la invitación se unirá al chat grupal. En un chat grupal, todas las personas pueden ver los mensajes de las demás personas. Los chats grupales aparecen en la parte superior de la lista de amigos con un icono de chat grupal.

#### **Para chatear con o sin registro**

Los mensajes de Google Talk se almacenan de manera que pueda verlos después e incluso buscarlos en la carpeta Chats de Gmail. Si prefiere no almacenar los mensajes de un chat, puede chatear sin registro.

Mientras chatea, presione la Tecla Menú **D** y toque Chat sin registrar.

 Para volver a la modalidad de chat con registro, presione la Tecla Menú **y** toque Chat registrado.

#### **Para finalizar un chat**

Una vez concluida la conversación, es fácil finalizar una sesión de chat.

- En la lista de amigos, mantenga presionado el amigo con el que desea dejar de chatear. En el menú que se abre, toque Finalizar chat.  $\Omega$
- En la pantalla del chat, presione la Tecla Menú **Del** y toque Finalizar chat.

# **Cambiar y controlar el estado en línea**

Google Talk le permite cambiar la manera en que aparece ante los demás; puede cambiar su estado en línea y los mensajes de estado, así como la foto que aparece al lado de su nombre en la lista de sus amigos.

## **Para cambiar el estado en línea**

- 1. Toque la Tecla Aplicaciones  $\mathbf{H} >$  Google Talk  $\mathbf{H}$ .
- 2. Toque la dirección de correo electrónico ubicada en la parte superior de la lista de amigos.
- 3. En la pantalla que se abre, toque el menú desplegable de estado y elija

una opción.

 Además de los ajustes de estado estándar descritos en la tabla de la página siguiente, también puede seleccionar un mensaje que haya introducido anteriormente o presionar la Tecla Menú v toque Borrar mensajes personalizados para eliminarlos y volver a comenzar.

 Su estado y todos los mensajes que haya introducido aparecen en las listas de amigos de sus contactos y en otras ubicaciones en las que se muestra su estado o mensaje de estado.

#### **Iconos de estado**

Los iconos de Google Talk, Gmail y las demás aplicaciones indican su estado y el de sus amigos en Google Talk.

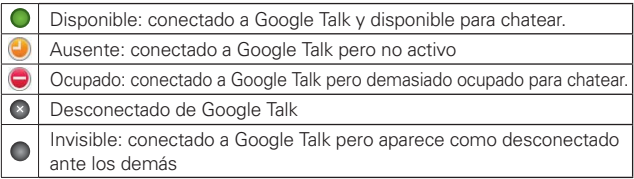

#### **Para cambiar el mensaje de estado**

- 1. Toque la Tecla Aplicaciones  $\mathbf{H}$  > Talk  $\mathbf{H}$ .
- 2. Toque la dirección de correo electrónico ubicada en la parte superior de la lista de amigos.
- 3. Introduzca un nuevo mensaje de estado en el campo mensaje de estado.
- 4. Toque Finalizado para guardar el mensaje de estado.

#### **Para cambiar la foto**

- 1. Toque su dirección de correo electrónico ubicada en la parte superior de la lista de amigos.
- 2. Toque la foto que aparece en la parte superior izquierda de la pantalla.
- 3. Toque Eliminar para eliminar la imagen o Cambiar para cambiarla.
- 4. Elija una imagen de la Galería.

5. Recorte la imagen y toque Guardar.

#### **Administrar la lista de amigos**

La lista de amigos de Google Talk contiene los amigos que invitó para que se conviertan en amigos o cuyas invitaciones aceptó en Google Talk. Los amigos pueden invitarse entre sí para chatear en Google Talk y ver el estado en línea de cada uno, en Google Talk y en otras aplicaciones como Gmail.

La lista de amigos de Google Talk se ordena según el estado en línea de los amigos: chats activos, disponible, ausente y desconectado. Dentro de cada grupo, los amigos se ordenan alfabéticamente.

#### **Para agregar un amigo a la lista de amigos**

Puede invitar a cualquier persona que tenga una cuenta de Google para que se convierta en su amigo en Google Talk con el fin de chatear y mantenerse actualizados acerca del estado en línea de cada uno.

- 1. Desde su lista de amigos, presione la Tecla Menú **D** y toque Agregar amigo.
- 2. Introduzca la dirección de Gmail de su amigo y toque Enviar invitación.

#### **Para ver y aceptar una invitación para convertirse en amigo**

Cuando un contacto lo invita para que se convierta en amigo en Google Talk, recibe una notificación en la barra de estado y aparece la invitación en la lista de amigos.

- 1. Toque la invitación en la barra de estado o en la lista de amigos.
- 2. Toque Aceptar para chatear con el contacto o Cancelar si no desea chatear y compartir su estado de Google Talk con el remitente.

#### **Para ver una lista de las invitaciones pendientes de amigos**

Desde su lista de amigos, presione la Tecla Menú  $\Box$  y toque Más > Invitaciones.

 Todos los amigos a los cuales envió invitaciones para convertirse en amigos en Google Talk aparecerán en la lista hasta que acepten o cancelen la invitación.

#### **Para ver todos los amigos o sólo aquellos que le resultan más conocidos**

De forma predeterminada, sólo los amigos con los que chatea frecuentemente (los más contactados) aparecen en la lista de amigos. Pero, en lugar de eso, puede ver a todos sus amigos.

▶ En su lista de amigos, presione la Tecla Menú **D** y toque Todos los amigos.

 Para volver a los amigos con los cuales chatea con mayor frecuencia, toque Más populares en el menú.

#### **Para agregar un amigo al grupo 'Más populares'**

Puede establecer que un amigo aparezca siempre en la lista de amigos más contactados.

1. En la lista de amigos, mantenga presionado el nombre de un amigo.

Si no ve el nombre del amigo, presione la Tecla Menú v toque Todos los amigos.

2. Toque Mostrar siempre un amigo en el menú que se abre.

 Para eliminar un amigo de esta lista, toque y mantenga presionado el nombre del amigo en la lista de amigos. En el menú que se abre, toque Ocultar amigo.

#### **Para bloquear un amigo**

Puede bloquear un amigo para que no le envíe mensajes. Al bloquearlo, su amigo se eliminará de la lista de amigos.

- 1. En la lista de amigos, mantenga presionado el nombre del amigo. Si no ve el amigo, presione la Tecla Menú v toque Todos los amigos.
- 2. Toque Bloquear amigo/a en el menú que se abre.

 Puede ver una lista de los amigo bloqueados al abrir la lista de amigos y presionar Tecla Menú **D** y tocar Más > Bloqueados. Puede desbloquear un amigo al tocar el nombre del amigo en la lista de contactos bloqueados y luego tocar Aceptar en el cuadro de diálogo que se abre.

# **Cambiar la configuración de Google Talk**

Puede configurar Google Talk para que le envíe una notificación con el contenido de cada mensaje que reciba en el chat y que además suene un tono de timbre o vibre el teléfono.

También puede configurar Google Talk para que la sesión se inicie automáticamente al encender el teléfono y el indicador móvil aparezca al lado de su nombre en las listas de amigos de otras personas.

## **Para configurar las notificaciones de nuevos mensajes de Google Talk**

- 1. Desde su lista de amigos, presione la Tecla Menú **D** y toque Configuración.
- 2. Seleccione Notificiones de correo elect para recibir una notificación en la barra de estado cuando llegue un nuevo mensaje de chat.
- 3. Toque Seleccionar tono de llamada para abrir una lista de tonos de timbre que sonará para notificarle de una nueva conversación de chat.
- 4. Toque Vibrar para elegir la configuración de la vibración cuando recibe la notificación de una nueva conversación de chat.
- 5. Toque Notificaciones de intivaciones para recibir una notificación en la Barra de estado cuando reciba invitaciones de sus amigos.

## **Para mostrar u ocultar el indicador móvil a los amigos**

- 1. Desde su lista de amigos, presione la Tecla Menú **D** y toque Configuración.
- 2. Seleccione o anule la selección de la opción Indicador de celulares.

 Si el indicador móvil está seleccionado, sus amigos ven el perfil de un Android<sup>™</sup> junto a su nombre en sus listas de amigos cuando usted está en sesión en Google Talk en un teléfono Android.

# **Para configurar si desea iniciar sesión en Google Talk automáticamente**

1. Desde su lista de amigos, presione la Tecla Menú **D** y toque Configuración.

2. Seleccione o anule la selección de la opción Iniciar sesión automáticamente.

Cuando la opción Iniciar sesión automáticamente está seleccionada, iniciará sesión en Google Talk al encender el teléfono.

## **Configurar Google Talk para que cambie su estado**

- 1. Desde su lista de amigos, presione la Tecla Menú **De** v toque Configuración.
- 2. Seleccione o anule la selección de la opción Estado de ausente automático.

 Cuando Estado de ausente automático está seleccionado, su estado se cambiará automáticamente a ausente cuando se apaga la pantalla.

# **La aplicación Teléfono**

Las funciones de teléfono de su teléfono incluyen muchas formas de hacer llamadas.

Toque Tecla Teléfono **N**en la barra de Teclas Rápidas en la parte inferior de la pantalla.

 La aplicación Teléfono tiene cuatro fichas en la parte superior de la pantalla: Teléfono, Registro, Contactos y Grupos. Con estas fichas puede marcar en forma manual o hacer llamadas automáticamente a partir de la información almacenada en el teléfono.

# **Teléfono**

Esta ficha permite marcar manualmente un número telefónico. Además puede llamar al buzón de voz con este teclado.

# **Registro**

Esta ficha muestra el historial de todas sus llamadas. Desde aquí, podrá llamar o ponerse en contacto con cualquiera de las entradas. Para borrar una entrada, toque y mantenga presionado el nombre y luego toque Eliminar del registro de llamadas. Para administrar sus Registro de llamadas, presione la Tecla Menú **D** v toque Borrar o Elim. todos, seleccione los registros que desea borrar y toque Borrar > Aceptar.

# **Contactos**

Esta ficha muestra su lista de contactos. Desde aquí puede llamar o ponerse en contacto con cualquiera de las entradas sobre la base de la información guardada o administrar su Lista de contactos. Presione la Tecla Menú **para seleccionar Nuevo contacto, Borrar, Enviar, Compartir,** Back up now (Respaldar ahora) o Más (Opciones de visualización, Marcaciones rápidas, Cuentas, Importar/exportar, Mi perfil).

# **Grupos**

Esta ficha muestra sus contactos por grupo para tipo de cuenta que haya configurado, comenzando por Favoritos, seguidos de una lista de contactos frecuentes recientes. Desde aquí puede llamar o ponerse en contacto con cualquiera de las entradas sobre la base de la información guardada o administrar su lista. Para obtener opciones adicionales, presione la Tecla Menú **para seleccionar Nuevo grupo, Enviar, Compartir**, o Borrar.

# Para agregar un contacto a la lista de favoritos:

- 1. Desde el grupo Favoritos, presione la Tecla Menú v toque Añadir a "Favoritos" o toque la ficha Contactos.
- 2. Toque el contacto que desea añadir a Favoritos.
- 3. Toque la estrella junto al nombre del contacto.

# **Marcador de voz**

# **Llamar a un contacto mediante el marcado por voz**

Puede marcar números directamente diciendo el nombre o el número del contacto.

- 1. Toque la Tecla Aplicaciones  $\mathbf{B}$  > Marcador de voz  $\mathbf{C}$ .
- 2. Diga "Call" (Llamar) seguido del nombre del contacto al que desea llamar. También puede decir "Redial" (Volver a marcar) para volver a marcar el último número que haya marcado.
- 3. Si aparece una lista de resultados, toque el que desee usar.

# **Abrir una aplicación**

- 1. Toque la Tecla Aplicaciones  $\mathbf{B}$  > Marcador de voz  $\mathbf{B}$ .
- 2. Diga "Open" (Abrir) y luego el nombre de una aplicación.
- 3. Si aparece una lista de resultados, toque el que desee usar. El teléfono abre la aplicación correspondiente.

# **Cámara**

Para abrir la aplicación Cámara, toque la Tecla Aplicaciones **X** > Cámara . o.

#### **Uso del visor**

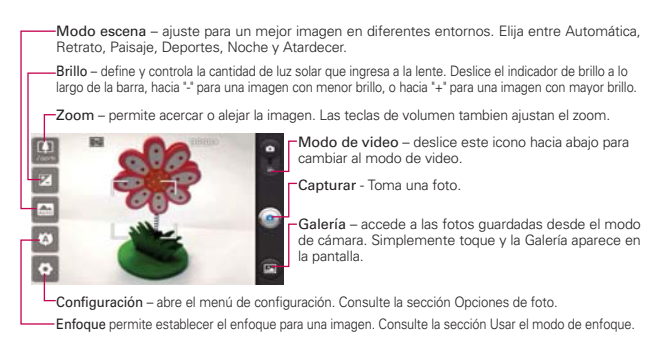

**NOTA** La resolución predeterminada es 3M(2048X1536).

# **Opciones de foto**

Puede hacer ajustes para optimizar la toma. Las siguientes opciones están disponibles:

- <sup>O</sup> Tamaño de imagen: 3M(2048X1536), 2M(1600X1200), 1M(1280X960), VGA(640X480), QVGA(320X240).
- <sup>O</sup> ISO: Controla la sensibilidad a la luz. Elija de Automática, 400, 200, 100.
- Bal. de blancos: Mejora las calidades de color bajo diferentes condiciones de luz. Elija de Automática, Incandescente, Luz del día, Fluorescente y Nublado.
- Efectos de color: Aplica un efecto artístico a las fotos. Elija de Desconectado, Monocromático, Negativo, Agua, o Sepia.
- Temporizador: Desconectado, 3 Segs, 5 Segs o 10 Segs.
- Modo disparo: Normal, Disparo continuo, Detección de sonrisa, Filtro de imperfecciones, Toma artística, Panorama, Efecto facial o Caricatura.
- Calidad: Super fino, Fino o Normal.
- <sup>O</sup> Revisión automática: Activado o Desconectado.
- $\bullet$  Sonido obturador: Tono 1~4, Desconectado.
- · Ubicación etiqueta: Desconectado o Activado.

#### **¡SUGERENCIA!**

Puede cerrar todos los iconos de configuración para proporcionar una pantalla del visor más despejada. Simplemente toque el centro del visor una sola vez. Para que vuelvan a aparecer las opciones, toque la pantalla otra vez.

## **Usar el modo de enfoque**

Puede elegir entre las siguientes opciones de enfoque:

Automática le permite configurar la cámara para que enfoque automáticamente.

Macro configura la cámara para poder tomar primeros planos. Si está intentando tomar un primer plano pero el recuadro de foco sigue en color rojo, pruebe usar el modo Macro.

Seguimientos de rostros configura la cámara para detectar y enfocar las caras humanas automáticamente.

Manual le permite configurar la cámara para que enfoque manualmente.

## **Toma de fotos rápidas**

- 1. Abra la aplicación Cámara.
- 2. Mantenga el teléfono en posición horizontal y apunte la lente hacia la persona o el objeto que desea fotografiar.
- 3. Presione el botón Capturar o suavemente y aparecerá un cuadro de enfoque en el centro de la pantalla del visor.
- 4. Coloque el teléfono de modo que pueda ver la persona o el objeto en el cuadro de enfoque.
- 5. Cuando el cuadro de enfoque se vuelve verde, significa que la cámara ha enfocado el objetivo.
- 6. Retire el dedo del botón Capturar ...

# **Después de que haya tomado la foto**

La foto que ha capturado aparece en la pantalla hasta que toque una opción o icono para continuar.

**NOTA** Simplemente toque la pantalla para mostrar nuevamente las opciones de foto si ya no aparecen en pantalla.

Las siguientes opciones están disponibles después de tomar una foto:

Enviar Toque esta opción para compartir su foto por medio de Bluetooth, Email, Gmail, Mensajería, Picasa u otra aplicación que haya descargado que sea compatible con esta función.

Definir como Toque esta opción para usar la imagen como Fondo de

#### pantalla o Icono de contacto.

Renomb. Toque esta opción para editar el nombre de la imagen seleccionada.

Toque esta opción para eliminar la imagen.

Permite tomar otra foto inmediatamente. La foto actual se guardará.

Permite mostrar la Galería de fotos guardadas.

#### **Ver las fotos guardadas**

1. Puede acceder a sus fotos guardadas desde el modo de cámara. Simplemente toque Galería (c), luego toque una foto para mostrarla.

**SUGERENCIA** Dé un toquecito hacia la izquierda o la derecha para ver otras fotos o videos.

Mientras ve una foto, toque la pantalla para acceder a las siguientes opciones:

Presentación Toque esta opción para ver sus fotos en una presentación de diapositivas.

Menú Toque esta opción para abrir un menú de opciones que incluyen Comp., Borrar o Más. Más proporciona las siguientes opciones adicionales:

Detalles Muestra la información sobre la foto seleccionada (p.ej.: tipo de archivo, tamaño del archivo, etc.).

Mostrar en el mapa Permite ver la ubicación donde tomó la foto.

Establecer como Establece la foto como icono identificador de un contacto o como fondo de pantalla del teléfono.

Recortar Permite recortar la foto manualmente. Use los dedos para mover o modificar el tamaño del cuadro de recorte para abarcar sólo la parte de la foto que desea ver, luego toque Guardar.

Girar Toque uno de los iconos de rotación, para girar la foto hacia la derecha o hacia la izquierda.

# **Videocámara**

Para abrir la aplicación Cámara de video, toque la Tecla Aplicaciones **X** > Cámara o. Deslice el icono del modo de cámara hacia abajo para cambiar al modo de video.

#### **Uso del visor**

Tamaño de video – permite elejir entre VGA (640x480), QVGA (320x240) y QCIF (176x144).

Brillo – define y controla la cantidad de luz solar que ingresa a la lente. Deslice el indicador de brillo a lo largo de la barra, hacia "-" para un video con menor brillo, o hacia "+" para un video con mayor brillo.

Zoom – permite acercar o alejar la imagen. Las teclas de volumen tambien ajustan el zoom. Ajuste el zoom antes de iniciar un video. No se puede cambiar el ajuste del zoom durante la grabacion.

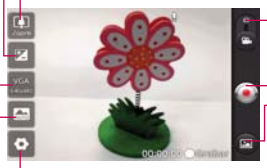

Modo de cámara – alterna entre cámara y video. Deslice hacia arriba para el modo de cámara y hacia abajo para el modo de video.

Capturar – inicia la grabación de video.

Galería – accede a las fotos y videos guardados desde el modo cámara.

Configuración – abre las opciones de configuración.

Modo escena – permite establecer el tipo de escena para grabar.

## **Opciones de video**

- **Bal. de blancos** Automática, Incandescente, Luz de día, Fluorescente, Nlublado.
- **Efectos de color -** Desconectado, Monocromático, Negativo, Agua, Sepia.
- Recording mode (Modo de grabación) Normal o MMS.
- Calidad de vídeo Super fino, Fino, o Normal.
- $\bullet$  Voz No sil. o Silencio.
- <sup>O</sup> Revisión automática Activado o Desconectado.

# **Grabar un video rápido**

- 1. Abra la aplicación Cámara.
- 2. Deslice el icono del modo de cámara **el hacia abajo para cambiar al** modo de video. El icono del modo de cámara cambia a  $\mathbb{R}$  v el botón Capturar cambia a **.**.
- 3. Aparecerá en la pantalla el visor de la videocámara.
- 4. Con el teléfono en posición horizontal, apunte la lente hacia lo que desea filmar.
- 5. Toque el botón Capturar **o** para iniciar la grabación.
- 6. Grabar aparecerá en la parte inferior del visor con un temporizador que mostrará la duración del video.
- 7. Toque **la pantalla para detener la grabación**.

# **Después de grabar un video**

Una foto que representa a su video aparece en la pantalla hasta que toque una opción.

**NOTA** Simplemente toque la pantalla para mostrar nuevamente las opciones de video si ya no aparecen en pantalla.

Están disponibles las siguientes opciones:

Abrir Toque esta opción para reproducir el video recién grabado.

Enviar Toque esta opción para compartir su video por medio de Bluetooth, Email, Gmail, Mensajería, YouTube u otras aplicaciones compatibles que descargó.

**NOTA** Es posible que se apliquen cargos adicionales al descargar mensajes MMS mientras se encuentra en roaming.

Renomb. Toque esta opción para editar el nombre del video seleccionado.

 Toque esta opción para borrar el video que recién grabó y toque Aceptar para confirmar la acción. Volverá a aparecer el visor.

 Toque esta opción para grabar otro video inmediatamente. El video actual se guarda en su Galería.

**O** Toque esta opción para mostrar la Galería de videos quardados.

#### **Ver los videos guardados**

- 1. En el visor, toque Galería  $\blacksquare$ .
- 2. La Galería aparecerá en la pantalla.
- 3. Toque un video para reproducirlo automáticamente.

# **Fotos y videos**

#### **Ajustar el volumen durante la reproducción de un video**

Para ajustar el volumen de un video mientras se está reproduciendo, utilice las teclas de volumen ubicadas en el lado izquierdo del teléfono.

## **Establecer una foto como fondo de pantalla**

- 1. Toque la foto que desea establecer como fondo de pantalla para abrirla.
- 2. Toque Menú en la parte inferior de la pantalla para abrir el menú de opciones. Si Menú desaparece, toque la pantalla para mostrar las opciones de nuevo.
- 3. Toque Más > Establecer como > Fondo de pantalla.
- 4. Recorte la foto si es necesario y toque Guardar.

# **Galería**

# **Abrir la Galería y ver los álbumes**

Abra la aplicación Galería para ver los álbumes de fotos y videos.

## **Para abrir la Galería y ver los álbumes**

- ▶ Toque la Tecla Aplicaciones **XX** > Galería ...
	- O
- ▶ Abra la Galería desde la aplicación Cámara tocando Galería ...

La aplicación Galería presenta las imágenes y los videos en su teléfono (memoria externa), incluidos los que tomó con la aplicación Cámara y los que descargó de la Web u otras ubicaciones.

Si tiene una cuenta de Picasa™ sincronizada con una de las cuentas de Google™ de su teléfono, también verá sus álbumes de Picasa en la Galería.

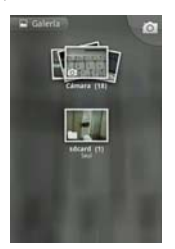

- Toque un álbum para abrirlo y ver su contenido. Las imágenes y los videos en el álbum se muestran en orden cronológico (excepto desde la cámara).
- Toque una foto o un video en un álbum para verlo.
- Para volver a la pantalla principal de la Galería en cualquier momento, toque **la** la parte superior izquierda de la pantalla.

# **Usar los álbumes**

Los álbumes son grupos de imágenes y videos en carpetas de la tarjeta microSD o en álbumes web de Picasa.

#### **Para abrir un álbum y ver su contenido**

▶ Toque la Tecla Aplicaciones **X** > Galería **X** y toque el álbum cuyo contenido desea ver.

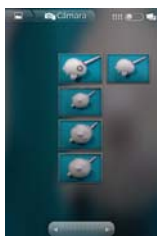

- Use la barra deslizante en la parte inferior de la pantalla para desplazarse horizontalmente por las fotos y los videos.
- Se muestra la fecha de las fotos exhibidas para que pueda desplazarse por fecha.
- También puede desplazarse por un álbum al pasar el dedo por la pantalla hacia la izquierda o la derecha.

## **Para cambiar la visualización del contenido de un álbum**

Puede ver las imágenes y los videos de los álbumes en una cuadrícula cronológica (excepto desde la cámara) o en pilas, ordenadas por la fecha y la ubicación en donde se tomaron. Puede alternar las vistas de los álbumes en Vista de Álbum **en** la parte superior derecha de la pantalla.

Arrastre el botón Vista de Álbum **de la album hacia la derecha para** ver el contenido del álbum en pilas.

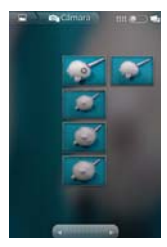

Arrastre el botón Vista de Álbum **de Anacia la izquierda para ver el** contenido del álbum en una cuadrícula cronológica (excepto desde la cámara) nuevamente.

## **Vistazo con los dedos**

Cuando navegue por las imágenes en pilas, puede usar un gesto de separación de los dedos para abrir el contenido de una pila de imágenes. Las fotos contenidas dentro de esa pila se desplazan suavemente entre las puntas de sus dedos.

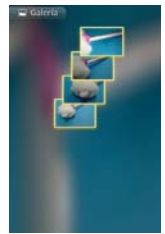

# **Para usar lotes de fotos o videos**

Además de usar álbumes completos y fotos individuales, puede seleccionar una o más fotos o videos en un álbum para usarlos en lotes. Por ejemplo, para enviar algunas fotos de un álbum a un amigo.

1. Toque la Tecla Aplicaciones **X** > Galería ...

- 2. Abra el álbum que contiene las fotos y los videos que desea procesar como un lote.
- 3. Presione la Tecla Menú **...**
- 4. Toque las imágenes que desee procesar y selecciónelas. Toque un elemento seleccionado para anular la selección.

 Puede seleccionar todos los elementos o anular toda la selección, tocando Selecc todo o Deselec todo en la parte superior de la pantalla.

5. Use los botones de control en la parte inferior de la pantalla para realizar acciones sobre los elementos seleccionados. Los botones de control disponibles dependen de la combinación de elementos seleccionados.

# **Para compartir un álbum**

Puede compartir todo el contenido de uno o más álbumes, o imágenes o videos individuales de un álbum.

- 1. Toque la Tecla Aplicaciones **X** > Galería ...
- 2. Presione la Tecla Menú **DI**
- 3. Seleccione o anule la selección de los álbumes que desea compartir.
- 4. Toque Comp. en la parte inferior izquierda de la pantalla y toque la aplicación que desea usar para compartir los álbumes seleccionados.
- 5. Introduzca la información requerida y compártala.

# **Para obtener detalles acerca de un álbum**

- 1. Toque la Tecla Aplicaciones  $\frac{1}{1}$  > Galería ...
- 2. Presione la Tecla Menú **DI**
- 3. Seleccione o anule la selección de los álbumes sobre los que desea obtener información.
- 4. Toque la opción Más en la parte inferior derecha de la pantalla y luego Detalles en el menú emergente.

# **Para borrar un álbum**

Puede borrar un álbum y su contenido de la tarjeta microSD.

- 1. Toque la Tecla Aplicaciones  $\mathbf{H} > \mathbf{G}$ alería  $\mathbf{H}$
- 2. Presione la Tecla Menú DI.
- 3. Seleccione o anule la selección de los álbumes que desea borrar.
- 4. Toque Borrar en la parte inferior central de la pantalla. Toque Confirmar eliminación en el menú emergente.

# **Usar las fotos**

Use la Galería para ver las fotos que tomó con la aplicación Cámara, las que descargó, las que copió en la tarjeta microSD o las que están almacenadas en los álbumes web de Picasa.

#### **Para ver y examinar fotos**

1. Toque la Tecla Aplicaciones  $\mathbf{H}$  > Galería  $\mathbf{F}$  y luego toque una imagen.

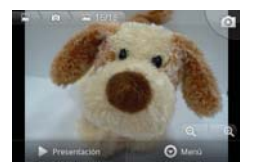

- Gire el teléfono para ver la foto en orientación vertical (retrato) u horizontal (panorámica). Se muestra (pero no se guarda) la foto en la nueva orientación.
- Toque la foto para ver las opciones de navegación, zoom y otros botones de control.
- Para acercar o alejar, toque el icono del zoom (+ o -), use el método pellizcar para acercar o toque dos veces la pantalla.
- Cuando acerque la foto, arrástrela para ver las partes que no se pueden visualizar.
- Cuando aplique zoom en la foto para que se ajuste a la ventana, arrastre hacia la izquierda o la derecha para ver la siguiente foto, o la anterior, en el álbum.

## **Para mirar una presentación de diapositivas de fotos**

- Al mirar una foto, toque la pantalla para ver los botones de control y luego toque Presentación.
- ▶ Toque la pantalla o presione la Tecla Atrás para finalizar la presentación.

#### **Para girar una foto**

- 1. Toque la foto que desee girar, luego toque Menú.
- 2. Toque la opción Más.

Se abre un menú con herramientas para trabajar con la foto.

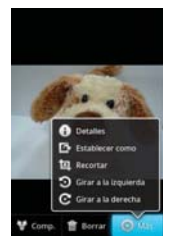

3. Toque Girar a la izquierda o Girar a la derecha.

Se guarda la foto con la nueva orientación.

# **Para usar una foto como icono de un contacto o como fondo de pantalla**

- 1. Toque la imagen que desea utilizar y luego toque Menú.
- 2. Toque la opción Más.
- 3. Toque Establecer como.
- 4. Toque Icono de contacto para usar la foto para identificar un contacto o toque Fondo de pantalla para establecer la foto como fondo de pantalla.
- 5. Si elige establecerla como icono de un contacto, se abrirá la aplicación Contactos. Toque el contacto cuya información desea identificar con la foto. Si decide establecer la imagen como fondo de pantalla, recórtela, si es necesario y luego toque Guardar.

## **Para recortar una foto**

Puede recortar y guardar fotos almacenadas en la tarjeta microSD.

- 1. Toque la imagen que desea recortar y luego toque Menú.
- 2. Toque la opción Más.
- 3. Toque Recortar.

Aparece el rectángulo de recorte arriba de la foto.

- 4. Use el cuadro de recorte para seleccionar la parte de la foto que desea conservar; el resto de la foto será descartado.
	- Arrastre desde el interior del cuadro de recorte para moverlo.
	- Arrastre un borde del cuadro de recorte para cambiarle el tamaño a cualquier proporción.
	- Arrastre una esquina del cuadro de recorte para cambiarle el tamaño con proporciones fijas.

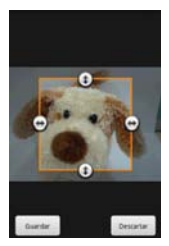

5. Toque Guardar para guardar una copia de la foto con el formato recortado. La versión original no recortada permanece en la memoria de su teléfono.

## **Para obtener detalles acerca de una foto**

- 1. Toque la imagen que desea y luego toque Menú.
- 2. Toque la opción Más.
- 3. Toque Detalles.

## **Para compartir una foto**

Puede compartir una imagen al enviarla a amigos o al publicarla en un álbum web de Picasa.

- 1. Toque la imagen que desea compartir y luego toque Menú.
- 2. Toque Comp.
- 3. En el menú que se abre, toque la aplicación que desea usar para compartir la foto seleccionada.
- 4. Introduzca la información requerida y compártala.

## **Para borrar una foto**

Puede borrar una foto de la tarjeta microSD.

- 1. Toque la imagen que desea borrar y luego toque Menú.
- 2. Toque Borrar y luego toque Confirmar eliminación en el cuadro de diálogo que se abre.

# **Usar los videos**

Use la aplicación Galería para reproducir videos que grabó con la aplicación Cámara y para compartirlos con amigos.

## **Para reproducir videos**

 Abra un álbum de la Galería y luego toque un video. Se reproduce el video con la orientación en la que lo grabó.

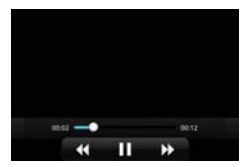

 Toque la pantalla mientras se reproduce el video para ver los controles de reproducción.

## **Para compartir un video**

Puede compartir videos de diferentes maneras, entre otras, enviándolos por correo electrónico o mensajes multimedia (MMS), o a través de un dispositivo Bluetooth. También tiene la opción de compartir los videos en forma pública, cargándolos en el sitio web de YouTube™.

- 1. Toque la Tecla Aplicaciones  $\mathbf{B}$  > Galería  $\mathbf{A}$  y luego toque un álbum.
- 2. Mientras mira un álbum, presione la Tecla Menú **Doment**.
- 3. Toque los videos seleccionar los que desee compartir.
- 4. Toque Comp.
- 5. En el menú que se abre, toque la aplicación que desea usar para compartir los videos seleccionados.
- 6. Introduzca la información requerida y compártala.

## **Para borrar un video**

- 1. Toque la Tecla Aplicaciones  $\mathbf{H}$  > Galería  $\mathbf{H}$  y luego seleccione un álbum.
- 2. Mientras mira un álbum, presione la Tecla Menú **D**.
- 3. Toque los videos que desea borrar.
- 4. Toque Borrar.
- 5. Toque Confirmar eliminación.

# **Tienda**

# **Abrir la Tienda de Android y buscar aplicaciones**

Abra la Tienda de Android para navegar por y buscar aplicaciones gratuitas y de pago.

#### **Para abrir la aplicación Tienda de Android**

▶ Toque la Tecla Aplicaciones **H** > Tienda <sup>4</sup>.

 Cuando abre la aplicación Tienda de Android por primera vez, debe leer y aceptar los términos del servicio para continuar.

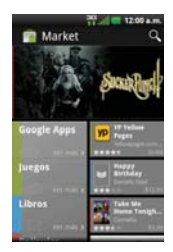

**NOTA** Los imágenes de pantalla y opciones de la Tienda pueden variar dependiendo de la versión instalada en su teléfono. La aplicación Tienda se actualizará automáticamente cuando esté disponible.

## **Para obtener ayuda con la Tienda de Android**

Las páginas web de ayuda de la Tienda de Android están disponibles en todas las pantallas de la Tienda de Android.

Presione la Tecla Menú **D**y toque Ayuda.

 La aplicación Navegador abre la página de ayuda de la Tienda de Android con vínculos a varios temas de ayuda.

#### **Para navegar por aplicaciones**

Puede navegar por aplicaciones por categoría y ordenarlas en diferentes formas.

- 1. En la página principal de la Tienda de Android, toque una categoría a la izquierda de la pantalla. Se muestran como botones de las fichas e incluyen Apps, Juegos, Libros y Películas.
- 2. Desplácese hacia la izquierda y derecha para ver y explorar las subcategorías.

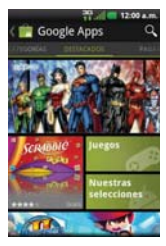

3. Toque una aplicación para abrir su pantalla de detalles.

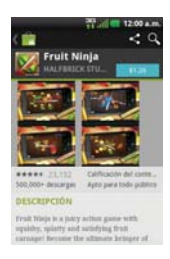

#### **Para abrir una pantalla con detalles acerca de una aplicación**

 Mientras navega por la Tienda de Android, toque una aplicación en cualquier momento para abrir su pantalla de detalles.

 La pantalla de detalles de la aplicación incluye una descripción, clasificaciones, comentarios e información relacionada acerca de la aplicación. En esta pantalla, puede descargar, instalar, desinstalar, clasificar la aplicación y mucho más.

# **Para buscar aplicaciones**

- 1. Toque **Q** la parte superior derecha de la pantalla o presione la Tecla de búsqueda  $\left[ \begin{matrix} a \\ c \end{matrix} \right]$ .
- 2. Introduzca en forma total o parcial una descripción o el nombre de una aplicación, o el nombre del desarrollador que desea buscar y realice la búsqueda tocando la opción  $\mathbb{Q}$  o  $\mathbb{F}$  con el teclado.
- 3. Toque un resultado de búsqueda para abrir la pantalla de detalles de la aplicación.

# **Para volver a la pantalla principal de la Tienda de Android**

Puede volver a la pantalla principal desde la mayoría de las demás pantallas en la Tienda de Android.

▶ Toque el icono Market **en** la parte superior izquierda de la pantalla.

# **Descargar e instalar aplicaciones**

Cuando encuentra una aplicación que desea usar, puede instalarla en el teléfono.

## **Para descargar e instalar una aplicación**

**NOTA** Antes de descargar una aplicación paga, debe configurar un acuerdo de facturación.

1. Encuentre una aplicación que desea usar y abra su pantalla de detalles. En la pantalla de detalles de la aplicación, puede obtener más información acerca de la aplicación, incluido su costo, una clasificación general y comentarios de usuarios. Desplácese hacia abajo hasta la sección Información del desarrollador para ver más aplicaciones de este desarrollador, visitar el sitio web del desarrollador o enviarle un mensaje de correo electrónico.

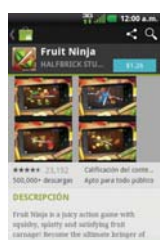

2. Toque Instalar (para aplicaciones gratuitas) o el botón de Precio (para aplicaciones pagas).

 Si la aplicación requiere acceso a sus datos o controlar algunas funciones de su teléfono, la Tienda de Android le indica a qué puede acceder la aplicación.(para aplicaciones gratuitas) o Aceptar & comprar (para aplicaciones pagas).

#### **¡ADVERTENCIA!**

Lea atentamente esta pantalla. Tenga especial precaución con las aplicaciones que tienen acceso a muchas funciones o a una cantidad significativa de datos. Una vez que haya tocado Aceptar en esta pantalla, será responsable de los resultados de usar este producto en su teléfono.

- 3. Si está de acuerdo con los requisitos de acceso de la aplicación, toque Aceptar & descargar.(para aplicaciones gratuitas) o Aceptar & comprar (para aplicaciones pagas).
	- Si seleccionó una aplicación de pago, será redireccionado a la pantalla de Google™ Checkout para pagar la aplicación antes de descargarla en su teléfono.
▶ Si seleccionó una aplicación gratuita (o después de tocar Aceptar & comprar en Google Checkout), recibirá una serie de notificaciones a medida que se descarga y se instala la aplicación en su teléfono.

 Una vez instalada la aplicación, puede tocar la notificación para abrir la aplicación, o abrirla al tocar su icono en la pantalla de Aplicaciones.

 Tendrá 24 horas para probar la aplicación y, si decide no conservarla, para desinstalarla y obtener un reembolso.

Si tiene otro teléfono Android™, puede descargar una aplicación paga a ese teléfono con la misma cuenta de la Tienda de Android, sin costo adicional.

## **Para crear una cuenta de Google Checkout**

Debe tener una cuenta de Google Checkout asociada con su cuenta de Google para comprar productos desde la Tienda de Android.

 En la computadora, vaya a http://checkout.google.com para establecer una cuenta de Google Checkout.

## O

 La primera vez que use su teléfono para comprar un producto desde la Tienda de Android, se le solicitará que ingrese su información de facturación para establecer una cuenta de Google Checkout.

#### **¡ADVERTENCIA!**

Cuando haya utilizado Google Checkout para comprar una aplicación desde Android Market, el teléfono recuerda la contraseña para que no necesite ingresarla la próxima vez. Por ese motivo, debe proteger el teléfono para evitar que otras personas lo usen sin su permiso.

# **Música**

## **Transferir archivos de música al teléfono**

La aplicación Música reproduce archivos de audio almacenados en la tarjeta microSD. Copie los archivos de audio de la computadora en la tarjeta microSD antes de abrir la aplicación Música. La aplicación Música admite archivos de audio en varios formatos, incluidos MP3, M4A (archivos AAC sin DRM, de iTunes®), AMR, MIDI y OGG Vorbis.

 **NOTA** El controlador USB de LG debe estar instalado en su computadora antes de conectar su teléfono para transferir música.

## **Para copiar archivos de música en la tarjeta microSD del teléfono**

- 1. Conecte el teléfono a la computadora con un Cable USB. Si el modo de conexión predeterminado no está configurado para almacenamiento masivo, abra el Panel de notificaciones y toque USB conectado > Almacenamiento masivo. La computadora le indicará las diferentes acciones que debe realizar. Elija esta opción para abrir la carpeta y ver los archivos.
	- Use la computadora para organizar los archivos de audio y luego cree una carpeta de música en el nivel superior de la tarjeta microSD.

**NOTA** El LG Enlighten™ puede usar una tarjeta microSD extraíble para almacenar contenido del usuario, como fotos, videos y grabaciones de voz.

- 2. Use la computadora para copiar música y otros archivos de audio en la carpeta que creó en la tarjeta microSD.
	- Puede usar subcarpetas en la tarjeta microSD para organizar los archivos de música o puede simplemente copiar los archivos de audio en el nivel superior de la tarjeta microSD.
- 3. Abra el Panel de notificaciones y toque USB conectado > Cargo solamente. Luego desconecte el Cable USB del teléfono.

## **Abrir la música y usar la biblioteca**

Después de que haya copiado música a la tarjeta microSD podrá abrir la aplicación Música y ver la biblioteca de archivos de música, ordenada en una de cuatro maneras.

## **Para abrir la música y ver la biblioteca de música**

▶ Toque la Tecla Aplicaciones **XX** > Música **E**.

 La aplicación Música busca los archivos de música que copió en la tarjeta microSD y luego crea un catálogo en función de la información que contiene cada archivo de música. Esto puede tardar desde algunos segundos hasta varios minutos según la cantidad de archivos que haya copiado en la tarjeta microSD.

 Cuando se completa el catálogo, se abre la pantalla de biblioteca de música, con fichas que puede tocar para ver la biblioteca de música organizada por artistas, álbumes, canciones o listas de reproducción.

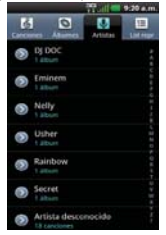

## **Para buscar música en la biblioteca**

- 1. Abra la pantalla principal de la biblioteca y luego presione la Tecla de búsqueda **a**.
- 2. Introduzca el nombre del artista, del álbum o de la canción que desea buscar. Se mostrarán las canciones que coincidan en la lista debajo del cuadro de búsqueda.
- 3. Toque una canción que coincida para reproducirla o toque un álbum o artista que coincida para ver una lista de canciones asociadas.

## **Para borrar una canción de la tarjeta microSD**

Puede borrar música de la tarjeta de almacenamiento.

 Toque y mantenga presionada una canción en una lista de biblioteca. En el menú que se abre, toque Borrar.

## O

En la pantalla Reproducción, presione la Tecla Menú **D**y toque Borrar.

 También puede borrar los archivos de música de la tarjeta microSD cuando se conecta el teléfono a la computadora. Para ello, navegue por los archivos de música que desea borrar y bórrelos desde la carpeta.

## **Reproducir música**

Puede escuchar música con el altavoz integrado del teléfono, por medio de auriculares con cable o auriculares estéreo Bluetooth inalámbricos que admiten el perfil A2DP.

## **Para reproducir música**

Toque una canción en la biblioteca para escucharla.

## O

 Mientras mira la lista de canciones de un álbum, presione la Tecla Menú **D** v toque Reproducir todo.

 Se abre la pantalla Reproducir y comienza a reproducirse la canción que tocó o la primera canción en el álbum u otra lista de reproducción. La música se sigue reproduciendo aunque cambie de aplicación o reciba una llamada. Los temas de la lista de producción actual se reproducen en orden hasta que se termine la lista, y luego se detienen. Si elige la opción de repetición, la reproducción sólo se detiene cuando usted la detenga.

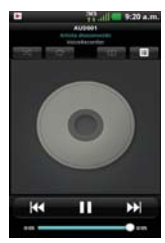

 Para volver a la pantalla Reproducir desde la mayoría de las demás pantallas en la aplicación Música, toque la canción que está en reproducción en ese momento en la parte inferior de la pantalla.

 Para volver a la pantalla Reproducir desde cualquier otra aplicación, abra el panel de notificaciones y toque la notificación de música actual.

## **Para controlar la reproducción**

La pantalla Reproducir contiene varios iconos que puede tocar para controlar la reproducción de canciones, álbumes y listas de reproducción:

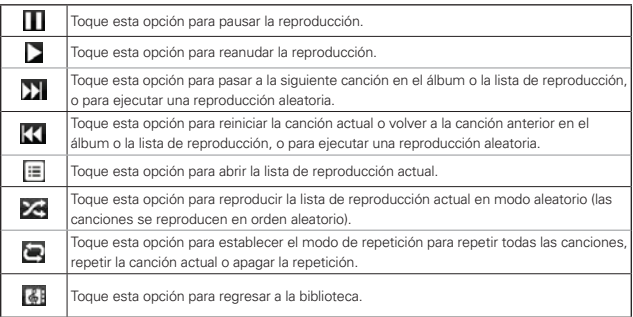

## **Para controlar el volumen de la reproducción**

Además de las técnicas para configurar el volumen multimedia, puede controlar el volumen de la música en la aplicación Música.

 Presione las teclas de volumen superior/inferior del teléfono. Se abre un panel para mostrar el volumen de los medios actual. Algunos auriculares incluyen sus propios controles de volumen o formas de pausar y reanudar la reproducción o saltear las canciones.

## **Para reproducir canciones en Modo aleatorio**

Al activar Modo aleatorio, la aplicación Música reproduce canciones de la tarjeta microSD en forma aleatoria hasta que se desactive la sesión aleatoria.

- En la pantalla Biblioteca, presione la Tecla Menú **D**y toque Modo aleatorio. La aplicación Música crea una lista de reproducción con canciones seleccionadas en forma aleatoria de la tarjeta microSD y comienza a reproducirlas.
- Para ver la lista de reproducción que se está reproduciendo actualmente en Modo aleatorio, toque el ícono Lista de reproducción en la pantalla Reproducción.
- Para agregar una canción al final de la lista de reproducción de Modo aleatorio, toque y mantenga presionado el nombre de una canción en la biblioteca. En el menú que se abre, toque Añadir a lista > Lista de reproducción actual.
- Para detener el Modo aleatorio, presione la Tecla Menú v toque Desactivar sesión aleatoria.

## **Para personalizar la configuración de la pantalla Reproducción o de una biblioteca**

Presione la Tecla Menú **D**y toque Ajustes.

- mostrar notificación Muestra el controlador en la barra de notificaciones.
- temporizador Apaga el reproductor automáticamente. Toque la siguiente opción para aplicar el temporizador: Desactivado, Después de 10 minutos, Después de 20 minutos, Después de 30 minutos, Después de 1 hora, Después de 2 horas
- Ecualizador (Auriculares solamente) Off, Classical, Dance, Flat, Folk, Heavy Metal, Hip Hop, Jazz, Pop, Rock

## **Para usar una canción como tono de timbre**

Puede usar una canción como tono de timbre del teléfono, en lugar de uno de los tonos de timbre que viene con el teléfono.

▶ Toque y mantenga presionada una canción en una lista de biblioteca. En el menú que se abre, toque Utilizar como tono.

O

En la pantalla Reproducción, presione la Tecla Menú v toque Utilizar como tono.

## **Usar las listas de reproducción**

Puede crear listas de reproducción para organizar los archivos de música en grupos de canciones. Puede reproducirlas en el orden que establezca o en orden aleatorio.

## **Para crear una lista de reproducción**

- 1. Al ver una lista de canciones en la biblioteca, toque y mantenga presionada la primera canción que desee agregar a la nueva lista de reproducción.
- 2. Toque Añadir a lista.
- 3. Toque Nuevo.

Download from Www.Somanuals.com. All Manuals Search And Download.

4. Introduzca un nombre para la lista de reproducción y toque Guardar.

Se agrega la nueva lista de reproducción a la biblioteca List repr.

 Además, para agregar la canción que se está reproduciendo en la pantalla Reproducir como la primera canción en una lista presione la Tecla Menú **E** y toque Añadir a lista o toque Guardar como lista reproduc para guardar todas las canciones de la lista de reproducción actual como una lista de reproducción.

#### **Para agregar una canción a una lista de reproducción**

- 1. Mientras ve una lista de canciones en la biblioteca, mantenga presionada una canción para mostrar el menú de opciones.
- 2. Toque Añadir a lista.
- 3. Toque el nombre de la lista de reproducción en la que desear agregar la canción. Además, para agregar la canción que se está reproduciendo en la pantalla Reproducir a una lista, presione la Tecla Menú **Data > Añadir a** lista.

## **Para eliminar una canción de la lista de reproducción**

- 1. Abra una lista de reproducción.
- 2. Toque y mantenga presionada la canción que desea eliminar y luego toque Eliminar de la lista.

## **Para cambiar el nombre de una lista de reproducción o borrarla**

- 1. Abra la biblioteca List repr.
- 2. Toque y mantenga presionada la lista de reproducción para mostrar el menú de opciones y luego toque Borrar o Renombrar.

## **Reproductor de video**

Puede reproducir una gran variedad de video con el reproductor de video. El reproductor de video admite los siguientes formatos de archivo: 3gp, 3g2, mp4, wmv ( Codec: MPEG4, H.263, H.264, VC-1).

• Los formatos admitidos dependen en la versión de software del teléfono.

## **Para abrir la aplicación Reproductor de video**

- 1. Toque la Tecla Aplicaciones  $\mathbf{H} >$  Reproductor de video  $\mathbf{P}$ .
- 2. Toque el video que desea reproducir.

## **Controles de reproducción**

Toque la pantalla para mostrar los controles de reproducción. Las siguientes opciones le permiten controlar la reproducción de videos:

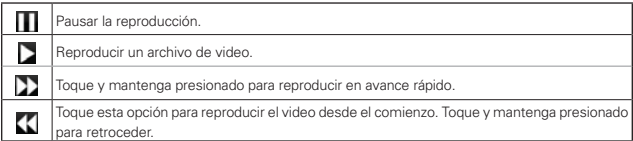

## **Opciones de las listas del reproductor de video**

Las siguientes opciones están disponibles en la pantalla del reproductor de video:

**Borrar** Presione la Tecla Menú **D** v toque Borrar y luego toque cada video que desee borrar. Cuando haya seleccionado todos los archivos que desea borrar, toque Borrar > Aceptar para confirmar.

# **YouTubeTM**

## **Abrir YouTube y mirar videos**

Puede navegar por, buscar, ver, cargar y calificar los videos de YouTube en el teléfono con la aplicación YouTube.

## **Para abrir la aplicación YouTube**

▶ Toque la Tecla Aplicaciones **H** > YouTube **b**.

Toque un video para mirarlo o para tomar otras acciones.

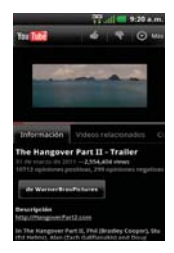

## **Para mirar e interactuar con los videos de YouTube**

Toque un video para reproducirlo.

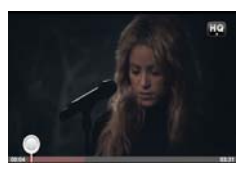

- Toque la pantalla para ver los controles de reproducción. Puede pausar o reproducir el video o arrastrar la barra deslizante hasta el punto que desea mirar en el video.
- **Presione la Tecla Atrás ca para detener la reproducción y volver a la** lista de videos.
- **Presione la Tecla Menú <b>para** para acceder las siguientes opciones: Página principal, Buscar, Buscar, Mi canal, Cargar y Config.

 Para obtener detalles acerca de otras funciones, visite el sitio web YouTube.

## **Para buscar videos**

- 1. En la parte superior de la pantalla principal de YouTube, toque  $\Box$  o presione la Tecla de búsqueda **.**.
- 2. Introduzca el texto que desea buscar o toque el icono Micrófono y para buscar mediante la voz.
- 3. Toque una sugerencia debajo del cuadro de búsqueda o toque el icono Búsqueda Q.
- 4. Desplácese por las resultados de búsqueda y toque un video para mirarlo.

## **Para compartir videos en YouTube**

Puede grabar y compartir un video mediante la aplicación YouTube. Primero, debe crear una cuenta en YouTube e iniciar sesión en el teléfono.

También puede compartir los videos que grabe con la aplicación Cámara al cargarlos en YouTube.

- 1. Toque la parte superior derecha de la pantalla principal de YouTube.
- 2. Si desea establecer opciones de configuración en forma manual, toque la pantalla para abrir la configuración de la cámara de video.
- 3. Apunte la lente hacia la escena que desee grabar.
- 4. Toque  $\bullet$  para iniciar la grabación.
- 5. Toque **para detener la grabación.**
- 6. Toque  $\bullet$ .

Se muestra la pantalla Subir video de YouTube.

- 7. Toque Más detalles e introduzca un título, una descripción y etiquetas para el video.
- 8. Si desea compartir el video con todos, seleccione Público. Si no, toque la marca de verificación Privado.
- 9. Toque Subir.

## **Grabador de voz**

La aplicación Grabador de voz graba archivos de audio que se pueden utilizar de diversas maneras. Úselos simplemente para recordarle algo que no desea olvidar (como una lista de compras) o grabe efectos de sonido que podrá adjuntar a un mensaje o establecer como tono de timbre para las llamadas.

## **Grabar un memorando de voz**

- 1. Toque la Tecla Aplicaciones  $\mathbf{B} > \mathbf{G}$ rabador de voz  $\mathbf{U}$ .
- 2. Toque el icono Grabar **para iniciar la grabación**.
- 3. Hable hacia el micrófono.
- 4. Una vez que haya finalizado, toque el icono Detener  $\Box$ . La grabación se guarda automáticamente en su lista de grabaciones.
	- $\triangleright$  Toque el icono Reproducir para escuchar la grabación.
	- $\triangleright$  Toque el icono Grabar  $\triangleright$  para grabar un nuevo memo de voz.
	- $\triangleright$  Toque el icono Lista  $\equiv$  para ver su lista de grabaciones.

## **Reproducir un memo de voz**

- 1. Toque la Tecla Aplicaciones  $\mathbf{H}$  > Grabador de voz  $\mathbf{U}$ .
- 2. Toque el icono Lista  $\equiv$ .
- 3. Toque el memo de voz que desea escuchar.

## **Administrar memorandos de voz**

- 1. Toque la Tecla Aplicaciones  $\mathbf{H}$  > Grabador de voz  $\mathbf{U}$ .
- 2. Toque el icono Lista  $\equiv$ .
- 3. Presione la Tecla Menú **D** y toque Compartir u Clasificar por.
	- ▶ Toque Compartir para enviar por Bluetooth, Email, Gmail, Mensajería u otras aplicaciones compatibles que haya descargado.
	- Toque Clasificar por para elegir cómo mostrar la lista, ya sea por fecha o por nombre.

## Download from Www.Somanuals.com. All Manuals Search And Download.

**NOTA** Para enviar un memo de voz a otras personas, toque y mantenga presionado un memo de voz y toque Compartir.

## **Calendario**

## **Ver calendario y eventos**

Inicie la aplicación Calendario para ver los eventos que creó o aquellos a los que otras personas lo invitaron.

Cuando configuró su teléfono por primera vez, lo configuró para que use una cuenta existente de Google o creó una cuenta nueva. La primera vez que abra la aplicación Calendario en el teléfono, aparecen todos los eventos del calendario de su cuenta de Google en la web.

Puede agregar más cuentas con el calendario de Google o los calendarios de Microsoft Exchange a su teléfono y configurarlas para que aparezcan en el Calendario.

Cuando configura Calendario por primera vez para que sincronice los eventos en el teléfono, incluirá eventos desde el mes anterior y para el año siguiente. Posteriormente, Calendario mantendrá sincronizados entre el teléfono y la web los eventos futuros de un año, más cualquier evento posterior que agregue a su calendario usando la aplicación Calendario del teléfono.

## **Para abrir la aplicación Calendario**

Toque la Tecla Aplicaciones **XX** > Calendario **30**.

 En el Calendario aparecen los eventos de cada una de las cuentas que agregó al teléfono y configuró para la sincronización de calendarios.

Los eventos de cada calendario aparecen con un color diferente.

#### **Para cambiar la vista del calendario**

 Acceda a las diferentes vistas del Calendario presionando la Tecla Menú **D** y tocando Agenda, Día, Semana o Mes.

 Cada vista muestra los eventos en el calendario para el período especificado.

- Para ver más información acerca de un evento de la vista Agenda, Día o Semana, toque el evento.
- Para ver los eventos de un día de la vista Mes, toque un día. El evento se mostrará debajo del calendario. Toque un evento para ver sus detalles.

## **Usar la vista de agenda**

La vista de agenda es una lista de eventos en orden cronológico. Los eventos de todo el día y de varios días se enumeran al comienzo de cada día.

Para cambiar a la vista de agenda

Presione la Tecla Menú **D** y toque Agenda.

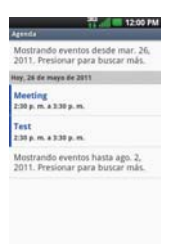

**Para obtener más información acerca de los eventos en la vista de agenda**

▶ Toque un evento.

Se abrirá una pantalla con detalles acerca del evento.

## **Usar la vista por día**

La vista por día muestra los eventos de un día en una tabla de filas de una hora. La hora actual estará destacada. Los eventos de todo el día y de varios días aparecen en la parte superior. Parte del título de cada evento aparece en las filas que coinciden con la fecha en que ocurre.

## **Para cambiar a la vista por día**

Presione la Tecla Menú **D** v toque Día.

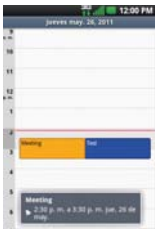

## **Para obtener más información acerca de los eventos en la vista por día**

- ▶ Toque un evento para ver sus detalles.
- Toque y mantenga presionado un evento para abrir un menú con opciones para ver, editar o borrar el evento. También le permite crear otro evento nuevo en la misma franja horaria para administrar varios eventos.

#### **Para agregar un evento en la vista por día**

 Toque y mantenga presionado un lugar vacío o un evento del día para abrir un menú de opciones y luego toque Nuevo evento para crear un nuevo evento a esa hora.

## **Usar la vista por semana**

La vista por semana muestra un cuadro de los eventos de una semana. Los eventos de todo el día y de varios días aparecen en la parte superior.

#### **Para cambiar a la vista por semana**

Presione la Tecla Menú **D**y toque Semana.

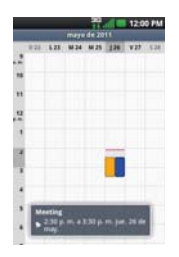

## **Para obtener más información acerca de los eventos en la vista por semana**

- ▶ Toque un evento para ver sus detalles.
- Toque y mantenga presionado un evento para abrir un menú con opciones para ver, editar o borrar el evento. También le permite crear otro evento nuevo en la misma franja horaria para compaginar varios eventos.

#### **Para agregar un evento en la vista por semana**

 Toque y mantenga presionado un lugar vacío o un evento de la semana para abrir un menú de opciones y luego toque Nuevo evento para crear un nuevo evento a esa hora.

## **Usar la vista por mes**

La vista por mes muestra un cuadro de los eventos del mes. Los segmentos de cada día con eventos programados están en color verde en la barra vertical del día.

## **Para cambiar a la vista por mes**

Presione la Tecla Menú **D** v toque Mes.

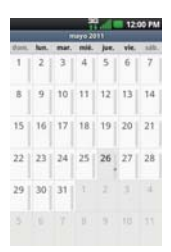

## **Para ver más información acerca de los eventos en la vista por mes**

 Toque un día para ver los eventos debajo del calendario. Luego podrá tocar el evento para ver más información acerca de él.

## **Ver detalles del evento**

Puede ver más información acerca de un evento de varias maneras, según la vista actual.

#### **Para ver información acerca de un evento**

- En la vista de agenda, por día o por semana, toque un evento para ver sus detalles.
- En la vista por mes, toque un día para ver los eventos debajo del calendario. Luego toque un evento para ver sus detalles.

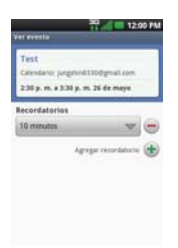

Toque el campo Participando para marcar si asistirá al evento o cambiar la opción.

El estado de los demás asistentes aparece debajo del suyo.

Toque el campo Recordatorios para cambiar la configuración de los recordatorios, o toque  $\bigtriangledown$  la opción para agregar un recordatorio.

Si tiene permiso para cambiar los eventos, puede presionar la Tecla Menú **para editar o borrar el evento.** 

## **Crear un evento**

Puede usar la aplicación **Calendario** del teléfono para crear eventos que aparecen en el teléfono y en el calendario de Google en la web.

#### **Para crear un evento**

1. En cualquier vista del calendario, presione la Tecla Menú **D** y toque Nuevo evento para abrir una pantalla de detalles del evento para un evento nuevo.

 También puede tocar y mantener presionada una franja en la vista por día, por semana o por mes. En el menú que se abre, toque Nuevo evento para abrir la pantalla de editar los detalles del evento con el día y la hora ya ingresados.

2. Agregue detalles acerca del evento.

 Escriba un nombre, la hora y los detalles adicionales opcionales sobre el evento.

 Si tiene más de un calendario, puede elegir el calendario en el que desea agregar el evento.

Toque  $\bigoplus$  esta opción para agregar más recordatorios.

3. Invite a personas al evento.

 En el campo Invitados, escriba las direcciones de correo electrónico de todas las personas que desea invitar al evento. Separe las varias direcciones con comas ( , ). Si las personas a las cuales envía invitaciones usan Calendario de Google, recibirán una invitación a través de Calendario de Google y por correo electrónico.

- 4. Presione la Tecla Menú la v toque Mostrar opciones adicionales  $\blacksquare$ para agregar detalles del evento.
- 5. Toque Finalizado para guardar el evento.

Se agregará el evento a su calendario.

## **Editar o borrar un evento**

Puede editar o borrar un evento que creó en el teléfono o en la Web. También puede editar o borrar eventos creados por otras personas, si le dieron su permiso.

#### **Para editar un evento**

- 1. Toque un evento para ver sus detalles.
- 2. Presione la Tecla Menú **D** y toque Editar evento.

Se abre la pantalla Información del evento.

Presione la Tecla Menú v toque Mostrar opciones adicionales para agregar o editar detalles del evento.

- 3. Realice cambios en el evento.
- 4. Toque Finalizado para guardar el evento.

## **Para borrar un evento**

Existen varias maneras de borrar un evento.

- En la vista de agenda, toque un evento para ver sus detalles. A continuación, presione la Tecla Menú v toque Eliminar evento > Aceptar.
- En la vista Día o Semana, toque y mantenga presionado el evento y luego toque Eliminar evento > Aceptar.

 Si el evento se repite, se le pregunta si desea borrar sólo esa aparición, esa aparición y todas las futuras, o todas las apariciones pasadas y futuras en el calendario.

## **Configurar un recordatorio de evento**

Puede configurar uno o varios recordatorios para un evento, independientemente de que lo haya creado o de que tenga permiso para editar sus detalles adicionales.

## **Para configurar un recordatorio de evento**

- 1. Toque un evento para ver sus detalles.
- 2. Si no se configuró un recordatorio, toque  $\pm$  para agregar de forma automática un recordatorio para 10 minutos antes del evento.

 Si ya se configuró un recordatorio, puede agregar un recordatorio adicional tocando .

3. Toque el campo del recordatorio y, en el cuadro de diálogo que se abre, toque cuánto tiempo antes del evento desea recibir el recordatorio.

Cuando llegue la hora indicada, recibirá una notificación del evento.

 También puede usar Calendario de Google (en la web) para configurar recordatorios adicionales.

## **Para borrar un recordatorio de evento**

- 1. Toque un evento para ver sus detalles.
- 2. Toque junto al campo Recordatorio.

## **Calculadora**

Le permite realizar cálculos matemáticos simples.

## **Para abrir y usar la calculadora**

▶ Toque la Tecla Aplicaciones **B** > Calculadora **B**.

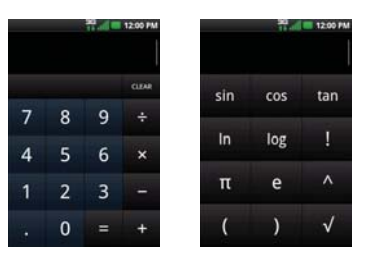

Download from Www.Somanuals.com. All Manuals Search And Download.

- Introduzca números y operadores aritméticos en el Panel básico.
- Arrastre el Panel básico hacia la izquierda para abrir el Panel avanzado.
- Toque y mantenga presionada la pantalla de la Calculadora para abrir un menú en el que podrá copiar lo que ha introducido y acceder a otras herramienta.
- Toque Borrar para borrar el último número u operador introducido. Toque y mantenga presionado Borrar para borrar toda la información introducida.
- Presione la Tecla Menú v toque Borrar historial para borrar toda la información calculada.

## **Reloj**

Use la aplicación Reloj para acceder a las funciones de alarma, presentación de diapositivas, música e inicio.

## **Para abrir la aplicación Reloj**

 $\triangleright$  Toque la Tecla Aplicaciones  $\mathbf{H}$  > Reloj  $\mathbf{Q}$ .

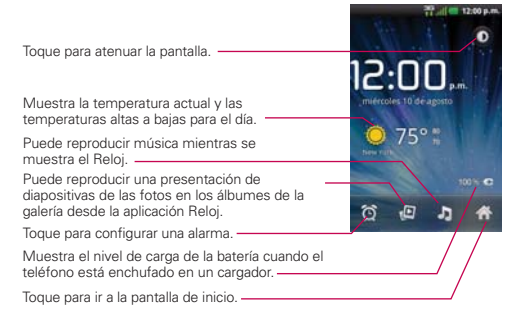

## **Establecer alarmas**

Puede establecer una alarma al modificar una alarma existente o al agregar una nueva.

Si presiona la Tecla Menú **en** en la aplicación Reloj, los siguientes íconos se muestran en la parte inferior de la pantalla: Alarmas y Agregar alama.

 Agregar alarma: Toque para agregar una nueva alarma. Alarmas: Toque para ir a la pantalla de notificación de Alarmas.

## **Para establecer una alarma**

- 1. Abra la aplicación Reloj y toque el icono Alarma en la parte inferior de la pantalla.
- 2. Toque Agregar alarma o toque una alarma existente para modificar la hora y ajustes como necesario.
- 3. Toque la hora para establecer la hora de la alarma y luego toque Establecer.
	- Introduzca la hora de la alarma en forma manual desplazando el campo de la hora (o los minutos).
	- Toque a.m. o p.m. para establecerla para la mañana o la tarde.
- 4. Toque los días en los que desea que suene la alarma en el campo Repetir. Si no toca la configuración de Repetir, la alarma suena sólo el día para el cual la estableció.
	- ▶ Toque los días y luego Aceptar.
	- Si no toque la configuración Repetir, la alarma sólo suena para el día que fue establecida.

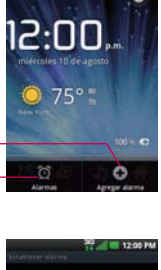

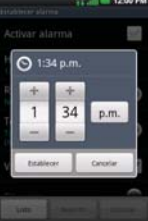

- 5. Toque Tono para establecer el sonida que se escucha cuando suena la alarma.
	- ▶ Toque el sonido (el tono se reproduce brevemente) y luego Aceptar.
- 6. Toque Vibrar para marcar la casilla de verificación si desea que el teléfono vibre en adición de reproducir un tono.
- 7. Toque Etiqueta para introducir un nombre para la alarma.
	- **Introduzca el texto y toque Aceptar.**
- 8. Una vez que haya finalizado, toque Listo.

## **Pantalla Alarmas**

La pantalla Alarmas le permite agregar nuevas alarmas y muestra su lista de alarmas.

## Activar y desactivar alarmas

Las alarmas agregadas pueden ser activadas o desactivadas rápidamente con un solo toque. Junto a cada alarma existe un icono de alarma. Una línea verde abajo del icono indica que la alarma ha sido establecida y encendida. Una línea gris indica que está apagada. Toque el icono para alternar entre encendida y apagada.

## **Usar alarmas**

Como cualquier alarma, cuando una alarma suena, puede elegir posponer o descartar. Acceda la configuración de alarmas para establecer sus preferencias.

## **Configuración de alarmas**

La configuración de alarmas le permite establecer cómo reaccionan las alarmas.

**NOTA** Presione la Tecla Menú **D**esde la pantalla Alarmas para mostrar los iconos para acceder a Agregar alarma o la configuración de alarmas.

Alarma en modo silencio Marque esta opción si desea que la alarma se reproduzca cuando el teléfono está en modo silencio.

Volumen de la alarma Permite establecer el volumen de las alarmas.

Duración de la repetición de alarma Permite establecer la duración de tiempo antes que suene la alarma otra vez al tocar Posponer.

Volumen y cámara Permite configurar las acciones de los botones durante una alarma.

## **Polaris Viewer**

Polaris Viewer 3.0 es una solución profesional de oficina móvil que permite que los usuarios vean y editen cómodamente diferentes tipos de documentos de Office incluyendo archivos con extensiones de Word, Excel y PowerPoint en cualquier momento y en cualquier lugar en sus dispositivos móviles.

## **Ver los archivos**

Los usuarios de dispositivos móviles tienen la comodidad de poder visualizar una variedad de tipos de archivos incluidos documentos de Microsoft Office, PDF, Adobe PDF y desde el dispositivo. Cuando vea estos documentos con Polaris Office 3.0, los objetos y el diseño permanecen inalterados con relación a su documentos originales.

- ▶ Cuando usted abre el archivo y presione la Tecla Menú **D**. usted puede seleccionar de Ir a paginar, Buscar y Menú.
- Usted puede ir fácilmente a la página que usted quiere mirar por la utilización Ir a paginar.
- Usted puede encontrar fácilmente el texto o palabras presionando la Tecla de búsqueda o .
- La opción Menú le proporciona opciones adicionales. Toque la Tecla de Menú para seleccionar de Primera Página, Última Página, Adecuada a la Altura y Adecuado a la Anchura.

# **Configuración**

## **Abrir la configuración**

La aplicación Configuración contiene la mayoría de las herramientas para personalizar y configurar el teléfono. Todas las opciones de la aplicación Configuración se describen en esta sección.

## **Para abrir la configuración**

▶ En la pantalla principal, presione la Tecla Menú **D** y toque Configuración .

 $\Omega$ 

▶ Toque la Tecla Aplicaciones  $\frac{1}{2}$  > Config. ...

## **Conexiones inalámbricas y redes**

La configuración Conexiones inalámbricas y redes le permite configurar y administrar las comunicaciones de radio inalámbricas. Esta configuración incluye el modo de avión.

 Modo de avión Si está seleccionada esta opción indica que todas las comunicaciones de radio inalámbricas están desactivadas.

 Wi-Fi Seleccione esta opción para activar la funcionalidad Wi-Fi para conectarse a redes de Wi-Fi disponibles.

## Configuración Wi-Fi

## Pantalla Configuración Wi-Fi

 El menú Configuración Wi-Fi le permite configurar y administrar puntos de acceso inalámbricos.

 Wi-Fi Seleccione esta opción para activar Wi-Fi de modo que pueda conectarse a redes de Wi-Fi.

 Notificación de red Seleccione esta opción para recibir una notificación cuando una red de Wi-Fi abierta quede disponible.

 Redes de Wi-Fi Muestra una lista de las redes de Wi-Fi que configuró anteriormente y las detectadas cuando el teléfono buscó redes de Wi-Fi por última vez.

 Agregar red Wi-Fi Permite agregar una red Wi-Fi ingresando su SSID de red (el nombre que difunde) y el tipo de seguridad.

## Pantalla de configuración avanzada de Wi-Fi

 La pantalla de configuración avanzada de Wi-Fi se accede desde la pantalla de configuración de Wi-Fi. Presione la Tecla Menú v toque Avanzado.

Dominio regulador Establece el número de canales que se van a utilizar.

 Política de estado de inactividad de Wi-Fi Abre un cuadro de diálogo que permite especificar cuándo cambiar de Wi-Fi a datos móviles. Si deshabilita el estado de inactividad, se usa más energía de la batería.

 Dirección MAC Muestra la dirección del control de acceso a medios (MAC, Media Access Control) del teléfono al conectarse a redes de Wi-Fi. Configuración de IP Si selecciona Utilizar IP estática, puede usar la Configuración de IP para introducir una dirección IP y otras opciones de configuración de red para el teléfono en forma manual, en vez de usar el protocolo DHCP para obtener la configuración de red de la propia red de Wi-Fi.

 Bluetooth Seleccione esta opción para activar la funcionalidad Bluetooth para conectarse a dispositivos Bluetooth.

## Config. de Bluetooth

## Pantalla de Config. de Bluetooth

 Bluetooth Seleccione esta opción para activar Bluetooth de modo que pueda conectarse a dispositivos Bluetooth.

 Nombre del dispositivo Le permite ver y editar el nombre del teléfono que se muestra a otros dispositivos Bluetooth al tratar de vincularse.

 Visible Seleccione esta opción para que el teléfono quede visible a otros dispositivos Bluetooth durante 120 segundos.

 Buscar dispositivos Toque esta opción para buscar y mostrar información acerca de los dispositivos Bluetooth cercanos.

 Dispositivos Bluetooth Muestra una lista de los dispositivos Bluetooth que configuró anteriormente y los detectados cuando el teléfono buscó dispositivos Bluetooth por última vez.

## Download from Www.Somanuals.com. All Manuals Search And Download.

Anclaje a red Le permite configurar su conexión de datos móviles para compartirla vía USB.

Anclaie a red USB Permite activar la conexión de datos móviles para compartirla vía USB.

 Ayuda Proporciona información de ayuda para la función Anclaje de red.

## Configuración de VPN

Pantalla Configuración de VPN

 Agregar VPN Le permite agregar diferentes tipos de redes privadas virtuales (VPN, Virtual Private Networks).

VPN Muestra la lista de VPN que configuró anteriormente.

## Redes de celulares

Pantalla Config. de red móvil

 Datos habilitados Desmarque esta opción para impedir que el teléfono transmita datos a las redes de celulares. Es útil cuando viaja por áreas en las que no tiene un plan de datos y quiere evitar cargos por el uso de datos en las redes de celulares de los proveedores locales. Inhabilitar esta opción no impide que su teléfono transmita datos en otras redes inalámbricas, como Wi-Fi o Bluetooth.

 Global data roaming access (Acceso a roaming de datos global) Permite configurar servicios de datos mientras se encuentra en roaming.

 Sistema seleccionado Permite establecer el entorno de administración del sistema. Deje está opción como predeterminada. Sólo se debe cambiar si su proveedor de servicios le dirige.

## **Config. de llamada**

Use Config. de llamadas para determinar la configuración de llamadas del teléfono.

## Correo de voz

Serv. de correo Permite seleccionar el servicio de correo de voz de su proveedor u otro servicio como Google Voice™.

Config. de correo de voz Si está usando el servicio de correo de voz de su proveedor, esta opción le permite introducir el número de teléfono que desea usar para escuchar y administrar el correo de voz electrónico. Puede agregar una coma (,) para introducir una pausa en el número. Por ejemplo, para agregar una contraseña después del número de teléfono. Si está usando Google Voice, se abre una pantalla donde puede ver el número de Google Voice o cerrar la sesión de Google Voice.

## Otras configuraciones de llamada

Reenvío de llamada Permite habilitar e desactivar el reenvío de llamadas e ingresar el número de teléfono al que desea reenviar las llamadas.

Texto rápido Seleccione esta opción para habilitar y desactivar los mensajes de texto rápido cuando desee ignorar una llamada y en cambio enviar como respuesta un mensajes de texto especificado.

Configuraciones texto rápido Permite editar, agregar y borrar los mensajes de texto rápido utilizados en lugar de contestar una llamada.

Mostrar teclado telefónico Permite seleccionar el tipo de llamada en las que se muestra el teclado.

Reintento automático Abre un cuadro de diálogo que permite habilitar o deshabilitar este modo. Puede configurar el teléfono para volver a marcar en forma automática un número después de un determinado período.

Modo TTY Abre un cuadro de diálogo que permite establecer el modo TTY para comunicarse con otros dispositivos de TTY.

Tonos de DTMF Abre un cuadro de diálogo que permite establecer la duración de los tonos de DTMF.

Privacidad de voz Si selecciona esta opción habilita el modo de privacidad mejorada.

Marcación asistida Le permite configurar la marcación asistida para cuando viaja fuera de su país.

Resp. automáticamente Si selecciona esta opción habilita la respuesta automática con manos libres.

## **Sonido**

Utilice la configuración Sonido para determinar cómo y a qué volumen suena y vibra el teléfono cuando recibe una llamada, una notificación, suena la alarma o cuando reproduce música u otros medios con audio, así como otros ajustes relacionados.

## General

Modo silencioso Seleccione esta opción para silenciar todos los sonidos (incluidos los tonos de timbre de llamadas y notificaciones) excepto el audio de la música, los videos y otros medios, y las alarmas que haya establecido. (Debe silenciar los medios y las alarmas en sus propias aplicaciones).

Vibrar Abre un cuadro de diálogo en el que se puede configurar cuándo quiere que vibre el teléfono al recibir una llamada o notificación. Elija entre Siempre, Nunca, Sólo en modo silencioso o Sólo no esté en modo silencioso.

Volumen Abre un cuadro de diálogo en el que se puede configurar el volumen del tono de timbre que suena cuando recibe una llamada o notificación, medios (música, videos, etc.) y alarmas. Si anula la selección de esta opción para usar el mismo volumen para las llamadas y las notificaciones, puede establecer el volumen del tono de timbre de notificaciones por separado.

## Llamadas entrantes

Tono de de llamada del tel. Abre un cuadro de diálogo en el que podrá seleccionar el tono de timbre que sonará cuando reciba una llamada. Toque un tono de timbre para escucharlo.

## Notificaciones

Tono de llam. de notific. Abre un cuadro de diálogo en el que podrá seleccionar el tono de timbre que sonará cuando reciba una notificación. Toque un tono de timbre para escucharlo.

ERI sonido Seleccione esta opción para habilitar el sonido de alerta ERI.

## Download from Www.Somanuals.com. All Manuals Search And Download.

## Comentarios

Tonos táctiles sonoros Seleccione esta opción para escuchar tonos cuando utiliza el teclado para marcar un número.

Selección audible Seleccione esta opción para reproducir un sonido cuando toque los botones, iconos y otros elementos en pantalla que reaccionan al tocarlos.

Sonidos de bloqueo de pantalla Seleccione esta opción para reproducir un sonido cuando la pantalla se bloquea o desbloquea.

Respuesta táctil Seleccione esta opción para que el teléfono vibre brevemente cuando toca los botones de la pantalla y realiza otras acciones.

Tono de emergencia Abre un cuadro de diálogo en el que se puede configurar cómo reacciona el teléfono cuando realiza una llamada de emergencia.

## **Pantalla**

Utilice la configuración Pantalla para determinar el brillo y otros ajustes de la pantalla.

 Brillo Abre un cuadro de diálogo para el ajuste del brillo de la pantalla. Para lograr el mayor rendimiento de la batería, utilice el brillo más tenue que le resulte cómodo.

 Rotar automáticamente la pantalla Seleccione esta opción para cambiar automáticamente la orientación de la pantalla cuando gira el teléfono lateralmente.

Animación Abre un cuadro de diálogo en el que se puede configurar si quiere disfrutar las transiciones animadas de ciertos efectos (como apertura de menús), para todos los efectos admitidos (incluida la navegación de una pantalla a otra) o para disfrutar un teléfono sin efectos de animación opcionales (esta configuración no controla las animaciones en todas las aplicaciones).

 Tiempo de espera de la pant. Abre un cuadro de diálogo en el que puede configurar cuánto esperar después de tocar la pantalla o presionar un botón antes de que la pantalla se oscurezca. Para lograr el mayor rendimiento de la batería, utilice el tiempo de espera más corto que le resulte conveniente.

## **Ubicación y seguridad**

Use la configuración de Ubicación y seguridad para establecer sus preferencias en la forma de usar y compartir su ubicación cuando busque información y utilice aplicaciones sensibles a la ubicación, tales como Mapas. También puede configurar opciones que lo ayuden a proteger su teléfono y sus datos.

## Configuración de Ubicación

 E911 La ubicación de 911 no se puede apagar en ningún teléfono celular. Esta configuración está prevista para la seguridad personal en situaciones de emergencia y no puede ser alterada por el usuario.

 Servicios de Ubicación de VZW Si selecciona esta opción, permite que los servicios de ubicación de Verizon Wireless y terceras partes autenticadas accedan a cierta información de ubicación disponible a través de éstos y/o de la red.

 Servicios de GPS independientes Seleccione esta opción para habilitar que el receptor satelital del sistema de posicionamiento global (GPS) del teléfono para localizar su ubicación con una exactitud de varios metros ("nivel de calle"). La exactitud real del GPS depende de que se tenga una vista despejada del cielo y de otros factores.

 Servicios de Ubicación de Google Seleccione esta opción para utilizar información de redes de Wi-Fi y celulares para determinar su ubicación aproximada, para usar en Google Maps, cuando realice una búsqueda y en otros casos. Al seleccionar esta opción, se le pregunta si acepta compartir su ubicación en forma anónima con el servicio de ubicación de Google.

## Desbloqueo de pantalla

 Configurar bloqueo de pantalla Abre un conjunto de pantallas que le guían para definir un patrón de desbloqueo de pantalla o establecer un PIN o una contraseña.

Temporz\_bloq\_segurid Establece la demora antes de que se active automáticamente el bloqueo de seguridad.

## Contraseñas

 Contraseñas visibles Seleccione esta opción para mostrar brevemente cada carácter de la contraseña a medida que los introduce y pueda ver lo que introduce.

## Administración del dispositivo

 Seleccionar los administradores del dispositivos Agrega o elimina administradores del dispositivo.

## Almacenamiento de la credencial

 Usar credenciales seg. Seleccione esta opción para permitir que las aplicaciones tengan acceso al almacenamiento encriptado de certificados seguros del teléfono, a las contraseñas relacionadas y otras credenciales. Utilice el almacenamiento de credenciales para establecer algunos tipos de conexiones VPN y Wi-Fi. Si no ha configurado una contraseña para el almacenamiento de credenciales, esta configuración aparece atenuada.

 Instalar de la tarjeta SD Toque esta opción para instalar un certificado seguro desde una tarjeta SD.

 Establecer contraseña Abre un cuadro de dialogo en el que se puede establecer o cambiar la contraseña para el almacenamiento seguro de credenciales. La contraseña debe tener 8 caracteres como mínimo.

 Borrar almacenamiento Borra todos los certificados seguros y las credenciales relacionadas y elimina la contraseña propia del almacenamiento seguro, luego de pedir la confirmación de que desea hacerlo.

## **Aplicaciones**

El menú de configuración Aplicaciones se utiliza para ver detalles acerca de las aplicaciones instaladas en el teléfono, administrar los datos, hacer que se detengan y determinar si se desea permitir la instalación de aplicaciones obtenidas de sitios web y correos electrónicos.

Fuentes desconocidas Seleccione esta opción para permitir la instalación de aplicaciones obtenidas de sitios web, correos electrónicos v otras ubicaciones que no sean Android Market™.

#### **¡ADVERTENCIA!**

Para proteger el teléfono y los datos personales, descargue aplicaciones provenientes de fuentes de confianza, como Android Market.

Lanzamiento rápido Establece accesos rápidos del teclado para ejecutar aplicaciones.

Administrar aplicaciones Abre una lista de todas las aplicaciones y otros tipos de software instalados en el teléfono, junto con sus tamaños. Presione la Tecla Menú **D** y toque Ordenar por tamaño para ver las aplicaciones ordenadas por tamaño. Toque una aplicación para abrir la pantalla de información de aplicación correspondiente.

Servicios en ejecución Le permite ver y controlar los servicios y las aplicaciones que se están ejecutando en ese momento. Esta opción muestra qué procesos necesita cada servicio en ejecución y cuánta memoria está usando.

Uso del almacenamiento Muestra el almacenamiento usado por aplicaciones.

Use de la batería Muestra el uso de la batería (elementos y porcentaje).

Desarrollo Le permite configurar opciones para el desarrollo de aplicaciones.

#### Pantalla Desarrollo

 La pantalla Desarrollo contiene opciones de configuración que son útiles para desarrollar aplicaciones de Android™. Para obtener información completa, incluida la documentación de la interfaz de programación de aplicaciones (API) y las herramientas de desarrollo de Android, consulte el sitio web de desarrolladores de Android (http:// developer.android.com).

 Depuración de USB Seleccione esta opción para permitir que las herramientas de depuración de una computadora se comuniquen con su teléfono mediante una conexión USB.

 Permanecer activo Seleccione esta opción para evitar la atenuación y el bloqueo de la pantalla cuando esté conectado a un cargador o a un dispositivo USB que proporciona energía. No utilice esta configuración con una imagen estática en el teléfono durante períodos prolongados, puesto que la pantalla puede quedar marcada con esa imagen.

 Permitir ubic. de prueba Seleccione esta opción para permitir que una herramienta de desarrollo de una computadora controle la ubicación en la que el teléfono supone que se encuentra, en lugar de usar las herramientas internas del teléfono para este fin.

## **Cuentas y sincronización**

Utilice el menú de configuración Cuentas y sincronización para agregar, quitar y administrar sus cuentas de Google™ y otras cuentas admitidas. También puede usar esta opción de configuración para controlar si desea que todas las aplicaciones envían, reciban y sincronicen datos según sus propios calendarios y de qué forma deben hacerlo, y si desea que todas las aplicaciones puedan sincronizar datos del usuario automáticamente.

Gmail<sup>™</sup>, Calendario y otras aplicaciones pueden tener sus propias opciones de configuración para controlar de qué forma sincronizan datos; consulte las secciones sobre esas aplicaciones para obtener más información.

## Configuración de sincronización general

Datos de fondo Seleccione esta opción para permitir que las aplicaciones sincronicen datos en segundo plano, ya sea que el usuario esté trabajando activamente en ellos o no. Anular la selección de esta opción puede ahorrar energía de la batería y reducir (pero no eliminar) el uso de datos.

 Sincroniz. automática Seleccione esta opción para permitir que las aplicaciones sincronicen, envíen y reciban datos según sus propios calendarios. Si anula la selección, debe tocar una cuenta de la lista en esta pantalla y presionar la Tecla Menú v luego tocar Sincronizar ahora para sincronizar los datos de esa cuenta. La opción para sincronizar datos automáticamente se desactiva si la opción Datos de fondo no está seleccionada.

## Administrar cuentas

 Lista de todas las cuentas de Google y de otras cuentas agregadas al teléfono. Al tocar una cuenta de esta pantalla, se abre la pantalla de esa cuenta.
### Pantalla de la cuenta

Esta pantalla contiene diferentes opciones, según el tipo de cuenta.

 En el caso de las cuentas de Google, indica los tipos de datos que puede sincronizar con el teléfono, con casillas de verificación para que pueda activar y desactivar la sincronización para cada tipo. También puede presionar la Tecla Menú **D** v luego tocar Sincronizar ahora para sincronizar datos. Toque Eliminar cuenta para eliminar la cuenta junto con todos sus datos (contactos, correo, configuración, etc.). No puede eliminar la primera cuenta de Google que agregó al teléfono salvo que restablezca el teléfono a los valores predeterminados de fábrica y borre todos los datos de usuario.

## **Privacidad**

#### Datos personales

 Restabl. datos de fábrica Borra todos los datos personales del almacenamiento interno del teléfono, incluida la información acerca de la cuenta de Google, cualquier otra cuenta, las opciones de configuración y los datos de las aplicaciones y el sistema, así como todas las aplicaciones descargadas. Al restablecer el teléfono, no se borra ninguna actualización de software del sistema que haya descargado ni ningún archivo de la tarjeta microSD, como música o fotos. Si restablece el teléfono de esta manera, se le solicitará que vuelva a introducir el mismo tipo de información que introdujo cuando inició Android por primera vez.

#### **Espacio de almacenamiento**

#### Tarieta SD

 Espacio total y Espacio disponible Informan la cantidad de espacio total en cualquier tarjeta microSD instalada en el teléfono y la cantidad de espacio disponible.

 Desmontar la tarjeta SD Desmonta la tarjeta microSD del teléfono para poder formatear la tarjeta o retirarla de manera segura cuando el teléfono está encendido. Esta configuración aparece atenuada si no hay una tarjeta microSD externa instalada, si ya la ha desmontado o si ha montado la tarjeta microSD externa en su computadora.

 Borrar la tarjeta SD Borra de manera permanente todo lo que se encuentra almacenado en una tarjeta microSD externa y la prepara para usarla con el teléfono. Debe desmontar la tarjeta microSD externa antes de formatearla.

#### Almacenamiento interno

Espacio disponible Informa la cantidad de almacenamiento interno disponible en el teléfono.

### **Idioma y teclado**

Utilice la configuración Idioma y teclado para seleccionar el idioma del texto del teléfono y configurar el teclado en pantalla, incluyendo las palabras que haya añadido al diccionario.

#### Configuración de idiomas

Seleccionar idioma Abre un cuadro de diálogo para elegir un idioma para usar en el teléfono.

#### Configuración de teclado

Teclado de Android Marque esta opción para establecer que el teléfono use el Teclado de Android. Si elimina la marca de verificación, sólo el teclado QWERTY podra introducir texto.

Teclado de Android Configuración del teclado en pantalla.

#### Configuración de teclado de Android

 Vibrar al pulsar teclas Marque para que vibre cada vez que toca el teclado.

 Sonar al pulsar las teclas Marque para activar en el teléfono la reproducción de un breve sonido cada vez que toque una teca en el teclado de pantalla.

 Aviso emergente al pulsar tecla Marque para habilitar que el aviso emergenta aparezca cada vez que toca una tecla on el teclado en pantalla.

 Tocar para corregir palabras Toca las palabras ingresadas que desees corregir.

#### **182 Configuración**

 Mayúsculas automáticas Seleccione esta opción para poner palabras en mayúscula en forma automática.

Mostrar tecla de configuración Automático/ Mostrar siempre

 Entrada por voz Seleccione esta opción para ingresar texto por medio de la voz.

 Idiomas de entrada Deslizarse manualmente por la barra espaciadora para cambiar el idioma.

Configuración de sugerencia de palabra

Mostrar sugerencias Mostrar palabras sugeridas mientras escribe.

 Completar automát. Lá barra espaciadora o la puntuación insertan automáticamente la palabra resaltada.

Teclado incorporado Configuración del teclado físico incorporada.

Reemplazar automát. Corregir palabras mal escritas.

 Uso automát. de mayús. Excribir con mayúscula la primera letra en las oraciones.

 Puntuación automática Presionar la tecla de espacio dos veces para insertar "."

 Contacto de búsqueda de teclas Qwerty. En pantalla de inicio, presionando una tecla QWERTY se comienza a buscar contactos.

 Número de teclas para marcar un número En pantalla de inicio, presionando una tecla numérica se empieza a marcar el número.

Diccionario del usuario Permite ver, agregar y quitar palabras del diccionario del usuario. Toque una palabra para editarla o borrarla. Presione la Tecla Menú **D** y toque Agregar para agregue una palabra.

## **Entrada y salida de voz**

#### Entrada por voz

Reconocimiento de voz

Idioma Permite seleccionar el idioma de voz.

 SafeSearch Permite seleccionar el nivel de filtro para usar en la búsqueda de voz por Google.

 Bloquear las palabras ofensivas Permite ocultar los resultados de voz ofensivos reconocidos automáticamente.

 Reconocimiento personalizado Permite mejorar la preción de reconocimiento de voz.

 Panel de cuenta de Google Permite administrar sus datos recolectados.

#### Salida de voz

#### Configuración de texto a voz

La Configuración de texto a voz se utiliza para configurar el sintetizador de texto a voz de Android para las aplicaciones que pueden aprovecharlo, como TalkBack. Si no ha instalado datos de un sintetizador de voz, la única opción de configuración disponible es Instalar datos de voz.

 Escucha un ejemplo Reproduce una muestra breve del sintetizador de voz utilizando la configuración actual.

 Usar siempre mi config. Permite que el teléfono use la configuración predeterminada y cancele la configuración de las aplicaciones.

## Configuración predeterminada

 Motor predeterminado Permite establecer el motor de síntesis de voz predeterminado para ser utilizado con el texto hablado.

 Instalar datos de voz Si el teléfono no tiene instalados datos de sintetizador de voz, esta opción conecta a Android Market y lo guía en el proceso de descarga e instalación de datos. Esta configuración no está disponible si los datos ya están instalados.

 Velocidad de voz Le permite seleccionar la velocidad con la que desea que hable el sintetizador.

 Idioma Le permite seleccionar el idioma del texto que desea que lea el sintetizador. Esto es particularmente útil en combinación con la opción Usar siempre mi config. para garantizar que el texto es dicho correctamente en las distintas aplicaciones.

Motores

Pico TTS Permite ver y configurar los ajustes para el motor Pico TTS.

### **Conectividad**

Modo de conexión predeterminada Permite elegir el modo de conexión predeterminado cuando se conecta el teléfono a una computadora por USB. Seleccione Cargo solamente, Almacenamiento masivo, o Módem.

Siempre pregunte Seleccione esta opción para que el teléfono siempre le pida que elija qué modo de conexión USB para conectarse con una computadora.

#### **Accesibilidad**

La configuración de Accesibilidad se utiliza para configurar cualquier complemento de accesibilidad que haya instalado en el teléfono.

Accesibilidad Le permite activar todos los complementos de accesibilidad instalados.

## **Fecha y hora**

Utilice el menú de configuración Fecha y hora para establecer sus preferencias respecto de cómo se deben mostrar las fechas.

Formato de 24 h Seleccione esta opción para mostrar la hora en formato de 24 horas, por ejemplo, 13:00 en lugar de 1:00 p. m.

Formato de fecha Abre un cuadro de diálogo en el que se puede seleccionar el formato en el que se muestran las fechas.

## **Acerca del teléfono**

Acerca del teléfono incluye información acerca del teléfono.

 Actualización de software Permite verificar las actualizaciones de software del sistema Android.

 Estado Permite ver una lista con información acerca de la batería, la conexión de red de celulares y otros detalles.

Uso de la batería Abre una lista con las aplicaciones y los componentes del sistema operativo que han usado y está usando actualmente energía de la batería. Toque una aplicación de la lista para ver detalles acerca de su uso de energía y, si está disponible, toque un botón para abrir una pantalla de opciones de configuración o información de ese componente o esa aplicación

 Información legal Le permite ver la información legal del software incluido con el teléfono.

Información de la versión Muestra detalles acerca de los números de modelo, las versiones de hardware y de software del sistema operativo del teléfono. Esta información es útil si necesita trabajar con el equipo de soporte técnico del proveedor.

# **Información de seguridad de TÍA**

A continuación se incluye información de seguridad de la Asociación de la Industria de las Telecomunicaciones (TÍA) para teléfonos inalámbricos de mano.

# Exposición a las señales de radiofrecuencia

El teléfono inalámbrico de mano portátil es un transmisor y receptor de radio de baja potencia. Cuando está ENCENDIDO, recibe y envía señales de radiofrecuencia (RF).

En agosto de 1996, la Comisión Federal de Comunicaciones de los EE. UU. (FCC) adoptó lineamientos de exposición a RF con niveles de seguridad para teléfonos inalámbricos de mano. Estas pautas son consistentes con el estándar de seguridad establecido previamente por los organismos de estándares internacionales y de los EE. UU.:

 ANSI C95.1 (1992) \* Informe NCRP 86 (1986) ICNIRP (1996)

\* Instituto de Estándares Nacionales de los EE. UU., Consejo Nacional para las Mediciones y la Protección contra la Radiación, Comisión Internacional de Protección contra la Radiación No Ionizante.

Esos estándares se basaron en evaluaciones amplias y periódicas de la literatura científica pertinente. Por ejemplo, más de 120 científicos, ingenieros y médicos de universidades, instituciones de salud gubernamentales y la industria analizaron el corpus de investigación disponible para desarrollar el estándar ANSI (C95.1).

El diseño de su teléfono cumple los lineamientos de la FCC (y esas normas internacionales).

# Cuidado de la antena

Utilice solamente la antena incluida o una antena de reemplazo aprobada. Las antenas, modificaciones o accesorios no autorizados pueden dañar el teléfono y violar los reglamentos de la FCC.

# Funcionamiento del teléfono

POSICIÓN NORMAL: Sostenga el teléfono como cualquier otro teléfono con la antena apuntando hacia arriba por encima de su hombro.

## Sugerencias para un funcionamiento más eficiente

Para que su teléfono funcione con la máxima eficiencia:

No toque la antena innecesariamente cuando está usando el teléfono. El contacto con la antena afecta la calidad de la llamada y puede ocasionar que el teléfono funcione a un nivel de potencia mayor que el que necesitaría de otro modo.

## Manejo

Compruebe las leyes y reglamentos correspondientes al uso de teléfonos inalámbricos en las áreas donde usted maneja y obedézcalos siempre. Además, si usa el teléfono mientras maneja, tenga en cuenta lo siguiente:

- Preste toda su atención al manejo -- manejar con seguridad es su primera responsabilidad.
- Use la operación a manos libres, si la tiene.
- Salga del camino y estaciónese antes de realizar o recibir una llamada si las condiciones de manejo o la ley así lo demandan.

# Dispositivos electrónicos

La mayoría del equipo electrónico moderno está blindado contra las señales de RF. Sin embargo, algunos equipos electrónicos pueden no estar blindados contra las señales de RF de su teléfono inalámbrico.

## Marcapasos

La Asociación de Fabricantes del Sector de la Salud recomienda mantener al menos 15 cm (6 pulgadas) de distancia entre el teléfono inalámbrico de mano y el marcapasos para evitar posibles interferencias con el marcapasos. Estas recomendaciones son coherentes con las investigaciones independientes y las recomendaciones de investigación en tecnología inalámbrica.

#### Las personas con marcapasos:

- SIEMPRE deben mantener el teléfono a más de quince centímetros (seis pulgadas) del marcapasos cuando el teléfono está encendido.
- No deben llevar el teléfono en un bolsillo del pecho.
- Deben usar el oído opuesto al marcapasos para reducir la posibilidad de interferencia.
- <sup>O</sup> Deben apagar el teléfono inmediatamente si existe algún motivo para sospechar que se está produciendo una interferencia.

## Aparatos para la sordera

Es posible que algunos teléfonos inalámbricos digitales interfieran con algunos audífonos. En caso de interferencia, se recomienda consultar con el proveedor de servicios (o llamar a la línea de atención al cliente para analizar las alternativas).

# Otros dispositivos médicos

Si usa cualquier otro dispositivo médico personal, consulto al fabricando de dicho dispositivo para saber si está adecuadamente blindado contra la energía de RF externa. Es posible que su médico pueda ayudarlo a conseguir dicha información.

# Centros de atención médica

Apague el teléfono cuando esté en instalaciones de atención médica en las que haya letreros que así lo indiquen. Los hospitales o las instalaciones de atención médica pueden emplear equipos que podrían ser sensibles a la energía de RF externa.

# Vehículos

Las señales de RF pueden afectar a los sistemas electrónicos mal instalados o blindados de manera inadecuada en los vehículos automotores. Compruebe con el fabricante o con su representante respecto de su vehículo. También debería consultar al fabricante de cualquier equipo que le haya añadido a su vehículo.

## Instalaciones con letreros

Apague el teléfono en cualquier instalación donde así lo exijan los letreros de aviso.

#### Aviones

Los reglamentos de la FCC prohíben el uso del teléfono durante el vuelo. APAGUE el teléfono antes de abordar un avión.

# Áreas de explosivos

Para evitar la interferencia con operaciones con cargas explosivas, APAGUE el teléfono cuando esté en un "área de explosiones" o en áreas con letreros que indiquen: "Apague los radios de dos vías". Obedezca todos los letreros e instrucciones.

# Atmósfera potencialmente explosiva

APAGUE el teléfono cuando esté un área con una atmósfera potencialmente explosiva y obedezca todos los letreros e instrucciones. Las chispas en dichas áreas pueden causar una explosión o un incendio que den como resultado lesiones personales o incluso la muerte.

Por lo general, las áreas con una atmósfera potencialmente explosiva están claramente marcadas, pero no siempre. Las áreas potenciales pueden incluir: áreas de abastecimiento de combustible (como las estaciones de gasolina); áreas bajo la cubierta en embarcaciones; instalaciones de transferencia o almacenamiento de productos químicos; vehículos que usan gas de petróleo licuado (como el propano o el butano); áreas donde el aire contiene sustancias o partículas (como granos, polvo o polvillos metálicos) y cualquier otra área donde normalmente se le indicaría que apague el motor de su vehículo.

## Para vehículos equipados con bolsas de aire

Una bolsa de aire se infla con gran fuerza. NO coloque objetos, incluido el equipo inalámbrico, ya sea instalado o portátil, en el área que está sobre el airbag o en el área donde se despliega el airbag. Si el equipo inalámbrico del interior del vehículo está mal instalado y se infla la bolsa de aire, pueden producirse graves lesiones.

# **Información de seguridad**

Lea y revise la siguiente información para usar el teléfono de manera segura y adecuada, y para evitar daños. Además, después de leer la guía del usuario, manténgala siempre en un lugar accesible. No cumplir con las instrucciones puede causar daños menores o graves en el producto.

# No cumplir con las instrucciones puede causar daños menores o graves en el producto.

- · No desarme, abra, aplaste, doble, deforme, perfore ni triture el teléfono.
- No modifique ni vuelva a armar la batería, no intente introducirle objetos extraños, no la sumerja ni exponga al agua u otros líquidos, no la exponga al fuego, explosiones u otro peligro.
- **·** Sólo use la batería para el sistema especificado.
- <sup>O</sup> Sólo use la batería con un sistema de carga que haya sido calificado con el sistema según esta norma. El uso de una batería o un cargador no calificado puede presentar peligro de incendio, explosión, escape u otro riesgo.
- No le provoque un cortocircuito a la batería ni permita que objetos metálicos conductores entren en contacto con los terminales de la batería.
- · Sólo reemplace la batería con otra que haya sido certificada con el sistema según este estándar, IEEE-Std-1725-200x. El uso de una batería no calificada puede presentar peligro de incendio, explosión, escape u otro riesgo.
- <sup>O</sup> Deseche de inmediato las baterías usadas conforme las regulaciones locales.
- <sup>O</sup> Si los niños usan la batería, se los debe supervisar.
- <sup>O</sup> Evite dejar caer el teléfono o la batería. Si el teléfono o la batería se cae, en especial en una superficie rígida, y el usuario sospecha que se han ocasionado daños, lleve el teléfono o la batería a un centro de servicio para revisión.
- El uso inadecuado de la batería puede resultar en un incendio, una explosión u otro peligro.

- Consulte el manual del usuario de los dispositivos host que utilizan un puerto USB como fuente de carga para ver el logotipo USB-IF u otro medio y asegurarse de que se haya completado el programa de conformidad USB-IF.
- No utilice el teléfono por largos periodos de tiempo mientras que una parte de su cuerpo está en contacto él. La temperatura del teléfono puede aumentar durante el funcionamiento normal y puede dañar o quemar la piel.

### Seguridad del cargador y del adaptador

- El cargador y el adaptador están diseñados para ser usados bajo techo.
- <sup>O</sup> Inserte el cargador de la batería de modo vertical en el tomacorriente de la pared.
- **·** Sólo use el cargador de batería aprobado. De lo contrario, podría ocasionarle un daño grave a su teléfono.
- Cuando use el cargador de batería en el extraniero, use el adaptador correcto para el teléfono.

#### Información y cuidado de la batería

- Siempre desenchufe el cargador de la tomacorriente de la pared después de que el teléfono está cargado completamente para guardar el consumo de energía del cargador no necesaria.
- <sup>O</sup> Deshágase de la batería correctamente o llévela a su proveedor de servicios inalámbricos para que sea reciclada.
- No es necesario que la batería se haya agotado antes de recargarla.
- Use únicamente cargadores aprobados por LG que sean específicamente para el modelo de su teléfono, ya que están diseñados para maximizar la vida útil de la batería.
- No desarme la batería ni le provoque un cortocircuito.
- Mantenga limpios los contactos de metal de la batería.
- Reemplace la batería cuando ya no tenga un desempeño aceptable. La batería puede recargarse varios cientos de veces antes de necesitar ser reemplazada.

- <sup>O</sup> Cargue la batería después de períodos prolongados sin usar el teléfono para maximizar la vida útil de la misma.
- La vida útil de la batería será distinta en función de los patrones de uso y las condiciones medioambientales.
- El uso extendido de la luz de fondo, el navegador y los kits de conectividad de datos afectan la vida útil de la batería y los tiempos de conversación y espera.
- La función de autoprotección de la batería interrumpe la alimentación del teléfono cuando su operación está en un estado anormal. En este caso, extraiga la batería del teléfono, vuelva a instalarla y encienda el teléfono.

## Peligros de explosión, descargas eléctricas e incendio

- No coloque el teléfono en sitios expuestos a exceso de polvo y mantenga la distancia mínima requerida entre el cable de alimentación y las fuentes de calor.
- <sup>O</sup> Desconecte el cable de alimentación antes de limpiar el teléfono y limpie la clavija del conector de alimentación cuando esté sucia.
- <sup>O</sup> Al usar el conector de alimentación, asegúrese de que esté conectado con firmeza. De lo contrario, podría causar un calentamiento excesivo o incendio.
- Si coloca el teléfono en un bolsillo o bolso sin cubrir el receptáculo (clavija de alimentación), los artículos metálicos (tales como una moneda, clip o pluma) pueden provocarle un cortocircuito al teléfono. Siempre cubra el receptáculo cuando no se esté usando.
- No cree un cortocircuito en la batería. Los artículos metálicos como monedas, clips o bolígrafos en el bolsillo o bolso, al moverse, pueden causar un cortocircuito en los terminales + y - de la batería (las tiras de metal de la batería). El cortocircuito de los terminales podría dañar la batería y ocasionar una explosión.

## Aviso general

<sup>O</sup> Usar una batería dañada o introducir la batería en la boca pueden causar graves lesiones.

- No coloque cerca del teléfono artículos que contengan componentes magnéticos como tarjetas de crédito, tarjetas de teléfono, libretas de banco o boletos del metro. El magnetismo del teléfono puede dañar los datos almacenados en la tira magnética.
- Hablar por el teléfono durante un período de tiempo prolongado puede reducir la calidad de la llamada debido al calor generado durante la utilización.
- Cuando el teléfono no se usa durante mucho tiempo, déjelo en un lugar seguro con el cable de alimentación desconectado.
- El uso del teléfono cerca de equipo receptor (como un televisor o radio) puede causar interferencia al teléfono.
- <sup>O</sup> No use el teléfono si la antena está dañada. Si una antena dañada toca la piel, puede causar una ligera quemadura. Comuníquese con un Centro de servicio autorizado LG para que reemplacen la antena dañada.
- No sumerja el teléfono en agua. Si esto ocurre, apáguelo de inmediato y extraiga la batería. Si el teléfono no funciona, llévelo a un Centro de servicio autorizado LG.
- No pinte el teléfono.
- <sup>O</sup> Los datos guardados en el teléfono se pueden borrar al usar de manera incorrecta el teléfono, repararlo o actualizar el software. Por favor respalde sus números de teléfono importantes. (También podrían borrarse los tonos de timbre, mensajes de texto, mensajes de voz, fotos y videos). El fabricante no se hace responsable de los daños ocasionados por la pérdida de datos.
- Al usar el teléfono en lugares públicos, establezca el tono de timbre en vibración para no molestar a otras personas.
- $\bullet$  No apague ni encienda el teléfono cuando se lo ponga al oído.
- Use los accesorios, como audífonos y auriculares, con precaución. Cerciórese de que los cables estén bien resguardados y no toque la antena innecesariamente.

# **Precaución: Evite una posible pérdida de la audición**

La exposición prolongada a sonidos fuertes (incluida la música) es la causa más común de pérdida de audición evitable. Algunas investigaciones científicas sugieren que el uso de dispositivos de audio portátiles, como reproductores de música portátiles y teléfonos celulares, a altos volúmenes durante períodos prolongados puede provocar una pérdida de la audición permanente inducida por el ruido. Esto incluye el uso de auriculares (incluidos los auriculares estándares, los intrauriculares y los dispositivos Bluetooth<sup>®</sup> u otros dispositivos inalámbricos). En algunos estudios, la exposición a ruidos muy fuertes también ha estado asociada con la presencia de zumbido de oídos, hipersensibilidad al sonido y distorsión de la audición. La susceptibilidad de las personas a la pérdida de audición inducida por el ruido y otros posibles problemas de audición varía. La cantidad de ruido emitida por un dispositivo de audio portátil varía según la naturaleza del sonido, el dispositivo, la configuración del dispositivo y los auriculares. Al usar cualquier dispositivo de audio portátil, debe seguir las siguientes recomendaciones de sentido común:

- <sup>O</sup> Establezca el volumen en un entorno tranquilo y seleccione el volumen más bajo en el que pueda oír adecuadamente.
- <sup>O</sup> Al usar auriculares, baje el volumen si no puede oír a una persona que le habla de cerca o si una persona sentada a su lado puede oír lo que usted está escuchando.
- <sup>O</sup> No suba el volumen para tapar los sonidos de un entorno ruidoso. Si opta por escuchar el dispositivo portátil en un entorno ruidoso, use auriculares que anulen los ruidos para tapar el ruido del entorno que lo rodea.
- <sup>O</sup> Limite la cantidad de tiempo que escucha el dispositivo. A medida que el volumen aumente, se necesitará menos tiempo para que su audición se vea afectada.
- Evite utilizar auriculares después de la exposición a ruidos extremadamente fuertes, como conciertos de rock, que puedan provocar la pérdida temporal de la audición. La pérdida temporal de la audición puede hacer que volúmenes inseguros parezcan normales.

<sup>O</sup> No escuche a un volumen que le provoque molestias. Si experimenta zumbido en los oídos, oye conversaciones apagadas o experimenta alguna dificultad temporal en la audición después de escuchar un dispositivo de audio portátil, deje de usarlo y consulte a su médico.

Usted puede obtener la información adicional sobre este tema de las fuentes siguientes:

## American Academy of Audiology (Academia estadounidense de audiología)

11730 Plaza American Drive, Suite 300 Reston, VA 20190 Voz: (800) 222-2336 Correo electrónico: info@audiology.org Internet: www.audiology.org

# National Institute on Deafness and Other Communication Disorders (Instituto nacional de sordera y otros trastornos de comunicación) Institutos Nacionales de la Salud 31 Center Drive, MSC 2320 Bethesda, MD USA 20892-2320

Voz: (301) 496-7243

Correo electrónico: nidcdinfo@nih.gov

Internet: http://www.nidcd.nih.gov/health/hearing

# National Institute for Occupational Safety and Health (Instituto Nacional para la Seguridad y Salud Laborales)

Hubert H. Humphrey Bldg. 200 Independence Ave., SW Washington, DC 20201 Voz: 1-800-35-NIOSH (1-800-356-4674) Internet: http://www.cdc.gov/niosh/topics/noise/default.html

# **Actualización de la FDA para los consumidores**

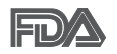

Actualización para los consumidores del Centro de Dispositivos Médicos y Radiológicos en la Salud de la Administración de Alimentos y Drogas de EE. UU. sobre teléfonos celulares:

# 1. ¿Los teléfonos inalámbricos representan un riesgo para la salud?

La evidencia científica disponible no muestra que haya ningún problema de salud asociado con el uso de teléfonos inalámbricos. Sin embargo, no hay pruebas de que los teléfonos inalámbricos sean completamente seguros. Los teléfonos inalámbricos emiten bajos niveles de energía de radiofrecuencia (RF) en el rango de microondas cuando se usan. También emiten muy bajos niveles de RF cuando están en modo de espera. Mientras que altos niveles de RF pueden producir efectos en la salud (calentando los tejidos), la exposición a RF de bajo nivel no produce efectos de calentamiento y no causa efectos conocidos adversos para la salud. Muchos estudios sobre la exposición a RF de bajo nivel no han encontrado ningún efecto biológico. Algunos estudios han sugerido que puede haber algunos efectos biológicos, pero tales conclusiones no se han visto confirmadas por investigaciones adicionales. En algunos casos, otros investigadores han tenido dificultades en reproducir tales estudios o en determinar los motivos por los que los resultados no son consistentes.

# 2. ¿Cuál es el papel de la FDA respecto de la seguridad de los teléfonos inalámbricos?

Según las leyes, la FDA no comprueba la seguridad para el consumidor de los productos que emiten radiación, como los teléfonos inalámbricos, antes de que puedan venderse, como lo hace con los nuevos medicamentos o dispositivos médicos. No obstante, la agencia tiene autoridad para emprender acciones si se demuestra que los teléfonos inalámbricos emiten energía de radiofrecuencia (RF) a un nivel que es peligroso para el usuario. En tal caso, la FDA podría exigir a los fabricantes de teléfonos inalámbricos que informaran a los usuarios del riesgo para la salud y reparen, reemplacen o saquen del mercado los teléfonos de modo que deje de existir el riesgo.

Aunque los datos científicos existentes no justifican que la FDA emprenda acciones reglamentarias, la agencia ha instado a la industria de los teléfonos inalámbricos para que dé determinados pasos. Algunos de ellos son:

- <sup>O</sup> apoyar la necesaria investigación sobre los posibles efectos biológicos de RF del tipo que emiten los teléfonos inalámbricos;
- <sup>O</sup> diseñar teléfonos inalámbricos de tal modo que se minimice la exposición del usuario a RF que no sea necesaria para la función del dispositivo; y
- <sup>O</sup> cooperar para dar a los usuarios de teléfonos inalámbricos la mejor información sobre los posibles efectos del uso de los teléfonos inalámbricos sobre la salud humana.

La FDA pertenece a un grupo de trabajo interinstitucional de dependencias federales que tienen responsabilidad en distintos aspectos de la seguridad de las RF para garantizar la coordinación de esfuerzos a nivel federal. Las siguientes instituciones pertenecen a este grupo de trabajo:

- National Institute for Occupational Safety and Health (Instituto Nacional para la Seguridad y Salud Laborales)
- Environmental Protection Agency (Agencia de Protección Medioambiental)
- Occupational Safety y Health Administration (Administración de la Seguridad y Salud Laborales)
- <sup>O</sup> Administración Nacional de Telecomunicaciones e Información

El National Institutes of Health (Institutos Nacionales de Salud) también participa en algunas actividades del grupo de trabajo interinstitucional.

La FDA comparte las responsabilidades reglamentarias sobre los teléfonos inalámbricos con la Comisión Federal de Comunicaciones (FCC, por su sigla en inglés). Todos los teléfonos que se venden en los EE.UU. deben cumplir con los lineamientos de seguridad de la FCC que limitan la exposición a la RF. La FCC depende de la FDA y de otras instituciones de salud para las cuestiones de seguridad de los teléfonos inalámbricos.

La FCC también regula las estaciones de base de las cuales dependen los teléfonos inalámbricos. Mientras que estas estaciones de base funcionan a una potencia mayor que los teléfonos inalámbricos mismos, la exposición a RF que recibe la gente de estas estaciones de base es habitualmente miles de veces menor de la que pueden tener procedente de los teléfonos inalámbricos. Las estaciones de base por tanto no están sujetas a las cuestiones de seguridad que se analizan en este documento.

# 3. ¿Qué tipos de teléfonos son objeto de esta actualización?

El término "teléfonos inalámbricos" hace referencia a los teléfonos inalámbricos de mano con antenas integradas, que a menudo se denominan teléfonos "celulares", "móviles" o "PCS". Estos tipos de teléfonos inalámbricos pueden exponer al usuario a una energía de radiofrecuencia (RF) mensurable debido a la corta distancia entre el teléfono y la cabeza del usuario. Estas exposiciones a RF están limitadas por los lineamientos de seguridad de la FCC que se desarrollaron con indicaciones de la FDA y otras dependencias federales de salud y seguridad. Cuando el teléfono se encuentra a distancias mayores del usuario, la exposición a RF es drásticamente menor, porque la exposición a RF de una persona disminuye rápidamente al incrementarse la distancia de la fuente. Los llamados "teléfonos inalámbricos", que tienen una unidad de base conectada al cableado telefónico de una casa, generalmente funcionan a niveles de potencia mucho menores y por tanto producen exposiciones a RF que están muy por debajo de los límites de seguridad de la FCC.

# 4. ¿Cuáles son los resultados de la investigación que ya se ha realizado?

La investigación realizada hasta la fecha ha producido resultados contradictorios y muchos estudios han sufrido de fallas en sus métodos de investigación. Los experimentos con animales para investigar los efectos de las exposiciones a la energía de radiofrecuencia (RF) características de los teléfonos inalámbricos han producido resultados contradictorios que con frecuencia no pueden repetirse en otros laboratorios. Unos pocos estudios con animales, sin embargo, sugieren que bajos niveles de RF podrían acelerar el desarrollo del cáncer en animales de laboratorio. Sin embargo, muchos de los estudios que mostraron un mayor desarrollo de tuMáss usaron animales que habían sido alterados genéticamente o tratados

con sustancias químicas que causan cáncer para que fueran propensos a desarrollar cáncer aun sin la presencia de una exposición a RF.

Otros estudios expusieron a los animales a RF durante períodos de hasta 22 horas al día. Estas condiciones no se asemejan a las condiciones bajo las cuales la gente usa los teléfonos inalámbricos, de modo que no sabemos con certeza qué significan los resultados de dichos estudios para la salud humana. Se han publicado tres grandes estudios epidemiológicos desde diciembre de 2000. Juntos, estos estudios investigaron cualquier posible asociación entre el uso de teléfonos inalámbricos y cáncer primario del cerebro, glioma, meningioma o neuroma acústica, tuMáss cerebrales o de las glándulas salivales, leucemia u otros cánceres. Ninguno de los estudios demostró la existencia de ningún efecto dañino para la salud originado en la exposición a RF de los teléfonos inalámbricos. No obstante, ninguno de los estudios puede responder a preguntas sobre la exposición a largo plazo, ya que el período promedio de uso del teléfono en estos estudios fue de alrededor de tres años.

# 5. ¿Qué investigaciones se necesitan para decidir si la exposición a RF de los teléfonos inalámbricos representa un riesgo para la salud?

Una combinación de estudios de laboratorio y estudios epidemiológicos de gente que realmente utiliza teléfonos inalámbricos proporcionaría algunos de los datos necesarios. Dentro de algunos años se podrían realizar estudios de exposición animal durante toda la vida. Sin embargo, se necesitarían grandes cantidades de animales para proporcionar pruebas confiables de un efecto promotor del cáncer, en caso de existir alguno. Los estudios epidemiológicos pueden proporcionar datos directamente aplicables a poblaciones humanas, pero puede ser necesario un seguimiento de diez años o más para obtener respuestas acerca de algunos efectos sobre la salud, como lo sería el cáncer. Esto se debe a que al intervalo entre el momento de exposición a un agente cancerígeno y el momento en que se desarrollan los tuMáss, en caso de hacerlo, puede ser de muchos, muchos años. La interpretación de los estudios epidemiológicos se ve entorpecida por la dificultad de medir la exposición real a RF durante el uso cotidiano de los teléfonos inalámbricos. Muchos factores afectan esta medición, como el ángulo al que se sostiene

el teléfono, o el modelo de teléfono que se usa.

# 6. ¿Qué está haciendo la FDA para averiguar más acerca de los posibles efectos en la salud de la RF de los teléfonos inalámbricos?

La FDA está trabajando con el Programa Nacional de Toxicología de los EE.UU. y con grupos de investigadores de todo el mundo para asegurarse de que se realicen estudios de alta prioridad con animales para resolver importantes preguntas acerca de la exposición a la energía de radiofrecuencia (RF).

La FDA ha sido un participante líder en el Proyecto Internacional de Campos Magnéticos (EMF, por su sigla en inglés) de la Organización Mundial de la Salud desde su creación en 1996. Un influyente resultado de este trabajo ha sido el desarrollo de una agenda detallada de necesidades de investigación que ha impulsado el establecimiento de nuevos programas de investigación en todo el mundo. El proyecto también ha ayudado a desarrollar una serie de documentos de información pública sobre temas del EMF.

La FDA y la Asociación de Internet y Telecomunicaciones Celulares (CTIA por su sigla en inglés) tienen un acuerdo formal de desarrollo e investigación cooperativa (CRADA, por su sigla en inglés) para investigar la seguridad de los teléfonos inalámbricos. La FDA proporciona la supervisión científica, recibiendo informes de expertos de organizaciones gubernamentales, de la industria y académicas. La investigación patrocinada por la CTIA se realiza por medio de contratos con investigadores independientes. La investigación inicial incluiría tanto estudios de laboratorio como estudios de los usuarios de teléfonos inalámbricos. El CRADA también incluiría una amplia evaluación de las necesidades de investigación adicionales en el contexto de los más recientes desarrollos de investigación del mundo.

# 7. ¿Cómo puedo averiguar cuánta exposición a energía de radiofrecuencia puedo recibir al usar mi teléfono inalámbrico?

Todos los teléfonos que se venden en los Estados Unidos deben cumplir con los lineamientos de la Comisión Federal de Comunicaciones (FCC) que limitan las exposiciones a la energía de radiofrecuencia (RF). La FCC estableció esos lineamientos asesorada por la FDA y otras dependencias federales de salud y seguridad. El límite de la FCC para la exposición a RF

de teléfonos inalámbricos se ha fijado a una tasa de absorción específica (SAR, por su sigla en inglés) de 1,6 watts por kilogramo (1,6 W/kg). El límite de la FCC es consistente con los estándares de seguridad desarrollados por el Instituto de Ingeniería Eléctrica y Electrónica (Institute of Electrical and Electronic Engineering, IEEE) y el Consejo Nacional para la Medición y Protección contra la Radiación (National Council on Radiation Protection and Measurement).

El límite de exposición toma en consideración la capacidad del cuerpo de eliminar el calor de los tejidos que absorben energía de los teléfonos inalámbricos y se ha fijado muy por debajo de los niveles que se sabe que tienen algún efecto. Los fabricantes de teléfonos inalámbricos deben informar a la FCC del nivel de exposición a RF de cada modelo de teléfono. El sitio web de la FCC (http://www.fcc.gov/cgb/cellular.html) proporciona instrucciones para ubicar el número de identificación de la FCC en el teléfono y encontrar el nivel de exposición a RF del teléfono en la lista que aparece en línea.

## 8. ¿Qué ha hecho la FDA para medir la energía de radiofrecuencia que proviene de los teléfonos inalámbricos?

El Instituto de Ingenieros Eléctricos y Electrónicos (IEEE) está desarrollando un estándar técnico para la medición de la exposición a la energía de radiofrecuencia (RF) proveniente de los teléfonos inalámbricos y otros dispositivos inalámbricos con la participación y el liderazgo de científicos e ingenieros de la FDA. El estándar denominado "Práctica recomendada para determinar la tasa de absorción específica (SAR) pico en el cuerpo humano debido a los dispositivos de comunicación inalámbrica: técnicas experimentales", establece la primera metodología coherente de pruebas para medir la tasa a la cual se depositan las RF en la cabeza de los usuarios de teléfonos inalámbricos. El método de prueba utiliza un modelo de la cabeza humana que simula sus tejidos. Se espera que la metodología de pruebas de SAR estandarizada mejore notablemente la coherencia de las mediciones realizadas en distintos laboratorios con el mismo teléfono. La SAR es la medición de la cantidad de energía que absorben los tejidos, ya sea de todo el cuerpo o de una pequeña parte del mismo. Se mide en watts/ kg (o milivatios/g) de materia. Esta medición se emplea para determinar si

un teléfono inalámbrico cumple con los lineamientos de seguridad.

# 9. ¿Qué pasos puedo dar para reducir mi exposición a la energía de radiofrecuencia de mi teléfono inalámbrico?

Si estos productos presentan un riesgo, algo que en este momento no sabemos que ocurra, probablemente sea muy pequeño. Pero si le preocupa evitar incluso los riesgos potenciales, puede seguir unos pasos sencillos para reducir al máximo su exposición a la energía de radiofrecuencia (RF). Dado que el tiempo es un factor clave en la cantidad de exposición que una persona puede recibir, la reducción del tiempo dedicado al uso de teléfonos inalámbricos reduciría la exposición a RF. Si debe mantener conversaciones prolongadas con teléfonos inalámbricos todos los días, puede aumentar la distancia entre su cuerpo y la fuente de la RF, dado que el nivel de exposición cae drásticamente con la distancia. Por ejemplo, podría usar un auricular y llevar el teléfono inalámbrico lejos del cuerpo o usar teléfonos inalámbricos conectados a una antena remota. Nuevamente, los datos científicos no demuestran que los teléfonos inalámbricos sean dañinos. Pero si le preocupa la exposición a RF de estos productos, puede tomar medidas como las mencionadas anteriormente para reducir la exposición a RF proveniente del uso de teléfonos inalámbricos.

# 10. ¿Qué hay del uso de teléfonos inalámbricos por parte de los niños?

La evidencia científica no muestra ningún peligro para los usuarios de teléfonos inalámbricos, incluidos los niños y adolescentes. Si desea tomar medidas para reducir la exposición a la energía de radiofrecuencia (RF), las medidas mencionadas anteriormente se aplican a los niños y adolescentes que usan teléfonos inalámbricos. Reducir el tiempo de uso de teléfonos inalámbricos y aumentar la distancia entre el usuario y la fuente de RF disminuirán la exposición a RF.

Algunos grupos patrocinados por otros gobiernos nacionales han aconsejado que se desaliente del todo el uso de teléfonos inalámbricos por los niños. Por ejemplo, el gobierno del Reino Unidos distribuyó folletos que contienen esa recomendación en diciembre de 2000. Observaron que no hay evidencias que indiquen que usar un teléfono inalámbrico cause tuMáss

cerebrales ni otros efectos dañinos. Su recomendación para que se limitara el uso de teléfonos inalámbricos por parte de los niños era estrictamente precautoria, no estaba basada en ninguna evidencia científica de que exista riesgo alguno para la salud.

# 11. ¿Qué hay de la interferencia de los teléfonos inalámbricos con el equipo médico?

La energía de radiofrecuencia (RF) proveniente de los teléfonos inalámbricos puede interactuar con algunos dispositivos electrónicos. Por este motivo, la FDA colaboró con el desarrollo de un método de prueba detallado para medir la interferencia electromagnética (MXI, por su sigla en inglés) de los teléfonos inalámbricos en los marcapasos implantados y los desfibriladores. Este método de prueba ahora es parte de un estándar patrocinado por la Asociación para el Avance de la Instrumentación Médica (AAMI, por su sigla en inglés). La versión final, un esfuerzo conjunto de la FDA, los fabricantes de dispositivos médicos y muchos otros grupos, se finalizó a fines de 2000. Este estándar permitirá a los fabricantes asegurarse de que los marcapasos y los desfibriladores estén a salvo de la EMI de los teléfonos inalámbricos.

La FDA ha probado audífonos para determinar si reciben interferencia de los teléfonos inalámbricos de mano y ha ayudado a desarrollar un estándar voluntario patrocinado por el Instituto de Ingenieros Eléctricos y Electrónicos (IEEE). Este estándar especifica los métodos de prueba y los requisitos de desempeño de los audífonos y los teléfonos inalámbricos con el fin de que no ocurra ninguna interferencia cuando una persona use un teléfono "compatible" y un audífono "compatible" al mismo tiempo. Este estándar fue aprobado por la IEEE en 2000.

La FDA sigue supervisando el uso de los teléfonos inalámbricos para detectar posibles interacciones con otros dispositivos médicos. Si se determinara que se presenta una interferencia dañina, la FDA realizará las pruebas necesarias para evaluar la interferencia y trabajará para resolver el problema.

# 12. ¿Dónde puedo hallar información adicional?

Para obtener información adicional, por favor consulte los recursos siguientes:

La página web de la FDA sobre teléfonos inalámbricos (http://www.fda. gov), en la letra "C" del índice de temas, seleccione Cell Phones (Teléfonos celulares) > Research (Investigación).

Programa de Seguridad de RF de la Comisión Federal de Comunicaciones (FCC) (http://www.fcc.gov/oet/rfsafety/).

Comisión Internacional para la Protección contra la Radiación No Ionizante (http://www.icnirp.de)

Proyecto Internacional EMF de la Organización Mundial de la Salud (OMS) (http://www.who.int/emf)

Agencia de Protección de la Salud (http://www.hpa.org.uk/)

# **10 consejos de seguridad para conductores**

Un teléfono inalámbrico le ofrece la extraordinaria capacidad de comunicarse por voz prácticamente en cualquier lugar y a cualquier hora. Las ventajas de los teléfonos inalámbricos van acompañadas de una gran responsabilidad por parte de los usuarios.

Cuando conduzca un coche, la conducción es su primera responsabilidad. Cuando utilice un teléfono inalámbrico y esté al volante, sea sensato y tenga presente los siguientes consejos:

- 1. Conozca su teléfono inalámbrico y sus funciones, como la marcación rápida y la remarcación automática. Lea con atención el manual de instrucciones y conozca cómo aprovechar las valiosas funciones que la mayoría de los teléfonos ofrece, incluidas la remarcación automática y la memoria. Asimismo, memorice el teclado del teléfono para que pueda utilizar la función de marcación rápida sin dejar de prestar atención a la carretera.
- 2. Cuando esté disponible, utilice un dispositivo de manos libres. Varios accesorios para teléfonos inalámbricos con manos libres están a su disposición actualmente. Tanto si elige un dispositivo montado e instalado para su teléfono inalámbrico como si utiliza un accesorio para teléfono con altavoz, saque partido de estos dispositivos si están a su disposición.
- 3. Asegúrese de que coloca el teléfono inalámbrico en un lugar de fácil alcance y donde pueda utilizarlo sin perder de vista la carretera. Si recibe una llamada en un momento inoportuno, si es posible, deje que el buzón de voz conteste en su lugar.
- 4. Termine las conversaciones que se produzcan en condiciones o situaciones de conducción peligrosa. Comunique a la persona con la que está hablando que está conduciendo; si fuera necesario, termine la llamada en situaciones de tráfico pesado o en las que las condiciones climatológicas comporten un peligro para la conducción. La lluvia, el aguanieve, la nieve y el hielo pueden ser peligrosos, así como un tráfico pesado. Como conductor, su principal responsabilidad es prestar atención a la carretera.
- 5. No tome notas ni busque números de teléfono mientras conduce. Si está leyendo una agenda o una tarjeta de visita, o si está escribiendo una lista de "tareas por hacer" mientras conduce, no está mirando por dónde va. Es de sentido común. No se ponga en una situación peligrosa porque está leyendo o escribiendo y no está prestando atención a la carretera o a los vehículos cercanos.
- 6. Marque con cuidado y observe el tráfico; si es posible, realice las llamadas cuando no esté circulando o antes de ponerse en circulación. Intente planificar sus llamadas antes de iniciar el viaje o intente que estas coincidan con los momentos en los que esté parado en una señal de Stop, en un semáforo en rojo o en cualquier otra situación en la que deba detenerse. Pero si necesita marcar mientras conduce, siga este sencillo consejo: marque unos cuantos números, compruebe la carretera y los espejos y, a continuación, siga marcando.
- 7. No mantenga conversaciones conflictivas o de gran carga emocional que puedan distraerle. Este tipo de conversaciones debe evitarse a toda costa, ya que lo distraen e incluso lo pueden poner en peligro cuando está al volante. Asegúrese de que la gente con la que está hablando sabe que está conduciendo y, si fuera necesario, termine aquellas conversaciones que puedan distraer su atención de la carretera.
- 8. Utilice el teléfono inalámbrico para pedir ayuda. Un teléfono inalámbrico es una de las mejores herramientas que posee para protegerse y proteger a su familia en situaciones peligrosas; con el teléfono a su lado,

sólo tres números lo separarán de la ayuda necesaria. Marque el 911 u otro número de emergencia local en caso de incendio, accidente de tráfico, peligro en la carretera o emergencia médica. Recuerde que es una llamada gratuita para su teléfono inalámbrico.

- 9. Utilice el teléfono inalámbrico para ayudar a otras personas en situaciones de emergencia. Un teléfono inalámbrico le ofrece la oportunidad perfecta para ser un "buen samaritano" en su comunidad. Si presencia un accidente de circulación, un delito o cualquier otra emergencia grave en la que haya vidas en peligro, llame al 911 o a otro número de emergencia local, ya que también le gustaría que otros lo hicieran por usted.
- 10. Llame al servicio de asistencia en carretera o a un número de asistencia especial para situaciones que no sean de emergencia si fuera necesario. Durante la conducción encontrará situaciones que precisen de atención, pero no serán lo bastante urgentes como para llamar a los servicios de emergencia. Sin embargo, puede utilizar el teléfono inalámbrico para echar una mano. Si ve un vehículo averiado que no presenta un peligro grave, un semáforo roto, un accidente de tránsito leve donde nadie parece herido o un vehículo que sabe que es robado, llame a la asistencia en ruta o a un número especial para asistencia de no emergencia desde el teléfono inalámbrico.

 Los consejos anteriores se proporcionan a modo de lineamientos generales. Antes de decidir si va a usar su dispositivo móvil mientras maneja un vehículo, se recomienda que consulte las leyes u otras reglamentaciones locales de la jurisdicción aplicable respecto de dicho uso. Es posible que dichas leyes u otras reglamentaciones restrinjan la manera en que un conductor puede usar su teléfono mientras maneja un vehículo.

# **Información al consumidor sobre las tasas de absorción específicas**

## (SAR, Specific Absorption Rate)

Este modelo de teléfono cumple con los requisitos gubernamentales de exposición a las ondas de radio. Su teléfono inalámbrico es un transmisor y receptor de radio. Está diseñado y fabricado para que no supere los

límites de emisión para la exposición a la energía de radiofrecuencia (RF) establecidos por la Comisión Federal de Comunicaciones (FCC) del gobierno de los EE. UU. Estos límites de exposición de la FCC provienen de las recomendaciones de dos organizaciones expertas, el Consejo Nacional para la Medición y Protección contra la Radiación (NCRP, por su sigla en inglés) y el Instituto de Ingenieros Eléctricos y Electrónicos (IEEE).

En ambos casos, las recomendaciones fueron desarrolladas por expertos científicos y en ingeniería del ámbito industrial, gubernamental y académico tras realizar revisiones exhaustivas de la literatura científica relacionada con los efectos biológicos de la energía de RF.

El límite de exposición para los teléfonos inalámbricos emplea una unidad de medida llamada Tasa de Absorción Específica o SAR. La SAR es una medida de la tasa de absorción de energía de RF en el cuerpo humano expresada en unidades de watts por kilogramo (W/kg). La FCC requiere que los teléfonos inalámbricos cumplan con un límite de seguridad de 1,6 watts por kilogramo (1,6 W/kg). El límite de exposición de la FCC incorpora un margen de seguridad sustancial para dar una protección adicional al público y para tomar en cuenta cualquier variación en las mediciones.

Las pruebas de SAR se llevan a cabo usando las posiciones de operación estándar especificadas por la FCC con el teléfono transmitiendo a su nivel de potencia más alto certificado en todas las bandas de frecuencia probadas. Aunque la SAR se determina al nivel de potencia más alto certificado, el nivel de SAR real del teléfono en funcionamiento puede estar muy por debajo del valor máximo. Dado que el teléfono está diseñado para funcionar a varios niveles de potencia para usar solamente la potencia necesaria para llegar a la red, en general mientras más cerca esté de una antena de una estación de base inalámbrica, menor será la potencia que se emitirá.

Antes de que un modelo de teléfono esté disponible para su venta al público, debe probarse y certificarse ante la FCC que no supera el límite establecido por el requisito que el gobierno ha adoptado para la exposición segura. Las pruebas se realizan en posiciones y ubicaciones (por ejemplo, en la oreja y llevándolo en el cuerpo) según lo demanda la FCC para cada modelo.

Este dispositivo fue probado para operaciones típicas de uso en el cuerpo, con la parte posterior del teléfono a 2.0 cm (0,79 pulgadas) del cuerpo del

usuario. Para cumplir con los requisitos de exposición a RF de la FCC, debe mantenerse una distancia mínima de 2.0 cm (0,79 pulgadas) entre el cuerpo del usuario y la parte posterior del teléfono. No deben utilizarse clips para cinturón, fundas y accesorios similares de otros fabricantes que tengan componentes metálicos.

Los accesorios usados sobre el cuerpo que no pueden mantener una distancia de 2.0 cm (0,79 pulgadas) entre el cuerpo del usuario y la parte posterior del teléfono, y que no han sido probados para operaciones típicas de uso en el cuerpo, tal vez no cumplan con los límites de exposición a RF de la FCC y deben evitarse.

La FCC ha otorgado una Autorización de equipo para este modelo de teléfono con todos los niveles de SAR reportados y evaluados en cumplimiento de los lineamientos de emisión de RF de la FCC.

El valor de SAR más elevado para este modelo de teléfono probado para su uso en el oído es de 0,72 W/kg y cuando se lo usa sobre el cuerpo, como describe este manual, es de 1,31 W/kg. Aun cuando puede haber diferencias entre los niveles de SAR de varios teléfonos y en varias posiciones, todos ellos cumplen el requisito gubernamental para una exposición segura.

La información sobre la SAR de este modelo de teléfono está archivada en la FCC y puede encontrarse en la sección Display Grant de http://www.fcc. gov/oet/ea/fccid después de buscar en FCC ID.

Para buscar información correspondiente a un modelo de teléfono en particular, este sitio usa el número de identificación de la FCC del teléfono que suele estar impreso en la carcasa del teléfono. A veces es necesario retirar la batería para encontrar el número. Una vez que tiene el número de identificación de la FCC de un teléfono en particular, siga las instrucciones del sitio web que debería proporcionar valores de SAR típica y mínima para un teléfono en particular.

Puede encontrar información adicional sobre Tasas de Absorción Específicas (SAR) en el sitio web de la Asociación de Industrias de Telecomunicaciones Celulares (CTIA, por su sigla en inglés) en http://www.ctia.org/

\*En los Estados Unidos y Canadá, el límite SAR para teléfonos móviles usados por el público es de 1,6 watts/kg (W/kg) promediados en un gramo

de tejido. El estándar incluye un margen sustancial de seguridad para dar una protección adicional al público y para tomar en cuenta cualquier variación en las mediciones.

# **Reglamentaciones de compatibilidad con audífonos (HAC) para dispositivos inalámbricos**

El 10 de julio de 2003, el informe y orden de la Comisión Federal de Comunicaciones (FCC) de los EE. UU. en el expediente sobre comunicaciones inalámbricas 01-309 modificó la excepción de los teléfonos inalámbricos en virtud de la Ley de Compatibilidad con Audífonos (Ley HAC, por su sigla en inglés) de 1988 para exigir que los teléfonos inalámbricos digitales sean compatibles con los audífonos. La intención de la Ley HAC es garantizar que las personas con discapacidades auditivas puedan acceder en forma razonable a los servicios de telecomunicaciones.

Al usar ciertos teléfonos inalámbricos cerca de algunos dispositivos auditivos (audífonos e implantes cocleares), es posible que los usuarios detecten un ruido de zumbido, murmullo o chirrido. Algunos dispositivos para la audición son más inmunes que otros a este ruido de interferencia, y los teléfonos también varían en la cantidad de interferencia que generan.

La industria de los teléfonos inalámbricos ha desarrollado un sistema de clasificación de teléfonos inalámbricos con el fin de ayudar a los usuarios de dispositivos auditivos a encontrar teléfonos que puedan ser compatibles con sus dispositivos auditivos. No se han clasificado todos los teléfonos. Los teléfonos clasificados incluyen la clasificación en su caja o llevan una etiqueta en la caja.

Las clasificaciones no son garantías. Los resultados variarán en función del dispositivo auditivo del usuario y su pérdida de audición. Si su dispositivo auditivo resultara ser vulnerable a la interferencia, es posible que no pueda usar satisfactoriamente un teléfono clasificado. Probar el teléfono con su dispositivo auditivo es la mejor forma de evaluarlo para sus necesidades personales.

Clasificaciones M: los teléfonos con clasificación M3 o M4 cumplen los requisitos de la FCC y probablemente generen menos interferencia con los dispositivos auditivos que los teléfonos no etiquetados. M4 la mejor o más alta de las dos clasificaciones.

Los dispositivos auditivos también pueden tener una clasificación. El fabricante del dispositivo auditivo o un otorrinolaringólogo pueden ayudarlo a encontrar esta clasificación. Las clasificaciones más altas significan que el dispositivo auditivo es relativamente inmune al ruido de interferencia. Los valores de clasificación del audífono y del teléfono inalámbrico se suman.

Una suma de 5 se considera aceptable para el uso normal. Una suma de 6 se considera que corresponde a un uso óptimo.

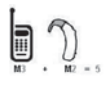

En el ejemplo de la izquierda, si un audífono cumple con la clasificación de nivel M2 y el teléfono inalámbrico cumple con la clasificación de nivel M3, la suma de los dos valores es igual a M5. Esto debería proporcionarle al usuario del

audífono un "uso normal" mientras usa su audífono con ese teléfono inalámbrico en particular. En este contexto, "uso normal" se define como una calidad de señal que es aceptable para la operación normal.

La marca M es sinónimo de la marca U. La marca T es sinónimo de la marca UT. La Alianza para Soluciones de la Industria de las Telecomunicaciones (ATIS, por su siglas en inglés) recomienda las marcas M y T. La sección 20.19 de las reglas de la FCC hace referencia a las marcas U y UT. El procedimiento de clasificación y medición de la HAC se encuentra descrito en el estándar C63.19 del Instituto de Estándares Nacionales de los EE. UU. (ANSI, por su sigla en inglés).

Al hablar por un teléfono celular, se recomienda apagar el modo BT (Bluetooth) para HAC.

# Información sobre audífonos y teléfonos inalámbricos digitales Accesibilidad de teléfonos inalámbricos y audífonos

http://www.accesswireless.org/Home.aspx

# Compatibilidad con audífonos y control del volumen de la FCC

http://www.fcc.gov/cgb/consumerfacts/hac\_wireless.html

El teléfono LG Enlighten™ y la plataforma móvil Android 2.3.4 presentan las siguientes especificaciones.

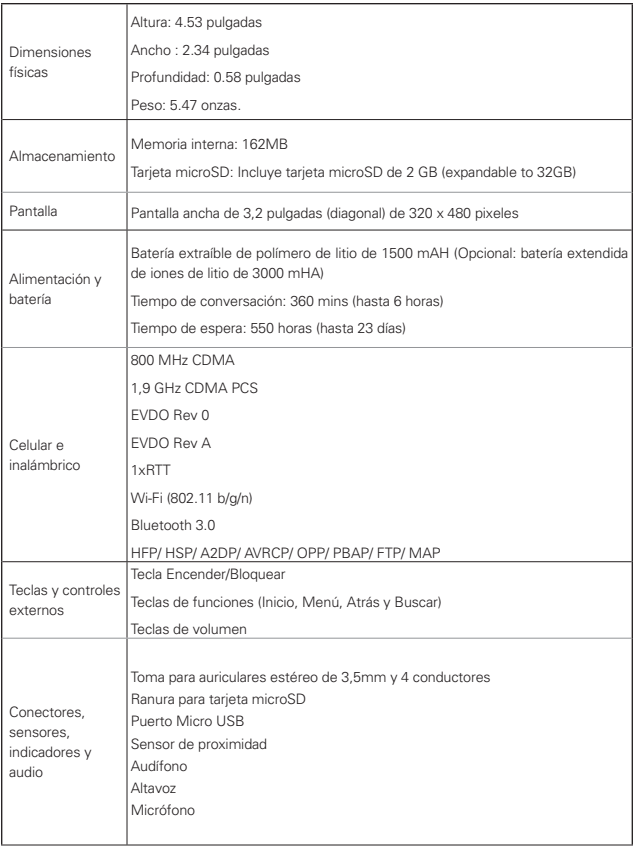

# **212 Especificaciones**

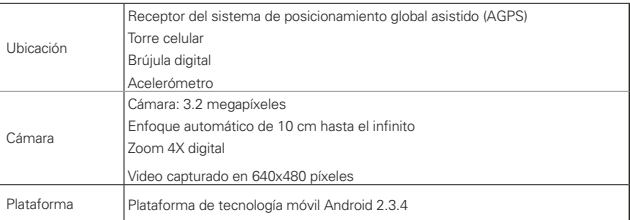

Antes de llevar el teléfono a reparar o llamar a un representante del servicio técnico, revise si alguno de los problemas que presenta el teléfono está descrito en esta sección.

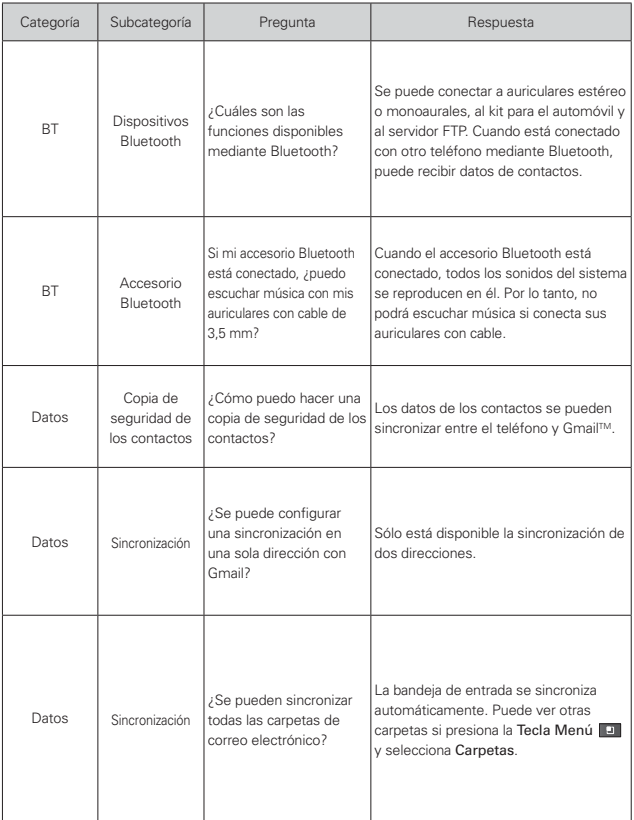

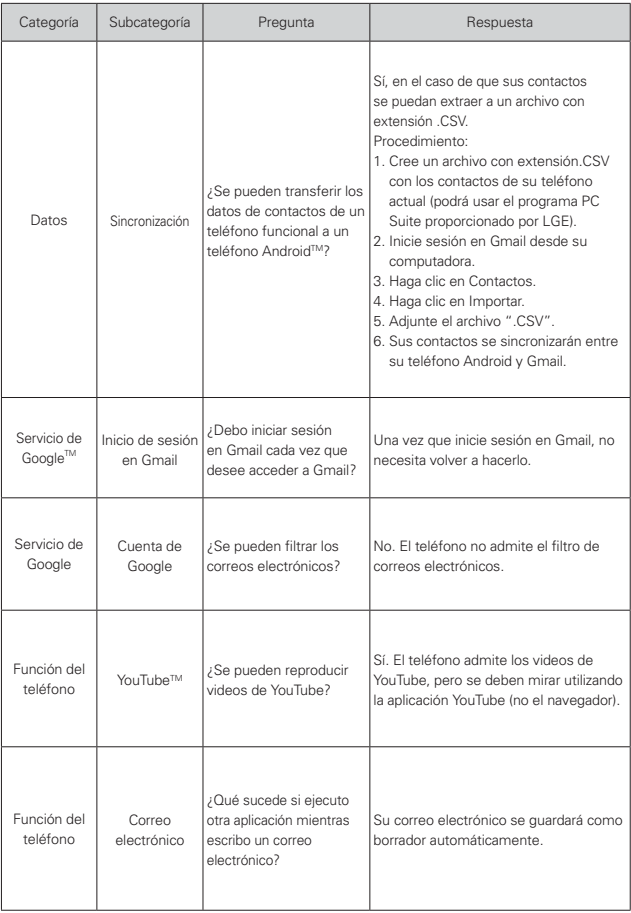

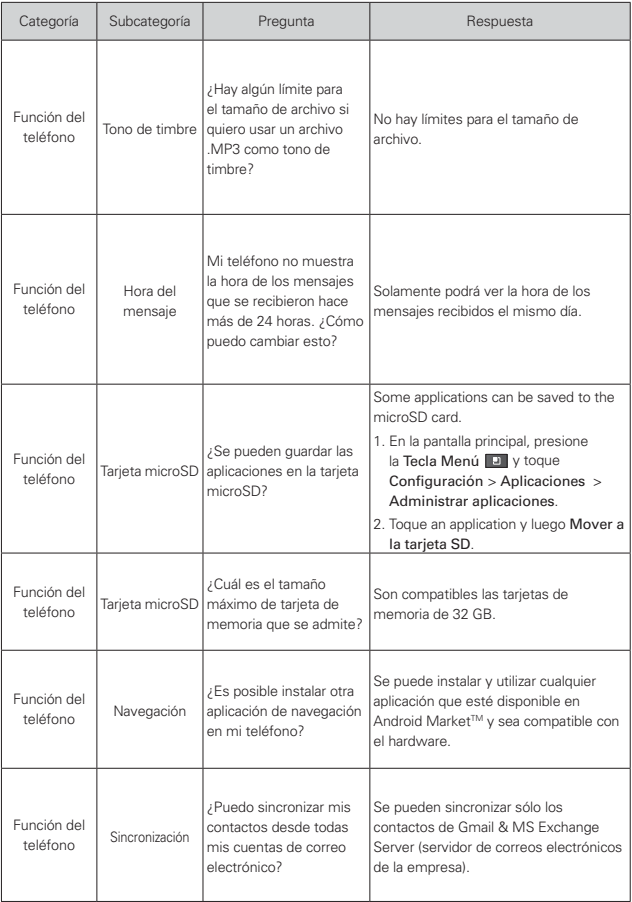
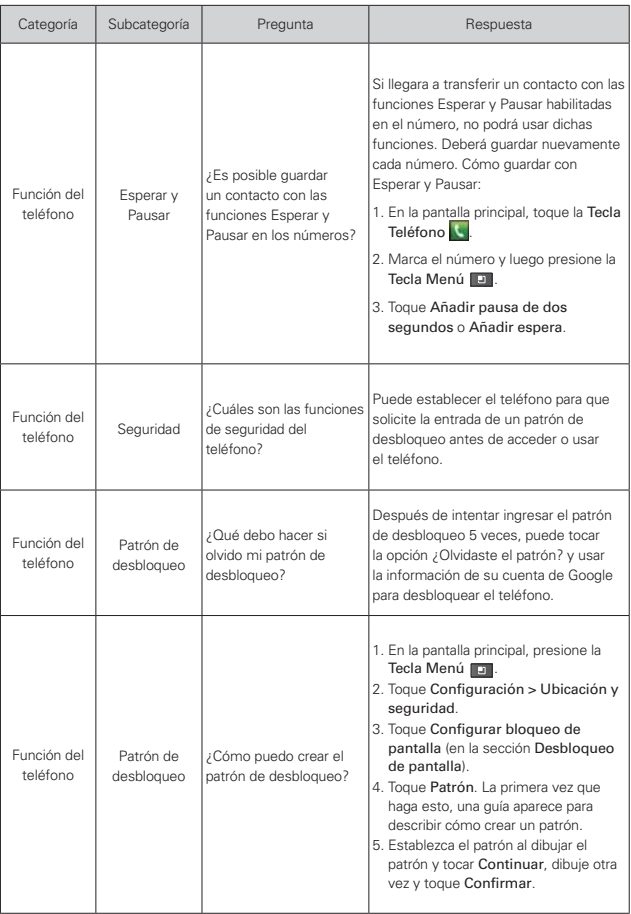

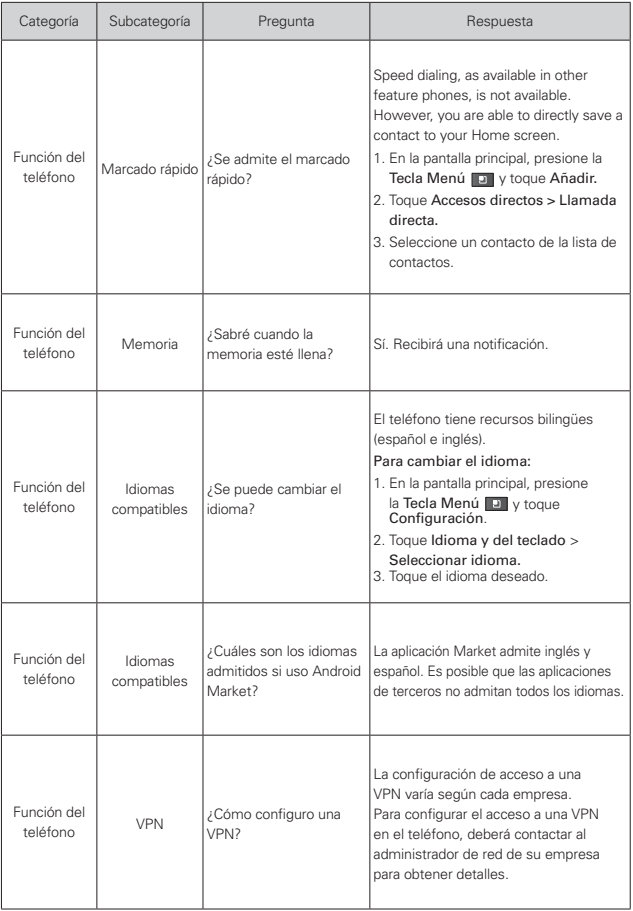

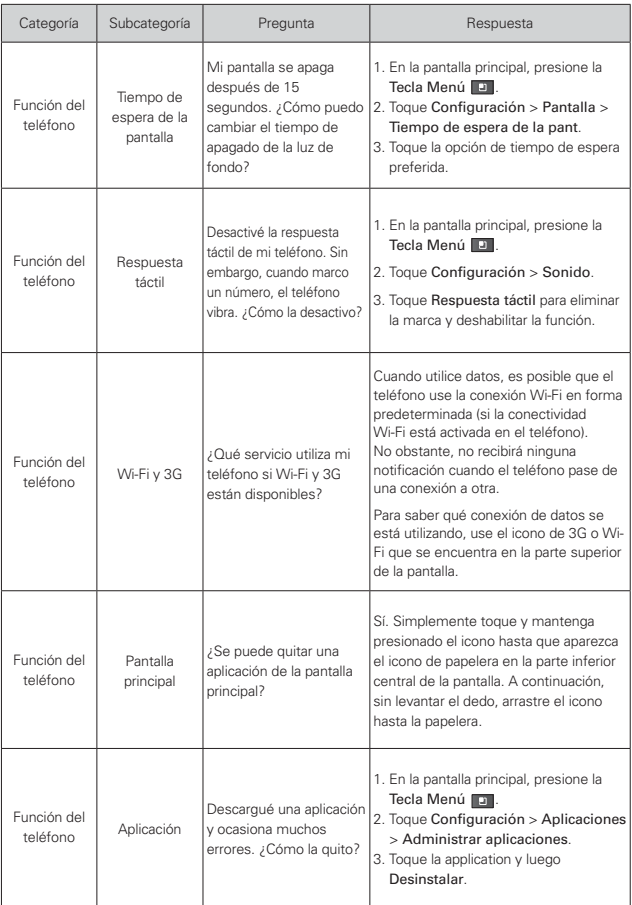

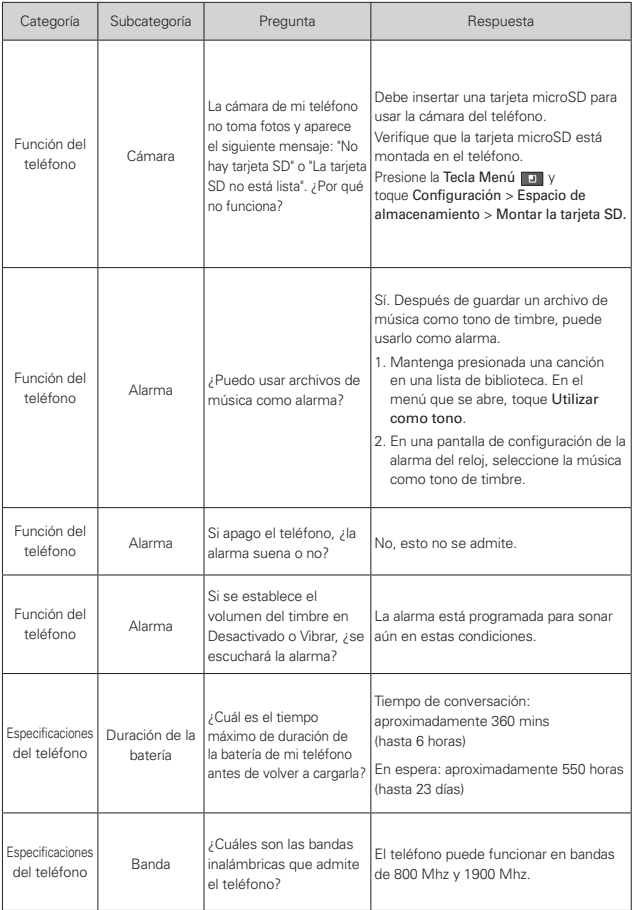

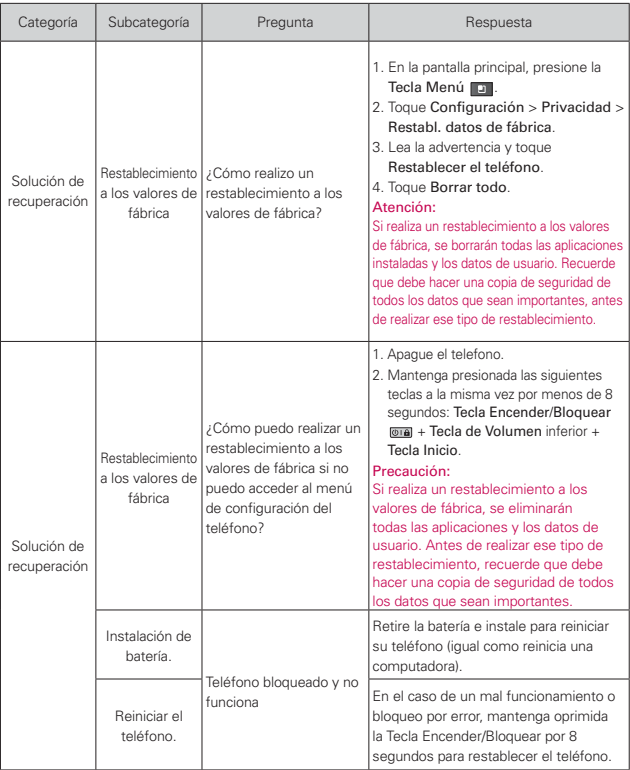

Esta es una guía con instrucciones detalladas para las preguntas frecuentes. Si detecta un problema o tiene dificultades con una función, revise esta sección antes de ponerse en contacto con el centro de información para el cliente. Gracias.

# **Contactos**

#### **¿Cómo puedo agregar contactos si no tengo una tarjeta microSD insertada ni dispongo de una cuenta de Google?**

- 1. Desde la pantalla principal, toque Contactos en la barra de Teclas rápidas.
- 2. Presione la Tecla Menú **D** y toque Nuevo contacto.
- 3. Introduzca el nombre del contacto.
- 4. Toque una categoría de información de contacto, como Teléfono o E-mail, para introducir cualquier tipo de información relevante sobre el contacto.
- 5. Toque el botón más  $\bigcirc$  de una categoría para agregar más de una entrada en esa categoría.
- 6. Toque el botón Marco de imagen para seleccionar una imagen que se muestre junto al nombre en la lista de contactos y en otras aplicaciones.
- 7. Al terminar, toque Guardar.

#### **¿Puedo importar contactos a mi LG EnlightenTM?**

Sí. Si tiene archivos .vcf almacenados en una tarjeta microSD, puede importar esos archivos al teléfono.

- 1. Desde la pantalla principal, toque **Contactos e** en la barra de Teclas rápidas.
- 2. Presione la Tecla Menú **D**y toque Más > Importar/exportar.
- 3. Toque Importar contactos desde la tarjeta SD.
- 4. Si dispone de más de una cuenta en el teléfono, toque la cuenta a la que desea importar los contactos.
- 5. Toque los contactos que desea importar y toque Importar. Luego toque Aceptar.

### **Dispongo de una cuenta de Google y tengo una lista de contactos para mi cuenta de Gmail. ¿Cómo puedo sincronizar la lista con el teléfono?**

- 1. Desde la pantalla principal, toque Contactos **en la barra de Teclas** rápidas.
- 2. Presione la Tecla Menú **D** v toque Más > Cuentas.

 $\cap$ 

- 1. En la pantalla principal, presione la Tecla Menú **vulla** y toque Configuración.
- 2. Toque Cuentas y sincronización.
- 3. Toque Agregar cuenta y toque Google para agregar una cuenta de Google.
- 4. Lea la instrucción y toque Siguiente.
- 5. Toque Iniciar sesión.
- 6. Introduzca su nombre de usuario y contraseña. A continuación, toque Iniciar sesión.
- 7. Una vez configurada la cuenta de Google, seleccione Sincronización Contactos y toque Finalizar. Durante la configuración, aparecerá **o** en la Barra de estado.
	- **NOTA** Para sincronizar los contactos con otras aplicaciones, siga las instrucciones de esa aplicación.

### **¿Por qué no aparecen los contactos que agregué a la lista de contactos?**

- 1. Desde la pantalla principal, toque Contactos en la barra de Teclas rápidas.
- 2. Presione la Tecla Menú **D**y toque Más > Opciones de visualización.
- 3. Compruebe si la opción Solo contactos con teléfonos se encuentra seleccionada. (Cuando esta opción se encuentra seleccionada, aparece una marca de verificación dorada). Si la opción Solo contactos con teléfonos está seleccionada, el teléfono sólo muestra los contactos que poseen números de teléfono.Anule la selección de esta opción.
- 4. Para los contactos sincronizados con la cuenta de Google, debe agregar una marca de verificación a la opción Todos los demás contactos.
	- **NOTA** La información de los contactos que poseen el mismo nombre se une automáticamente en la lista de contactos. Si agrega una cuenta o contactos de otra forma, como por medio del intercambio de correos electrónicos, la aplicación Contactos intenta evitar la duplicación al unir la información de los contactos automáticamente.

#### **¿Cómo puedo separar los contactos agrupados?**

- 1. Desde la pantalla principal, toque Contactos en la barra de Teclas rápidas.
- 2. Busque el contacto y, a continuación, toque y mantenga presionado el contacto. Se abrirá el menú contextual.
- 3. Toque Editar contacto. Si existen varios contactos unidos por un mismo nombre, podrá ver la información de cada contacto al desplazarse por la pantalla.
- 4. Para separarlos, presione la Tecla Menú **D** y toque Dividir.
- 5. Para confirmar la selección, toque Aceptar.

#### **¿Cómo puedo sincronizar contactos?**

- 1. En la pantalla principal, presione la Tecla Menú v toque Configuración.
- 2. Toque Cuentas y sincronización.
	- $\cap$
- 1. Desde la pantalla principal, toque Contactos **en** la barra de Teclas rápidas.
- 2. Presione la Tecla Menú **D** y toque Cuentas.
- 3. Toque Agregar cuenta y toque la cuenta que desee agregar.
- 4. Siga los pasos que se muestran en pantalla según el tipo de cuenta.

**NOTA** Cada cuenta posee un tiempo de sincronización diferente.

Las cuentas de Google le permiten seleccionar (con marcas de verificación) si desea implementar o no la sincronización automática.

También puede presionar la Tecla Menú v tocar Sincronizar ahora para sincronizar los datos manualmente.

#### **¿Cómo puedo comprobar si los datos se están sincronizando?**

- 1. En la pantalla principal, presione la Tecla Menú **D**u v toque Configuración.
- 2. Toque Cuentas y sincronización.

 $\cap$ 

- 1. Desde la pantalla principal, toque **Contactos De** en la barra de Teclas rápidas.
- 2. Presione la Tecla Menú **D** y toque Cuentas.
- 3. En Administrar cuentas, aparecerá O.

# **Información de correo electrónico**

#### **¿No puede acceder a su correo electrónico a través de LG EnlightenTM?**

Es posible que deba configurar manualmente la cuenta como una cuenta POP3 o IMAP4.

### **¿Por qué no puedo abrir los archivos adjuntos de los correos electrónicos?**

Para ver algunos tipos de archivos, primero debe descargar (de Android Market) las aplicaciones que permiten acceder a esos tipos de archivos.

## **Tipos de archivos compatibles con la aplicación de correo electrónico**

- Imagen: JPG/JPEG, BMP, PNG, GIF, WBMP
- Audio: mp3, wma, 3gp, wav, amr, ogg, midi (mid), aac, m4a
- Video: Video: 3gp, 3g2, mp4, wmv
- Documento: MS Office 2003 y 2007 (doc, xls, ppt, docx, xlsx, pptx), pdf, txt

# **Otros problemas relacionados con el correo electrónico**

#### **¿Por qué no me puedo conectar con el servidor de correo?**

Si no puede conectarse con el servidor de correo pero otras aplicaciones pueden acceder a la red de datos, debe ponerse en contacto con el administrador del servidor de correo electrónico.

#### **¿Por qué el teléfono no abre un archivo que supuestamente es compatible?**

Si no puede abrir un archivo de imagen, video, audio u otro archivo adjunto, es posible que se haya guardado con una extensión de archivo incorrecta.

#### **¿Por qué la antigüedad de los correos electrónicos de Exchange es de sólo unos pocos días?**

Las cuentas de Exchange configuradas en el teléfono sólo se sincronizan por una cantidad específica de días. Compruebe la configuración. Las opciones disponibles son: Un día, Tres días, Una semana, Dos semanas y Un mes.

#### **¿Por qué recibo un mensaje de error de conexión en la cuenta de Hotmail?**

Se conocen casos en los que, cuando la aplicación de correo electrónico se establece para comprobar si existen correos electrónicos nuevos cada 15 minutos o menos, se genera ese error.

#### **Funciones de correo electrónico compatibles**

En la siguiente tabla se detallan los tipos de cuentas de correo electrónico (EAS, IMAP4 y POP3) que son compatibles con cada función.

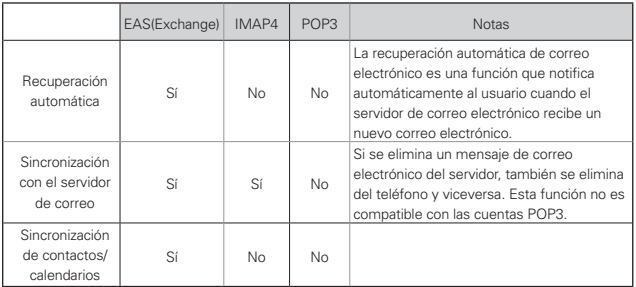

## **1. ESTA GARANTÍA CUBRE:**

LG le ofrece una garantía limitada de que la unidad adjunta para el suscriptor y sus accesorios adjuntos estarán libres de defectos de materiales y mano de obra, según los siguientes términos y condiciones:

- (1) La garantía limitada del producto se extiende durante DOCE (12) MESES contados a partir de la fecha de compra del producto con una prueba de compra válida o, de no haber una prueba de compra válida, QUINCE (15) MESES contados a partir de la fecha de fabricación según se determine por el código de fecha de fabricación de la unidad.
- (2) La garantía limitada se extiende solamente al comprador original del producto y no está permitido cederla o transferirla a ningún otro comprador o usuario final.
- (3) Esta garantía sólo tiene validez para el comprador original del producto durante el período de garantía y siempre que se encuentre en los EE. UU., incluidos Alaska, Hawai, los Territorios de los EE. UU. y Canadá.
- (4) El armazón externo y las piezas de adorno estarán libres de defectos en el momento del envío y, por lo tanto, no estarán cubiertas por los términos de esta garantía limitada.
- (5) A solicitud de LG, el consumidor debe proporcionar información para probar de manera razonable la fecha de compra.
- (6) El consumidor deberá hacerse cargo de los gastos de envío del producto ante el Departamento de Servicio al Cliente de LG. LG deberá pagar el gasto de envío del producto al consumidor, después de haber cumplido con el servicio según esta garantía limitada.

## **2. ESTA GARANTÍA NO CUBRE:**

- (1) Defectos o daños ocasionados por usar el producto de una manera diferente del modo normal y habitual.
- (2) Defectos o daños ocasionados por uso anormal, condiciones anormales, almacenamiento inadecuado, exposición a humedad excesiva, modificaciones no autorizadas, conexiones no autorizadas, reparaciones no autorizadas, uso inadecuado, negligencia, abuso, accidente, alteración, instalación inadecuada u otras acciones que no sean responsabilidad de LG, incluido el daño causado por envío, fusibles fundidos, derrames de comida o líquidos.
- (3) Roturas o daños en las antenas, a menos que hayan sido causados por defectos de los materiales o la mano de obra.
- (4) Que el Departamento de Servicio al Cliente de LG no fuera notificado

por el consumidor del defecto o avería del producto durante el período de garantía limitada aplicable.

- (5) Productos a los que les hayan quitado el número de serie o que haya quedado ilegible.
- (6) Esta garantía limitada reemplaza a todas las demás garantías explícitas o implícitas, ya sea de hecho o por intervención de la ley, reglamentaria o de otro tipo, que comprendan, pero sin limitación, cualquier garantía implícita de comercialización o idoneidad para un uso en particular.
- (7) Daños ocasionados por el uso de accesorios no aprobados por LG.
- (8) Todas las superficies de plástico y todas las demás piezas expuestas externamente que tengan arañazos o daños causados por el uso normal por parte del cliente.
- (9) Productos que se hayan hecho funcionar fuera de los límites máximos publicados.
- (10) Productos utilizados o adquiridos en un plan de alquiler.
- (11) Consumibles (por ejemplo, fusibles).

## **3. LO QUE HARÁ LG:**

LG, a su exclusivo criterio, reparará, reemplazará o reembolsará el precio de compra de cualquier unidad que no cumpla con la presente garantía limitada. LG puede, a su elección, optar por usar partes o unidades nuevas, restauradas o reacondicionadas equivalentes en cuanto a funcionalidad. Además, LG no reinstalará o realizará copias de seguridad de ningún dato, aplicación o software que el usuario haya agregado al teléfono. Por lo tanto, se recomienda que usted realice una copia de seguridad de todo dato o información de ese tipo antes de enviar la unidad a LG, de modo de evitar una pérdida permanente de esa información.

## **4. DERECHOS SEGÚN LA LEGISLACIÓN ESTATAL:**

A este producto no le es aplicable ninguna otra garantía explícita. LA DURACIÓN DE CUALQUIER GARANTÍA IMPLÍCITA, INCLUIDA LA GARANTÍA IMPLÍCITA DE COMERCIABILIDAD, ESTÁ LIMITADA A LA DURACIÓN DE LA GARANTÍA EXPLÍCITA INCLUIDA EN EL PRESENTE. LG NO SERÁ RESPONSABLE POR LA PÉRDIDA DE USO DEL PRODUCTO, LOS INCONVENIENTES, LA PÉRDIDA O CUALQUIER OTRO DAÑO, DIRECTO O CONSECUENTE, QUE SURJA DEL USO DEL PRODUCTO

O DE LA IMPOSIBILIDAD DE USARLO, O DE UNA VIOLACIÓN DE CUALQUIER GARANTÍA EXPLÍCITA O IMPLÍCITA, INCLUIDA LA GARANTÍA IMPLÍCITA DE COMERCIABILIDAD APLICABLE A ESTE PRODUCTO.

Algunos estados no permiten la exclusión o limitación de daños incidentales o consecuenciales, o no permiten limitaciones al tiempo de duración de una garantía implícita, de modo que estas limitaciones o exclusiones podrían no aplicársele a usted. Esta garantía le da derechos legales concretos, y podría tener otros derechos que varían de un estado a otro.

## **5. CÓMO OBTENER EL SERVICIO POR GARANTÍA:**

Si tuvo cualquier problema con el accesorio Bluetooth o con el teléfono móvil, en cada caso según lo que cubre esta garantía limitada, sólo deberá devolver el dispositivo afectado. Por ejemplo, si tiene un problema con el accesorio Bluetooth, NO devuelva el teléfono móvil junto con el auricular. De la misma manera, si tiene un problema con el teléfono móvil, NO devuelva el accesorio Bluetooth junto con el teléfono.

Para obtener servicio por garantía, llame o envíe un fax a los siguientes números de teléfono desde cualquier punto de los Estados Unidos continentales:

#### Tel. 1-800-793-8896 or Fax. 1-800-448-4026

O visite http://us.lgservice.com. También se puede enviar correspondencia a:

LG Electronics Service- Mobile Handsets, P.O. Box 240007, Huntsville, AL 35824

## NO DEVUELVA EL PRODUCTO A LA DIRECCIÓN MENCIONADA ANTERIORMENTE.

Llame o escriba para conocer la ubicación del centro de servicio autorizado de LG más cercano a usted y para conocer los procedimientos necesarios para obtener la atención de reclamos por la garantía.

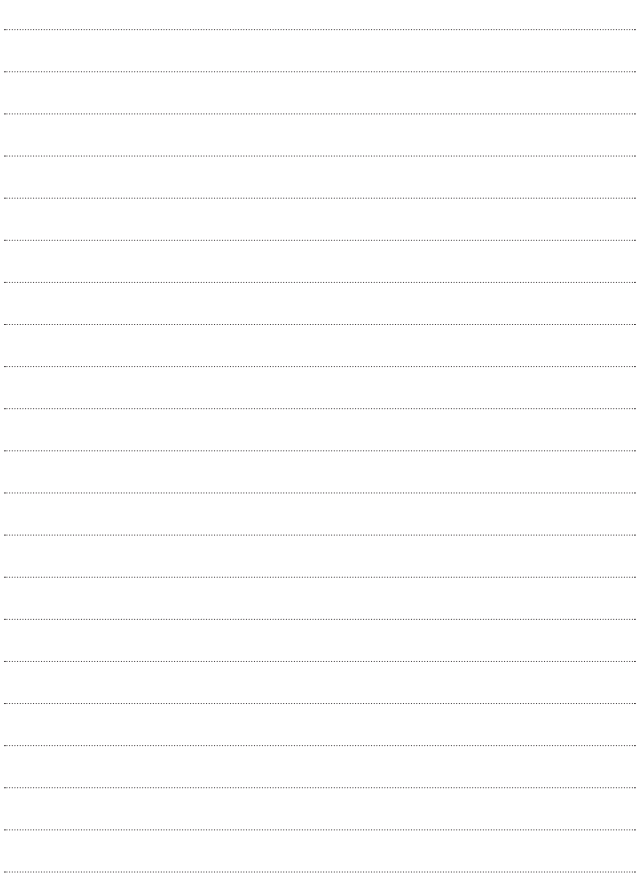

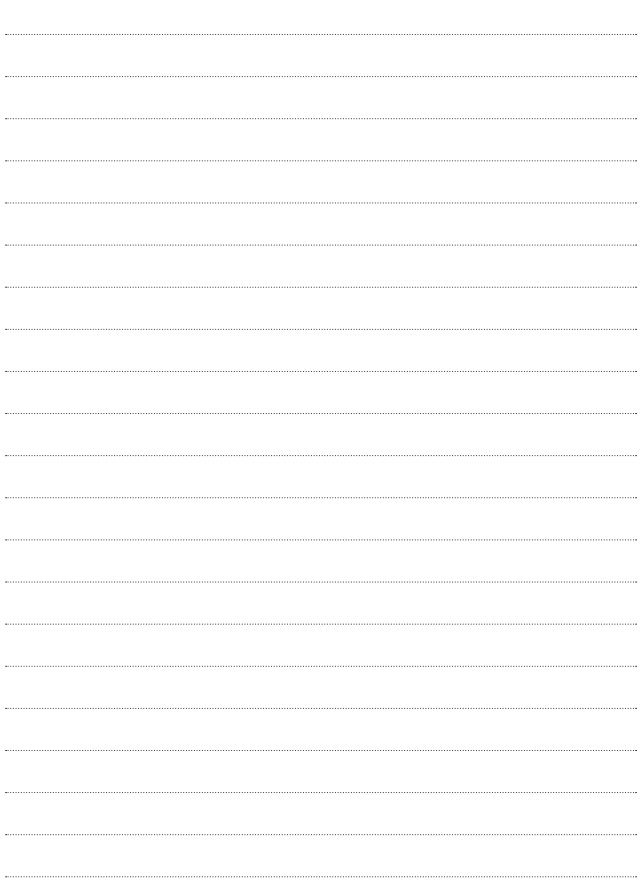

Free Manuals Download Website [http://myh66.com](http://myh66.com/) [http://usermanuals.us](http://usermanuals.us/) [http://www.somanuals.com](http://www.somanuals.com/) [http://www.4manuals.cc](http://www.4manuals.cc/) [http://www.manual-lib.com](http://www.manual-lib.com/) [http://www.404manual.com](http://www.404manual.com/) [http://www.luxmanual.com](http://www.luxmanual.com/) [http://aubethermostatmanual.com](http://aubethermostatmanual.com/) Golf course search by state [http://golfingnear.com](http://www.golfingnear.com/)

Email search by domain

[http://emailbydomain.com](http://emailbydomain.com/) Auto manuals search

[http://auto.somanuals.com](http://auto.somanuals.com/) TV manuals search

[http://tv.somanuals.com](http://tv.somanuals.com/)